# **SYBASE®**

Deploying Applications and Components to .NET

## **PowerBuilder®**

11.5

#### DOCUMENT ID: DC00586-01-1150-01

#### LAST REVISED: September 2008

Copyright © 2008 by Sybase, Inc. All rights reserved.

This publication pertains to Sybase software and to any subsequent release until otherwise indicated in new editions or technical notes. Information in this document is subject to change without notice. The software described herein is furnished under a license agreement, and it may be used or copied only in accordance with the terms of that agreement.

To order additional documents, U.S. and Canadian customers should call Customer Fulfillment at (800) 685-8225, fax (617) 229-9845.

Customers in other countries with a U.S. license agreement may contact Customer Fulfillment via the above fax number. All other international customers should contact their Sybase subsidiary or local distributor. Upgrades are provided only at regularly scheduled software release dates. No part of this publication may be reproduced, transmitted, or translated in any form or by any means, electronic, mechanical, manual, optical, or otherwise, without the prior written permission of Sybase, Inc.

Sybase trademarks can be viewed at the Sybase trademarks page at<http://www.sybase.com/detail?id=1011207>. Sybase and the marks listed are trademarks of Sybase, Inc. ® indicates registration in the United States of America.

Java and all Java-based marks are trademarks or registered trademarks of Sun Microsystems, Inc. in the U.S. and other countries.

Unicode and the Unicode Logo are registered trademarks of Unicode, Inc.

All other company and product names used herein may be trademarks or registered trademarks of their respective companies.

Use, duplication, or disclosure by the government is subject to the restrictions set forth in subparagraph (c)(1)(ii) of DFARS 52.227-7013 for the DOD and as set forth in FAR 52.227-19(a)-(d) for civilian agencies.

Sybase, Inc., One Sybase Drive, Dublin, CA 94568.

## **Contents**

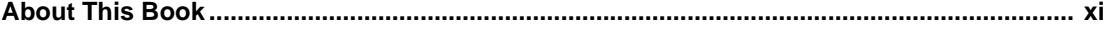

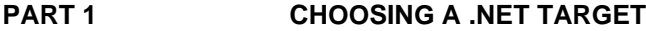

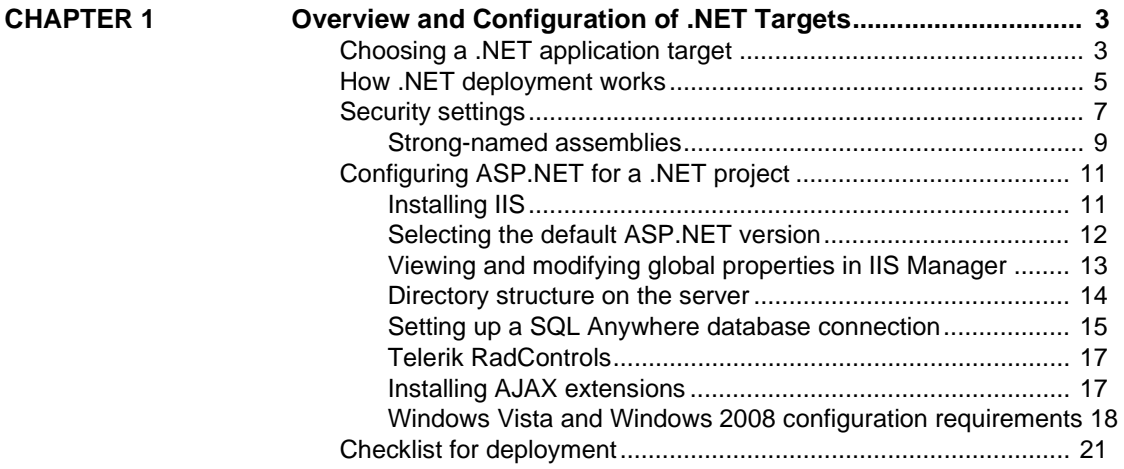

**[PART 2 WEB FORMS TARGETS](#page-38-0)**

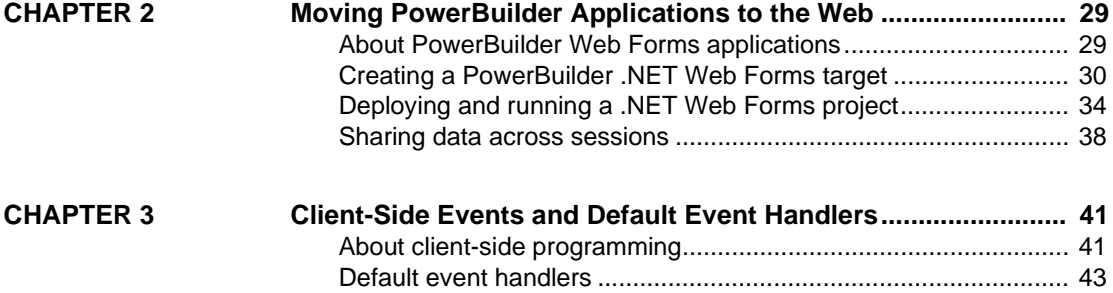

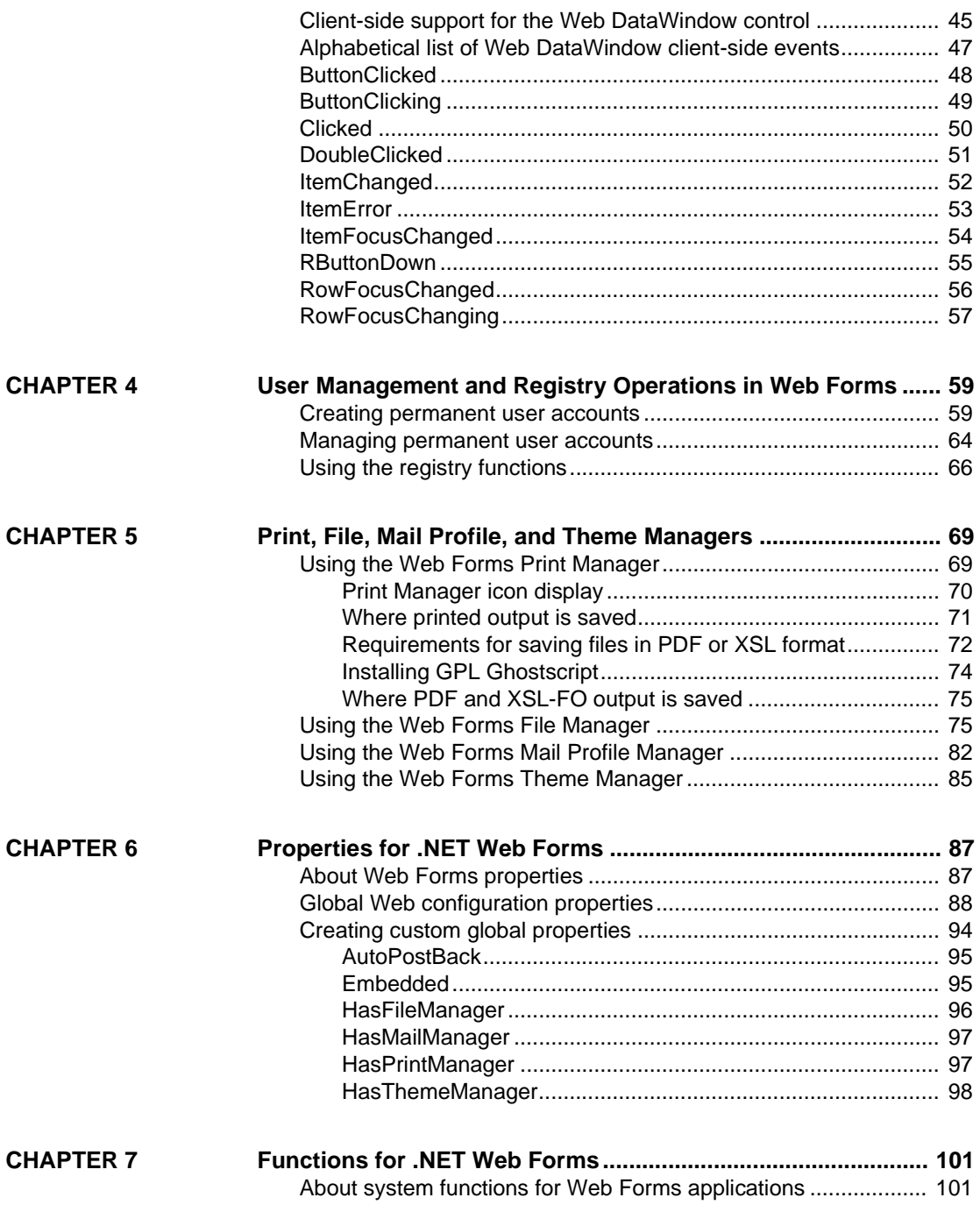

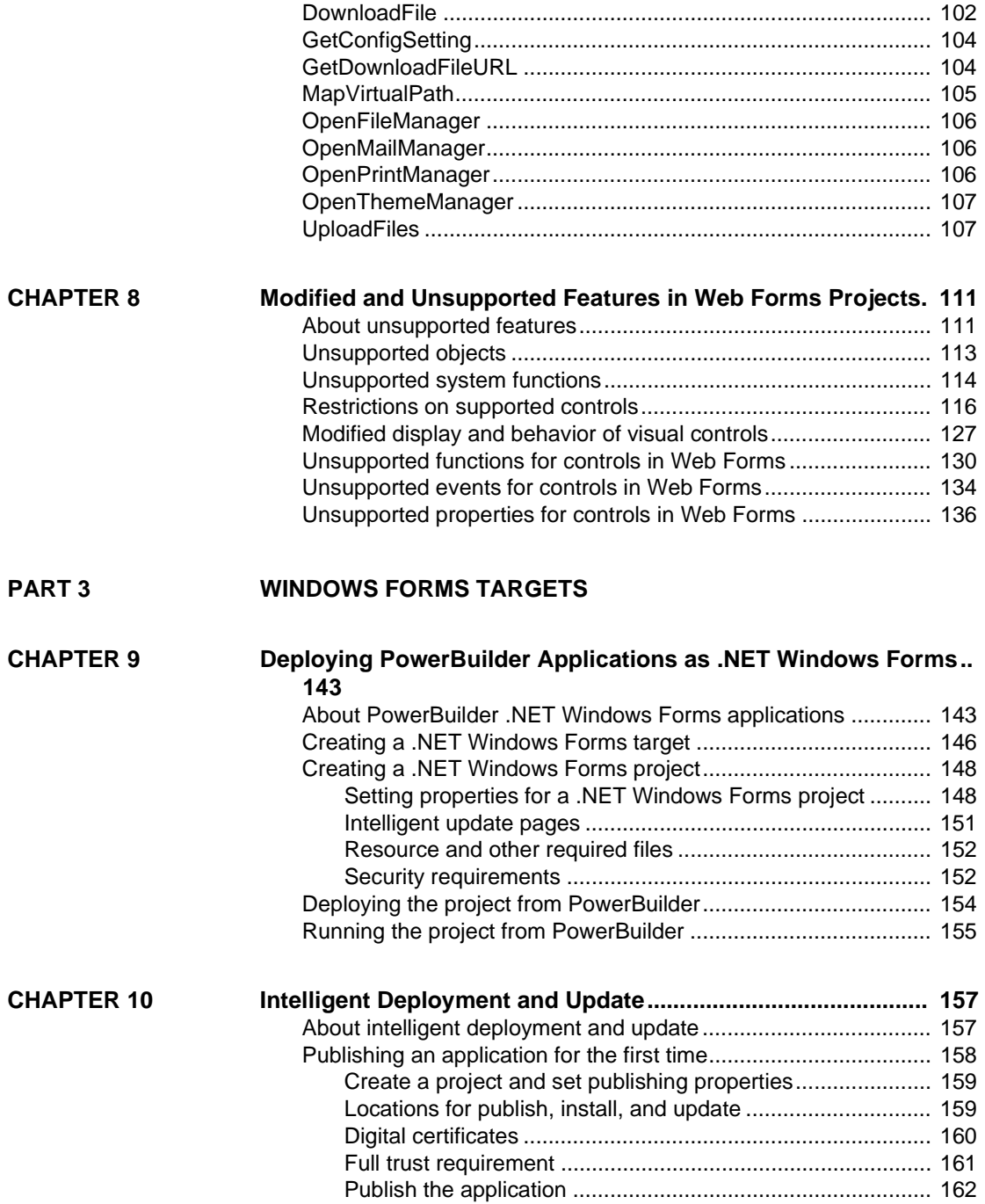

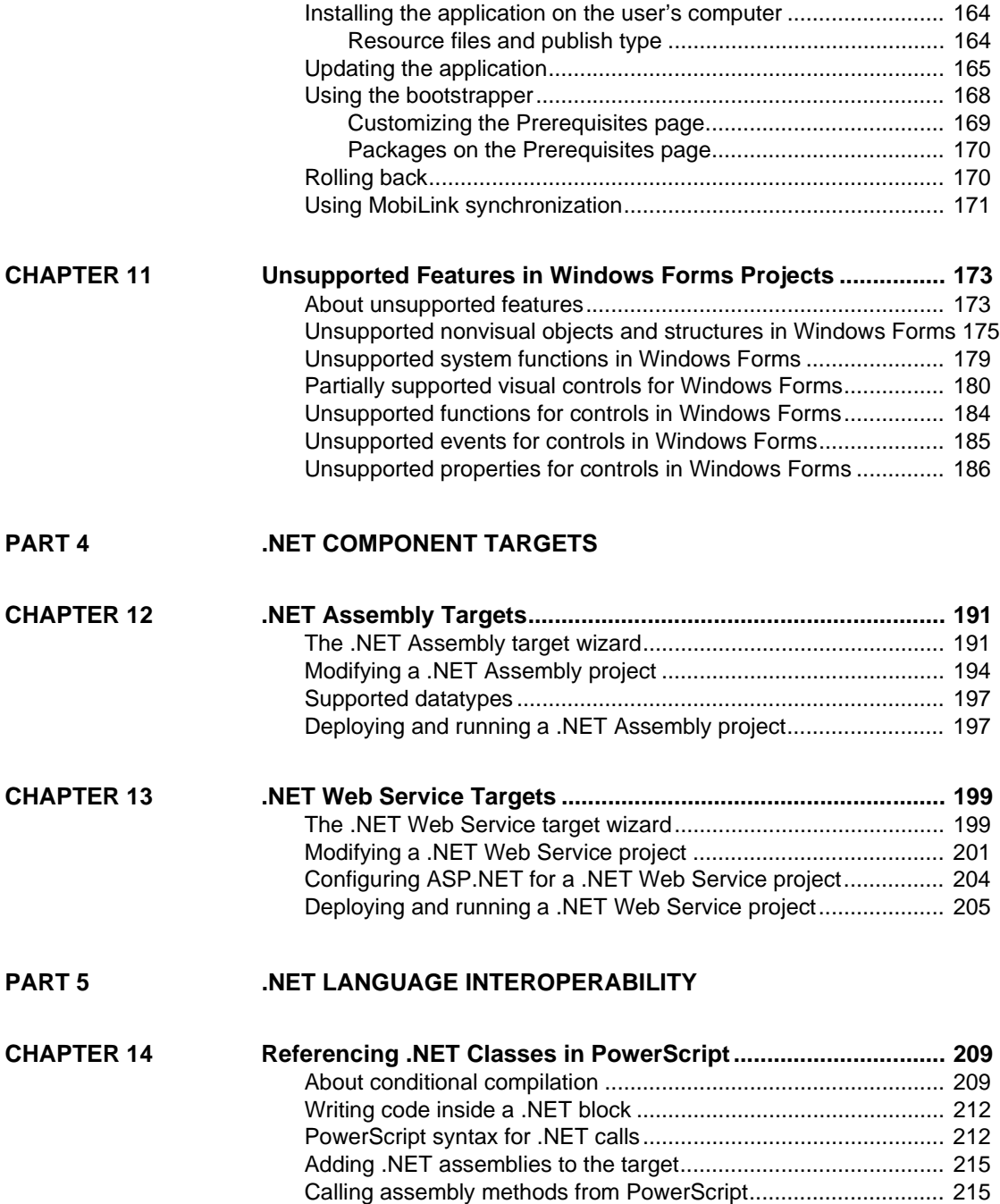

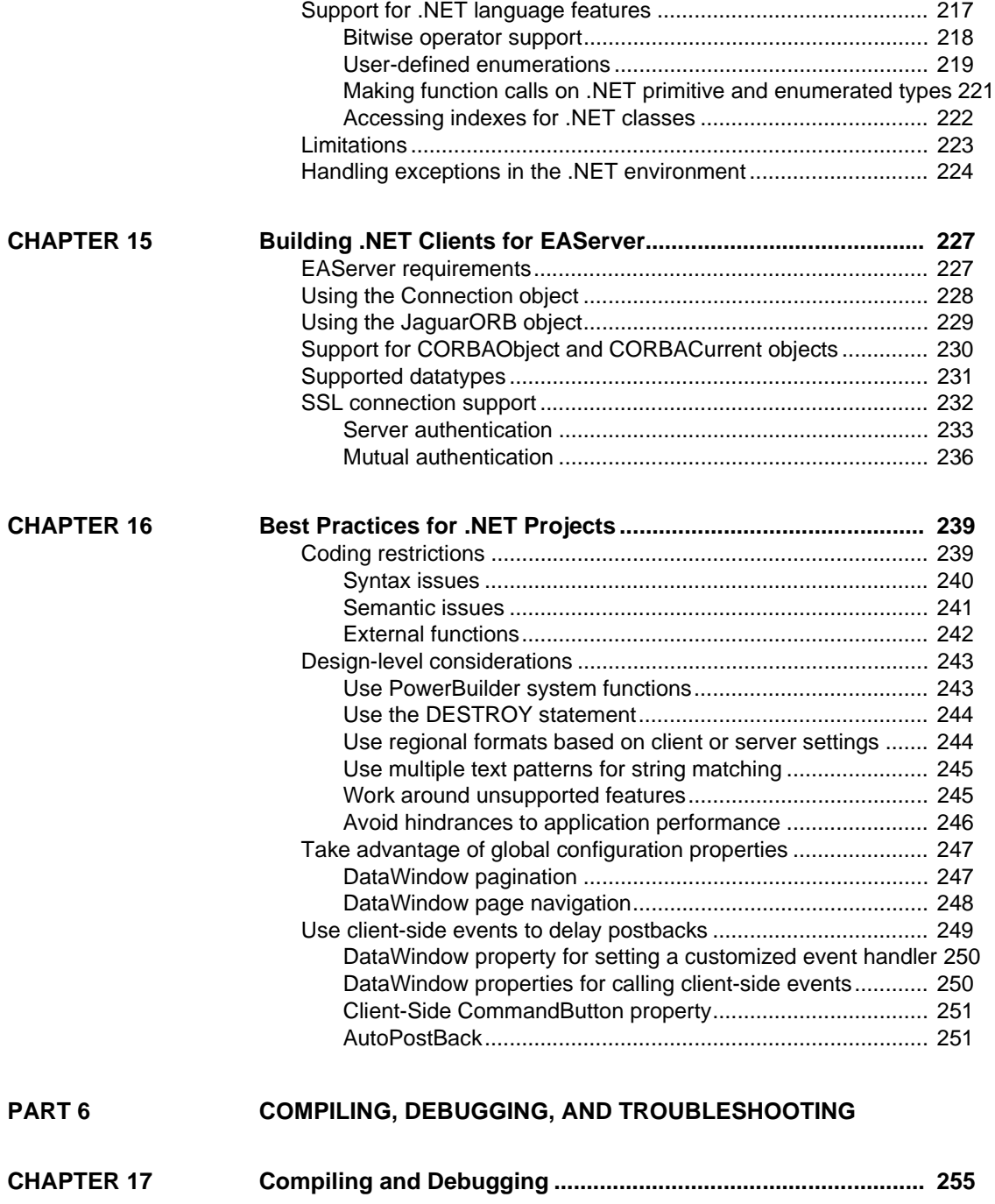

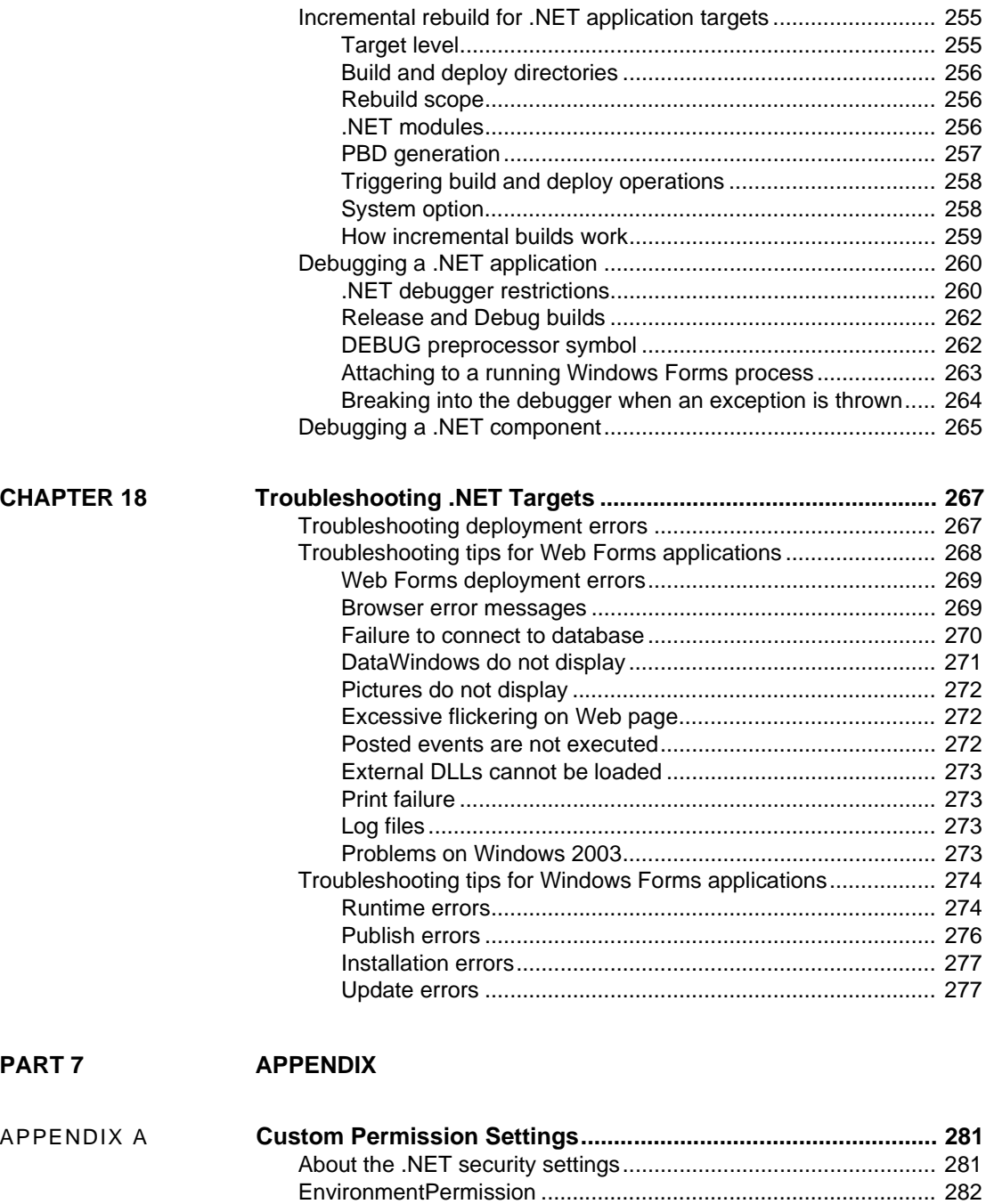

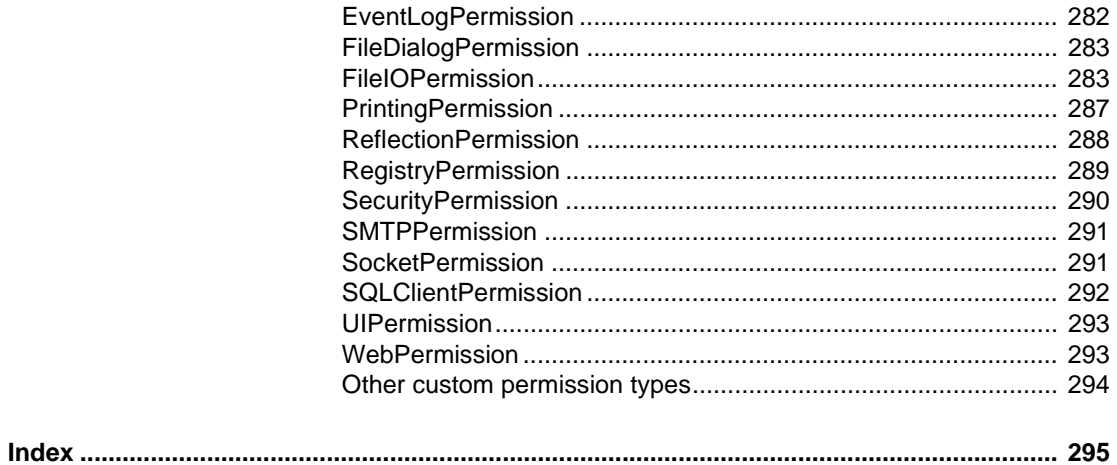

## <span id="page-10-0"></span>**About This Book**

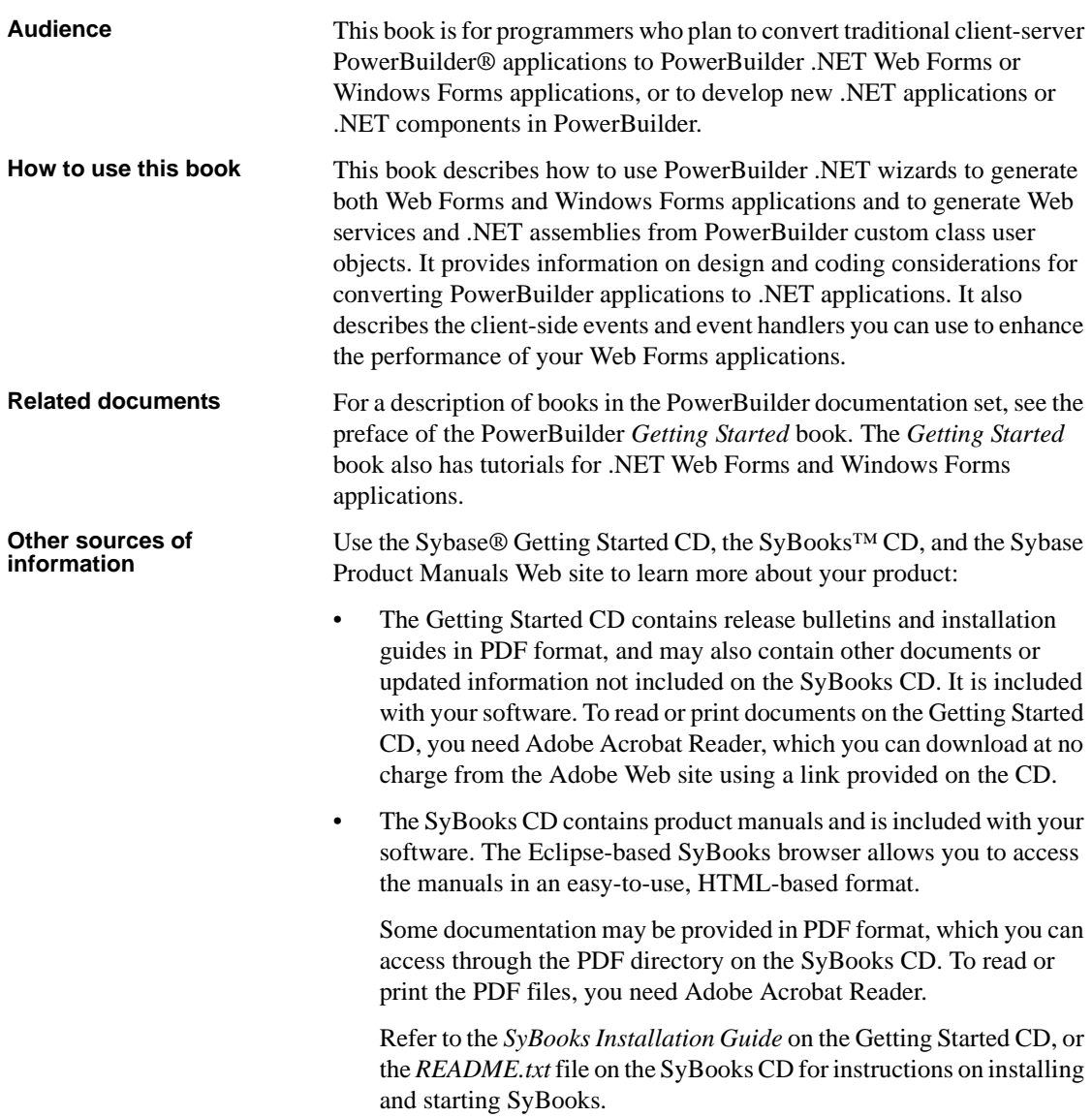

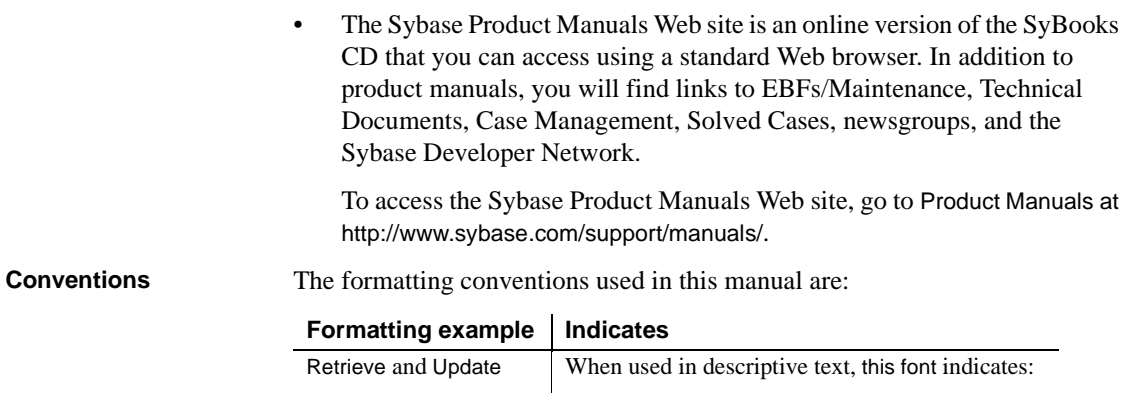

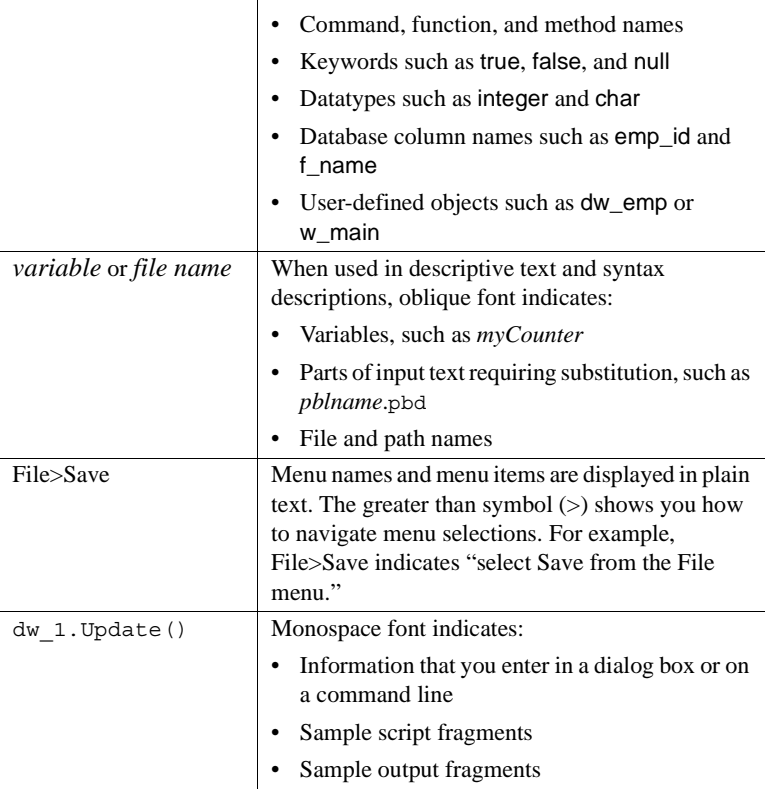

**If you need help** Each Sybase installation that has purchased a support contract has one or more designated people who are authorized to contact Sybase Technical Support. If you cannot resolve a problem using the manuals or online help, please have the designated person contact Sybase Technical Support or the Sybase subsidiary in your area.

## PART 1 **Choosing a .NET Target**

<span id="page-12-0"></span>This part describes differences between .NET Windows Forms and Web Forms targets. It also describes configuration requirements for .NET Web Forms and Web Service targets.

## <span id="page-14-0"></span>CHAPTER 1 **Overview and Configuration of .NET Targets**

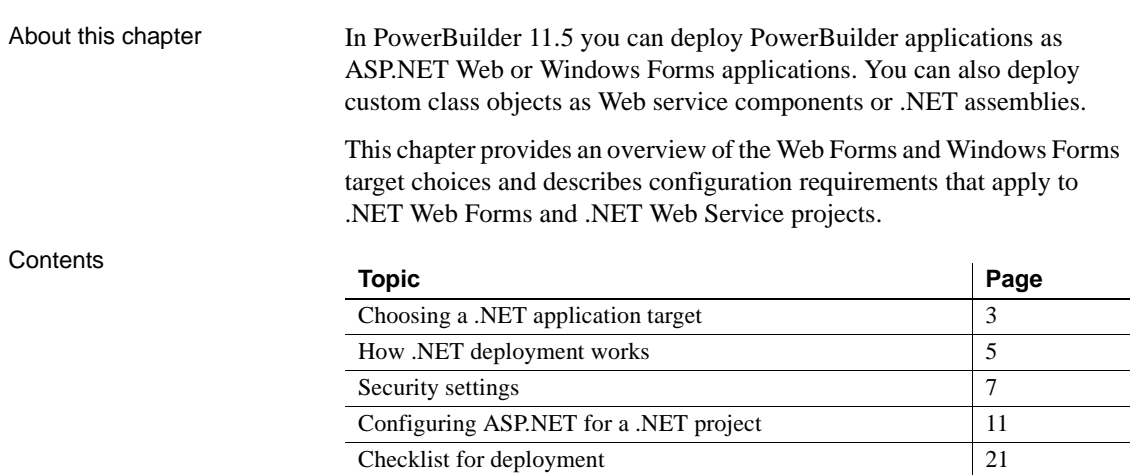

## <span id="page-14-2"></span><span id="page-14-1"></span>**Choosing a .NET application target**

Web Forms applications have several advantages over traditional client-server and Windows Forms applications. Web Forms applications do not require client-side installation, are easy to upgrade, have no distribution costs, and offer broad-based user access. Any user with a Web browser and an online connection can run Web Forms applications.

Windows Forms applications with the smart client feature combine the reach of the Web with the power of local computing hardware. They provide a rich user experience, with a response time as quick as the response times of equivalent client-server applications. The smart client feature simplifies application deployment and updates, and can take advantage of Sybase's MobiLink™ technology to provide occasionally connected capability.

[Table 1-1](#page-15-0) displays some of the relative advantages and disadvantages of Web Forms and Windows Forms applications.

| <b>Application type</b>                    | <b>Advantages</b>                                                 | <b>Disadvantages</b>                             |
|--------------------------------------------|-------------------------------------------------------------------|--------------------------------------------------|
| Web Forms                                  | No installation<br>$\bullet$                                      | Slower response<br>٠                             |
|                                            | Easy to upgrade                                                   | Must be online.                                  |
|                                            | Broader reach                                                     |                                                  |
| Windows Forms                              | Rich user experience                                              | Requires client-side                             |
|                                            | Quicker response                                                  | installation                                     |
|                                            | time                                                              | Difficult to upgrade<br>٠                        |
|                                            | Availability of<br>client-side resources,<br>such as 3D animation |                                                  |
|                                            | Offline capability                                                |                                                  |
| Windows Forms with<br>smart client feature | Same advantages as<br>Windows Forms                               | Requires first time.<br>client-side installation |
|                                            | Easy to deploy and<br>upgrade                                     |                                                  |

<span id="page-15-0"></span>*Table 1-1: Relative advantages of Web Forms and Windows Forms applications*

### **Smart client applications**

The PowerBuilder smart client feature makes Windows Forms applications easy to upgrade while maintaining the advantages of quick response times and the ability to use local resources. For more information, see [Chapter 10,](#page-168-0)  ["Intelligent Deployment and Update."](#page-168-0)

Although PowerBuilder continues to support traditional client-server as well as distributed applications, it also provides you with the ability to transform these applications into Web Forms and Windows Forms applications with relative ease.

The decision to convert an application to use Web Forms or Windows Forms depends upon the type of application you plan to convert. Simple inquiry, browsing, or reporting applications are suitable candidates for Web Forms deployment. If you need only part of an application to run in a browser, you can move this part and its dependent objects to a new target that you deploy with a Web Forms project.

Applications that require significant data entry, retrieve large amounts of data (for example, more than 3 MB per request), or have a complex user interface are more suitably deployed as Windows Forms.

If you need to deploy data entry intensive applications as Web Forms, you must allow for slower response times. However, you can enhance the performance of Web Forms applications by reducing postbacks to the server. You do this through the use of client-side events, or by refactoring code so that events associated with individual controls are combined and submitted in a single postback.

For more information on the relative advantages of Web Forms and Windows Forms, see the [Microsoft Web site at http://msdn.microsoft.com/en](http://msdn.microsoft.com/en-us/library/5t6z562c)us[/library/5t6z562c\(](http://msdn.microsoft.com/en-us/library/5t6z562c)VS.80).aspx.

## <span id="page-16-1"></span><span id="page-16-0"></span>**How .NET deployment works**

When you deploy a .NET project, PowerBuilder compiles existing or newly developed PowerScript® code into .NET assemblies. At runtime, the generated .NET assemblies execute using the .NET Common Language Runtime (CLR). PowerBuilder's .NET compiler technology is as transparent as the P-code compiler in standard PowerBuilder client-server applications.

Depending on their application target type, the assemblies you generate from a .NET project are built into Web Forms or Windows Forms applications. If you generate assemblies from a component target type, the assemblies are deployed as independent .NET components or as Web services.

PowerBuilder Web Forms applications have a three-tier architecture, with the client running in a Web browser on the front end and PowerBuilder components running on the Microsoft IIS server using ASP.NET 2.0 technology. A session is created and is dedicated to processing each user request on the client side, ensuring that the applications are stateful. The session manages the runtime environment, makes required connections to the database, retrieves data, renders HTML responses, and keeps the session active in the server until the user closes the application or the session times out.

PowerBuilder Windows Forms applications run on the .NET Framework using local computer hardware resources. The smart client feature permits you to publish Windows Forms applications to an IIS or FTP server, and leverages Microsoft's ClickOnce technology, making it easier for users to get and run the latest version of an application and easier for administrators to deploy it.

#### **.NET version requirement**

For PowerBuilder .NET applications and components, you must install the .NET Framework 2.0, 3.0, or 3.5 SDK (x86) on the development computer and the .NET Framework 2.0 or later redistributable package on the deployment computer or server. The SDK is also required on the deployment server for Windows Forms smart client applications. You cannot install the SDK without first installing the redistributable package.

The x86 version of the SDK is required even for 64-bit computers. The SDK and the redistributable package are available as separate downloads from the [Microsoft .NET Framework Developer Center at http://msdn.microsoft.com/en](http://msdn.microsoft.com/en-us/netframework/aa731542.aspx)us/[netframework/aa731542.aspx](http://msdn.microsoft.com/en-us/netframework/aa731542.aspx).

[Figure 1-1](#page-17-0) is a high level architectural diagram showing the conversion of PowerBuilder applications and custom class objects to applications and components on the .NET platform.

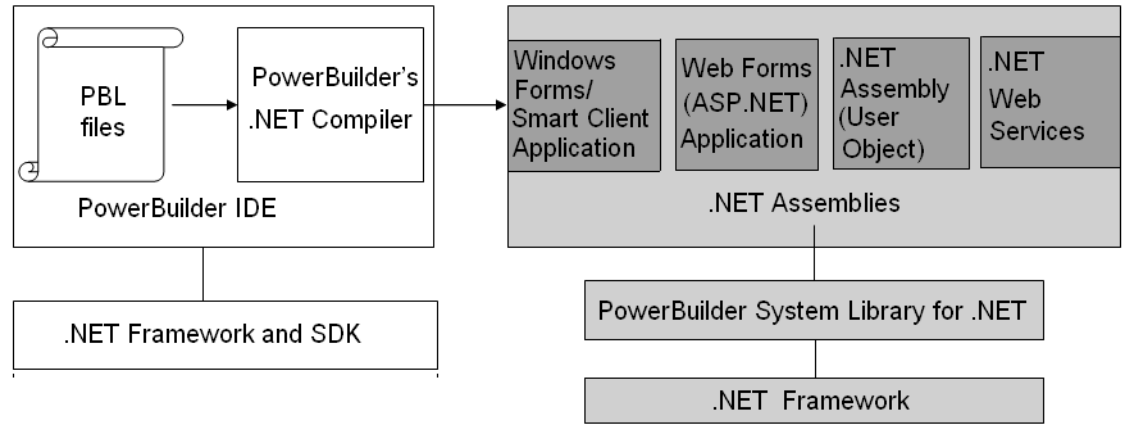

<span id="page-17-0"></span>*Figure 1-1: Conversion of applications and components to .NET* 

## <span id="page-18-1"></span><span id="page-18-0"></span>**Security settings**

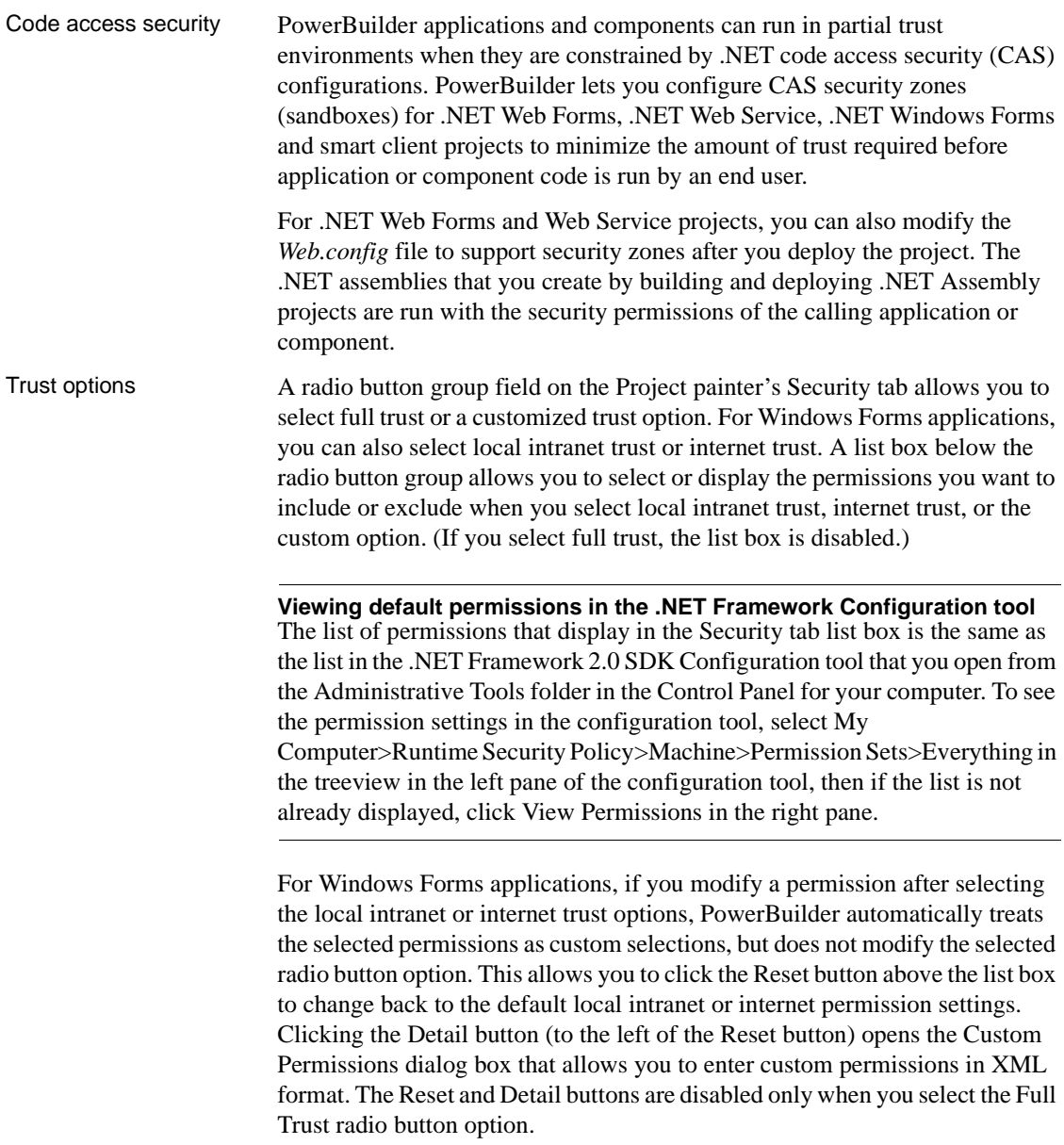

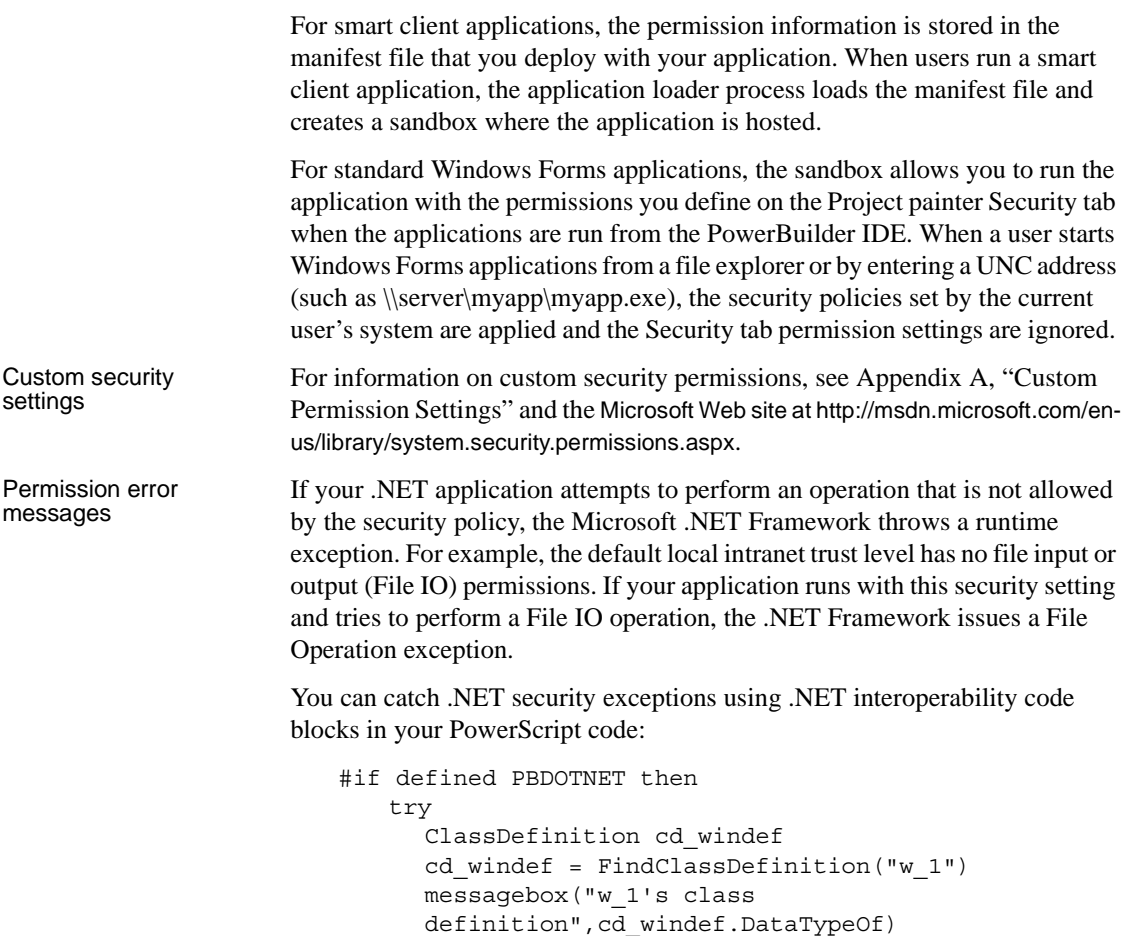

catch(System.Security.SecurityException ex) messagebox("",ex.Message)

end try #end if

All .NET targets must include a reference to the *mscorlib.dll* .NET Framework assembly in order to catch a System.Security.SecurityException exception. The *PBTrace.log* files that PowerBuilder Windows Forms and Web Forms applications generate by default contain detailed descriptions of any security exceptions that occur while the applications are running. PowerBuilder .NET Web Service components also generate *PBTrace.log* files that log critical security exceptions by default.

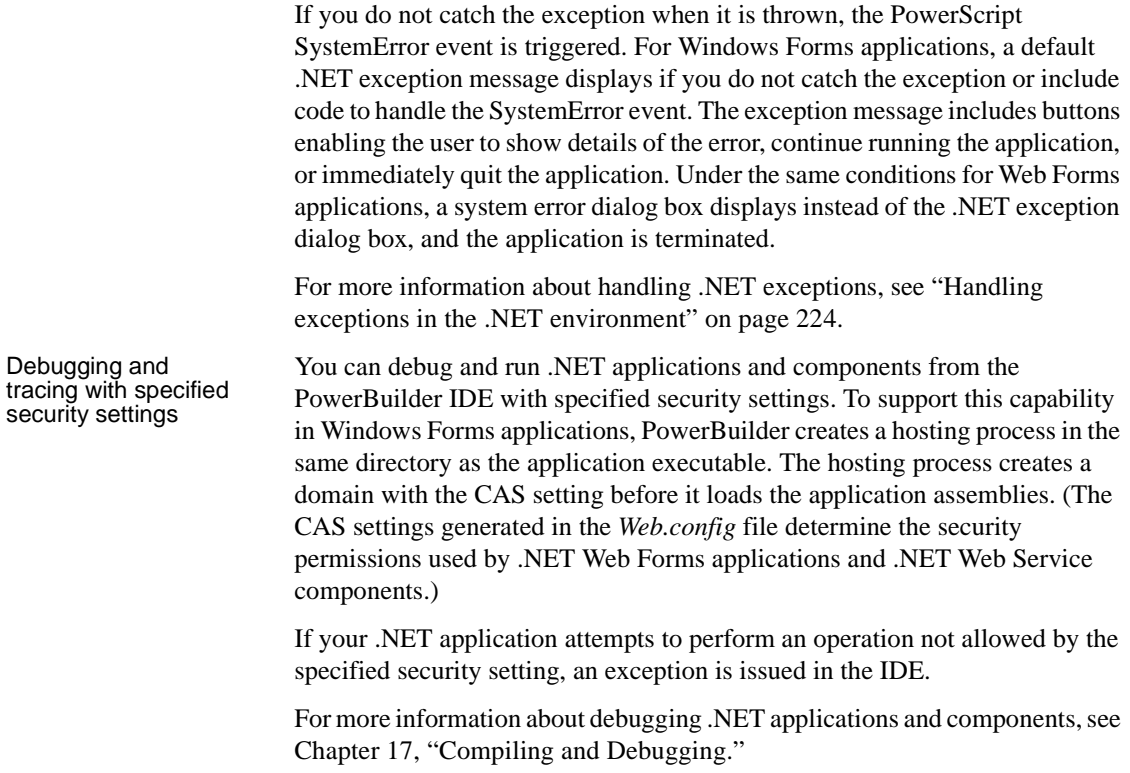

## <span id="page-20-0"></span>**Strong-named assemblies**

PowerBuilder can generate strong-named assemblies from all .NET Project painters. A strong name consists of an assembly's identity—its simple text name, version number, and culture information (when provided)—plus a public key and digital signature. It is generated from an assembly file using the corresponding private key. The assembly file contains the assembly manifest that includes the names and hashes of all the files that make up the assembly. Project painter Sign PowerBuilder includes a Sign tab in the Project painters for all .NET application and component projects. The Assembly group box on the Sign tab allows you to attach strong name key files to the assemblies that the.NET

projects generate. The Assembly group box contains the following fields:

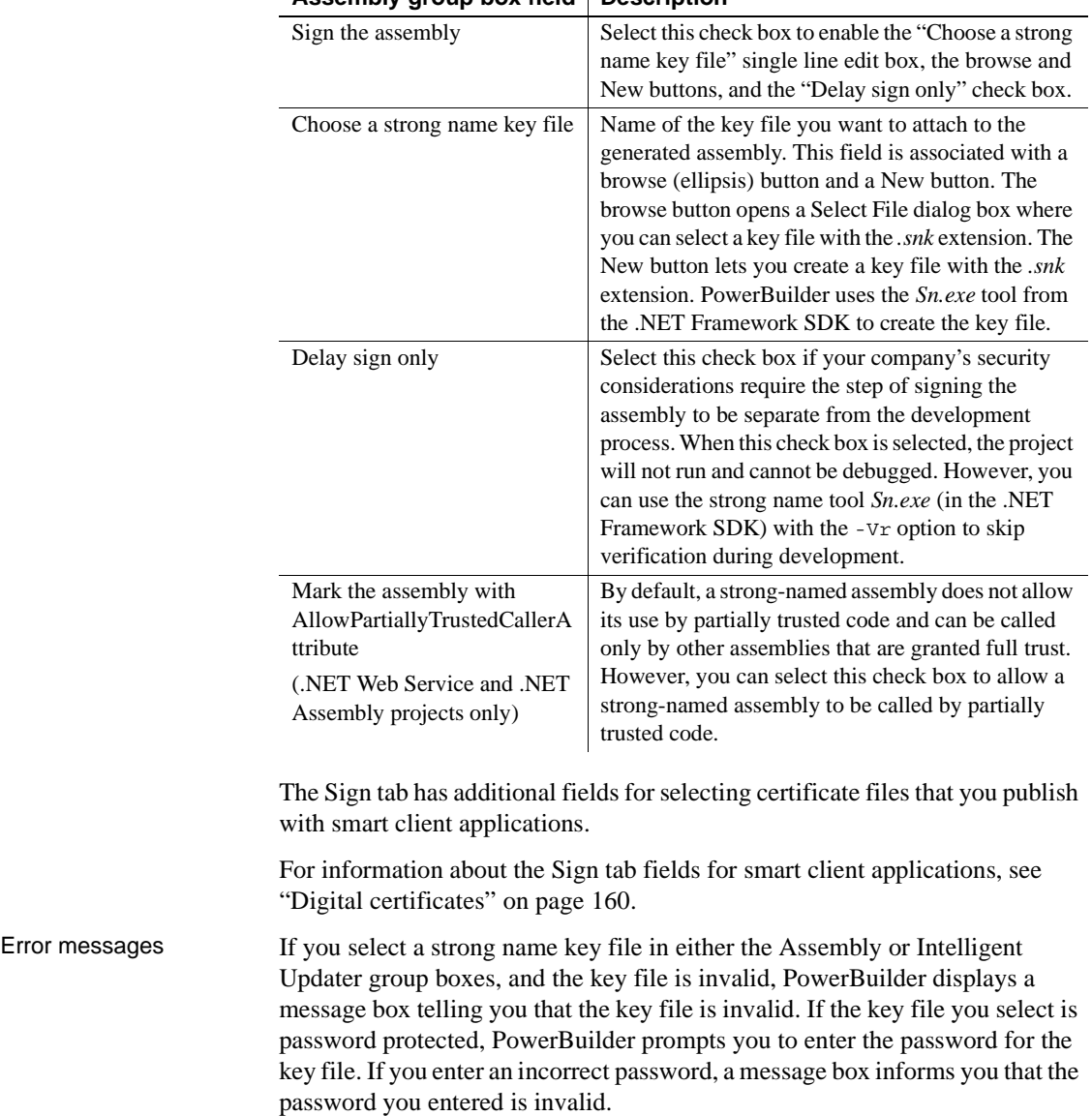

## *Table 1-2: Assembly group box fields on the Sign tab of .NET projects* **Assembly group box field Description**

## <span id="page-22-2"></span><span id="page-22-0"></span>**Configuring ASP.NET for a .NET project**

You can configure ASP.NET for a Web Forms or smart client project before or after you deploy the project to an IIS 5.0 or later server. All files and directories that you access from a Web Forms application or a smart client application on a Web server must have appropriate ASPNET (IIS 5.0), IIS\_WPG (IIS 6.0), or IIS\_IUSRS (IIS 7.0) user permissions.

#### **Requirement for deployment computer/server only**

You do not need to install IIS on the development computer for PowerBuilder applications or components unless you are using the same computer as a server for Web Forms or smart client applications, or for Web service components. IIS is also not required on end users' computers.

For an example of granting user permissions to a directory, see ["Granting](#page-26-1)  [ASP.NET user permissions" on page 15.](#page-26-1)

When you deploy directly to a remote computer, system information about the deployment computer, including its OS and IIS versions, is passed to PowerBuilder through the Windows Management Instrumentation (WMI) interface. Deployment through the WMI interface requires administrator privileges. If you make any changes to administrator accounts on a remote computer, you will probably need to reboot that computer before you can deploy a .NET Web project from PowerBuilder 11.5.

If you deploy to an MSI setup file, and run the setup file on a deployment computer, PowerBuilder can use the Windows API to obtain information about the OS and IIS versions on that computer.

## <span id="page-22-3"></span><span id="page-22-1"></span>**Installing IIS**

You can install IIS from the Control Panel, but you might need a Windows operating system CD. Select Add and Remove Programs from the Control Panel, then click Add/Remove Windows Components, select the Internet Information Services check box, and click Next. You can then follow instructions to install IIS. On Vista, go to the Programs and Features page in the Control Panel, select Turn Windows features on or off, and select Internet Information Services.

If IIS 5.0 or later is installed after the .NET Framework, you must register IIS with ASP.NET manually or reinstall the .NET Framework. To manually register IIS with ASP.NET, go to the .NET Framework path, run aspnet regiis.exe -i in the command line console, and restart IIS.

## <span id="page-23-1"></span><span id="page-23-0"></span>**Selecting the default ASP.NET version**

If you installed multiple versions of the .NET Framework on the target Web server, you should make sure that IIS uses a supported version for PowerBuilder .NET applications. You can make this change globally, for all ASP.NET Web site applications, or for individual applications that you deploy to IIS.

The following procedure applies to IIS 5 and 6. In IIS 7, you set the .NET Framework version for the application pool your applications use. For more information, see ["Windows Vista and Windows 2008 configuration](#page-29-1)  [requirements" on page 18](#page-29-1).

### ❖ **To configure the ASP.NET version for all new Web sites:**

- 1 Select Start>Run from the Windows Start menu.
- 2 Type "InetMgr" in the Run dialog box drop-down list.

The IIS Manager displays.

- 3 In the left pane of the IIS Manager, expand the local computer node and its Web Sites sub-node.
- 4 Right-click the Default Web Site node and select Properties from its pop-up menu.

The Default Web Site Properties dialog box displays.

5 Click the ASP.NET tab of the Default Web Site Properties dialog box and select 2.0.50727 or later for the ASP.NET version.

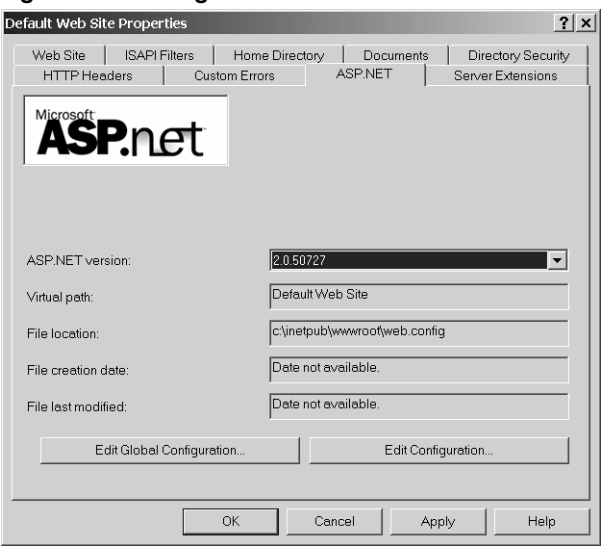

*Figure 1-2: Setting the default ASP.NET version*

**Changing the ASP.NET version for an existing Web Forms project** If you have already deployed a PowerBuilder .NET project, you can follow the procedure to configure the ASP.NET version for all new Web sites, but instead of right-clicking on the Default Web Site node in step 4, expand the node and right-click on the .NET application that you deployed from PowerBuilder. Then proceed with step 5.

## <span id="page-24-0"></span>**Viewing and modifying global properties in IIS Manager**

Although you set global properties for a Web Forms application on the Configuration page of the Project painter before you deploy the project, you can also view and modify the global properties in the IIS Manager after the project is deployed.

For information about global properties generated with a PowerBuilder .NET Web Forms project, see ["Global Web configuration properties" on page 88](#page-99-0).

### ❖ **To view and edit global properties in IIS Manager:**

1 Expand the nodes in the left pane of the IIS Manager until you see the node for the Web Forms application whose properties you want to examine.

- 2 Right-click on the Web Forms application and select Properties from the pop-up menu.
- 3 Click the ASP.NET tab and change the ASP.NET version to 2.0.50727 if necessary.
- 4 Click Edit Configuration.

The ASP.NET Configuration dialog box displays for the current .NET Web Forms application. You can view its global properties in the list box at the bottom of the General tab.

#### **Modifying a global property for the application**

You modify a global property by selecting that property in the Application Settings list box and clicking Edit. You can then type in a new value for that property and click OK. The next time you run the Web Forms application, the new global property value is used.

## <span id="page-25-0"></span>**Directory structure on the server**

When you deploy a PowerBuilder .NET Web Forms application, PowerBuilder creates two top-level directories for the application under the IIS root. One of the directories takes the name of the application specified in the Web Forms project, and the other appends " root" to the application name.

The *applicationName* directory contains the generated *cs* and *aspx* files, as well as subdirectories for any resource files, PowerBuilder libraries, and external modules that you deploy with your application.

The *applicationName*\_root directory contains directories named File, Mail, Log, and Print. The File directory contains the Common, Session, User, and Icon subdirectories. The File\Common directory holds read-only files specified in the Web Forms project. The paths to the read-only files mirror the paths on the development computer, with the drive letter serving as the name for the top subdirectory under File\Common directory.

The subdirectories under the File\Common directory include the initial current directory that you assigned in the .NET Web Forms Application wizard or in the Project painter. If an application user performs write operations on a file in a File\Common subdirectory, a *SessionID* folder is created under the File\Session directory (or, if the application user has a permanent user account, a *UserName* folder is created under the File\User directory), and the read-only file is copied there in a mirrored path before a user can save the modified file. The File\User directory contains files saved by logged-in users whose profiles are included in a permanent user database. For information about creating user profiles, see ["Creating permanent user accounts" on page 59](#page-70-1).

The File\Icon directory is used by the PowerBuilder .NET Web Forms runtime engine to convert *.ICO* files to .*GIFs* and *.BMPs*. Its contents are not visible to Web Forms application users.

## <span id="page-26-2"></span><span id="page-26-0"></span>**Setting up a SQL Anywhere database connection**

Before a PowerBuilder .NET Web Forms application connects to a SQL Anywhere® database, you must either start the database manually or grant the ASPNET user (IIS 5 on Windows XP), the IIS\_WPG user group (IIS 6 on Windows 2003), or IIS IUSRS (IIS 7 on Windows Vista) default permissions for the Sybase\Shared and Sybase SQL Anywhere directories, making sure to replace permissions of all child objects in those directories.

Full control permissions are required for directories containing databases that you need to access from your Web Forms applications.

#### **Starting the database manually**

If your database configuration uses a server name, you must provide the database server name in the start-up options when you start the database manually, in addition to the name of the database file you are accessing.

<span id="page-26-1"></span>Granting ASP.NET If you do not grant the appropriate user permissions for Sybase directories and your database configuration is set to start the database automatically, your application will fail to connect to the database. SQL Anywhere cannot access files unless the ASPNET, IIS\_WPG, or IIS\_IUSRS user group has the right to access them.

#### ❖ **To grant an ASP.NET user permissions for Sybase directories:**

1 In Windows Explorer, right-click the Sybase, Sybase\Shared or Sybase SQL Anywhere directory and select Properties from the pop-up menu.

The Properties dialog box displays for the selected directory.

2 Select the Security tab of the Properties dialog box for the directory and click the Add button. On Vista, click Edit and then Add.

The Select Users, Computers, or Groups dialog box displays.

### **If the Security tab does not display**

To display the Security tab, you might need to modify a setting on the View tab of the Folder Options dialog box for your current directory. You open the Folder Options dialog box by selecting the Tools>Folder Options menu item from Windows Explorer. To display the Security tab, you must clear the check box labeled "Use simple file sharing (Recommended)".

- 3 Click Locations and choose the server computer name from the Locations dialog box and click OK.
- 4 Type ASPNET (IIS 5), IIS\_WPG (IIS 6), or IIS\_IUSRS (IIS 7) in the list box labeled "Enter the object names to select" and click OK.

If valid for your server, the account name you entered is added to the Security tab for the current directory. (You can check the validity of a group or user name by clicking Check Names before you click OK.)

5 Select the new account in the top list box on the Security tab, then select the check boxes for the access permissions you need under the Allow column in the bottom list box.

You must select the Full Control check box for a directory containing a database that you connect to from your application.

6 Click the Advanced button.

The Advanced Security Settings dialog box displays for the current directory.

7 Select the check box labeled "Replace permission entries on all child objects with entries shown here that apply to child objects" and click OK.

A Security dialog box displays, warns you that it will remove current permissions on child objects and propagate inheritable permissions to those objects, and prompts you to respond.

8 Click Yes at the Security dialog box prompt, then click OK to close the Properties dialog box for the current directory.

#### **Tracing runtime exceptions**

The *pbtrace.log* file is created in the *applicationName*\_root directory. This file records all runtime exceptions thrown by the application and can be used to troubleshoot the application.

## <span id="page-28-0"></span>**Telerik RadControls**

PowerBuilder installs Telerik RadControls for ASP.NET and deploys these controls with your Web Forms applications. RadControls provide enhanced functionality for Web Forms toolbars and menus, DatePicker and MonthCalendar controls, and TreeView controls.

You can no longer use IE Web Controls for PowerBuilder Web Forms applications.

## <span id="page-28-1"></span>**Installing AJAX extensions**

PowerBuilder uses AJAX (Asynchronous JavaScript and XML) update functionality for Web Forms applications. With ASP.NET AJAX, the page is updated by refreshing individual regions of the page asynchronously.

An asynchronous postback behaves much like a synchronous postback, but performance is enhanced through minimization of the content sent to the server and rendered again in the client browser. The rest of the page remains unchanged, therefore data traffic and page flickering are significantly reduced.

Because PowerBuilder uses the AJAX update feature by default, AJAX extensions are required for Web Forms applications on all development and deployment machines. You can download and install the Microsoft ASP.NET AJAX Extensions version 1.0 from the ASP.NET Web site at <http://www.asp.net/ajax/downloads/archive>.

#### **Required AJAX version**

Although PowerBuilder .NET Web Forms and .NET Web Service component targets work with .NET Framework 3.5, they do not use the version of AJAX that installs with .NET Framework 3.5. You must install AJAX Extensions version 1.0 (build 61025.0) for these .NET target types.

The AJAX enhancement does not require you to modify your PowerScript code or change the way you work in the PowerBuilder IDE.

How it works **UpdatePanels** All container controls (Windows, Tabs, and UserObjects) and DataWindow® controls are wrapped with UpdatePanels. When there is any user interface-related change within a container control or DataWindow control, the portion of the page corresponding to those container controls or the DataWindow control is updated.

The general rule of updating is that when the visual interface in an UpdatePanel changes, the controls wrapped in the UpdatePanel update. When one UpdatePanel nests in another, and the controls in the outer UpdatePanel update, the controls in the inner UpdatePanel also update. The reverse is not true; when a change is made to the controls in an inner UpdatePanel, the controls in the outer UpdatePanel are not rendered again.

You can reduce the areas to be updated in a page by encapsulating objects and controls in Tabs and User Objects. By minimizing the number of objects and controls in a container control, you reduce the number of items that need to be rendered when the UpdatePanel wrapping that container control is updated.

**DataWindows** The minimum unit of an UpdatePanel is usually a single container control or DataWindow. DataWindows are not container controls because the objects and controls they contain do not inherit from the PowerObject class.

UpdatePanels that wrap DataWindow controls behave in the same way as UpdatePanels for container controls. Master and detail DataWindows are wrapped in separate UpdatePanels. If a master DataWindow is updated by an event such as a button click, only the master DataWindow is updated. When the information in the detail DataWindow is updated by an event in the master DataWindow, only the detail DataWindow updates.

## <span id="page-29-1"></span><span id="page-29-0"></span>**Windows Vista and Windows 2008 configuration requirements**

Deployment to and from Windows Vista or Windows 2008

When you run PowerBuilder on Windows Vista or Windows 2008 under a standard user account, and attempt to deploy Web Forms or Web Service projects, the User Account Control (UAC) dialog box displays. This dialog box allows you to elevate your privileges for the purpose of deployment.

Deploying .NET targets to a remote Windows Vista or Windows 2008 computer might require changes to the Windows firewall, UAC, or the Distributed Component Object Model (DCOM) settings.

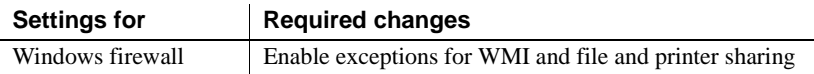

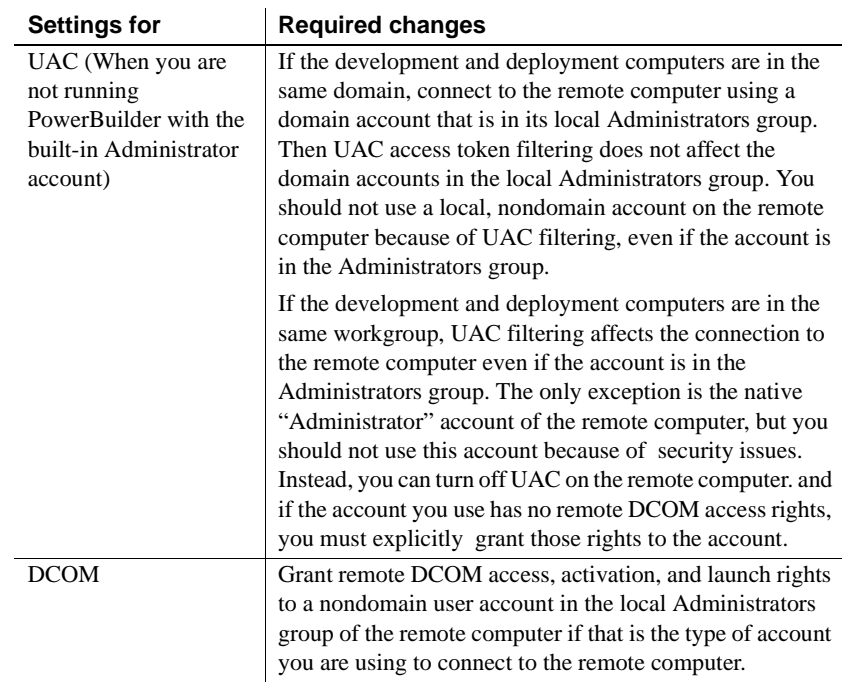

Virtual directories in IIS 7 are hosted in an application pool. An application pool is the host process for one or more Web applications. When you deploy a PowerBuilder Web Forms application to IIS 7 in PowerBuilder, the application is deployed to a PowerBuilder-specific application pool named PBAppPool. On 64-bit Vista, the PBAppPool pool is configured to run 32-bit applications.

To avoid compatibility issues with some features, Web Forms applications deployed from PowerBuilder to IIS 7 must run in an application pool that uses the classic managed pipeline mode, where ASP.NET runs as an ISAPI extension. The PBAppPool application pool uses the integrated managed pipeline mode by default, but you should change it to use the classic mode if your applications use TreeView controls, StaticHyperLink controls, or currency mask conversions.

### ❖ **To change the PBAppPool managed pipeline mode to classic:**

- 1 In IIS Manager, select Application Pools.
- 2 In the list of Application Pools, double-click PBAppPool.
- 3 Set Managed Pipeline Mode to Classic and click OK.

Deploying to the default application

pool

Changing this setting affects all applications running in the PBAppPool application pool.

Creating a new<br>application pool

You can also create a different application to host PowerBuilder Web Forms applications.

#### ❖ **To create and configure a new application pool for Web Forms applications:**

- 1 In IIS Manager, select Application Pools.
- 2 In the Actions pane, select Add Application Pool.
- 3 Provide a name, such as PBWebForms, for the application pool.
- 4 Set .NET Framework version to .NET Framework v2.0.50727.
- 5 If necessary, set Managed Pipeline Mode to Classic and click OK.

Enabling 32-bit applications on 64-bit Vista

On 64-bit Vista, you must enable the application pool to run 32-bit applications.

### ❖ **To enable 32-bit applications on 64-bit Vista:**

- 1 In IIS Manager, select Application Pools.
- 2 In the list of Application Pools, select the application pool you have configured for use with PowerBuilder Web Forms.
- 3 In the Actions pane, select Advanced Settings under Edit Application Pool.
- 4 Expand the General settings, set Enable 32-bit Applications to True, and click OK.

Moving an application into a different application pool

If you have created and configured a new application pool for PowerBuilder, you need to move your PowerBuilder Web Forms applications into the pool.

### ❖ **To move an application into a different application pool:**

- 1 In IIS Manager, expand Web Sites and Default Web Site.
- 2 Right-click the virtual directory for your application and click Advanced Settings.
- 3 Select the drop-down list next to the Application Pool property, select the application pool you created, and click OK
- 4 Reload the application.

**20** PowerBuilder **Propose Section 20** PowerBuilder **Propose Section 20** PowerBuilder

Application directory<br>permissions When you deploy a new Web Forms target, a *temp* directory is created in the *Inetpub\wwwroot\application\_name* directory, where *application\_name* is the name of your application, and several subdirectories are created in the *Inetpub\wwwroot\application\_name\_root* directory. Files are written to and deleted from these directories, therefore the IIS\_IUSRS group must have full permissions on *temp* and *application\_name\_root*.

## <span id="page-32-1"></span><span id="page-32-0"></span>**Checklist for deployment**

For all .NET targets For deployment of all .NET target types, production servers or target computers must have:

- Windows XP SP2, Windows 2003, Windows Vista, or Windows 2008 operating system
- .NET Framework 2.0 or later
- The Microsoft Visual C++ runtime libraries *msvcr71.dll* and *msvcp71.dll* and the Microsoft .NET Active Template Library (ATL) module, *atl71.dll*
- PowerBuilder .NET assemblies in the global assembly cache (GAC)
- PowerBuilder runtime dynamic link libraries in the system path

For more information, see ["Deploying PowerBuilder runtime files" on](#page-33-0)  [page 22](#page-33-0).

For .NET Web Forms and Web Service targets

For .NET Web Forms and Web Service targets, production servers must also have:

• IIS 5, IIS 6, or IIS 7

For information on configuring IIS, see ["Installing IIS" on page 11](#page-22-3).

• ASP.NET

For information on configuring the .NET Framework, see ["Selecting the](#page-23-1)  [default ASP.NET version" on page 12](#page-23-1)

- AJAX extensions (Web Forms only)
- ASP.NET permissions for all files and directories used by your applications

For an example of how to grant ASP.NET permissions, see ["Setting up a](#page-26-2)  [SQL Anywhere database connection" on page 15](#page-26-2). For command line instructions granting ASP.NET permissions to deployed application directories, see ["Granting ASP .NET user permissions" on page 36](#page-47-0).

For information on three different methods for deploying .NET Web Forms applications to a production server, see ["Deploying to a production server" on](#page-46-0)  [page 35.](#page-46-0) These methods are also valid for deployment of .NET Web Service components.

<span id="page-33-0"></span>Deploying PowerBuilder runtime files

The simplest way to deploy PowerBuilder runtime DLLs and .NET assemblies to production servers or target computers is to use the PowerBuilder Runtime Packager tool. The Runtime Packager creates an MSI file that installs the files you select, registers any self-registering DLLs, and installs the .NET assemblies into the global assembly cache (GAC).

#### **Runtime file version**

When you deploy any PowerBuilder application or component, you should always make sure that the version and build number of the PowerBuilder runtime files on the target computer or server is the same as the version and build number of the DLLs on the development computer. Mismatched DLLs can result in unexpected errors in all applications. If the development computer is updated with a new build, PowerBuilder .NET applications and components *must* be rebuilt and redeployed with the new runtime files.

For information on all the steps required to migrate .NET applications and components that you first deployed with earlier releases of PowerBuilder, see the "Migration information" section of your current *Release Bulletin*. PowerBuilder release bulletins are available from links on the Product Manuals Web site at <http://www.sybase.com/support/manuals/>.

For more information about using the Runtime Packager, see the chapter on "Deploying Applications and Components" in *Application Techniques*. That chapter lists the base components deployed when you select PowerBuilder .NET Components in the Runtime Packager. The Runtime Packager also installs additional components depending on your selections in the tool's user interface.

You can choose to use another tool to install the runtime files on the server or target computer. You should install the runtime files listed in [Table 1-3](#page-34-0) that your application requires. You should also install the database interfaces your application uses. The database interfaces are listed in [Table 1-4.](#page-35-0)

*Sybase.PowerBuilder* files are strong-named .NET assemblies that can be installed into the GAC. For more information about the GAC, see ["Installing](#page-35-1)  [assemblies in the global assembly cache" on page 24](#page-35-1).

<span id="page-34-0"></span>*Table 1-3: PowerBuilder runtime files for .NET targets*

| Name                                                                                                    | <b>Required for</b>                       |
|----------------------------------------------------------------------------------------------------|-------------------------------------------|
| pbshr115.dll, Sybase.PowerBuilder.ADO.dll,<br>Sybase.PowerBuilder.Common.dll,<br>Sybase.PowerBuilder.Core.dll,<br>Sybase.PowerBuilder.Interop.dll,<br>Sybase.PowerBuilder.Web.dll, Sybase.PowerBuilder.Win.dll                                                                                                    | All                                       |
| pbrth115.dll                                                                                                    | .NET Web Forms<br>and ADO.NET             |
| pbdwm115.dll, Sybase.PowerBuilder.Datawindow.Web.dll,<br>Sybase.PowerBuilder.DataWindow.Win.dll,<br>Sybase.PowerBuilder.Datawindow.Interop.dll                                                                                                    | DataWindows and<br><b>DataStores</b>      |
| pbdpl115.dll                                                                                                    | Data pipelines<br>(Windows Forms<br>only) |
| Sybase.PowerBuilder.EditMask.Win.dll,<br>Sybase.PowerBuilder.EditMask.Interop.dll                                                                                                    | Edit masks                                |
| Sybase.PowerBuilder.Graph.Web.dll,<br>Sybase.PowerBuilder.Graph.Win.dll,<br>Sybase.PowerBuilder.Graph.Core.dll,<br>Sybase.PowerBuilder.Graph.Interop.dll                                                                                                    | Graphs                                    |
| pbrtc115.dll, Sybase.PowerBuilder.RTC.Win.dll,<br>Sybase.PowerBuilder.RTC.Interop.dll, tp13.dll,<br>tp13_bmp.flt, tp13_css.dll, tp13_doc.dll, tp13_gif.flt,<br>tp13_htm.dll, tp13_ic.dll, tp13_ic.ini, tp13_jpg.flt,<br>tp13_obj.dll, tp13_pdf.dll, tp13_png.flt, tp13_rtf.dll,<br>tp13_tif.flt, tp13_tls.dll, tp13_wmf.flt, tp13_wnd.dll,<br>tp4ole13.ocx | Rich text                                 |
| PBXerces115.dll, xerces-c_2_6.dll, xerces-depdom_2_6.dll                                                                                                    | XML export and<br>import                  |
| Sybase.PowerBuilder.WebService.Runtime.dll,<br>Sybase.PowerBuilder.WebService.RuntimeRemoteLoader.dll                                                                                                    | Web service<br><b>DataWindows</b>         |
| ExPat115.dll, libeay32.dll, ssleay32.dll, xerces-c_2_6.dll,<br>xerces-depdom_2_6.dll, EasySoap115.dll,<br>pbnetwsruntime115.dll, pbsoapclient115.pbx,<br>pbwsclient115.pbx,<br>Sybase.PowerBuilder.WebService.Runtime.dll,<br>Sybase.PowerBuilder.WebService.RuntimeRemoteLoader.dll                                                                       | Web service clients                       |

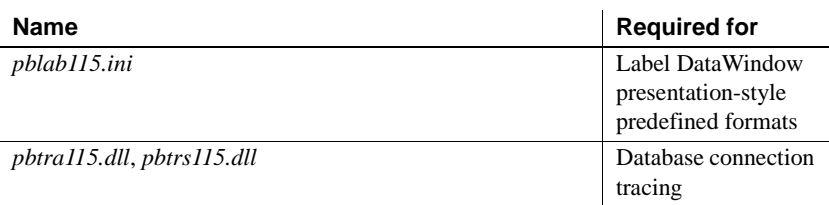

[Table 1-4](#page-35-0) lists the files you need to deploy if your application uses a PowerBuilder database interface.

| <b>Name</b>                                                                                 | <b>Required for</b>                                                                       |
|---------------------------------------------------------------------------------------------|-------------------------------------------------------------------------------------------|
| pbin9115.dll                                                                                | Informix I-Net 9 native interface                                                         |
| <i>pbo84115.dll</i>                                                                         | Oracle <sub>8i</sub> native interface                                                     |
| <i>pbo90115.dll</i>                                                                         | Oracle9i native interface                                                                 |
| <i>pbo10115.dll</i>                                                                         | Oracle 10g native interface                                                               |
| <i>pbsnc115.dll</i>                                                                         | SQL Native Client for Microsoft SQL Server<br>native interface                            |
| pbdir115.dll                                                                                | Sybase DirectConnect <sup>™</sup> native interface                                        |
| pbase115.dll                                                                                | Sybase Adaptive Server <sup>®</sup> Enterprise native<br>interface (Version 15 and later) |
| pbsyc115.dll                                                                                | Sybase Adaptive Server Enterprise native<br>interface                                     |
| pbado115.dll, pbrth115.dll,<br>Sybase.PowerBuilder.Db.dll,<br>Sybase.PowerBuilder.DbExt.dll | ADO.NET standard interface                                                                |
| pbjvm115.dll, pbjdb115.dll,<br>pbjdbc12115.jar                                              | <b>JDBC</b> standard interface                                                            |
| pbodb115.dll, pbodb115.ini                                                                  | <b>ODBC</b> standard interface                                                            |
| pbole115.dll, pbodb115.ini                                                                  | OLE DB standard interface                                                                 |

<span id="page-35-0"></span>*Table 1-4: Database connectivity runtime files for .NET targets*

<span id="page-35-1"></span>Installing assemblies in the global assembly cache

When the Common Language Runtime (CLR) is installed on a computer as part of the .NET Framework, a machine-wide code cache called the global assembly cache (GAC) is created. The GAC stores assemblies that can be shared by multiple applications. If you do not want or need to share an assembly, you can keep it private and place it in the same directory as the application.

If you do not want to use the Runtime Packager to deploy your application, you should use Windows Installer or another installation tool that is designed to work with the GAC. Windows Installer provides assembly reference counting and other features designed to maintain the cache.
On the development computer, you can use a tool provided with the .NET Framework SDK, *gacutil.exe*, to install assemblies into the GAC, or you can use Windows Explorer to drag and drop assemblies into the *Windows\assembly* directory.

You can also use the .NET Framework Configuration tool to add assemblies to the GAC. In the Windows Control Panel, select

Administrative Tools>Microsoft .NET Framework 2.0 Configuration, then select Manage the Assembly Cache. The configuration tool is installed with the .NET Framework 2.0 SDK.

Assemblies deployed in the global assembly cache must have a strong name. A strong name includes the assembly's identity as well as a public key and a digital signature. The GAC can contain multiple copies of an assembly with the same name but different versions, and it might also contain assemblies with the same name from different vendors, so strong names are used to ensure that the correct assembly and version is called.

For more information about assemblies and strong names, see the Microsoft library at [http://msdn.microsoft.com/en-us/library/wd40t7ad\(V](http://msdn.microsoft.com/en-us/library/wd40t7ad)S.71).aspx.

# PART 2 **Web Forms Targets**

This part describes how to create and deploy Web Forms applications.

# CHAPTER 2 **Moving PowerBuilder Applications to the Web**

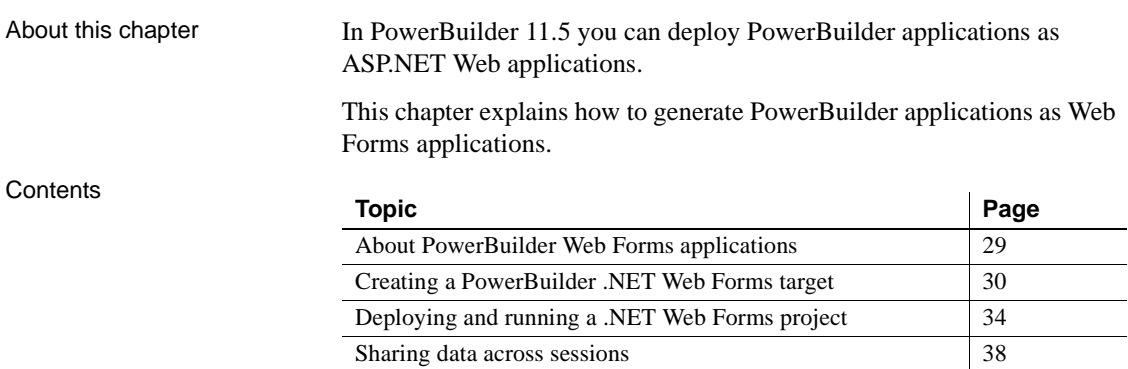

#### <span id="page-40-0"></span>**About PowerBuilder Web Forms applications**

The PowerBuilder .NET Web Forms solution employs ASP.NET technology. It has a three-tier architecture, with the browser client as the front end, and the PowerBuilder components on the IIS server as the middle tier. The database tier remains unchanged.

Moving an existing application from client-server architecture to three-tier Web architecture typically requires a significant effort in modifying the application code and the tolerance of various functionality restrictions due to constraints of the Web environment. The PowerBuilder .NET Web Forms solution is intended to ease the deployment of existing client-server applications to the Web and allow you to use your PowerBuilder skills to create new Web applications.

You must take into account the Internet bandwidth available, the rendering capability of client Web browsers, and IIS server environment factors when determining whether .NET Web Forms are an optimal solution for new or existing applications.

# <span id="page-41-0"></span>**Creating a PowerBuilder .NET Web Forms target**

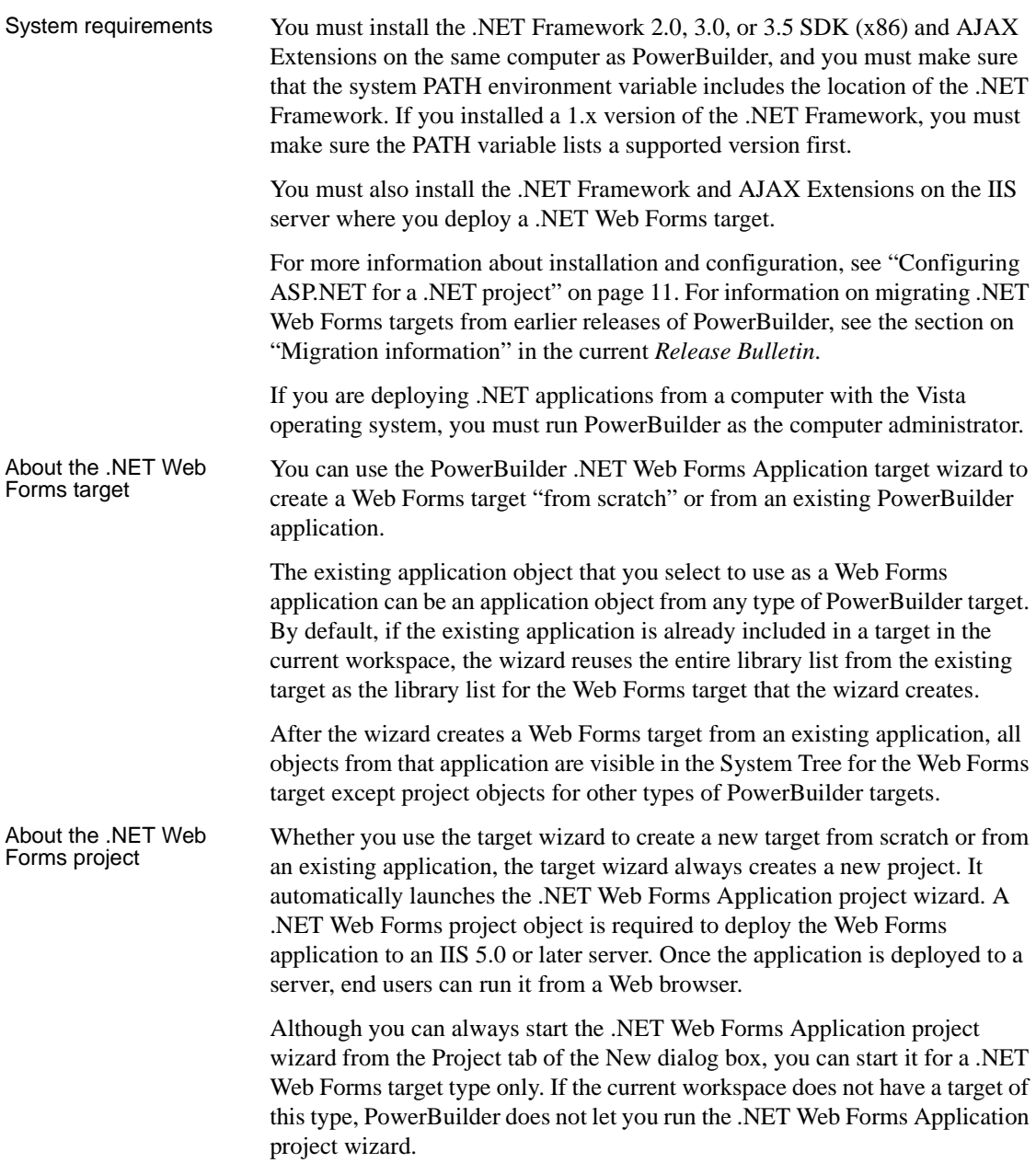

[Table 2-1](#page-42-0) lists optional and required items in the .NET Web Forms Application project wizard:

| <b>Wizard field</b>                               | <b>Description</b>                                                                                                    |  |
|---------------------------------------------------|----------------------------------------------------------------------------------------------------|--|
| Project name                                      | Name of the .NET Web Forms project.                                                                                                    |  |
| Project library                                   | Library where you want to store the .NET Web<br>Forms project.                                                                                                    |  |
| Web application name                              | Name of the .NET Web Forms application. By<br>default, this is the name of the application for the<br>current PowerBuilder target.                                                                                                    |  |
| Application URL preview                           | Address for starting the .NET Web Forms<br>application in a browser (minus the <i>default.aspx</i><br>or <i>default.htm</i> start-up file name).                                                                                                    |  |
| Resource file and directory list                  | Specifies a list of resource files, or directories<br>containing resource files, that you want to deploy<br>with the project.                                                                                                    |  |
|                                                   | When you select a directory, the resource files in<br>all of its subdirectories are also selected by<br>default. However, after you complete the wizard,<br>you can clear the check box in the Recursive<br>column on the Resource Files tab page for the<br>project. If you do that, the resource files in the<br>selected directory, but not in any of its<br>subdirectories, are selected for deployment. |  |
| Win32 dynamic library file list                   | Specifies any Win32 DLLs that you want to<br>include with your project. Modules in this list are<br>deployed to the <i>bin</i> directory in the application<br>Web site under the virtual root folder.                                                                                                    |  |
| JavaScript file list                              | Specifies JavaScript files you want to deploy<br>with the project.                                                                                                    |  |
| Generate setup file option and<br>Setup file name | Select this option and a setup file name if you are<br>not deploying directly to an IIS server.                                                                                                    |  |
| Direct deploy to IIS and IIS<br>server address    | Select this option to deploy to an IIS server and<br>enter the address of the server where you want to<br>deploy the .NET Web Forms application.                                                                                                    |  |

<span id="page-42-0"></span>*Table 2-1: .NET Web Forms Application project wizard fields*

# Using the .NET Web<br>Forms Project painter

After you click Finish in the project wizard, PowerBuilder creates a .NET Web Forms project and opens the project in the Project painter. The Project painter displays the values you entered in the wizard and allows you to modify them. The painter also includes functionality that is not available in the .NET Web Forms Application project wizard.

| Project tab<br>page  | Functionality not available in the .NET Web Forms wizard                                                                                                    |
|----------------------|----------------------------------------------------------------------------------------------------|
| General              | Includes the following radio button build options:                                                                                                    |
|                      | <b>Build Type</b> Debug (default) or Release                                                                                                    |
|                      | <b>Rebuild</b> Incremental (default) or Full                                                                                                    |
|                      | You use debug builds for debugging purposes. Release builds have<br>better performance, but when you run a release build in the debug<br>mode, the debugger does not stop at breakpoints.                                                                                                    |
|                      | For information on the rebuild scope, see "Incremental rebuild for<br>.NET application targets" on page 255.                                                                                                    |
|                      | The General tab also includes the Enable DEBUG Symbol check<br>box that you can select to activate code inside conditional<br>compilation blocks using the DEBUG symbol. This selection does<br>not affect and is not affected by the project's debug build or release<br>build setting. This check box is selected by default.                                                                                                    |
| Resource<br>Files    | The wizard automatically includes the resource files from all<br>subdirectories of a directory that you add to the wizard's Resource<br>Files page. In the Project painter, a check box displays under the<br>Recursive column for each directory in the Resource Files page list<br>box. You can clear the check box to deploy only the files in the<br>directory that is listed. You can also select a registry XML file that<br>you want to deploy to the File/Common directory for your<br>application. |
|                      | For more information on using registry files, see "Using the registry<br>functions" on page 66.                                                                                                    |
| <b>Library Files</b> | The Library Files tab has separate list boxes for target libraries<br>(PBLs and PBDs) and for dynamic Win32 library files (DLLs) that<br>you want to deploy with your project. The PBLs you select are<br>generated as PBDs if they contain DataWindow or Query objects.                                                                                                    |
|                      | By default, all target libraries are selected, but you need to select a<br>PBL only if it contains DataWindow or Query objects that you use<br>in your application. If your target library list includes a PBD file that<br>contains other types of PowerBuilder objects, such as functions or<br>user objects, you cannot reference those objects in your Web Forms<br>application.                                                                                                    |
|                      | These types of objects must be contained in a PBL file rather than in<br>a PBD file before you deploy them to a Web Forms target. For a Web<br>Services client, you can import a PBX file into a target PBL using<br>the Import PB Extension item on the library's pop-up menu, rather<br>than using the PBD file that contains the SoapConnection and<br>SoapError classes.                                                                                                    |

*Table 2-2: Additional functionality in the Project painter*

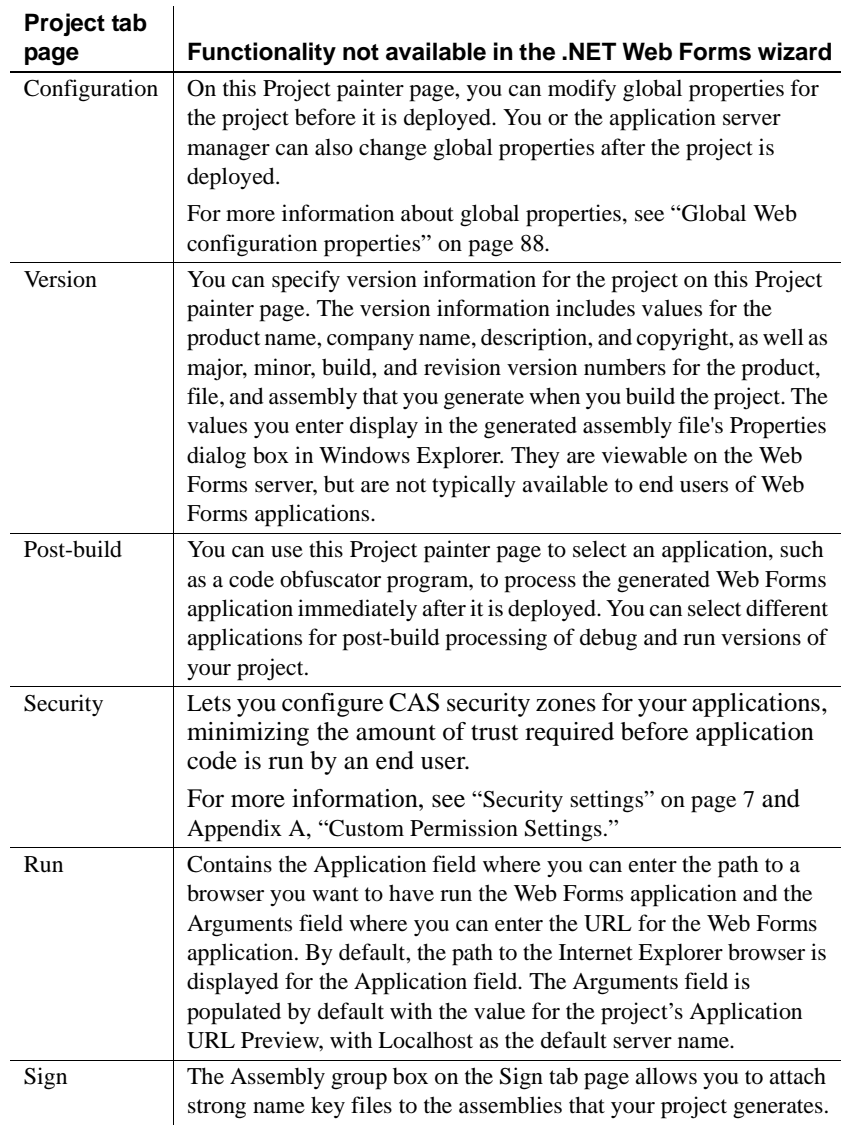

[Figure 2-1](#page-45-1) displays the General page of the Project painter for a .NET Web Forms project.

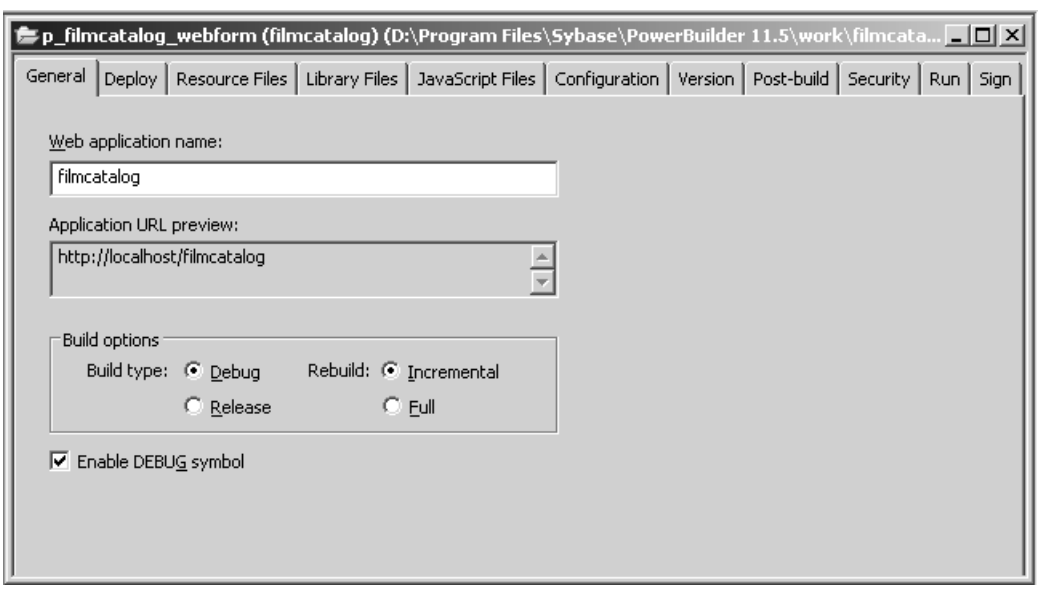

<span id="page-45-1"></span>*Figure 2-1: .NET Web Forms Application Project painter*

### <span id="page-45-0"></span>**Deploying and running a .NET Web Forms project**

Deploying and running the project from the PowerBuilder UI

When a .NET Web Forms project is open in the Project painter and no other painters are open, you can select Design>Deploy Project from the Project painter to deploy the project. When all painters are closed, including the Project painter, you can right-click a .NET Web Forms project in the System Tree and select Deploy from its pop-up menu.

The Output window displays the progress of the deployment and provides a list of application functions, events, and properties that are not supported in the Web Forms version of the application. Most of these warnings are benign and do not prevent users from running the application as Web Forms.

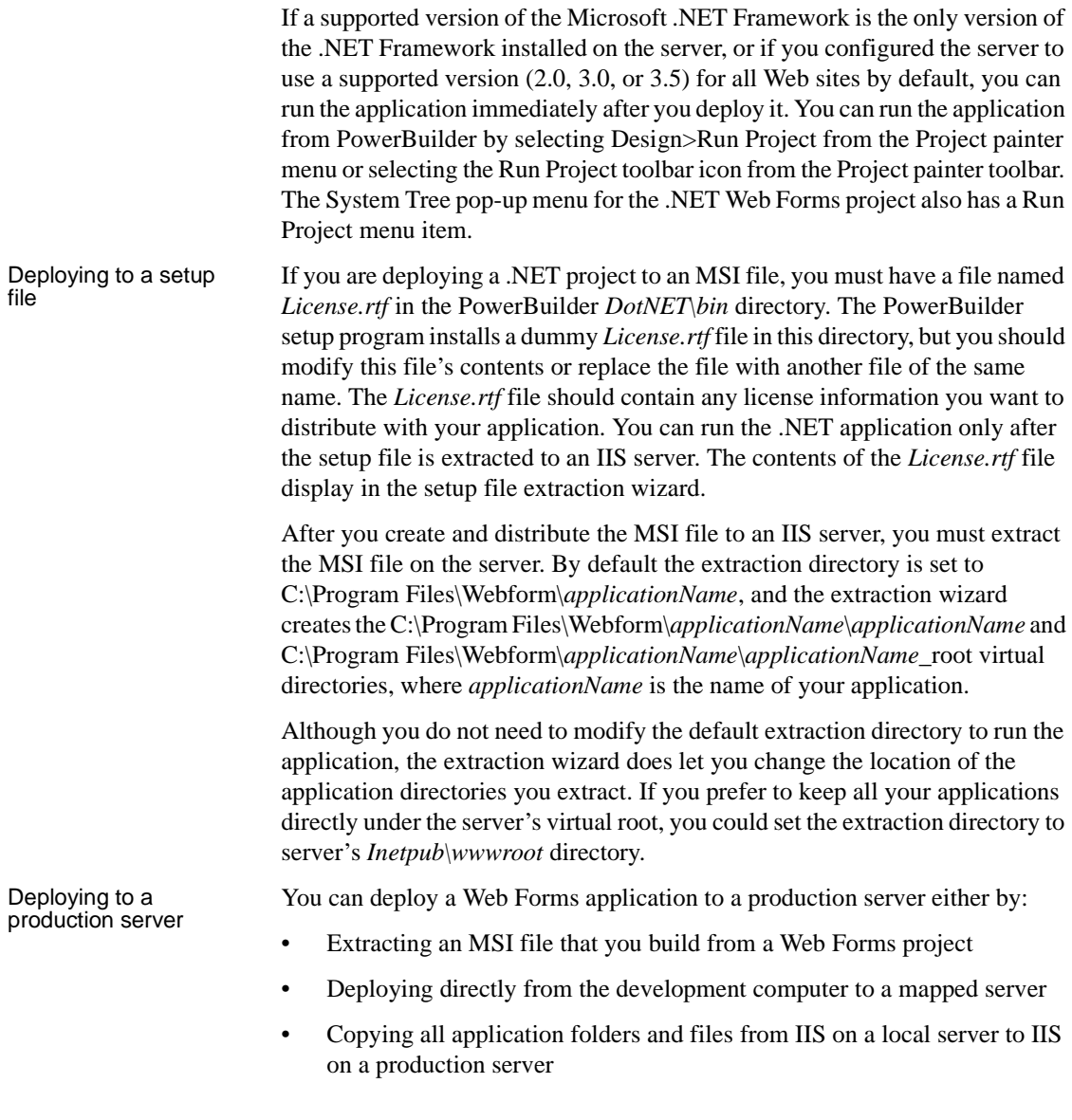

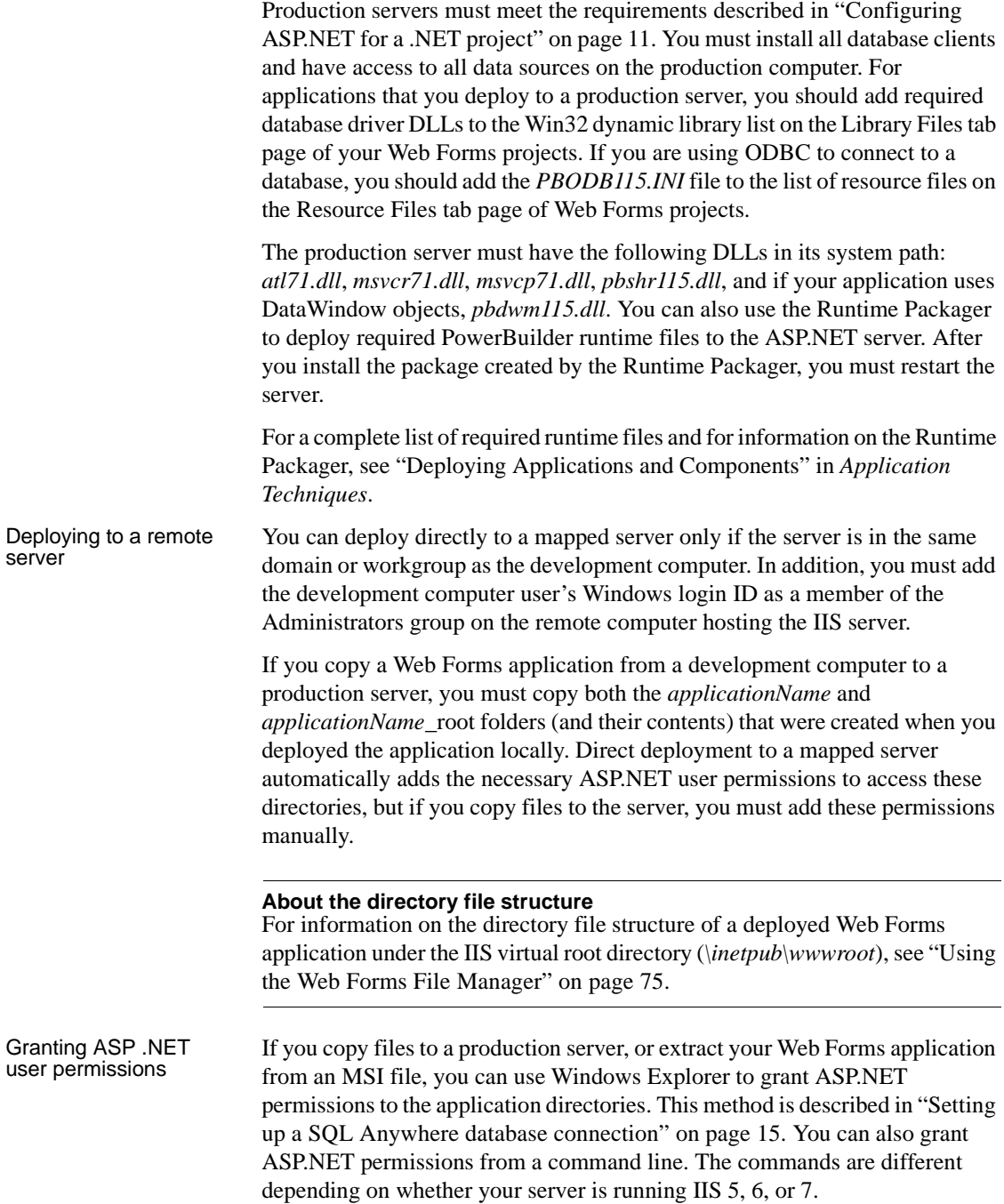

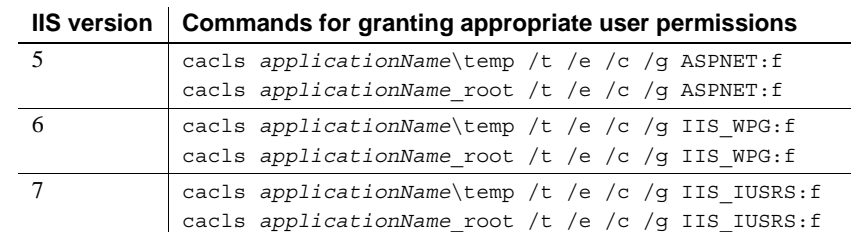

If you log Web Forms application events to a production server's event log (by

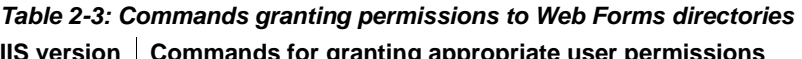

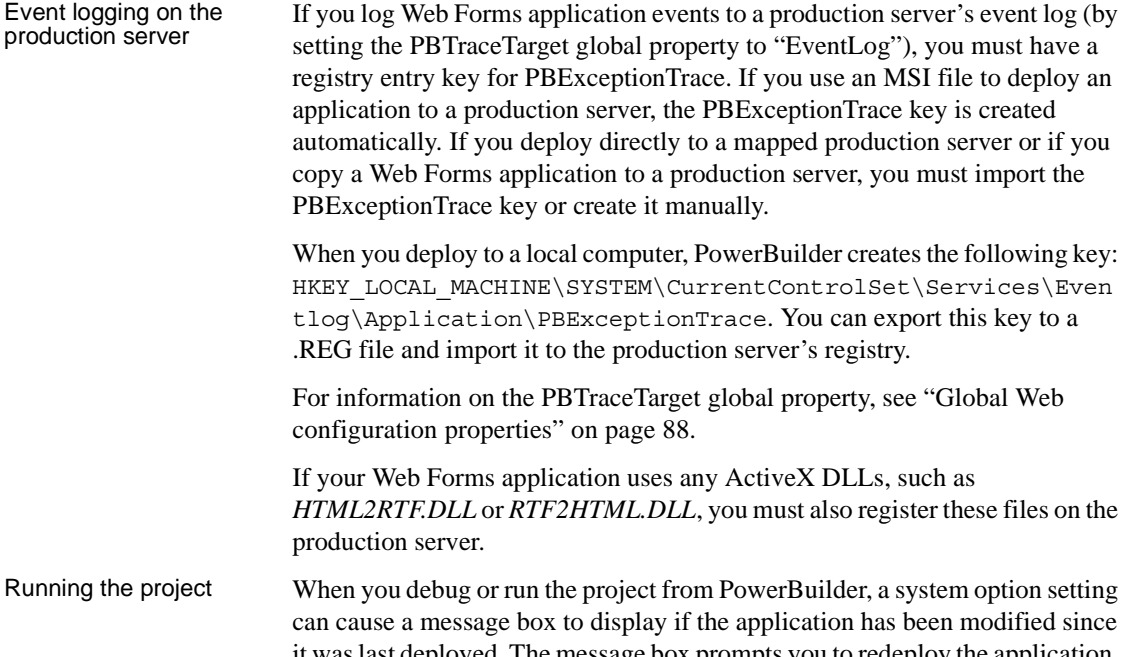

it was last deployed. The message box prompts you to redeploy the application, although you can select No to debug or run the older application, and you can

set the system option to prevent the message box from displaying.

For information about the message box, see ["Triggering build and deploy](#page-269-0)  [operations" on page 258.](#page-269-0) For information about the system option, see ["System option" on page 258.](#page-269-1)

The Web browser that opens when you run a Web Forms project from PowerBuilder does not include the browser menu and toolbar. This is because PowerBuilder does not append the starting page, *default.aspx*, to the URL listed in the project. You can see the application in a browser window that includes the browser menu and toolbar by typing the URL in the browser location window or address bar. The URL address is not case-sensitive.

#### **Starting an application with command line parameters**

If your application requires command line parameters, you can assign values to the PBCommandParm global property before you deploy the application. For information on setting global properties, see ["Global Web configuration](#page-99-0)  [properties" on page 88.](#page-99-0)

Application users can override the PBCommandParm parameter set at design time by adding it at the end of the application's URL, preceded by a question mark. Multiple parameters are separated by the ASCII character code for an empty space (%20). For example, the following address, entered on a single line, uses two start-up parameters for the mypbapp Web Forms application deployed to the [www.mysite.com W](http://www.mysite.com)eb site:

```
http://www.mysite.com/mypbapp/default.aspx?PBCommandPa
rm=p1%20p2
```
If you do not include the starting page, *default.aspx*, in a URL that you type in a browser address bar, or if you append *default.htm* as the starting page, IIS still redirects you to the *default.aspx* page, but the browser menu and toolbar do not display. However, if you set the PBPostbackType global property to Synchronous, the redirection is made to the *default\_sy.aspx* page that does not use AJAX update functionality.

#### <span id="page-49-0"></span>**Sharing data across sessions**

Sharing DataWindow<br>objects

You can share the data from primary, delete, and filter buffers of read-only DataWindow objects across Web Forms application sessions. The *Web.config* file global property PBCachedAndSharedDWs is available for this purpose. You must set its value to the string of comma-delimited names of the DataWindow objects you want to share across application sessions.

For information on modifying global properties, see ["Configuring ASP.NET](#page-22-0)  [for a .NET project" on page 11](#page-22-0).

The following restrictions apply to DataWindow controls that have a DataWindow object included in the PBCachedAndSharedDWs property setting:

- Only a single invocation of Retrieve is allowed, and the Retrieve call must not include parameters.
- No filtering or sorting is allowed.
- No deletions, insertions, data modifications, or updates are allowed.
- No invocation of ShareData or ShareDataOff is allowed.

When this form of sharing is used, the retrieval events are not fired. This is because the Retrieve method shares the data in the cache and no actual retrieval occurs.

Sharing DDDW<br>objects It is also possible to share the data of DropDownDataWindow objects across Web Forms application sessions. The global property PBCachedAndSharedDDDWs is used for this purpose. You can set its value to a string of comma-delimited names of DataWindow objects. Each DataWindow object that you list can then be shared as the child DataWindow of a DropDownDataWindow column.

#### **Response windows affect DDDW visibility**

In a Web Forms application, response windows are components of main windows rather than separate browser instances. By default, when a response window is opened, DDDW columns are temporarily hidden behind a layer displaying the response window. The columns become visible again when the response window is closed. You can prevent the temporary visibility issue by changing the value of the PBDataWindowEnableDDDW global property.

For more information about rendering DDDW columns, see ["DataWindow](#page-139-0)  [objects and controls" on page 128.](#page-139-0)

The following restrictions apply to DataWindowChild object references included in the PBCachedAndSharedDDDWs property setting:

- No invocation of Retrieve is allowed.
- No filtering or sorting is allowed.
- No deletions, insertions, data modifications, or updates are allowed.
- No invocation of ShareData or ShareDataOff is allowed.

# CHAPTER 3 **Client-Side Events and Default Event Handlers**

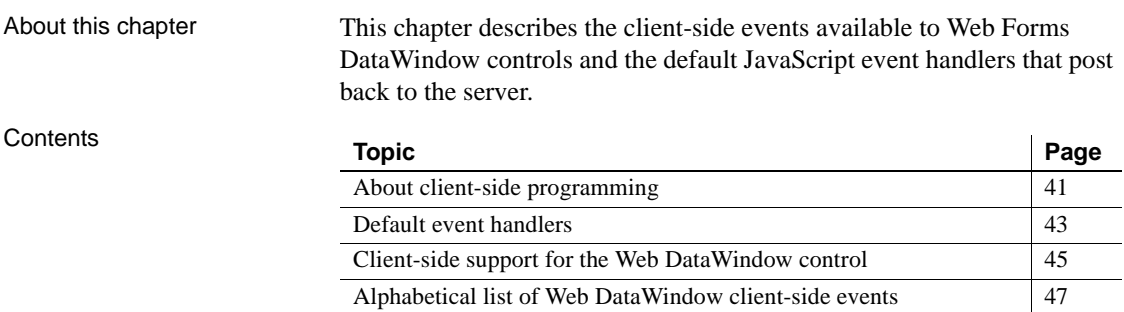

#### <span id="page-52-0"></span>**About client-side programming**

Using client-side events to interrupt default event handlers

The use of client-side events can improve application performance because they do not require round trips to the server. In most cases, an event that is triggered in a PowerBuilder Web Forms application calls a default JavaScript event handler that posts back to the server and triggers the same event on the server side control. However, when you code a client-side event for a DataWindow control, the call to the default JavaScript event handler for that event is aborted and the round trip to the server can be avoided.

#### **Synergistic enhancements**

JavaScript event handlers can enhance performance by allowing users to make modifications without a postback to the server. AJAX extensions enhance performance by reducing the amount of data in postbacks to the Web server.

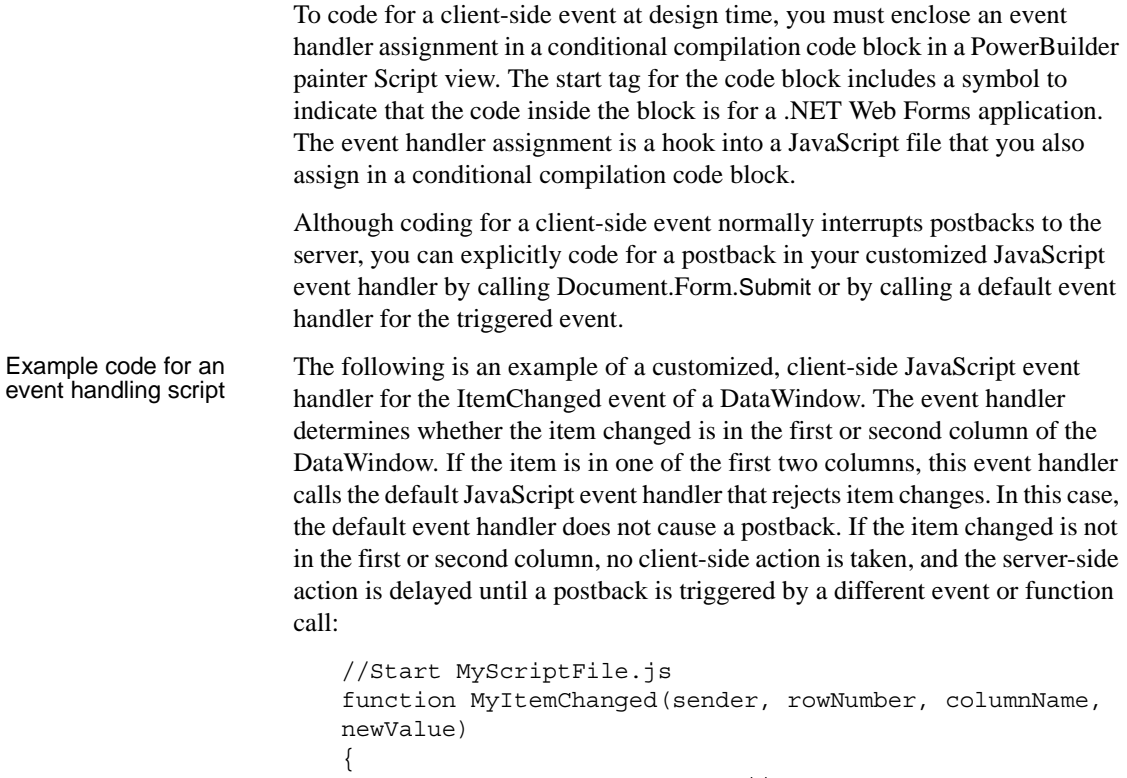

```
if(columnName == "column1" || columnName == "column2") {
     // The default function is invoked
     return PBDataWindow_ItemChangedReject(sender, 
     rowNumber, columnName, newValue)
   }
   else
   {
   //do nothing
   }
}
//End MyScriptFile.js
```
The hook into the customized JavaScript event handler is added at design time in a conditional compilation code block:

```
#IF DEFINED PBWEBFORM THEN
dw_1.JavaScriptFile = "MyScriptFile.js"
 dw_1.OnClientItemChanged = "MyItemChanged"
#END IF
```
Default event handlers and postbacks The default event handlers for the ItemChanged and ItemError events do not trigger postbacks. If active, the default ItemChanged event handler returns immediately to reject the entered value or causes the Web Forms application to wait for a cascade of user events to occur before a postback is allowed. The cascade of events that must occur before a postback is triggered is: [ItemChanged,](#page-63-0) [Clicked](#page-61-0), [RowFocusChanging,](#page-68-0) [RowFocusChanged,](#page-67-0) and [ItemFocusChanged.](#page-65-0)

> Some versions of the default Clicked event handler set a timer for postbacks because the DHTML DoubleClicked event also triggers the Clicked event.

If a DataWindow object's HTMLGen.PagingMethod property is set to XMLClientSide!, postbacks are not called until an Update is issued, since the data is stored in its entirety in the client browser cache. Also, if the corresponding server-side event does not contain any script, the default event handlers do not cause a postback or cause client-side Web Forms to be rerendered.

For more information on default event handlers, see ["Default event handlers"](#page-54-0)  [next.](#page-54-0)

#### <span id="page-54-0"></span>**Default event handlers**

Default event handlers for the Web DataWindow control are contained in the *PBDataWindow.js* file that deploys with your application to the *applicationName*\Scripts directory under the server's virtual root. The default event handlers typically cause a postback or delayed postback to the corresponding server-side event. Default event handlers can call more than one server-side event, but each default event handler name includes a reference to the main event that it handles.

The choice of handlers that attach to each event follows the logic described by [Table 3-1.](#page-55-0) The table also indicates whether the event handler causes a postback, a delayed postback, or no postback.

If you call a customized client-side event handler, the default event handler does not get invoked, postbacks are not made to the server, and the corresponding server-side event does not get triggered. You can explicitly call a default event handler from a customized event handler if you want to trigger the corresponding server-side event. When you call a default event handler directly in a JavaScript function, you must use the same arguments and return value that you would for the principal client-side event that it handles.

For information on client-side event signatures, see the event descriptions under ["Alphabetical list of Web DataWindow client-side events" on page 47.](#page-58-0)

| <b>Client-side Event</b> | Default JavaScript handler<br>(postback action)                           | Used under the following conditions<br>for server-side events:        |
|--------------------------|---------------------------------------------------------------------------|-----------------------------------------------------------------------|
| Clicked                  | PBDataWindow_Clicked (postback)                                           | Clicked is handled, but DoubleClicked is<br>not                       |
|                          |                                                                           | Clicked and ButtonClicked are handled, but<br>DoubleClicked is not    |
|                          |                                                                           | Clicked and ButtonClicking is handled, but<br>DoubleClicked is not    |
|                          | PBDataWindow_DelayedClicked (delayed                                      | Clicked and DoubleClicked are handled                                 |
|                          | postback)                                                                 | Clicked, DoubleClicked, and<br>ButtonClicked are handled              |
|                          |                                                                           | Clicked, DoubleClicked, and<br>ButtonClicking are handled             |
|                          | PBDataWindow_ClickedDifferentRow<br>(postback)                            | RowFocusChanging is handled, but<br>Clicked and DoubleClicked are not |
|                          |                                                                           | RowFocusChanged is handled, but Clicked<br>and DoubleClicked are not  |
|                          | PBDataWindow_DelayedClickedDifferent<br>Row (delayed postback)            | RowFocusChanging and DoubleClicked<br>are handled, but Clicked is not |
|                          |                                                                           | RowFocusChanged and DoubleClicked are<br>handled, but Clicked is not  |
| DoubleClicked            | PBDataWindow_DoubleClicked<br>(postback)                                  | DoubleClicked is handled                                              |
| <b>RButtonDown</b>       | PBDataWindow_RButtonDown (postback)                                       | RButtonDown is handled                                                |
| <b>ButtonClicked</b>     | PBDataWindow_ButtonClicked (postback)                                     | ButtonClicked is handled and/or<br><b>ButtonClicking</b> is handled   |
| <b>ButtonClicking</b>    | PBDataWindow_ButtonClicking<br>(postback)                                 | ButtonClicked is handled and/or<br><b>ButtonClicking</b> is handled   |
| ItemFocusChanged         | PBDataWindow_ItemFocusChanged<br>(postback)                               | ItemFocusChanged is handled                                           |
|                          | PBDataWindow_ItemFocusChanged_AN<br>D_ItemChanged_OR_ItemError (postback) | ItemChanged and ItemError are handled,<br>but ItemFocusChanged is not |
|                          | PBDataWindow_ItemFocusChanged_AN<br>D_ItemChanged (postback)              | ItemChanged is handled, but<br>ItemFocusChanged and ItemError are not |
|                          | PBDataWindow_ItemFocusChanged_AN<br>D_ItemError (postback)                | ItemError is handled, but ItemChanged and<br>ItemFocusChanged are not |
| ItemError                | PBDataWindow_ItemError (no postback)                                      | ItemChanged is handled and/or ItemError is<br>handled                 |

<span id="page-55-0"></span>*Table 3-1: List of default event handlers by event type*

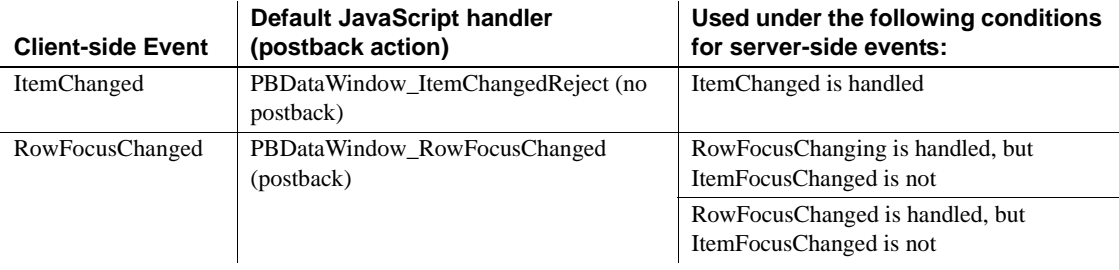

#### <span id="page-56-0"></span>**Client-side support for the Web DataWindow control**

The Web Forms version of the DataWindow is a subclass of the DataWindow .NET™ Web DataWindow control. The client-side programming capabilities of the Web DataWindow enable the use of client-side JavaScript event handlers.

The ClientEvent properties of the Web DataWindow have also been exposed, allowing the creation of customized event handlers that can override the default event handlers in the *PBDataWindow.js* file. The names of the ClientEvent properties consist of the name of a client-side event with an "OnClient" prefix. For example, the ClientEvent property that corresponds to the Clicked event would be OnClientClicked. You can circumvent the default event handler for the Clicked event by setting OnClientClicked to the name of a JavaScript function that uses the client-side Clicked event arguments.

The Web DataWindow client control supports the events listed in [Table 3-2.](#page-56-1) The signatures of the client-side events and the effects of their return values are the same as for the Web DataWindow control in DataWindow .NET. For a description of each event, see ["Alphabetical list of Web DataWindow](#page-58-0)  [client-side events" on page 47](#page-58-0).

| Event                 | <b>Arguments</b>                        | <b>Return Codes</b>                                                    |
|-----------------------|-----------------------------------------|------------------------------------------------------------------------|
| <b>ButtonClicked</b>  | sender, rowNumber,<br><i>buttonName</i> | $0$ – Continue processing                                              |
| <b>ButtonClicking</b> | sender, rowNumber,<br><i>buttonName</i> | $0$ – Execute action assigned to button,<br>then trigger ButtonClicked |
|                       |                                         | $1 - Do$ not execute action or trigger<br><b>ButtonClicked</b>         |

<span id="page-56-1"></span>*Table 3-2: Web DataWindow control client-side events* 

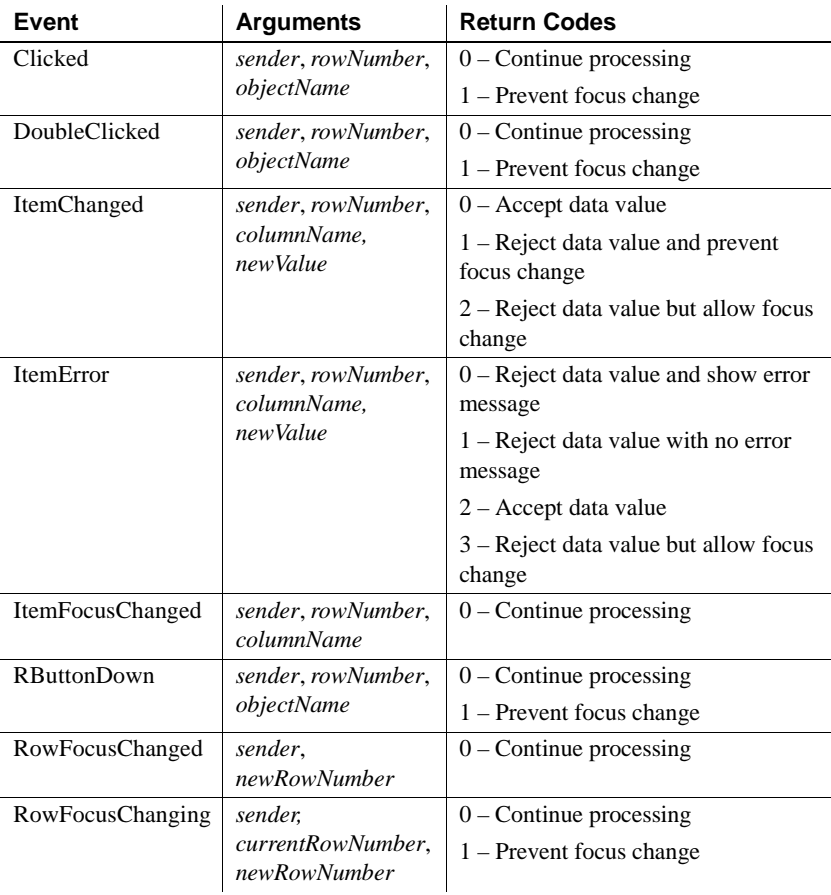

About return values for DataWindow events

In client events, you can use a return statement as the last statement in the event script. The datatype of the value is number.

For example, in the ItemChanged event, set the return code to 2 to reject an empty string as a data value:

```
if (newValue = ") {
  return 2;
}
```
This example prevents focus from changing if the user tries to go back to an earlier row:

```
function dwCustomer_RowFocusChanging(sender,
   currentRowNumber, newRowNumber)
   {
```

```
if (newRowNumber < currentRowNumber) 
   \{ return 1; \}}
```
This example displays a message box informing the user which column and row number were clicked:

```
function dwCustomer_Clicked(sender, rowNumber, 
   objectName)
   {
   alert ("You clicked the " + objectName + 
           " column in row " + rowNumber)
   }
```
Note that displaying an Alert message box for all clicked objects in a DataWindow could prevent data entry or modification.

#### <span id="page-58-0"></span>**Alphabetical list of Web DataWindow client-side events**

The list of Web DataWindow control client-side events follows in alphabetical order.

For information on calling client-side scripts, see ["About client-side](#page-52-0)  [programming" on page 41.](#page-52-0)

# <span id="page-59-0"></span>**ButtonClicked**

Description Occurs when the user clicks a button inside a DataWindow object.

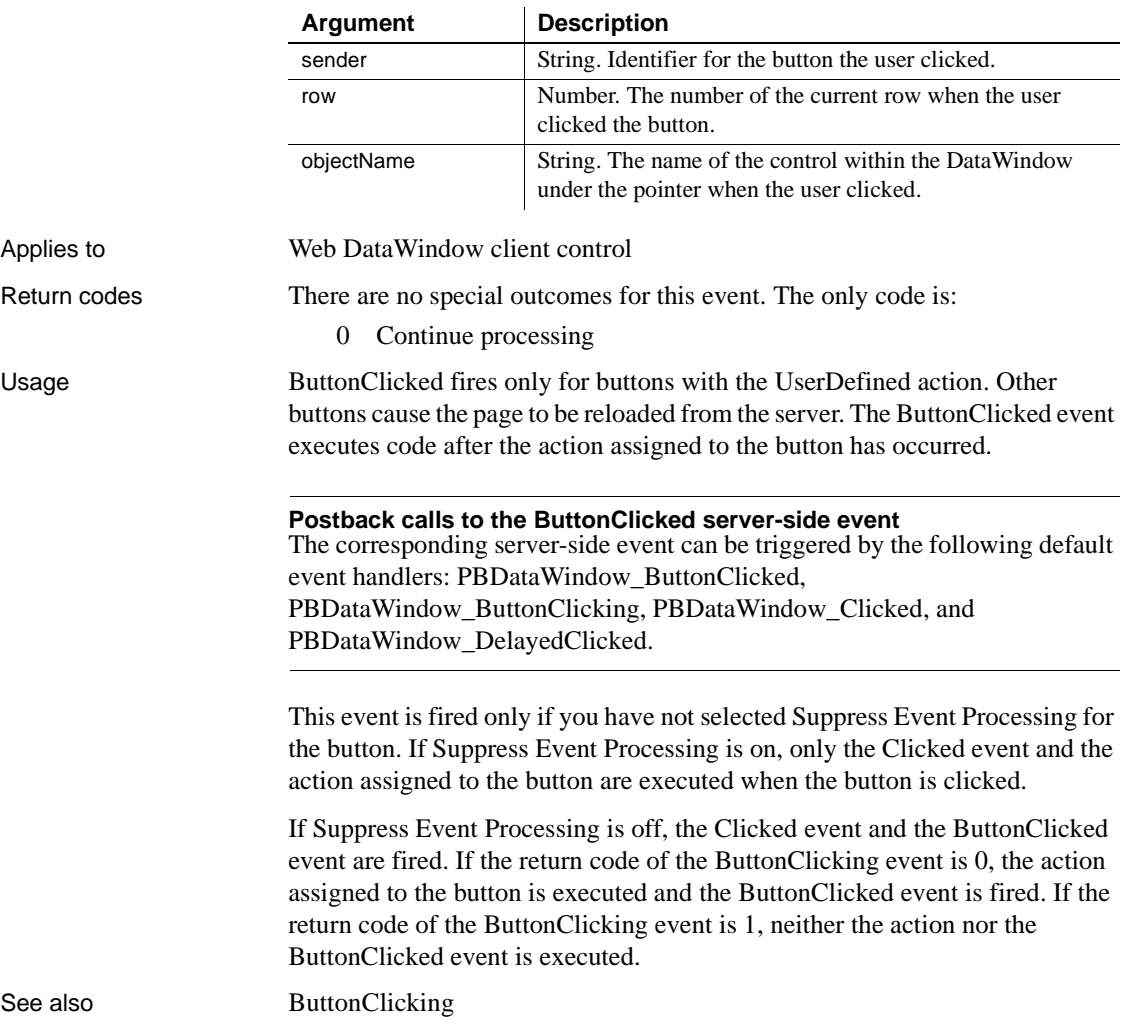

# <span id="page-60-0"></span>**ButtonClicking**

Description Occurs when the user clicks a button. This event occurs before the ButtonClicked event.

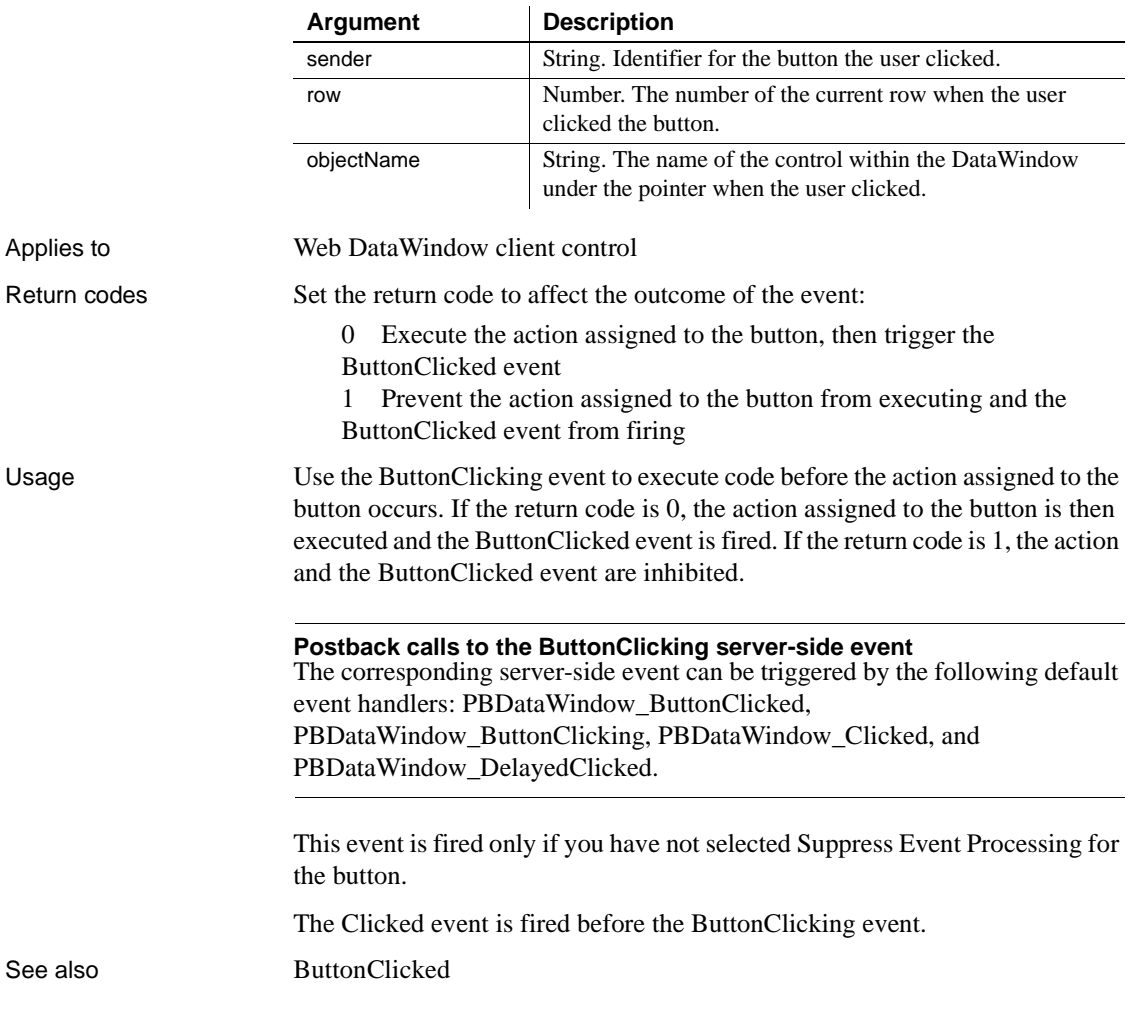

# <span id="page-61-0"></span>**Clicked**

Description Occurs when the user clicks anywhere in a DataWindow control.

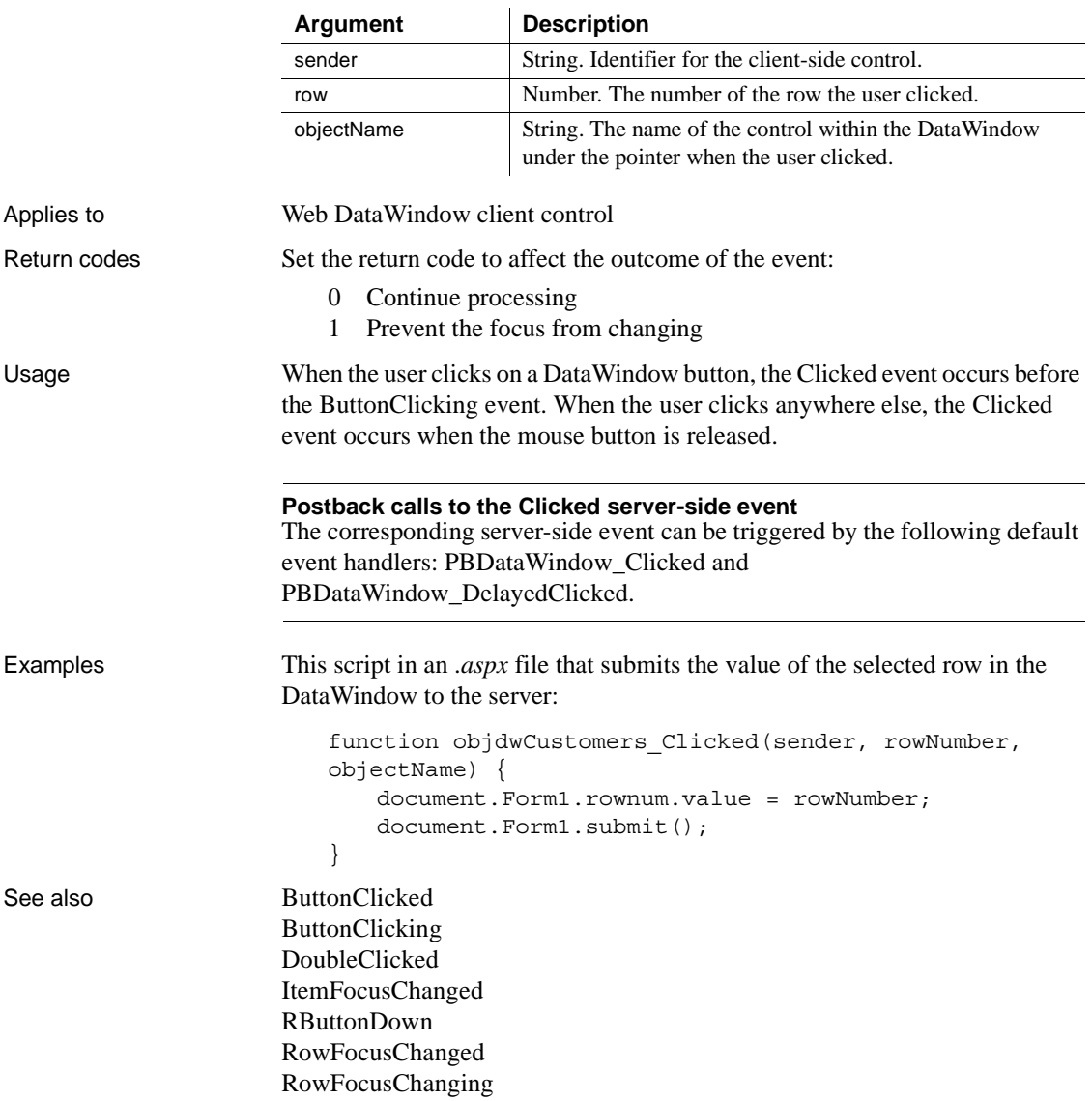

### <span id="page-62-0"></span>**DoubleClicked**

Description Occurs when the user double-clicks anywhere in a DataWindow control.

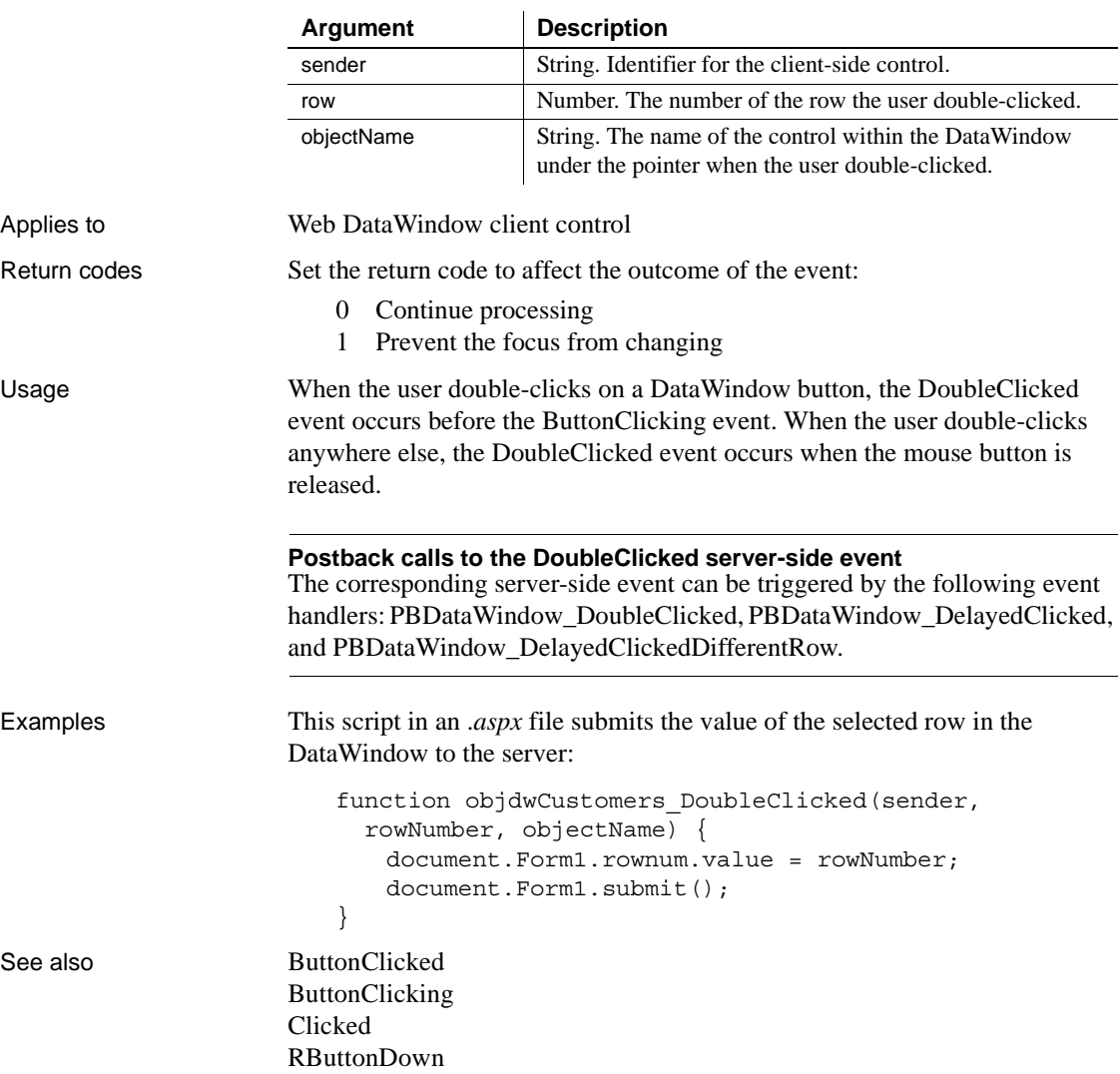

# <span id="page-63-0"></span>**ItemChanged**

Description Occurs when a field in a DataWindow control has been modified and loses focus (for example, the user presses Enter, the Tab key, or an arrow key or clicks the mouse on another field within the DataWindow). It occurs before the change is applied to the item. ItemChanged can also occur when the Update function is called.

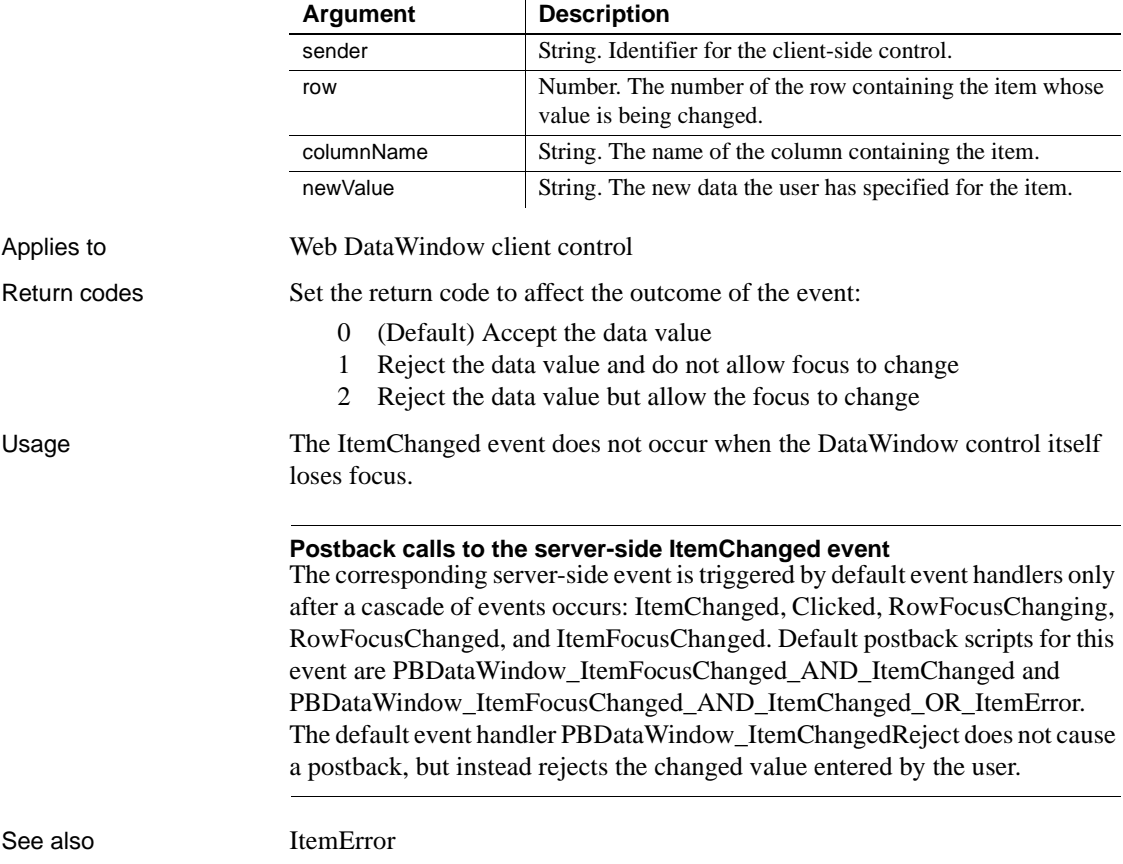

### <span id="page-64-0"></span>**ItemError**

Description Occurs when a field has been modified, the field loses focus (for example, the user presses Enter, Tab, or an arrow key or clicks the mouse on another field in the DataWindow), and the data in the field does not pass the validation rules for its column.

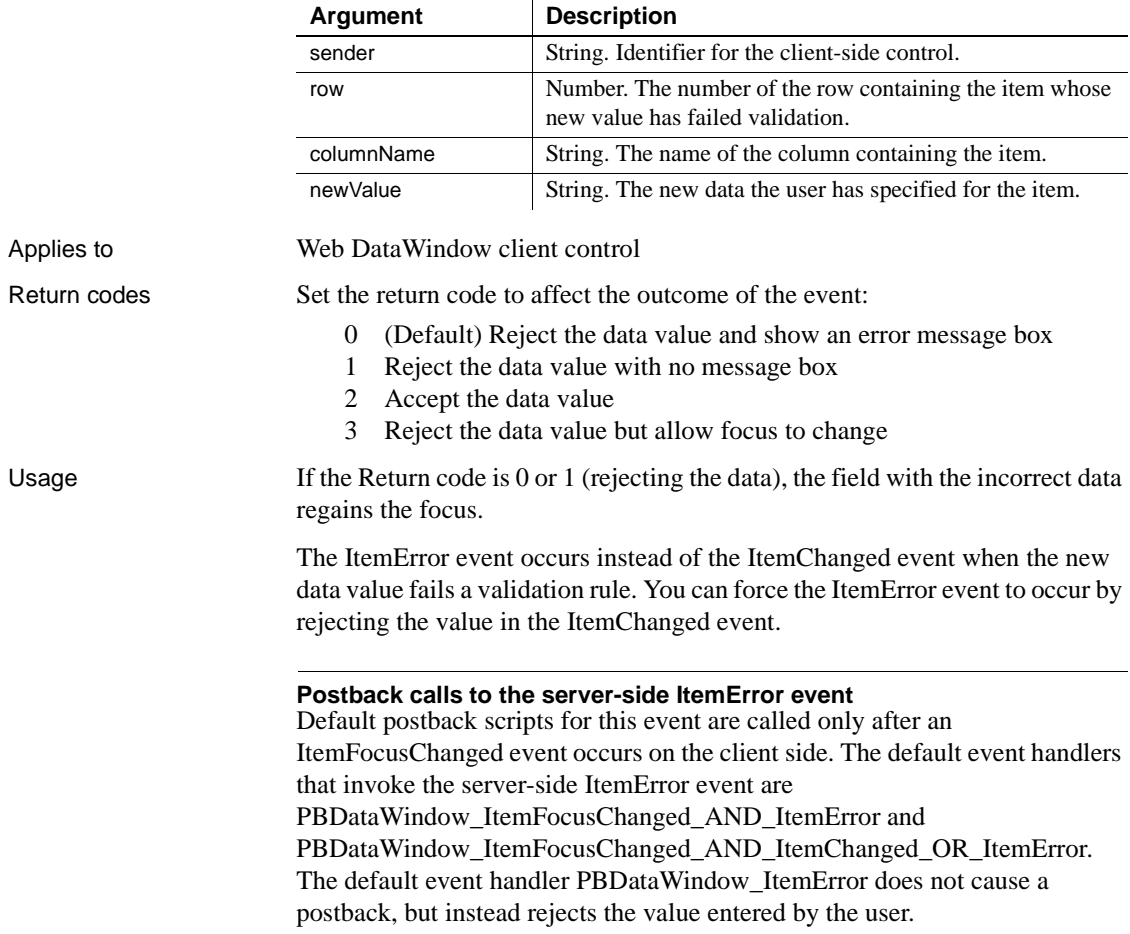

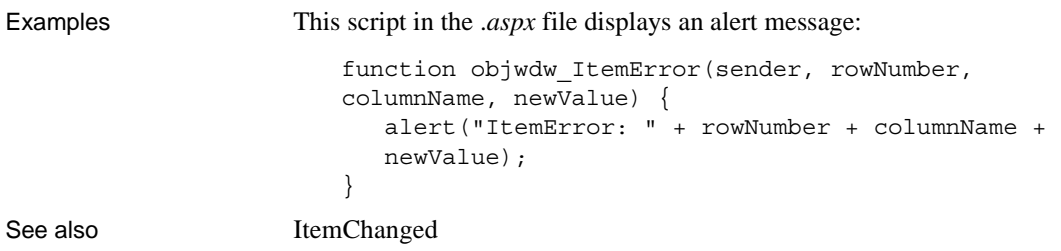

# <span id="page-65-0"></span>**ItemFocusChanged**

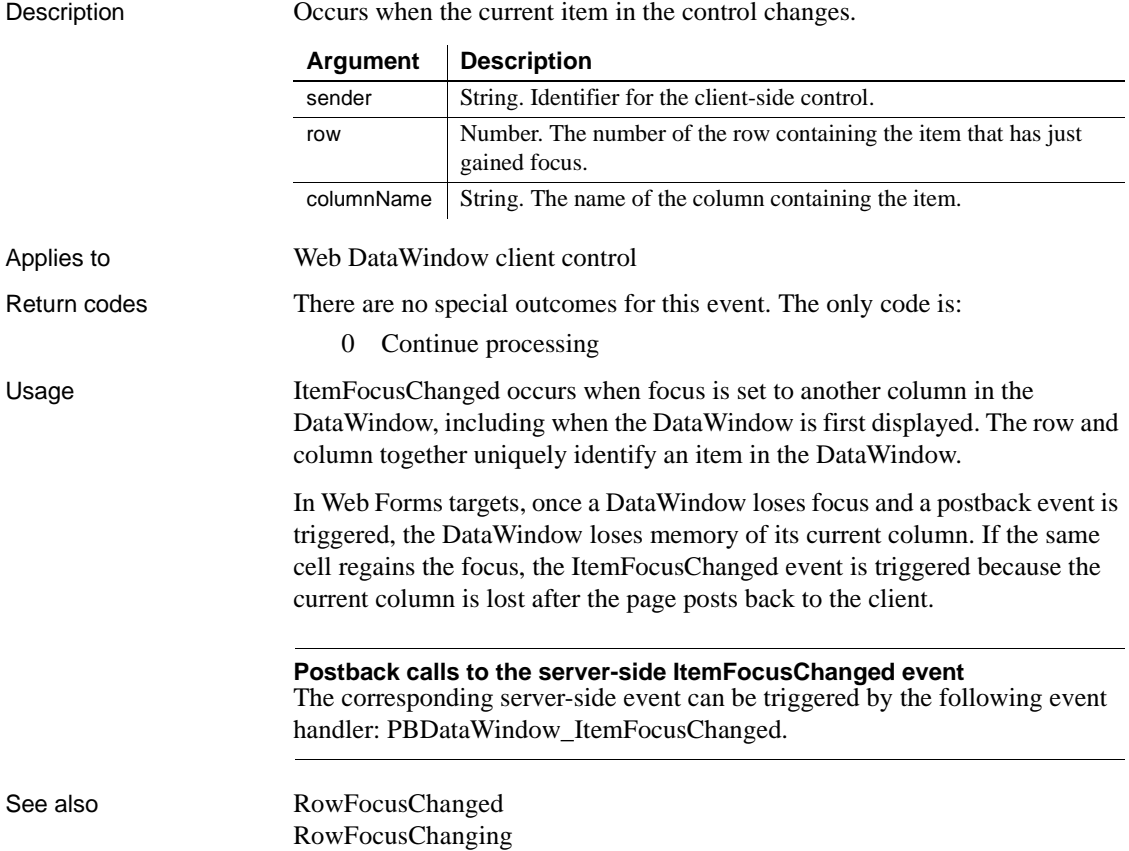

### <span id="page-66-0"></span>**RButtonDown**

Description Occurs when the user right-clicks anywhere in a DataWindow control.

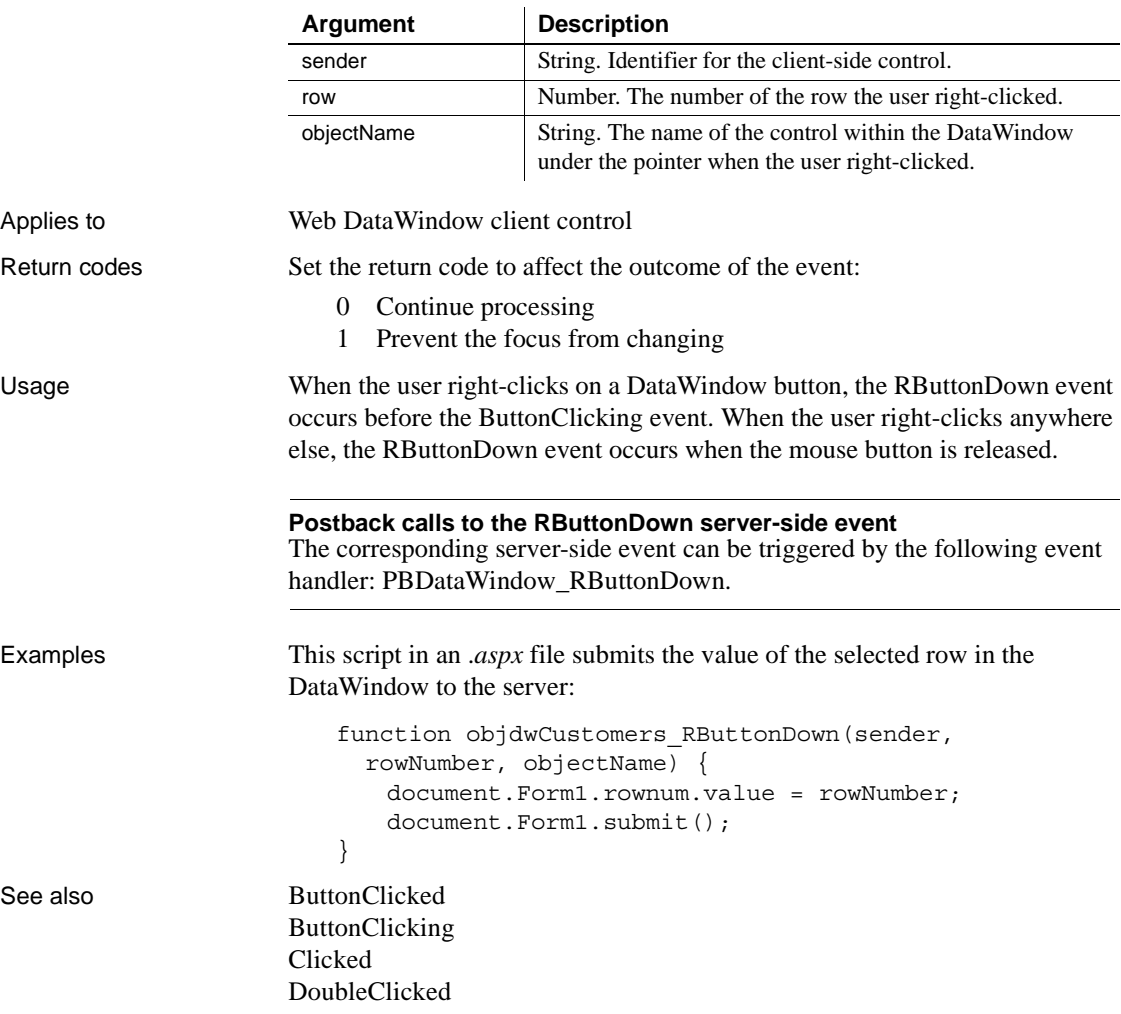

# <span id="page-67-0"></span>**RowFocusChanged**

Description Occurs when the current row changes in the DataWindow.

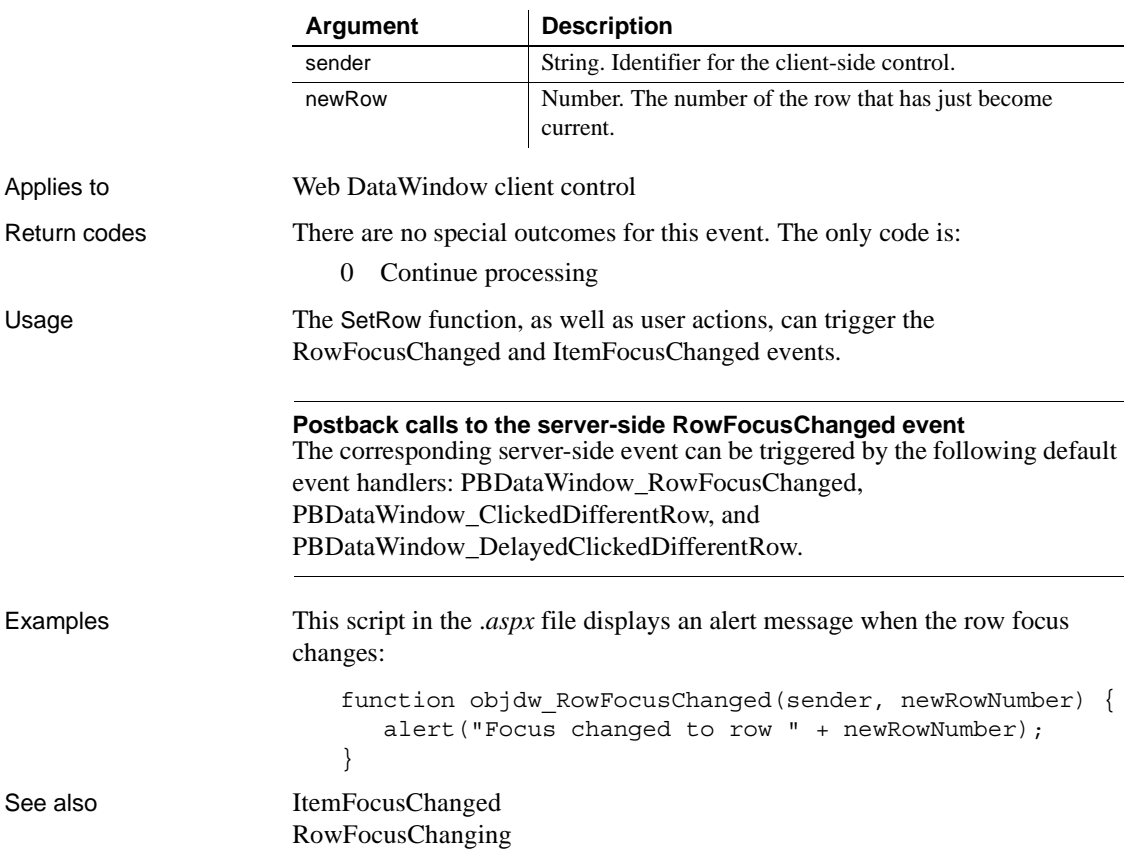

## <span id="page-68-0"></span>**RowFocusChanging**

Description Occurs when the current row is about to change in the DataWindow. (The current row of the DataWindow is not necessarily the same as the current row in the database.)

> The RowFocusChanging event occurs just before the RowFocusChanged event.

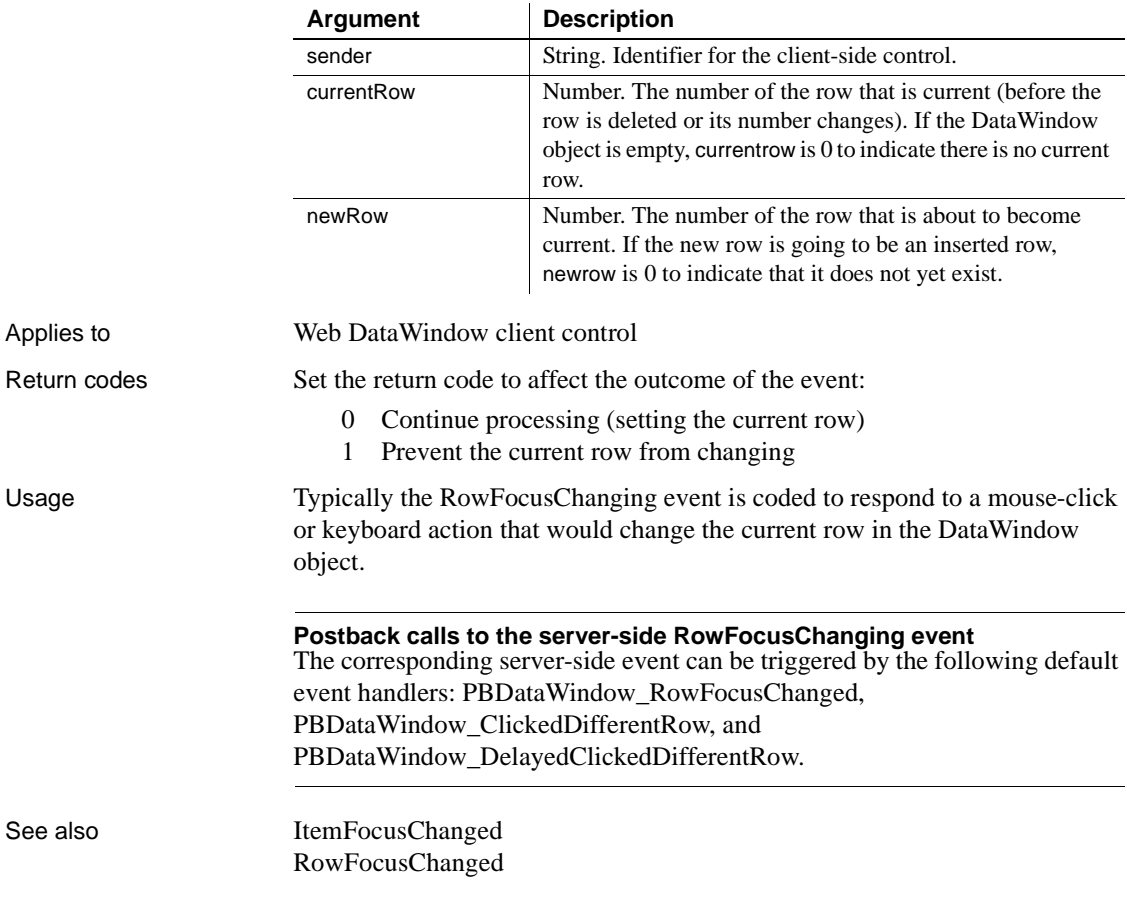

# CHAPTER 4 **User Management and Registry Operations in Web Forms**

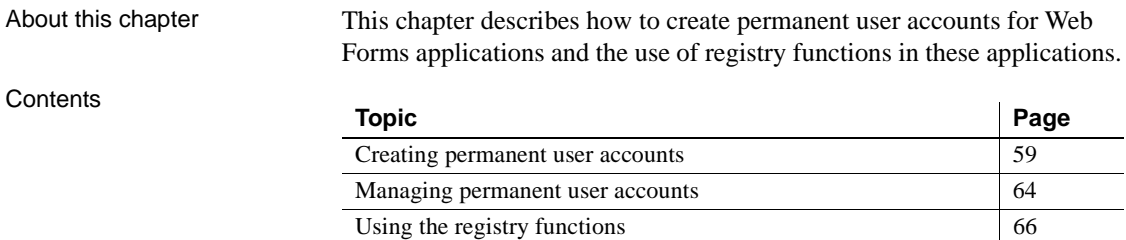

### <span id="page-70-0"></span>**Creating permanent user accounts**

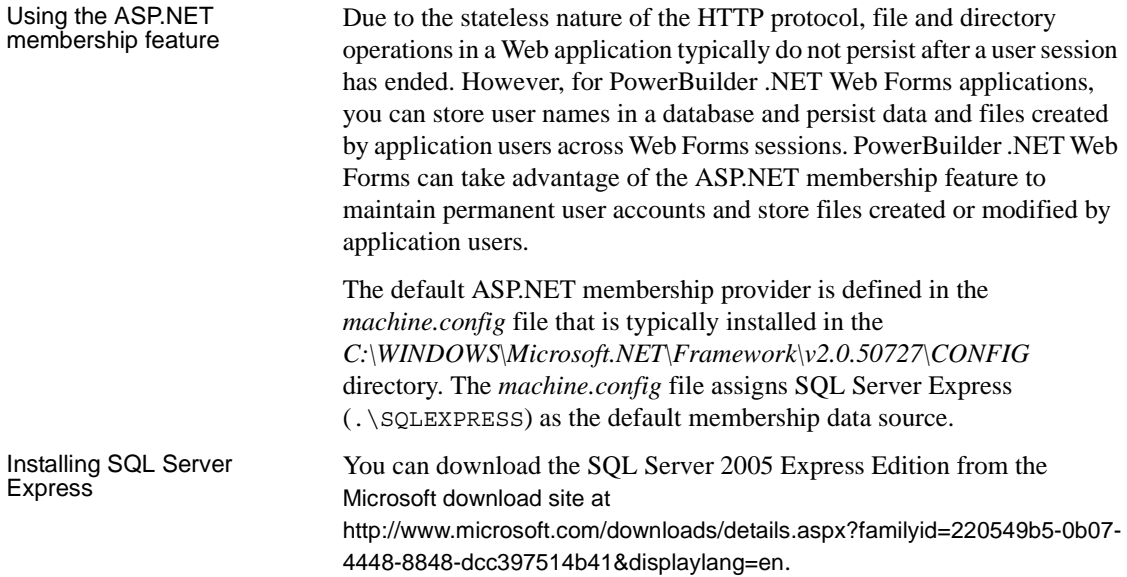

You might need to uninstall SQL Native Client before installing SQL Server 2005 Express. The SQL Server Express setup produces an error if it finds an incompatible version of SQL Native Client. The SQL Server Express setup includes a compatible version of SQL Native Client that it installs if it does not find an existing version of this driver on the server computer.

# If you are using a

You do not need to install SQL Server Express if you are using SQL Server for the permanent user database, but then you must replace the default connection string in the *machine.config* file or add a connection string to the *web.config* file for the Web Forms application. Changes to the *machine.config* file affect all .NET Web applications.

The connection string you add to the *web.config* file should have the following format for a remote database server using SQL Authentication:

```
<connectionStrings>
  <add name="MySQLServer" 
   connectionString="Server=dbsevername; 
     Database=aspnetdb; User Id=uid; password=pwd" 
   providerName="System.Data.SqlClient" />
</connectionStrings>
```
The following connection string specifies a local SQL Server database with Windows Authentication (SSPI):

```
<connectionStrings>
   <add name="MyDbConn" 
     connectionString="Initial Catalog=MyDb;
       Data Source=MyServer;
       Integrated Security=SSPI;"/>
</connectionStrings>
```
Creating permanent user accounts

Permanent user accounts are disabled by default. After a Web Forms application is successfully deployed, the IIS server administrator can use the following procedure to set up permanent user accounts. This procedure uses the default ASP.NET membership provider and data source assignment, although a note in the procedure describes a required change to the *web.config*  file when you use a nondefault connection string.

#### ❖ **To create permanent user accounts:**

1 Run aspnet regsql from a DOS command prompt window.

This starts the ASP.NET SQL Server Setup wizard.
You can enter Aspnet regsql /? at the command line to obtain a list of optional parameters for SQL Server or SQL Server Express that you can use to bypass the wizard. If you are using a local SQL Server database, for example, you can enter aspnet regsql -S (local) -E -A m, where -S (local) indicates that the server is local, -E indicates that the connection uses Windows Authentication, and -A m adds the membership feature.

2 Use the ASP.NET SQL Server Setup wizard to create the user database.

In the wizard, you can enter  $\cdot \$ SQLEXPRESS as the server name. This is the default name for the local server as defined in the *machine.config* file. The wizard should give you a success message.

3 In a text editor, modify the *web.config* file in the virtual root directory for your deployed Web Forms application (typically, C:\Inetpub\wwwroot\*applicationName*) to remove comment tags  $\left(\langle \cdot \rangle - \right)$  and  $\left(\langle \cdot \rangle \right)$  from the following lines:

```
<!-- <roleManager enabled="true" /> -->
   ...
   <!-- <add name="AspNetSqlMembershipProvider"
   ...
   passwordStrengthRegularExpression=""/> -->
```
These lines should now appear in the *web.config* file as:

```
<roleManager enabled="true" />
   ...
   <add name="AspNetSqlMembershipProvider"
   passwordStrengthRegularExpression=""/>
```
#### **If you are using a nondefault database**

You can change the connectionStringName parameter assignment in the uncommented lines to a value other than LocalSqlServer if you modified the connection string in the *machine.config* file, or if you added a connection string in the application *web.config* file. For example, if you named a connection string as MySqlServer, you should change the connectionStringName parameter value to MySqlServer.

4 Make sure that the appropriate user or user group (ASPNET for IIS 5, IIS WPG for IIS 6, or IIS IUSRS for IIS 7) has write authority for the virtual root directory of your deployed Web Forms application.

The next step in this procedure creates the App\_Data directory and saves database files to this directory. However, it cannot do this if the ASPNET user (Windows XP), the IIS\_WPG user group (Windows 2003), or the IIS\_IUSRS user group (Windows Vista) does not have write authority for the Web Forms virtual root directory.

If you proceed to the next step without modifying write permissions, you might get an error page indicating that you do not have write authority for this directory. The error page also explains how to grant write authority for the directory.

5 Open the *UsersInit.aspx* file for the Web Forms application in a Web browser.

The full URL for this file is typically http://*ServerName*/*[ApplicationName](http://ServerName/ApplicationName/UsersInit.aspx)*/UsersInit.aspx. When you open this file in a Web browser, the App\_Data directory is created under the application virtual root directory and the permanent accounts database is created with the following entries:

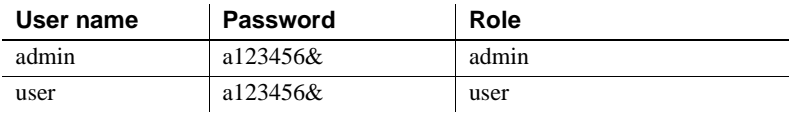

The *UsersInit.aspx* returns a success page after the above user accounts are created.

#### **Delete the UsersInit.aspx file after this step**

For security reasons, you should delete the *UsersInit.aspx* file after you go to the next step or complete this procedure.

6 Open the *Login.aspx* file for the Web Forms application in a Web browser.

The full URL for this file is typically http://*ServerName*/*[ApplicationName](http://ServerName/ApplicationName/Login.aspx)*/Login.aspx. The Login page displays.

7 On the Login page, enter admin for the User Name and a123456& for the Password.

The Welcome page for an administrator role has a hyperlink labeled Users that opens a page to manage users.

8 Click the Users hyperlink, then click the Search button in the page to manage users.

The page for managing users displays the application users in the permanent user database.

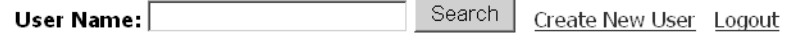

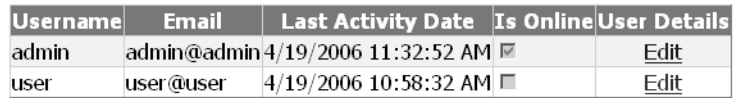

9 Click the Create New User hyperlink.

The page for adding users displays.

10 Enter a new user name, password, and e-mail. Enter the password a second time in the Confirm Password text box and click Create User.

A new user account is added to the database for the current Web Forms application.

11 Select the Admin Role check box if the new user should have administrative privileges, and click Finish.

When you return to the page for managing users and click the Search button again, you should see the user account you created in the list of user accounts.

12 Repeat steps 10-12 to create as many user accounts as necessary, then click the Logout hyperlink to log out from the user management role.

#### **If you redeploy**

Accounts that you create are maintained in the database after you redeploy the Web Forms application, but you must edit the *web.config* file as described in step 4 above after each redeployment.

# **Managing permanent user accounts**

In your administrator role, in addition to creating permanent user accounts, you can edit, delete, and unlock accounts, and you can reset user passwords. To perform any of these tasks, you must first set up your Web site membership provider as described in the procedure for ["Creating permanent user accounts"](#page-70-0)  [on page 59](#page-70-0).

### ❖ **To edit, delete, or unlock user accounts**

1 Open the *Login.aspx* file for the Web Forms application in a Web browser.

The full URL for this file is typically http://*ServerName*/*[ApplicationName](http://ServerName/ApplicationName/Login.aspx)*/Login.aspx. The Login page displays.

2 On the Login page, log in with an admin role account.

The default login for an admin account is described in the procedure for ["Creating permanent user accounts" on page 59](#page-70-0).

The Welcome page for an administrator role has a hyperlink labeled Users that opens a page to manage users.

3 Click the Users hyperlink, then click the Search button in the page to manage users.

The page for managing users displays the application users in the permanent user database.

4 Click the Edit hyperlink for a user in the list of user accounts.

The page for editing and deleting user accounts displays. An Unlock User button appears on this page only when a user is locked out. Lockouts occur when the number of attempts to log in with a faulty password exceeds the number of attempts authorized by the MaxInvalidPasswordAttempts parameter in the application *web.config* file.

Update User Unlock User Delete User **User Name** user E-mail user@user.com **Enable**  $\overline{\mathbf{v}}$ **Admin Role** Л

Back to Users Logout Home Page

**New Password** 

5 Enter any changes you want for the user role or e-mail, and click Update User to apply those changes.

The Update User button also applies your selections for whether the membership user can be authenticated (Enable check box) and whether the user has administrative privileges (Admin Role check box).

Reset Password

- 6 If you want to change the user password, enter a new password for the user account and click Reset Password to apply the change.
- 7 If the selected user account is currently locked, click Unlock User to unlock the account and allow the user to log back in.
- 8 If you want to remove the current user account from the permanent user database, click Delete User.
- 9 Repeat steps 4-8 for all the user accounts you want to edit, delete, or unlock.
- 10 Click the Logout hyperlink to log out of your user management role.

# **Using the registry functions**

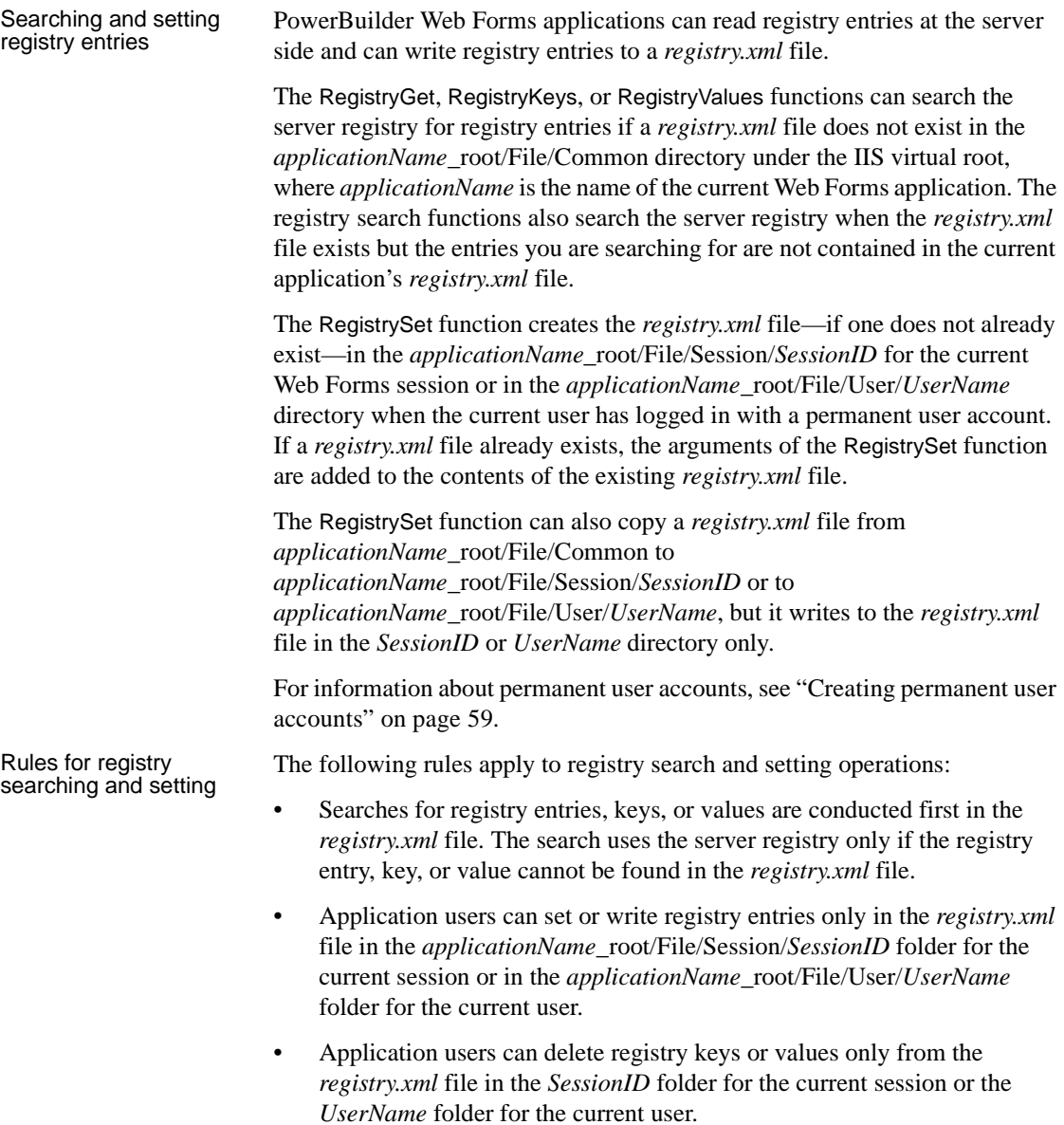

Deploying a<br>registry.xml file A text box at the bottom of the Resource Files tab of a Web Forms project allows you to select a *registry.xml* file for deployment to the *applicationName*\_root/File/Common directory under the virtual root for IIS Web sites. If the Web Forms application searches for a registry entry, key, or value, the *registry.xml* file is copied to the *applicationName\_root*/File/Session/*SessionID* folder for the current session *or to the applicationName*\_root/File/User/*UserName* folder for the current user.

The following is sample content of a *registry.xml* file:

```
<?xml version="1.0"?>
<RegistryRoot>
   <k name="HKEY_LOCAL_MACHINE">
      <k name="Software">
         <k name="MyApp">
           <k name="Fonts">
              <v name="Title">MyTrueType</v>
          \langle k \rangle\langle k \rangle\langle k \rangle\langle k \rangle</RegistryRoot>
```
The first time the registry function is called, the system copies *registry.xml* from the Common directory to the *SessionID* or *UserName* directory; after that, the system uses the *registry.xml* copy under the *SessionID* or *UserName* directory.

# CHAPTER 5 **Print, File, Mail Profile, and Theme Managers**

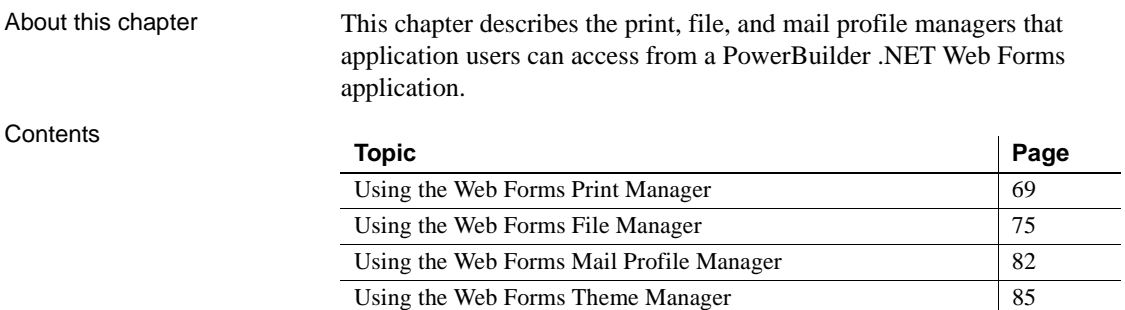

# <span id="page-80-0"></span>**Using the Web Forms Print Manager**

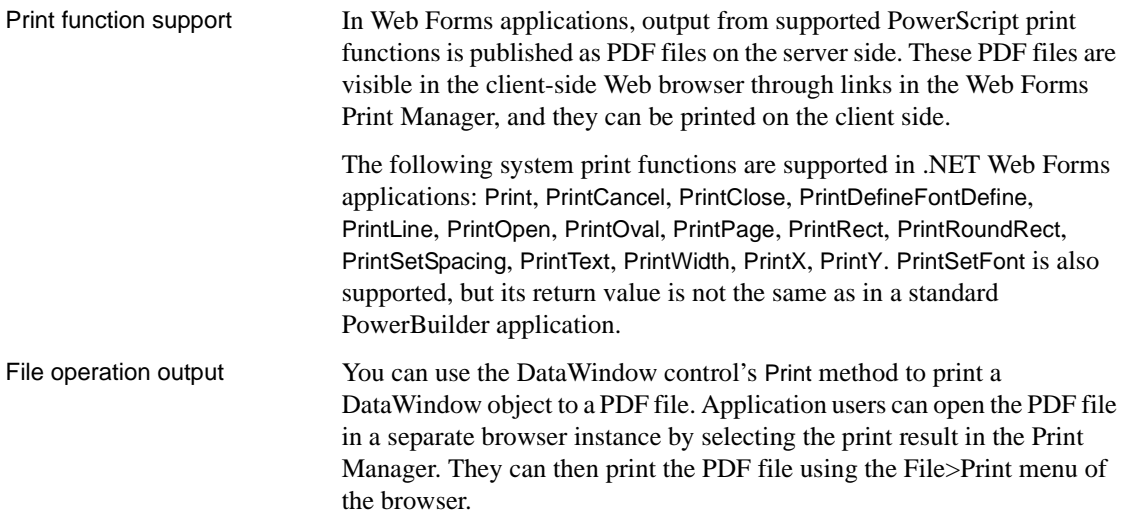

You can also use the SaveAs method to print DataWindows and their data as PDF or XSL files. These files are not visible in the Print Manager. However, you can call the DownloadFile function (in a conditional compilation block) to download these files, or application users can download them from the server using the Web Forms File Manager and then print them from a local browser or Adobe Reader application.

For information on the DownloadFile function, see [DownloadFile on page 102](#page-113-0). For information on the File Manager, see ["Using the Web Forms File](#page-86-0)  [Manager" on page 75](#page-86-0).

### **Print Manager icon display**

When supported print functions are used to print text in a Web Forms application, a printer icon displays in the right-top corner of the main browser window.

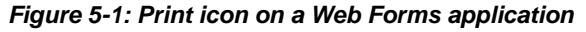

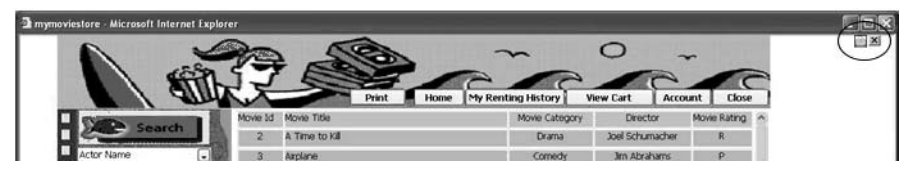

The application user can click the icon to open the Web Forms application Print Manager. The Print Manager lets the application user open a window to view the printed output as PDF files.

[Figure 5-2](#page-82-0) shows the Print Manager with hyperlinks to printed files.

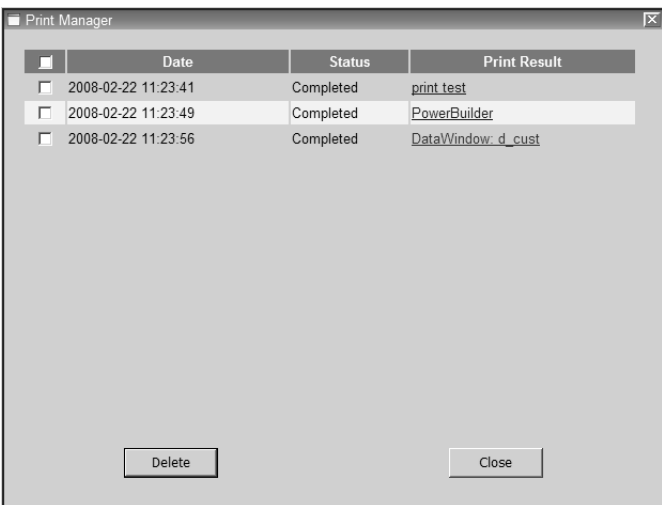

<span id="page-82-0"></span>*Figure 5-2: Print Manager for a Web Forms application*

If you do not want the Print Manager icon to display on a specific window in your application, you can set the HasPrintManager property for that window to false. The Print Manager icon automatically disappears on browser refresh after all the printed files are removed from the Print Manager window.

You can also code an application event to open the Print Manager by calling the OpenPrintManager function.

For information on the HasPrintManager property, see [HasPrintManager on](#page-108-0)  [page 97](#page-108-0). For information on the OpenPrintManager function, see [OpenPrintManager on page 106.](#page-117-0)

### **Where printed output is saved**

Printed output is saved to files in the

*applicationName*\_root\Print\Session\*SessionID* directory under the virtual root for IIS Web sites, or in the *applicationName*\_root\Print\User\*UserName* directory if the current application user is logged in with a permanent user account profile. The *applicationName*\_root\Print\Session and the *applicationName*\_root\Print\User directories are created when you deploy your application. The *SessionID* or *UserName* directory is created by the ASP.NET runtime engine after a PrintOpen call.

The *SessionID* directory created under the Print\Session directory uses the same session ID number as the subdirectory created under the *applicationName*\_root\File\Session directory when the user saves a DataWindow as a PDF or writes to a file from the current application session, or when the PBWebFileProcessMode global property has been set to Copy mode. The actual *SessionID* directory name is a long 24-character string with letters and numbers such as cdxgel554rkxxsbn1221uh55. Unless the user creating the printed files has logged in as a permanent user, the *SessionID* directories are deleted when the Web Forms session is ended.

### **Requirements for saving files in PDF or XSL format**

The default PDF printing feature uses the Sybase DataWindow PS printer to print output to a PostScript (PS) file, and then convert it to a PDF file format. You must grant print permissions to the ASPNET, IIS WPG, or IIS IUSRS user group for the Sybase DataWindow PS printer.

Alternatively, you could use the Apache Formatting Objects (FO) processor to save a DataWindow and its data in the PDF or XSL-FO format.

PostScript printing The Sybase DataWindow PS printer profile is added automatically to a computer's printer list when you save a DataWindow to a PDF file from a PowerBuilder application. This does not occur automatically with a Web Forms application; however, Web Forms users can use the Sybase DataWindow PS printer that you create on the server computer from a standard client-server application at design time or runtime.

> You can also add the Sybase DataWindow PS profile manually to the server computer using the Windows Add Printer wizard. If a PostScript driver has not been previously installed on the IIS server computer, the Add Printer wizard might ask you to insert the Windows installation CD.

> Once a postscript driver is installed, you (or the server administrator) can add a Sybase DataWindow PS profile from the Install Printer Software page of the wizard in one of the following ways:

- Click the Have Disk button and browse to the *Adist5.inf* file (installed with PowerBuilder) in the *Shared\PowerBuilder\drivers* directory, or to another PostScript driver file.
- Select a printer with PS in its name (such as "Apple Color LW 12/660 PS") from the list of printers of the wizard.

You must then rename the printer to "Sybase DataWindow PS" on the Name Your Printer page of the Add Printer wizard or in the Properties dialog box for the added printer.

To enable PDF printing from a Web Forms application using the postscript processing method, you must also install Ghostscript on the IIS server computer.

For more information about installing Ghostscript, see ["Installing GPL](#page-85-0)  [Ghostscript" next.](#page-85-0)

Apache FO<br>processing method If a Web Forms application uses the Apache processor to save a DataWindow and its data in PDF or XSL-FO format, you must include the fop-0.20.4 directory and the Java Runtime Environment (JRE) on the server computer. The bin\client folder of the JRE must be in the server computer's system path.

> The processor directory and the JRE must be in the same path as the PowerBuilder runtime files. For example, if *pbvm115.dll* and the other PowerBuilder runtime files are included in a server computer directory called ServerPB, the Apache processor must be copied to ServerPB\fop-0.20.4 and the JRE to ServerPB\jre, respectively. However, you do not need to place a copy of the JRE in this location if the full JDK is installed on the server computer and is in its classpath.

The following JAR files must be in the server computer's classpath:

- *fop-0.20.4*\build\fop.jar
- *fop-0.20.4\lib\batik.jar*
- *fop-0.20.4\lib\xalan-2.3.1.jar*
- *fop-0.20.4\lib\xercesImpl-2.1.0.jar*
- *fop-0.20.4\lib\xml-apis.jar*
- *fop-0.20.4\lib\avalon-framework-cvs-20020315.jar*

You might also need to restart the IIS server before you can use this method to print to a PDF file from a Web Forms application.

#### **DBCS platforms**

If the Web Forms server computer is a DBCS platform, you also need to include a file that supports DBCS characters in the Windows font directory, for example, C:\WINDOWS\fonts. For more information about configuring fonts, see the Apache Web site at <http://xml.apache.org/fop/fonts.html>.

### <span id="page-85-0"></span>**Installing GPL Ghostscript**

To enable Web Forms users to save their data in PDF format using the postscript processing method, you must download and install Ghostscript on the IIS server computer as described in the procedure that follows. Ghostscript is not required on the client for Web Forms applications.

The use of Ghostscript is subject to the terms and conditions of the General Public License (GPL). A copy of the GPL is available on the GNU Project Web server at<http://www.gnu.org/licenses/gpl.html>.

#### ❖ **To install Ghostscript:**

- 1 Download the self-extracting executable file for the Ghostscript version you want from one of the locations listed on the Ghostscript Web site at <http://www.ghostscript.com/awki>.
- 2 Run the executable file to install Ghostscript on the server computer.

The default installation directory is *C:\program files\gs*. You can select a different directory and/or choose to install shortcuts to the Ghostscript console and readme file.

**Location of files** When a Web Forms application user saves a DataWindow object as a PDF, the Web Forms server searches in the following locations for an installation of Ghostscript:

- The Windows registry
- The relative path of the *pbdwm115.dll* file (typically in the Sybase\Shared\PowerBuilder directory)
- The system PATH environment variable

If Ghostscript is installed using the Ghostscript executable file, the path is added to the Windows registry.

If the Ghostscript files are in the relative path of the *pbdwm115.dll* file, they must be installed in this directory structure:

```
dirname\pbdwm115.dll
dirname\gs\gsN.NN
dirname\gs\fonts
```
where *dirname* is the directory that contains the runtime DLLs and *N.NN* represents the release version number for Ghostscript.

For information about fonts supplied with Ghostscript, see the APFL Ghostscript Web site at<http://www.ghostscript.com/doc/current/Fonts.htm>. You must also make sure the default PostScript printer driver and related files in *Sybase\Shared\PowerBuilder\drivers* are included in the IIS server path.

### **Where PDF and XSL-FO output is saved**

If a full path is not provided in the SaveAs command, the PDF and XSL-FO files that users generate from Web Forms DataWindow objects are saved by default in the virtual root path for IIS Web sites under the *applicationName*\_root\File\Session\*SessionID*\*currentInitialDirectory* or the *applicationName*\_root\File\User\*UserName*\*currentInitialDirectory* directory, where *currentInitialDirectory* is a directory that you assign at design time for the Web Forms application.

#### **IIS server administrator role**

The IIS server administrator can change the default current initial directory by modifying the PBCurrentDirectory global property in the ASP.NET Configuration Settings dialog box or in the *Web.Config* file for the Web Forms application.

## <span id="page-86-1"></span><span id="page-86-0"></span>**Using the Web Forms File Manager**

Virtual file system When you deploy a PowerBuilder application as a .NET Web Forms application, PowerBuilder creates a virtual file system that Web Forms users can access from client-side Web browsers. The virtual file system is maintained on the server. Application users can read from and write to files in the virtual file system as long as user permissions for file operations are not restricted.

#### **File operations with external functions**

You cannot use external functions to do file operations in Web Forms targets.

The virtual file system for a PowerBuilder .NET Web Forms application is contained in the *applicationName*\_root\File\Common directory under the virtual root of the IIS server, where *applicationName* is the name of the current Web Forms application.

Subdirectories of the Common directory store read-only files that are shared by all users of a Web Forms application. PowerBuilder creates these subdirectories at deployment time. A top-level subdirectory is created for each development computer drive containing a file deployed with the PowerBuilder application. The entire path to each application file is mirrored in the virtual file system to reflect the path to the application files on the desktop file system. The name of each top-level subdirectory in the virtual file system consists only of a drive letter that mirrors the desktop drive from where an application file was copied.

[Figure 5-3](#page-88-0) shows the Common directory and its subdirectories for the FilmCatalog Web Forms application. It also shows a *SessionID* subdirectory with a single subdirectory where a PDF file was written in Share mode. At runtime, the Web Forms application creates a *SessionID* folder in the File\Session directory for each user for storing files uploaded or created by that user. The exact name of the *SessionID* directory is generated by the ASP.NET runtime engine.

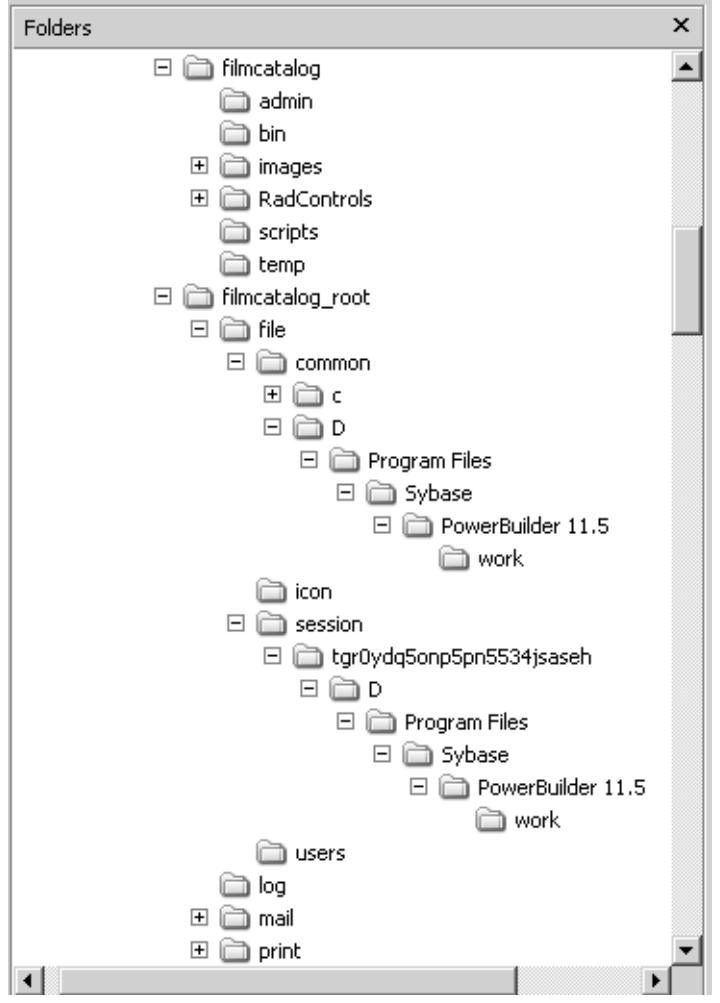

<span id="page-88-0"></span>*Figure 5-3: Virtual file system under the IIS root directory*

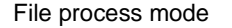

File process mode There are two file process modes: Share mode and Copy mode. The PBWebFileProcessMode global property defines the mode for the current Web Forms application. It is set to Share mode by default.

> **Share mode:** Files are copied from the Common directory to the File\Session\SessionID or the File\User\UserName directory only as needed.

**Copy mode:** In Copy mode, the first time a file operation is called, all folders and files under the Common directory are copied to the *SessionID* or *UserName* directory. In Copy mode, all file operations are handled in subdirectories of the *SessionID* or *UserName* directory.

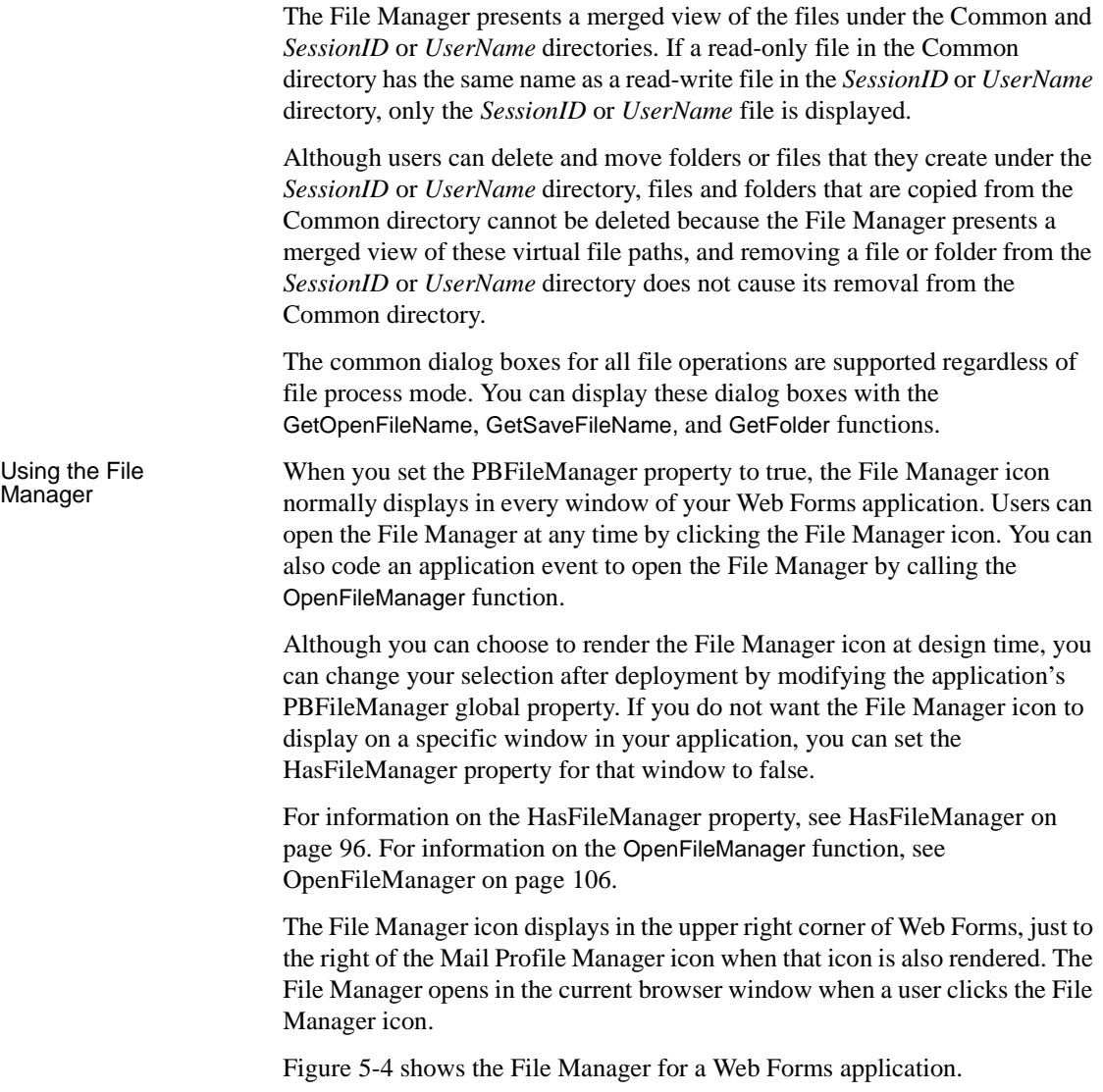

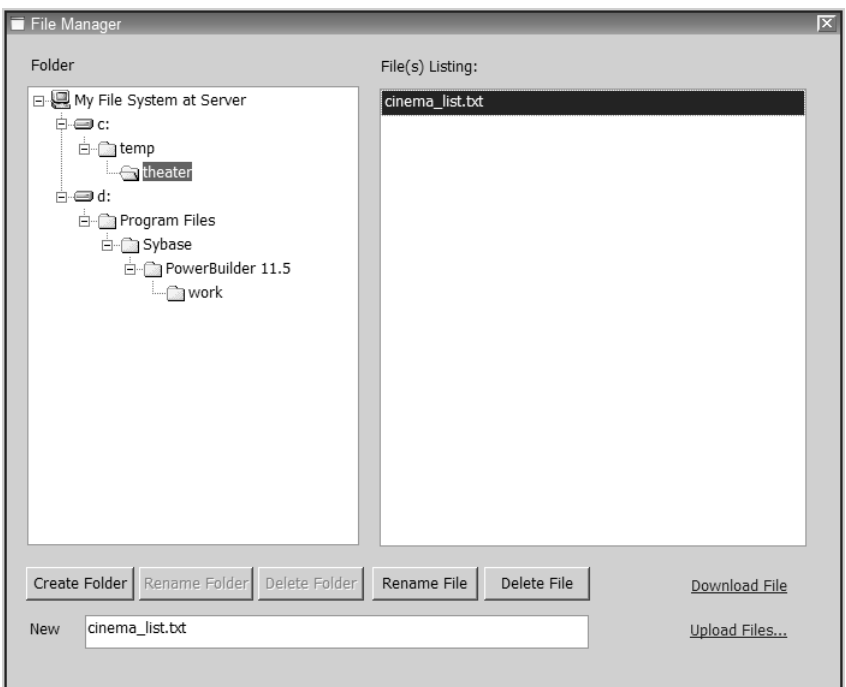

<span id="page-90-0"></span>*Figure 5-4: File Manager displaying an uploaded text file*

Creating a directory The File Manager allows users to create directories, rename and delete selected files or directories, and upload and download selected files. It allows users to view all files in the virtual file system for the Web Forms application unless those files are located in a directory or subdirectory listed in the PBDenyDownloadFolders global property.

#### ❖ **To create a folder using the File Manager**

- 1 Select the directory in the left pane under which you want to create a folder.
- 2 Type the name you want for the new folder in the New text box.
- 3 Click Create Folder.

The new directory is created in the *SessionID* (or *UserName*) path under the directory you selected in Step 1. No other application user can use the Web Forms File Manager to see the new directory. When an application user leaves the current session, the *SessionID* directory and any files uploaded to it are removed. (If an application user is logged in with a permanent user account, the *UserName* directory and its contents are not removed.)

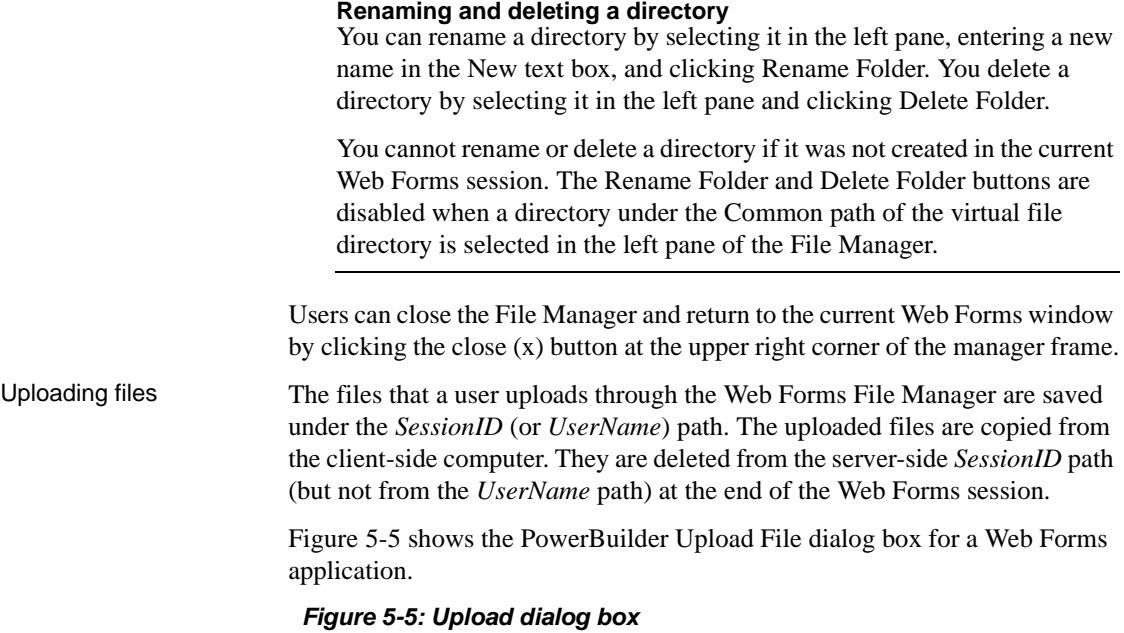

<span id="page-91-0"></span>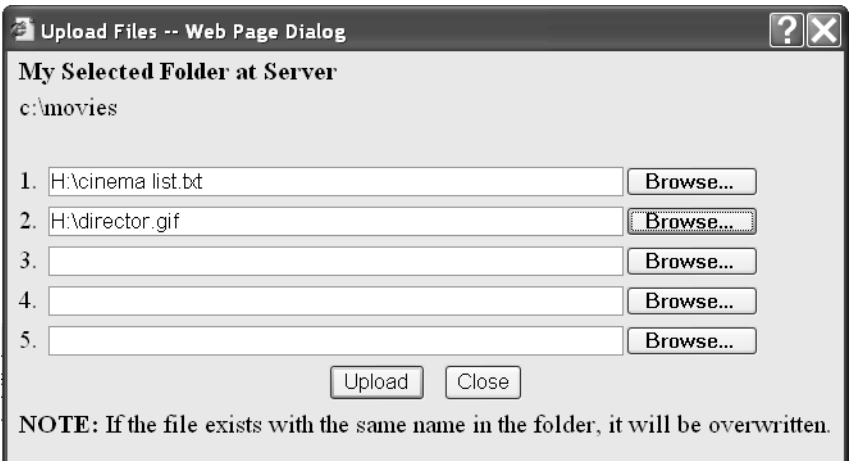

### ❖ **To upload a file using the File Manager:**

1 In the left pane of the File Manager, select the directory where you want to copy a file.

The Upload File link displays to the right of the New text box.

2 Click the Upload File link.

The PowerBuilder Upload File dialog box displays.

- 3 Type the file name or browse to the file or files you want to upload.
- 4 Click Upload.

A message displays in the dialog box to indicate whether the upload is successful.

5 Click Close & Refresh to close the dialog box and refresh the file listings in the right pane of the File Manager.

### Downloading a file Users can download any file listed in the right pane of the File Manager. The files are downloaded to the client-side computer from either the *SessionID* (*UserName*) or Common path on the server. (The actual server path is never displayed in the virtual file directory.)

#### ❖ **To download a file using the File Manager**

1 From the right pane of the File Manager, select the file you want to download.

The Download File link displays near the bottom right corner of the File Manager, just above the Upload File link.

2 Click Download File.

The File Download dialog box lists the file name and file type and the name of the server from which the file can be downloaded. It prompts you to save the file or cancel the download. (On some operating systems, the File Download dialog box can also include Open and More Info buttons.)

3 Click Save.

The Save As dialog box displays.

4 Browse to the path on the local computer where you want to save the file, and click Save.

The Download Complete dialog box displays. Its appearance depends on the client operating system. It typically prompts you to open the downloaded file, open the folder where you saved the file, or close the dialog box.

5 Click Close to close the Download Complete dialog box and return to the File Manager.

# <span id="page-93-0"></span>**Using the Web Forms Mail Profile Manager**

Using the Mail Profile

Manager If you set the PBMailManager global property to true on the Configuration tab for a Web Forms application, application users can open the Mail Profile Manager at any time from that application. Although you can choose to render the Mail Manager icon at design time, the IIS server administrator can change your selection after deployment by modifying the PBMailManager global property in the application's *Web.Config* file.

When you set the PBMailManager property to true, the Mail Manager icon displays in every window of your application. If you do not want the Mail Manager icon to display on a specific window in your application, set the HasMailManager property for that window to false.

You can also code an application event to open the Mail Profile Manager by calling the OpenMailManager function.

For information on the HasMailManager property, see [HasMailManager on](#page-108-1)  [page 97.](#page-108-1) For information on the OpenMailManager function, see [OpenMailManager on page 106.](#page-117-2)

The Mail Manager icon displays in the upper right corner of the Web Forms page, just to the left of the File Manager icon, when that icon is also rendered. The Mail Profile Manager opens in the current browser window after a user clicks the Mail Manager icon.

#### **Automatic display of the Mail Profile Manager**

The Mail Profile Manager displays automatically if a user triggers a MailSend call from a Web Forms application before a mail profile has been defined or if a default mail profile has not been set.

[Figure 5-6](#page-94-0) shows the Mail Profile Manager for a Web Forms application.

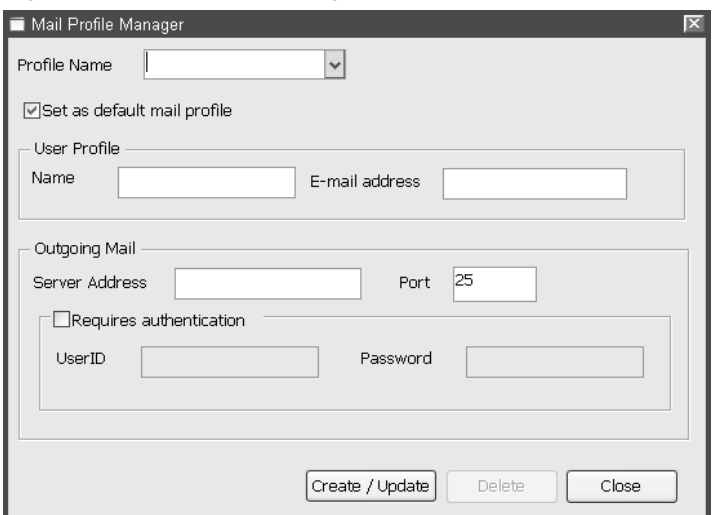

<span id="page-94-0"></span>*Figure 5-6: Mail Profile Manager for Web Forms applications*

The Mail Profile Manager is divided into sections for user profile information and outgoing mail parameters. Information that the application user enters in the Mail Profile Manager can be saved in a profile that is available to the Web Forms application.

[Table 5-1](#page-94-1) lists and describes the fields in the Web Forms Mail Profile Manager.

**Section Field Description** Profile Name | Name of the mail profile. Set as Default Mail Profile Select to make the current mail profile the default profile for a Web Forms application. User Profile Name Display name for the user. E-mail address  $\parallel$  E-mail address the Web Forms user wants to use. Outgoing Mail Server address Address for the outgoing mail server, such as smtp.sybase.com. Port The default outgoing mail port is 25. Requires authentication Select this check box if the outgoing mail server requires authentication. User ID Alias used to log in to the e-mail server. Password Password for the user ID. The password a user enters is encoded using an MD5 algorithm.

<span id="page-94-1"></span>*Table 5-1: Mail Profile Manager fields* 

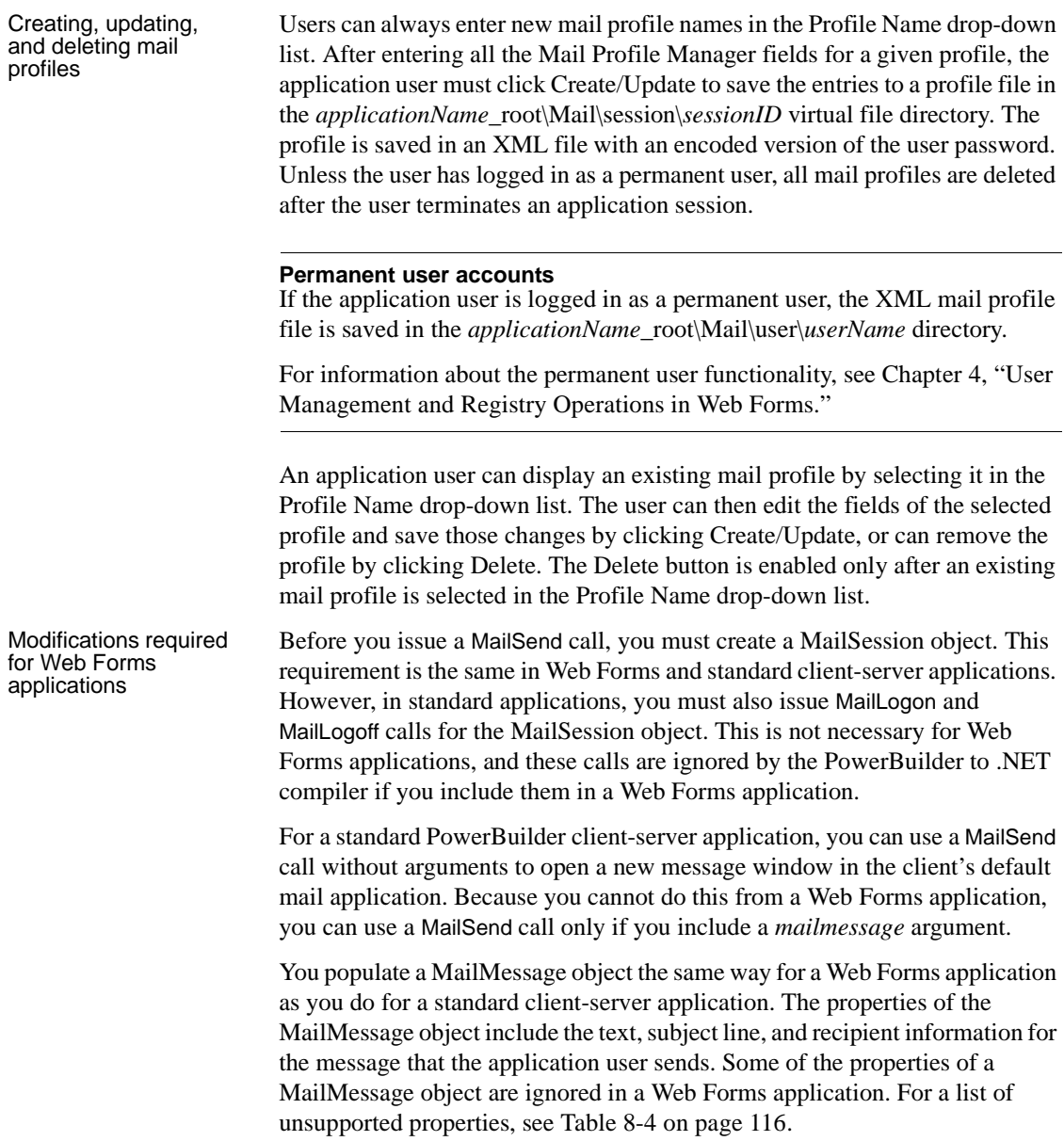

#### **Unsupported mail functions**

The MailAddress, MailDeleteMessage, MailGetMessages, MailHandle, MailLogon, MailLogoff, MailReadMessage, MailRecipientDetails, MailResolveRecipient, and MailSaveMessage functions are not supported in Web Forms applications. Although these functions are ignored by the PowerBuilder to .NET compiler, they do not produce application errors and do not interfere with supported mail functionality in Web Forms applications.

## <span id="page-96-0"></span>**Using the Web Forms Theme Manager**

The Theme Manager allows users to change the appearance of controls in Web Forms applications. By default, the controls display with themes that are consistent with the operating system of the client browser. However, the Theme Manager allows users to change the controls to display with Windows XP or Windows Classic themes regardless of the underlying operating system. You can also change the default themes for all browsers by modifying the PBDefaultTheme global property at design time.

For a description of global properties, see ["Global Web configuration](#page-99-0)  [properties" on page 88](#page-99-0).

Another global property, PBThemeManager, determines whether the Theme Manager is available to users at runtime. When you set the PBThemeManager property to true, the Theme Manager icon normally displays in every window of your Web Forms application. Users can open the Theme Manager at any time by clicking the Theme Manager icon. You can also code an application event to open the Theme Manager by calling the OpenThemeManager function.

Although you can choose to render the Theme Manager icon at design time, if you do not want it to display on a specific window in your application, you can set the HasThemeManager property for that window to false.

For information on the HasThemeManager property, see [HasThemeManager](#page-109-0)  [on page 98.](#page-109-0) For information on the OpenThemeManager function, see [OpenThemeManager on page 107](#page-118-0).

The Theme Manager icon displays in the upper right corner of Web Forms, just to the left of the Mail Profile Manager icon when that icon is also rendered. The Theme Manager opens in the current browser window when a user clicks the Theme Manager icon.

# CHAPTER 6 **Properties for .NET Web Forms**

About this chapter This chapter describes global properties and built-in control properties that are available to .NET Web Forms applications.

**Contents** 

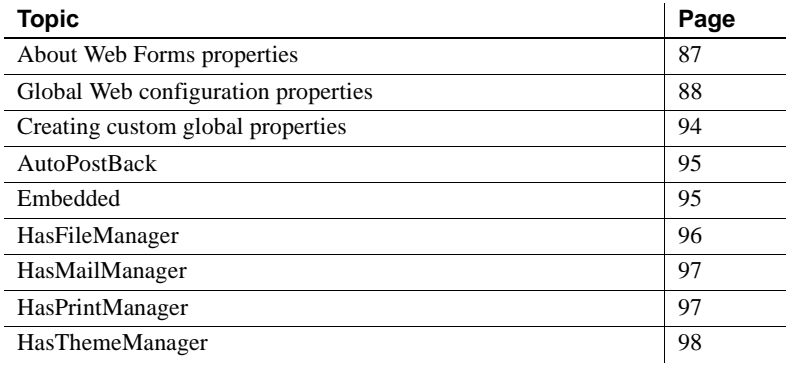

## <span id="page-98-0"></span>**About Web Forms properties**

In addition to PowerScript properties that are converted to .NET properties and JavaScript attributes, a .NET Web Forms application has global properties that you can set at design time on the Configuration tab of the Project painter or after deployment in the generated *Web.Config* file for your application.

Several built-in control properties are also available for Web Forms applications that are not valid for other types of PowerBuilder targets. You must surround the calls to the built-in control properties in a conditional compilation block for .NET Web Forms. You can set these properties to reduce postbacks, embed hyperlinked Web pages, or remove the display of file, mail, print, and theme manager icons from specific windows when a global display property is set. You cannot set global properties in script.

For information on global properties, see ["Global Web configuration](#page-99-1)  [properties" next.](#page-99-1)

# <span id="page-99-1"></span><span id="page-99-0"></span>**Global Web configuration properties**

[Table 6-1](#page-99-2) lists global properties of a PowerBuilder .NET Web Forms application that you can set at design time on the Configuration tab of the Project painter before you deploy the application. The default global properties and their values display only when the "System defined configuration settings" radio button is selected. This radio button is selected by default.

Additional global properties are described in [Table 6-2](#page-104-0). They are included in the *Web.config* file that is generated in the main application directory under the IIS virtual root directory.

For information on modifying global properties in the *Web.config* file (after you deploy a Web Forms application), see ["Viewing and modifying global](#page-24-0)  [properties in IIS Manager" on page 13.](#page-24-0)

You can also create custom global properties. For information about custom global properties, see ["Creating custom global properties" next](#page-105-0).

When you select a global property from the Key and Value list and click the Edit button, the Set Configuration Value dialog box displays. You can use this dialog box to change the values of system or custom global properties.

| <b>Property</b>                            | Default value            | <b>Description</b>                                                                                                    |
|--------------------------------------------|--------------------------|----------------------------------------------------------------------------------------------------|
| PBAjaxWaitingMessage                       | Loading   Please<br>wait | Status message text displayed to the user during AJAX<br>request processing. To disable the status message set the<br>value to an empty string ("").       |
| <b>PBAjaxWaitingMessage</b><br>FontFamily  | Tahoma                   | Font family for the text of the AJAX waiting message.                                                                                                    |
| <b>PBAjaxWaitingMessage</b><br>FontSize    | 10                       | Font size of the text of the AJAX waiting message.                                                                                                    |
| PBAjaxWaitingMessage<br><b>BoxPosition</b> | Center                   | Position of the AJAX waiting message box. Valid values<br>are: Center, TopLeft, TopRight, BottomLeft, and<br>BottomRight.                                  |
| <b>PBAjaxWaitingMessage</b><br>BoxHeight   |                          | Height in pixels of the AJAX waiting message box. If no<br>value is specified (default), PowerBuilder calculates the<br>best fit for the message box text. |
| PBAjaxWaitingMessage<br><b>BoxWidth</b>    |                          | Width in pixels of the AJAX waiting message box. If no<br>value is specified (default), PowerBuilder calculates the<br>best fit for the message box text.  |

<span id="page-99-2"></span>*Table 6-1: Global properties on the Project painter Configuration tab*

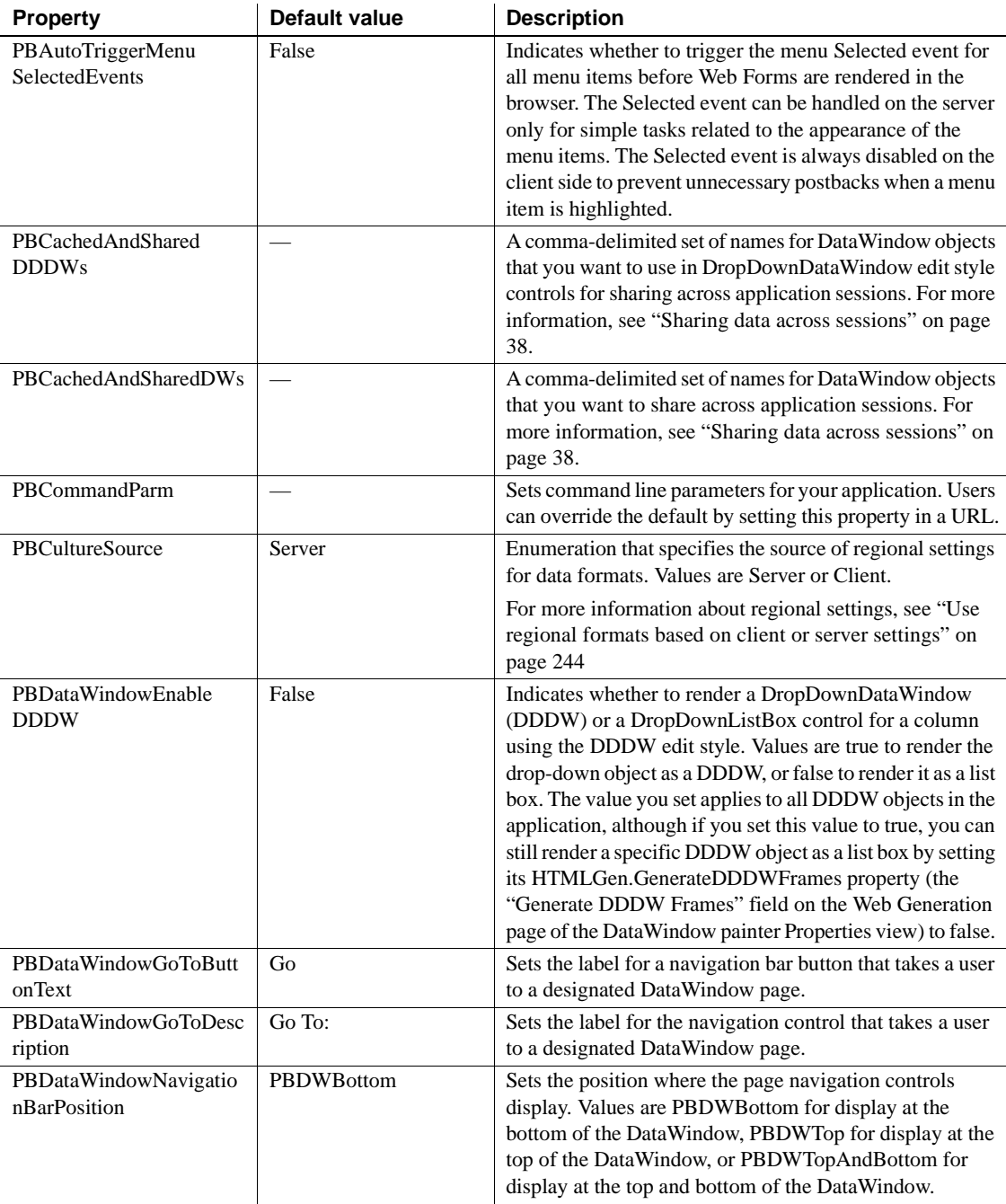

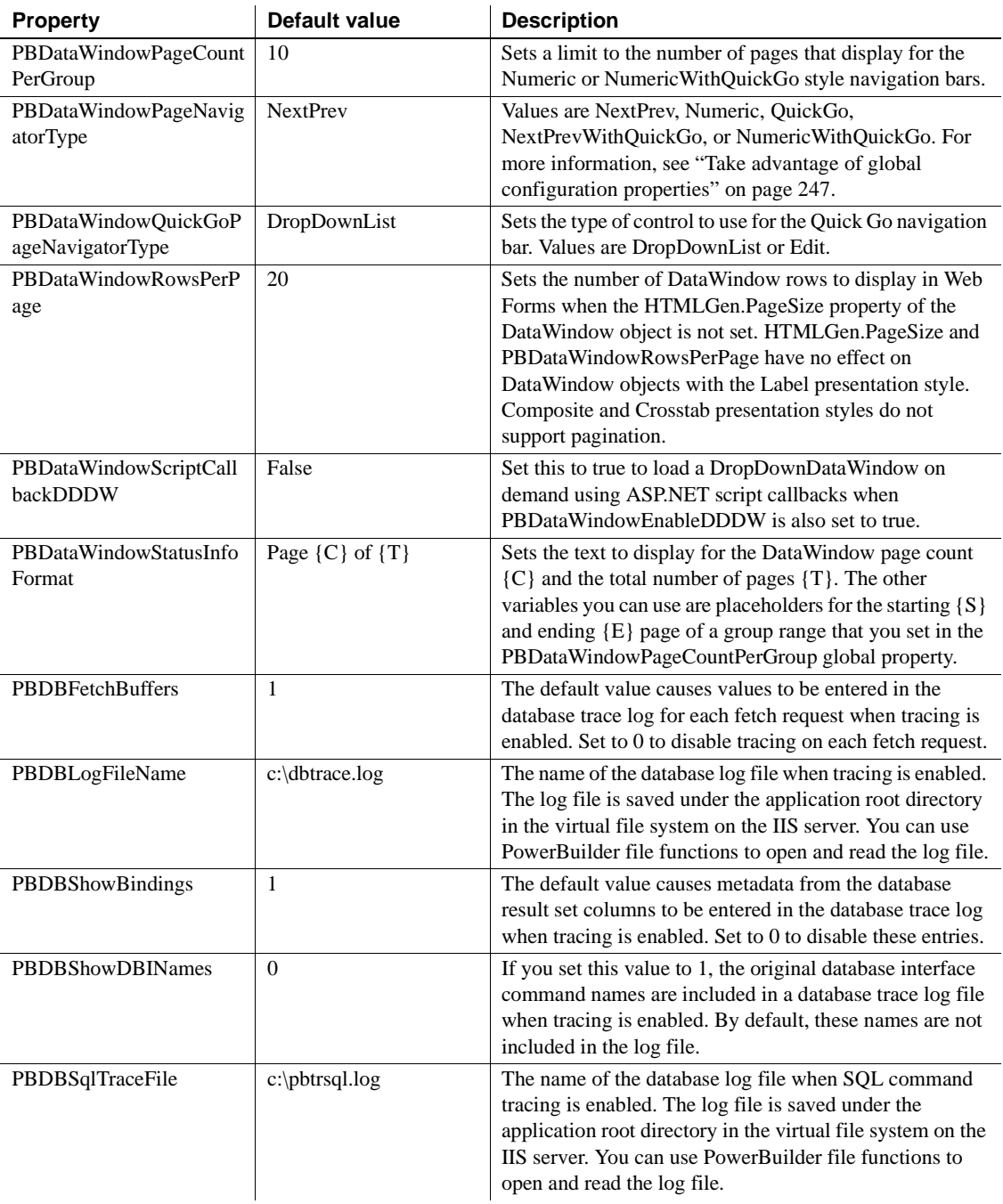

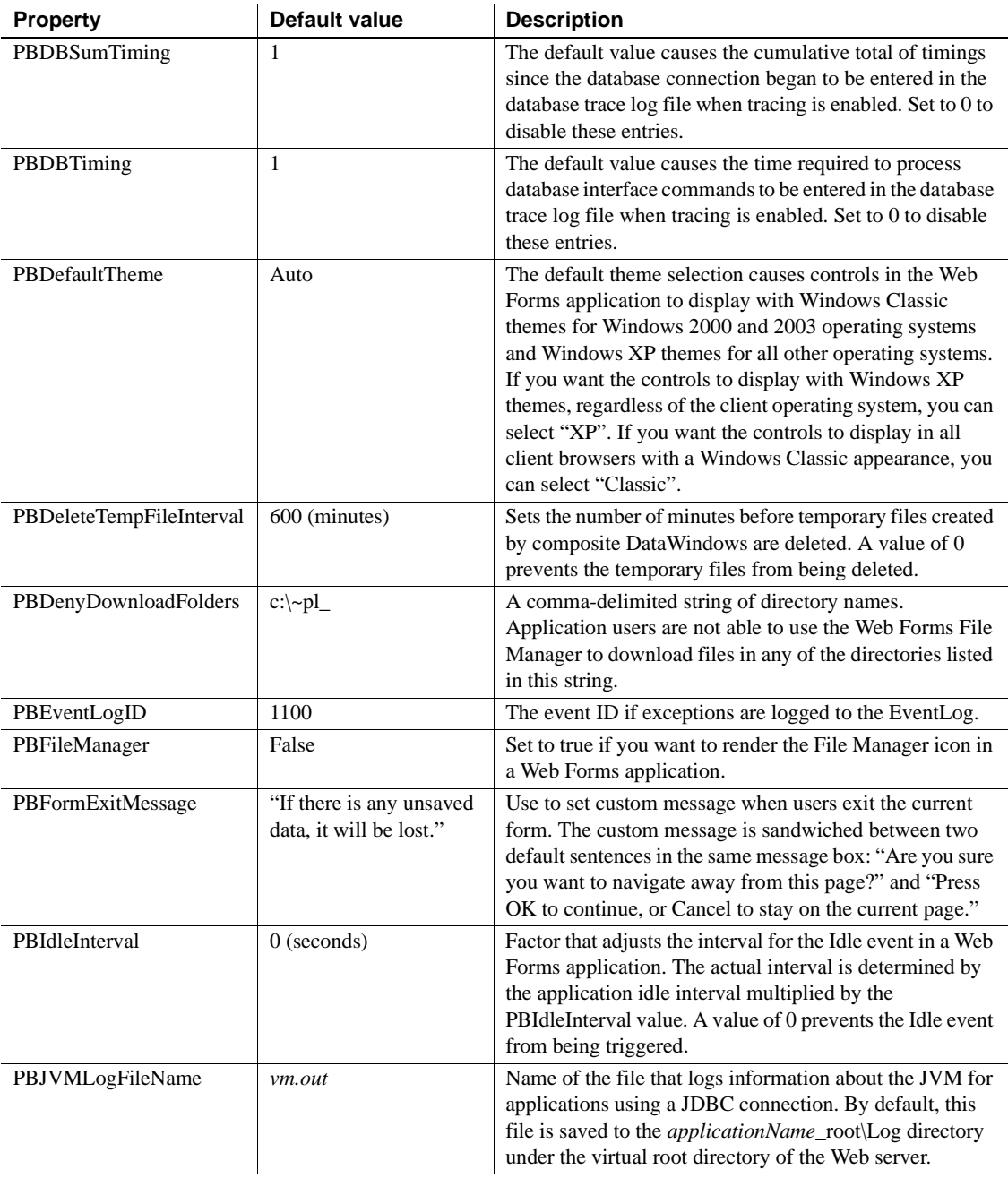

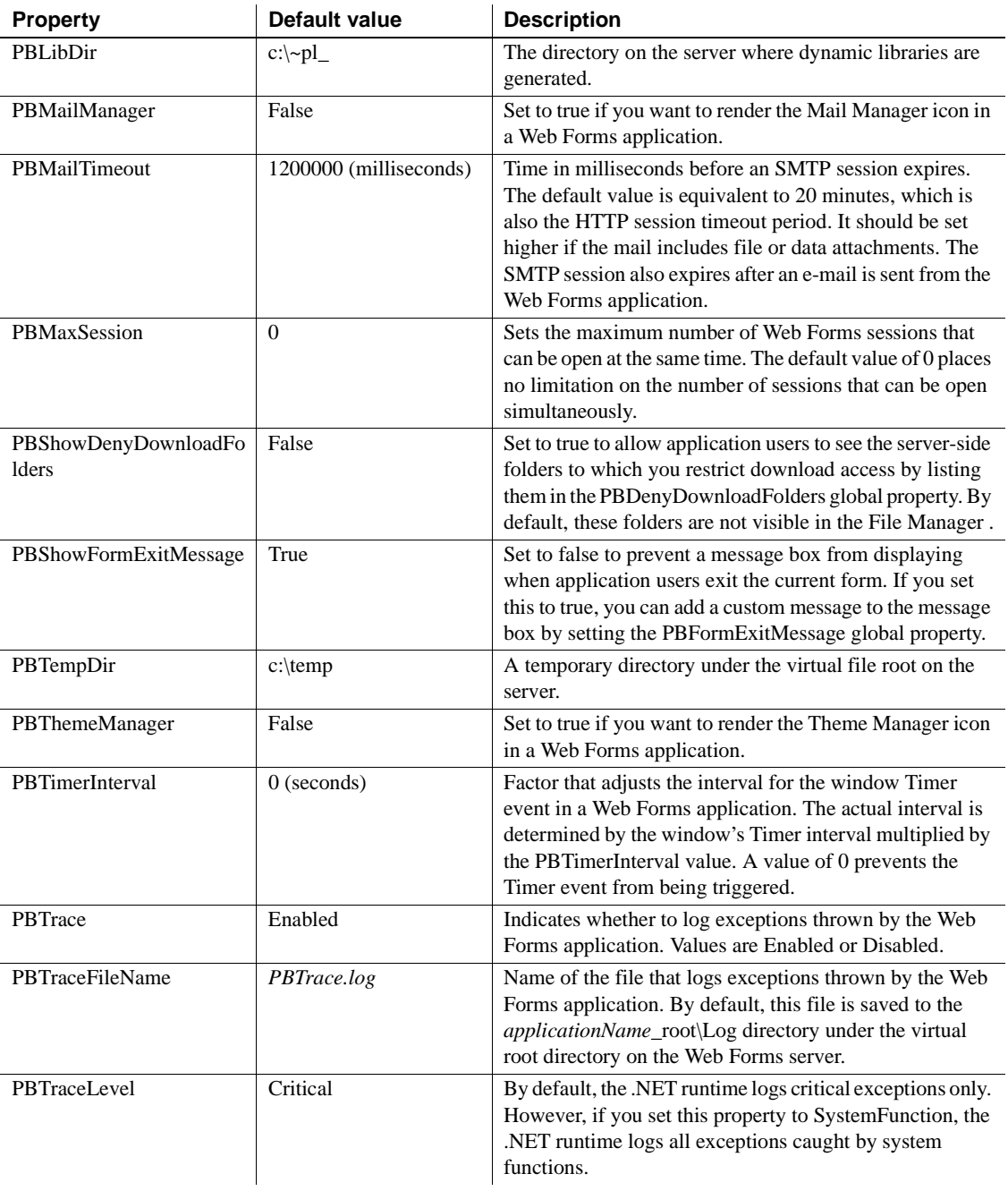

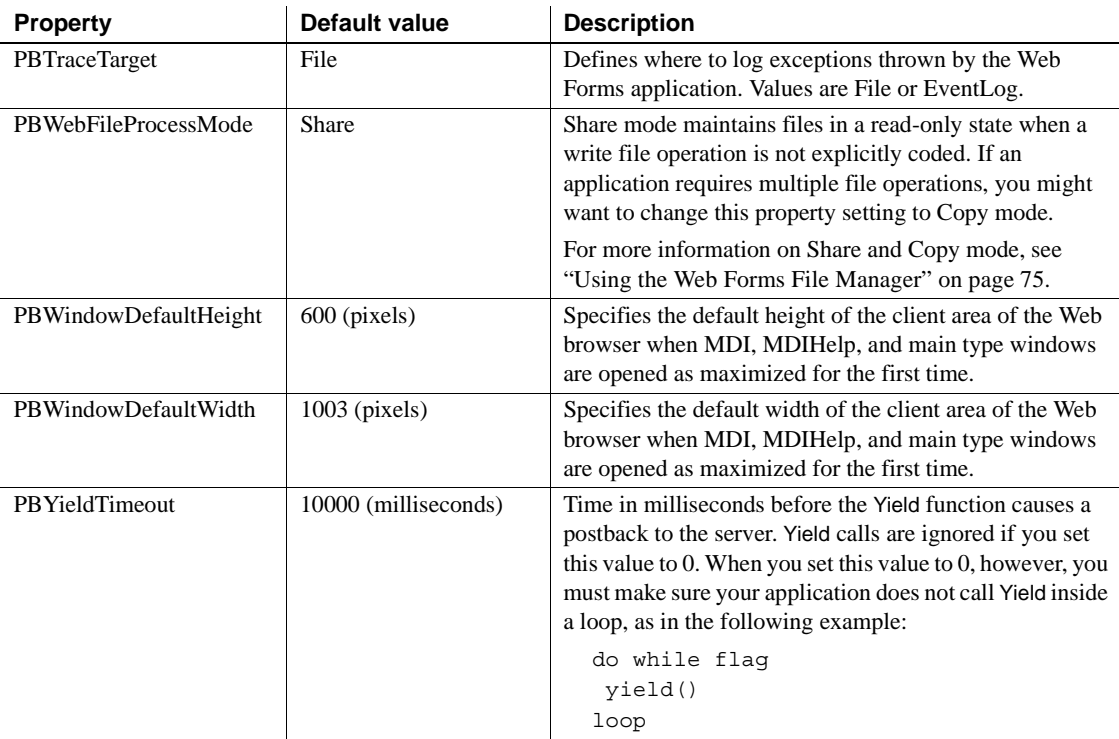

[Table 6-2](#page-104-0) displays global properties that you cannot set on the Configuration tab. However, you can change these properties in the *Web.Config* file after deployment. Also, the selection that you make for Web Application Name on the General tab affects default values generated for these global properties.

| <b>Property</b> | Default value                           | <b>Description</b>                                                                                                    |
|-----------------|-----------------------------------------|----------------------------------------------------------------------------------------------------|
| FileFolder      | $WebAppDir. \alpha pName_r$<br>oot\file | Base directory for the virtual file manager. It contains the<br>File\Common directory structure and files that mirror<br>paths for the application resource files on the<br>development computer. If you switch to Copy mode, a<br>sessionID directory is created under the File\Session<br>directory that mirrors the File\Common directory<br>structure and file contents. |
| MailFolder      | WebAppDir\appName_<br>root\mail         | Base directory for the mail manager.                                                                                                    |

<span id="page-104-0"></span>*Table 6-2: Additional global properties for a Web Forms application*

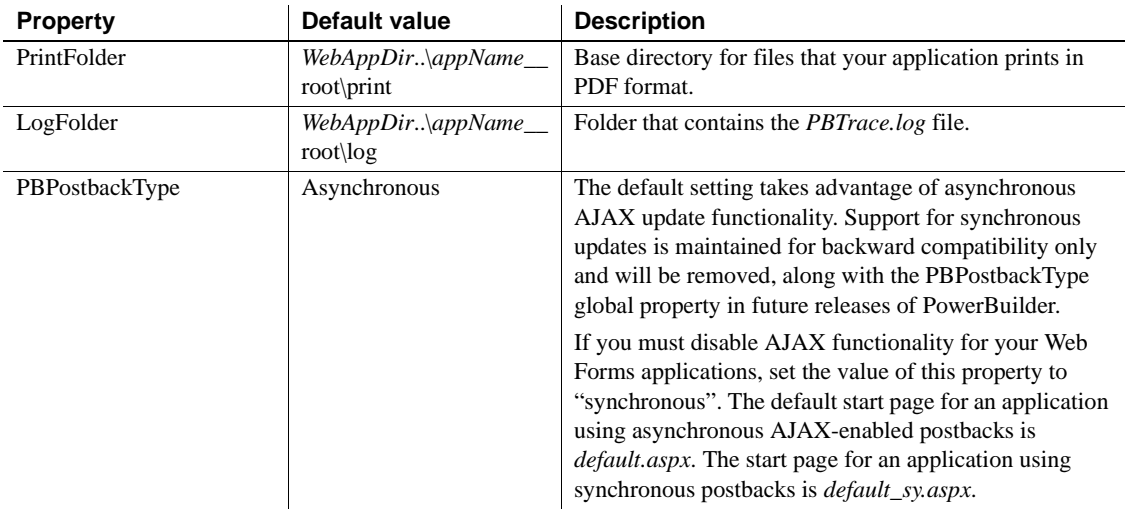

# <span id="page-105-0"></span>**Creating custom global properties**

You can create custom global properties for a Web Forms project after you select the "Custom defined configuration settings" radio button on the Configuration tab page of the Project painter. This selection enables the Add button. Clicking Add causes the Add User Defined Configuration Setting dialog box to display. You use this dialog box to add a custom global property and a value for that property.

You cannot use a system global property name as the name for a custom global property. When you select a custom global property in the Key and Value list box on the Configuration tab page of the Project painter, the Edit and Delete buttons become enabled. You click the Edit button to change the value of a custom global property. You click Delete to remove a custom global property and its value.

# <span id="page-106-0"></span>**AutoPostBack**

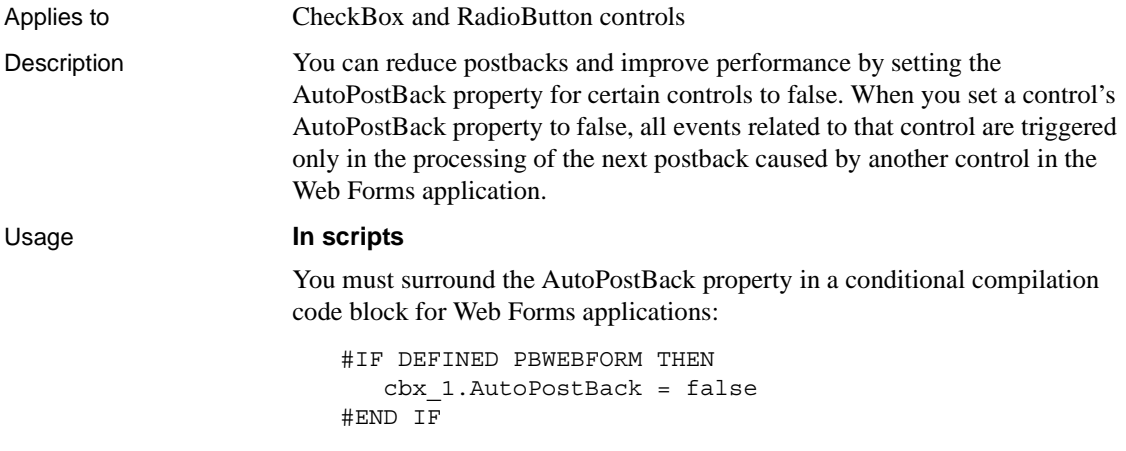

# <span id="page-106-1"></span>**Embedded**

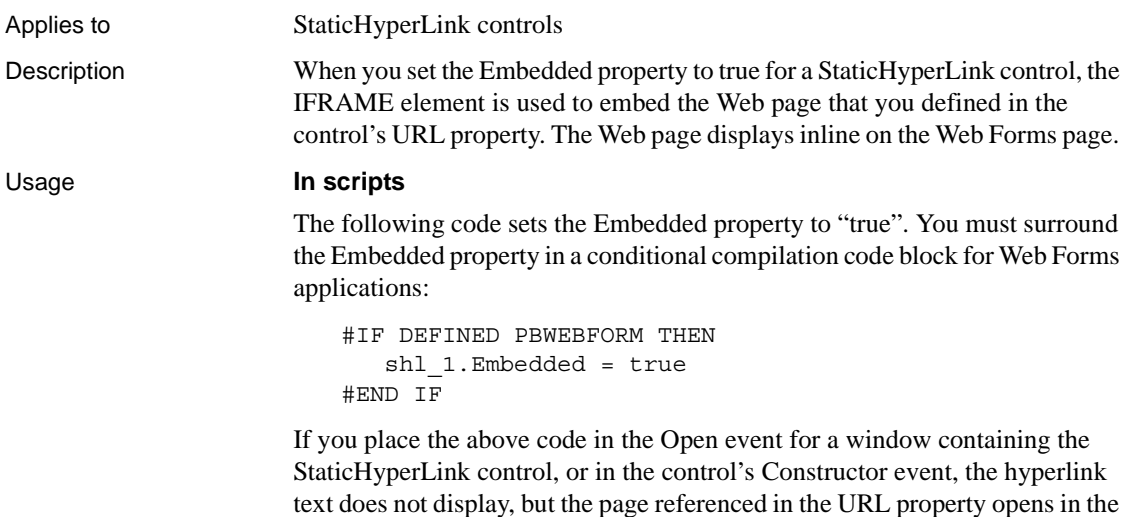

area defined by the control in the Web Forms page.

When you enable the Embedded property, you must consider enlarging the size of the StaticHyperLink control to permit adequate viewing of the embedded Web page, although at runtime, the IFRAME element that replaces the control includes horizontal and vertical scroll bars if the page size exceeds the size of the original control.

Some Web sites use JavaScript code to make sure their pages display as top level HTML windows. This can cause JavaScript errors and erratic behavior when Embedded is set to true.

# <span id="page-107-1"></span><span id="page-107-0"></span>**HasFileManager**

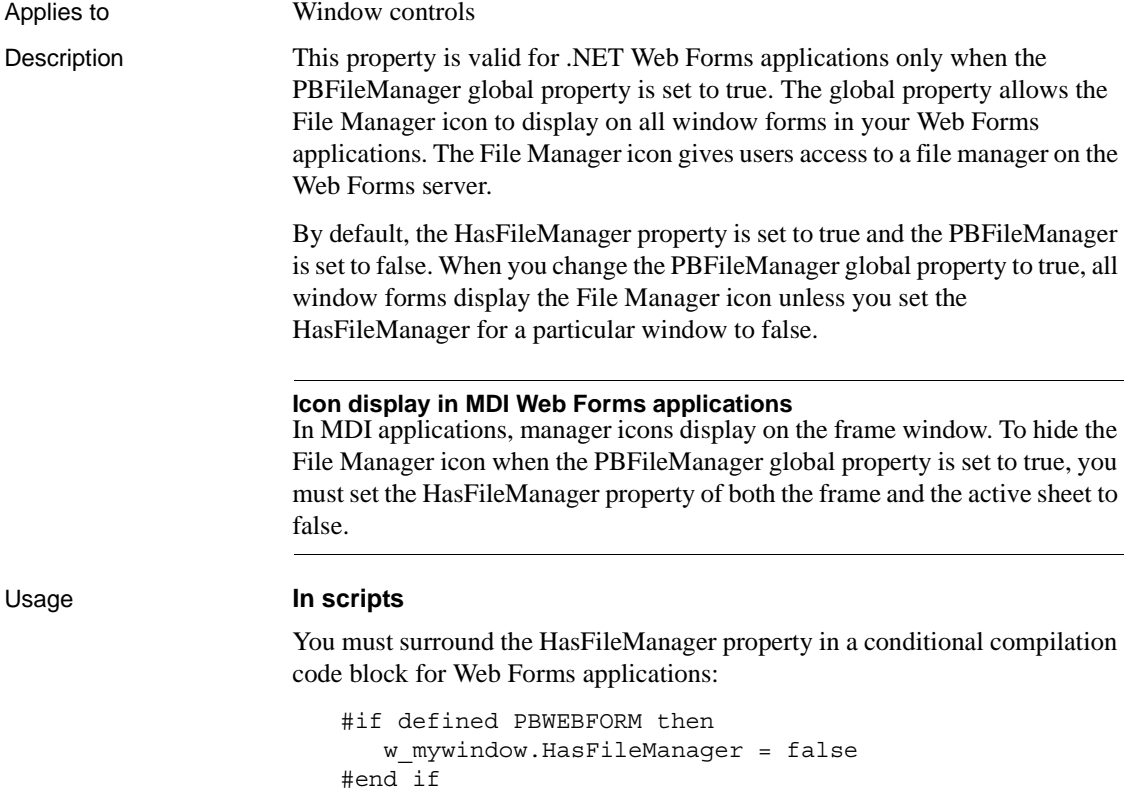
# **HasMailManager**

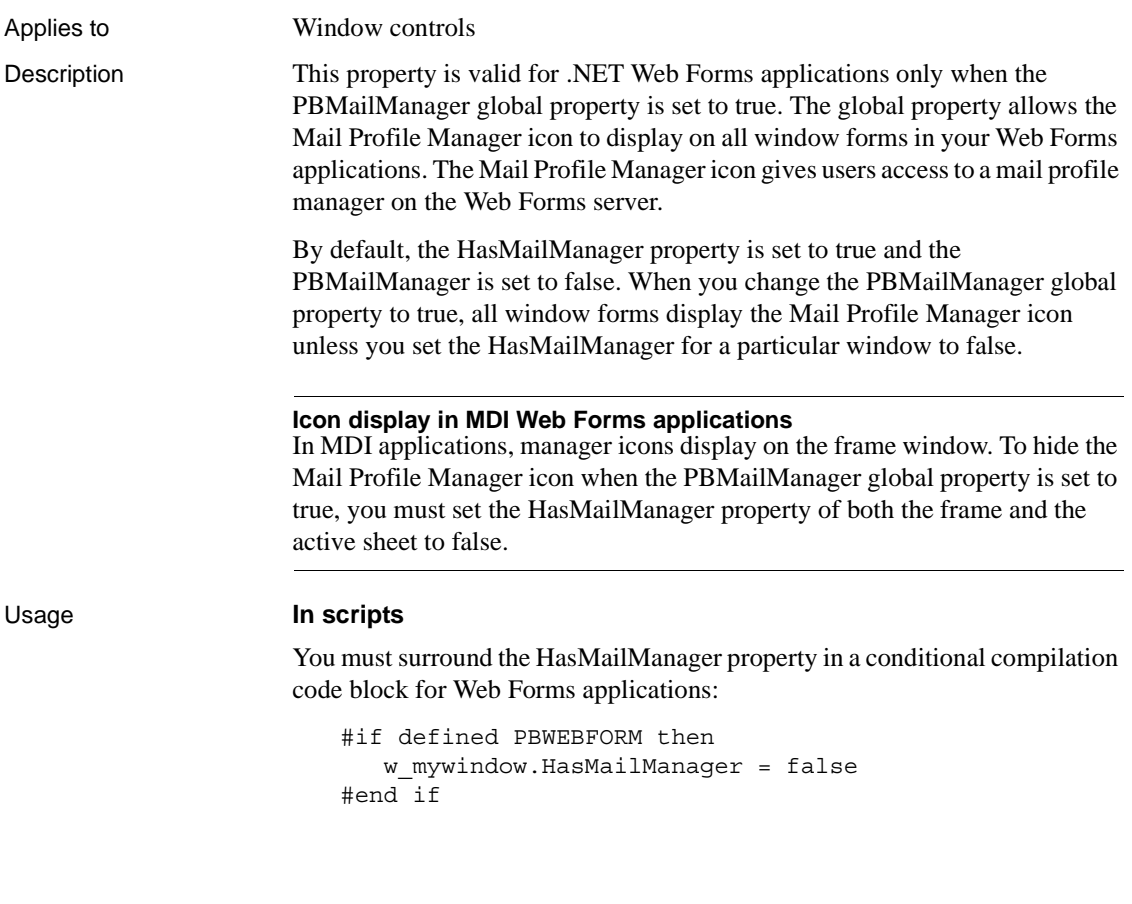

## **HasPrintManager**

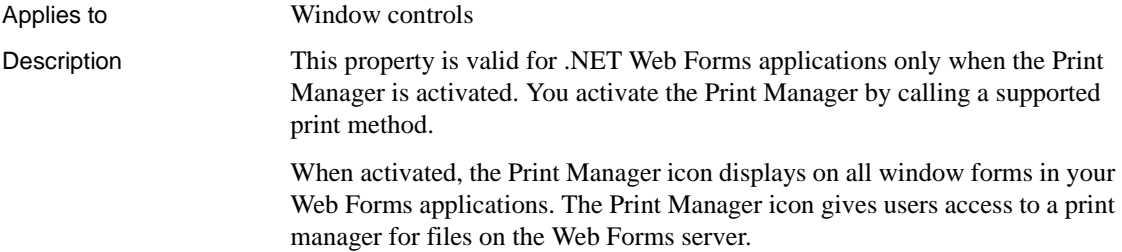

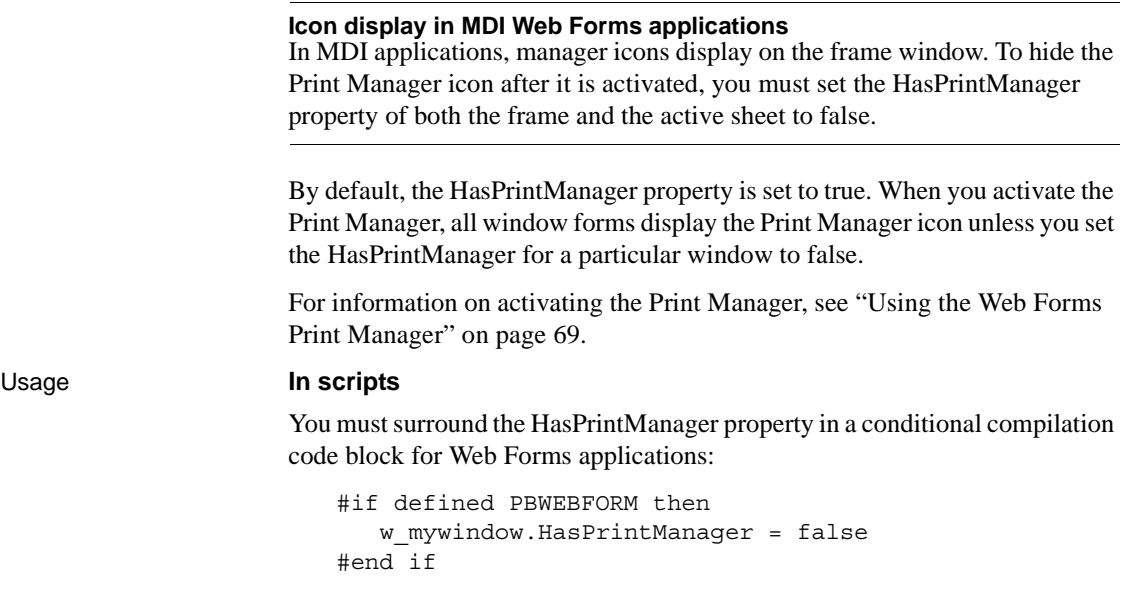

### **HasThemeManager**

Applies to Window controls

Description This property is valid for .NET Web Forms applications only when the PBThemeManager global property is set to true. The global property allows the Theme Manager icon to display on all window forms in your Web Forms applications. The Theme Manager icon allows users to change the display of controls in your application.

> By default, the HasThemeManager property is set to true and the PBThemeManager is set to false. When you change the PBThemeManager global property to true, all window forms display the Theme Manager icon unless you set the HasThemeManager for a particular window to false.

#### **Icon display in MDI Web Forms applications**

In MDI applications, manager icons display on the frame window. To hide the Theme Manager icon when the PBThemeManager global property is set to true, you must set the HasThemeManager property of both the frame and the active sheet to false.

#### Usage **In scripts**

You must surround the HasThemeManager property in a conditional compilation code block for Web Forms applications:

#if defined PBWEBFORM then w\_mywindow.HasThemeManager = false #end if

## CHAPTER 7 **Functions for .NET Web Forms**

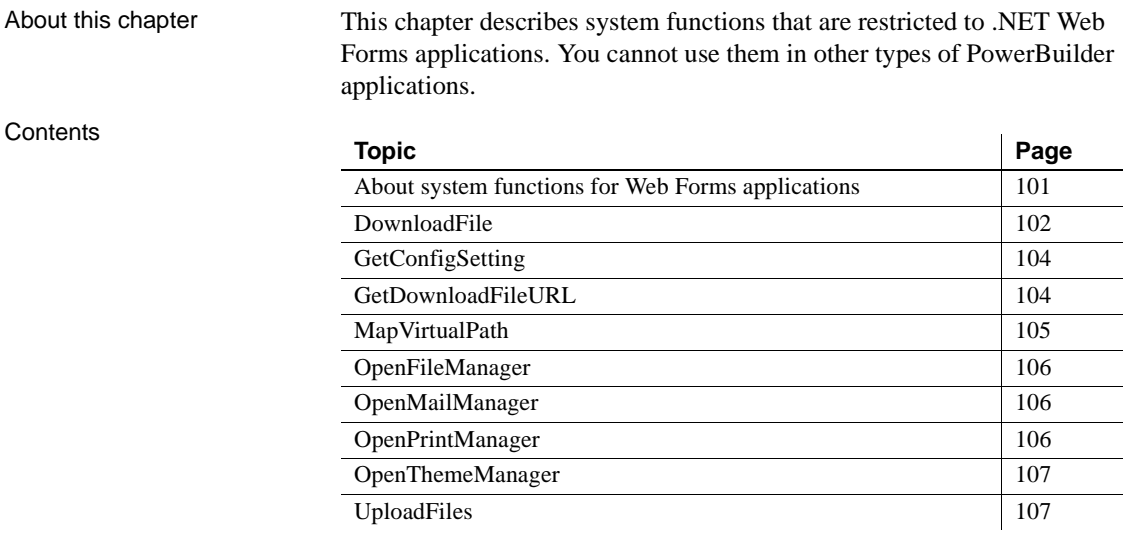

#### <span id="page-112-0"></span>**About system functions for Web Forms applications**

PowerBuilder provides system functions that are specific for .NET Web Forms applications. These functions allow you to open the various managers for Web Forms applications, to obtain global configuration settings, to download files for viewing or printing by the application user, or to upload files to the Web server.

You must surround calls to these system functions in a conditional compilation block for .NET Web Forms. These functions cannot be used with standard PowerBuilder client-server applications.

Functionality for downloading and uploading files is also available from the File Manager. The Print Manager allows application users to view files printed to the Web server in PDF format. You can enable the managers through global properties or by calling Web Forms system functions.

For information on using the managers, see [Chapter 5, "Print, File, Mail](#page-80-1)  [Profile, and Theme Managers."](#page-80-1)

### <span id="page-113-0"></span>**DownloadFile**

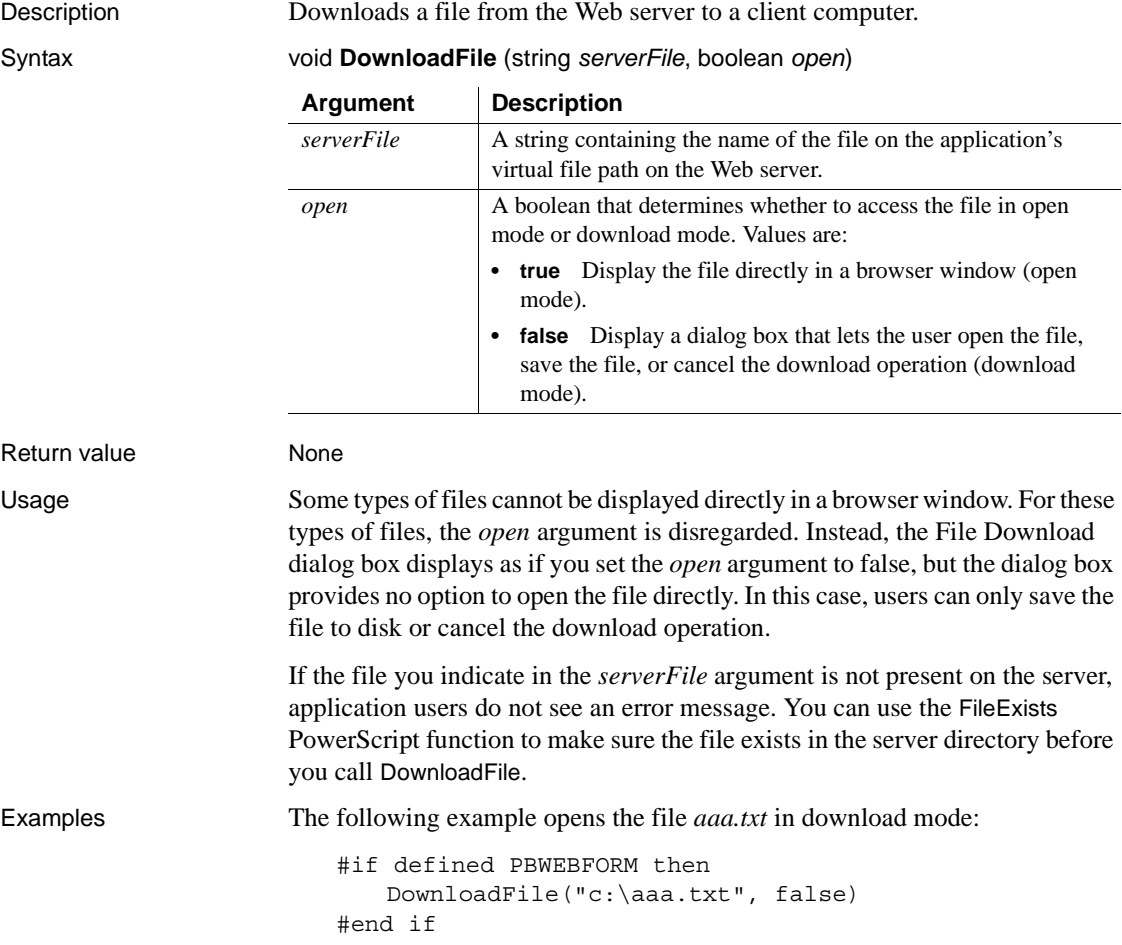

The download mode causes the File Download dialog box to display, giving the user the choice of opening the file, saving the file, or cancelling the operation. The File Download dialog box displays the file name, the file type, the number of bytes in the file, and the name of the server that hosts the file.

The following code opens a dialog box that allows users to select a directory and download multiple files from the same directory:

```
string docpath, docname[]
boolean lb_open
integer i, li_cnt, li_rtn, li_filenum 
lb open = true //or false
li_rtn = GetFileOpenName("Select File", docpath, & 
   + docname[], "DOC", &
    + "Text Files (*.TXT),*.TXT," &
    + "Doc Files (*.DOC),*.DOC," &
    + "All Files (*.*), *.*", &
    "C:\Program Files\Sybase", 18)
IF li_rtn < 1 THEN return
li_cnt = Upperbound(docname)
// if only one file is picked, docpath contains the 
// path and file name
if li cnt = 1 then
   mle 1.text = string(docpath)
   #if defined PBWEBFORM then
     DownloadFile(string(docpath), lb_open)
   #end if
else
// if multiple files are picked, docpath contains 
// the path only - concatenate docpath and docname
  for i=1 to li_cnt
    string s
   s = string(docpath) + "\" +(string(docname[i]))
   #if defined PBWEBFORM then
     DownloadFile(s, lb_open)
   #end if
   mle 1.text += s +"~r~n"
  next
end if
```
See also [GetDownloadFileURL](#page-115-1)

# <span id="page-115-0"></span>**GetConfigSetting**

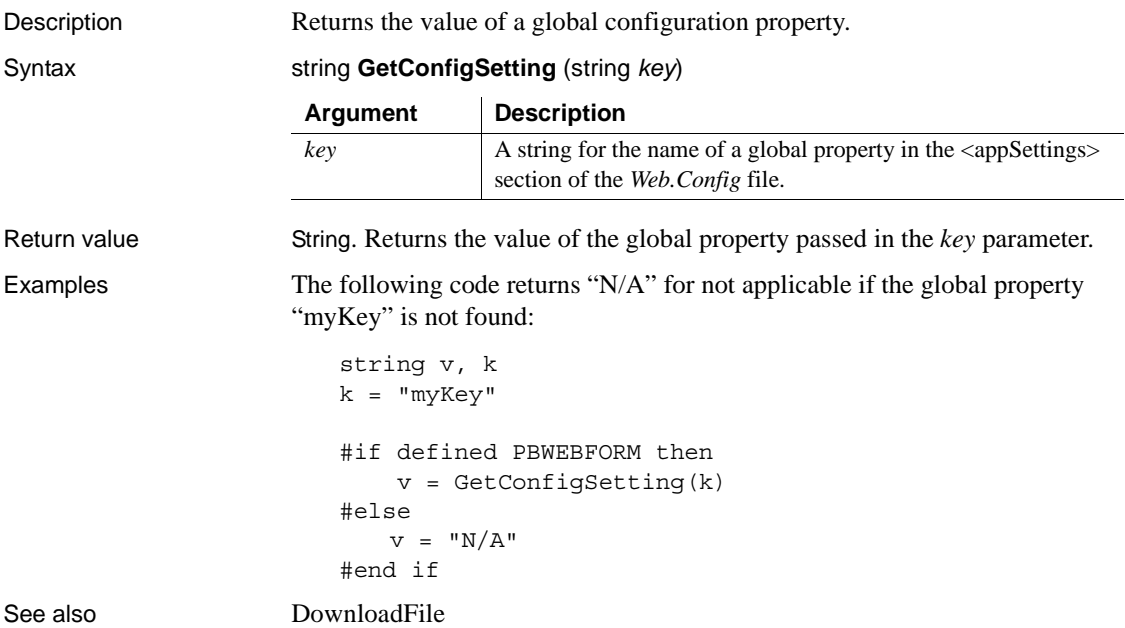

### <span id="page-115-1"></span>**GetDownloadFileURL**

Description Returns the URL for a file on the Web server.

Syntax string **GetDownloadFileURL** (string *serverFile*, boolean *open*)

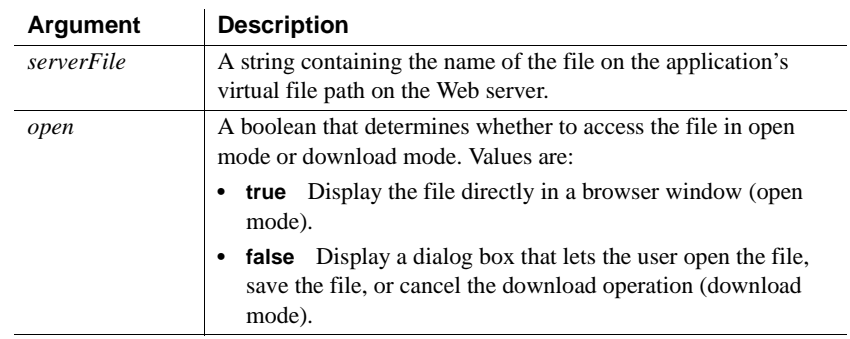

Return value String. Returns the URL of the file in ASCII format.

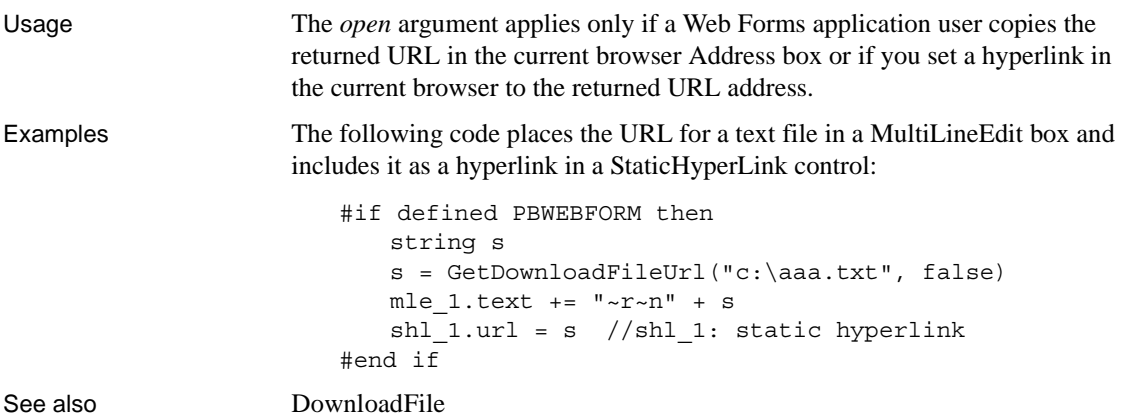

# <span id="page-116-0"></span>**MapVirtualPath**

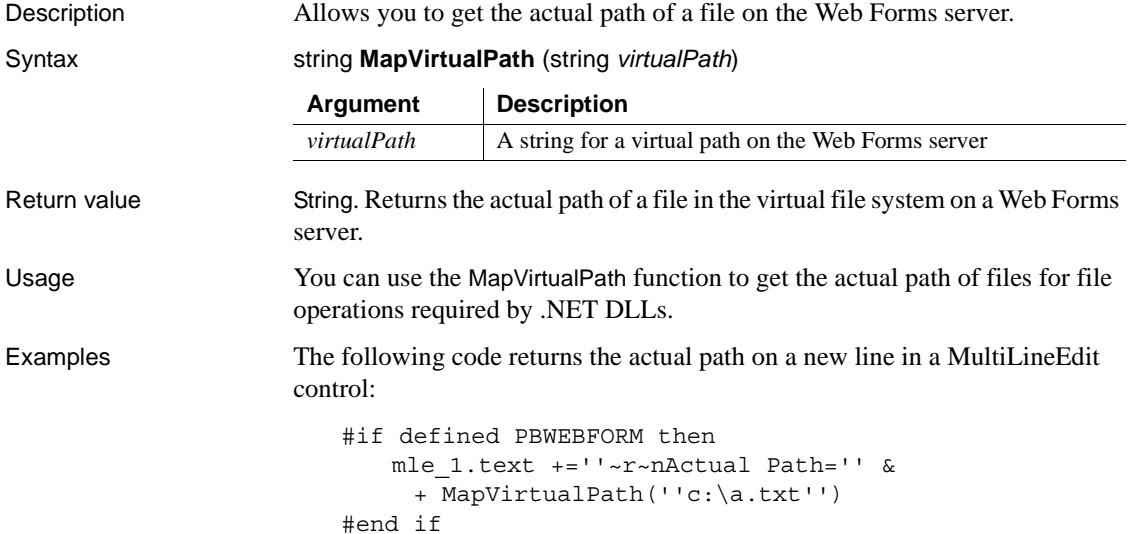

# <span id="page-117-0"></span>**OpenFileManager**

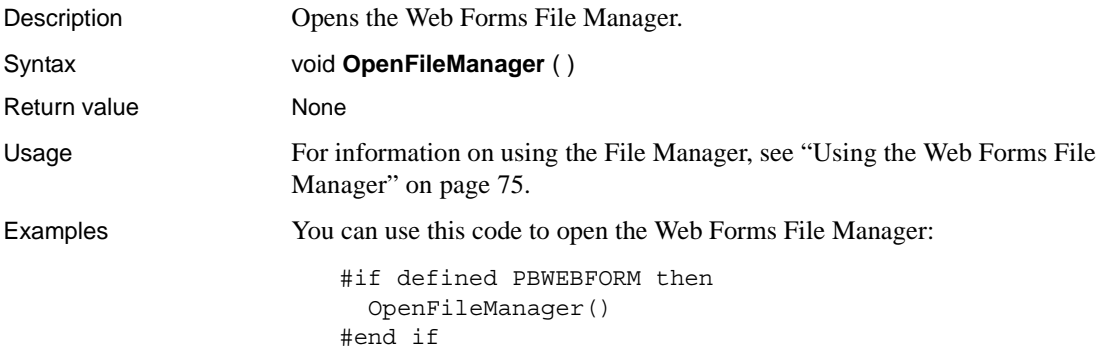

# <span id="page-117-1"></span>**OpenMailManager**

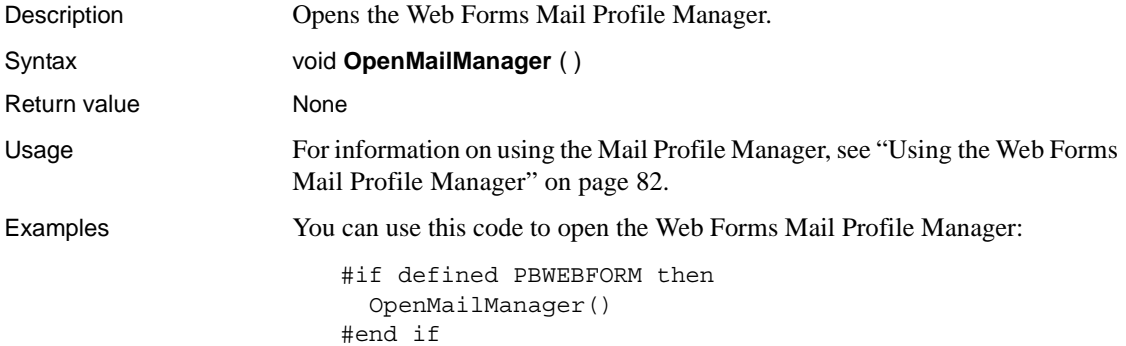

# <span id="page-117-2"></span>**OpenPrintManager**

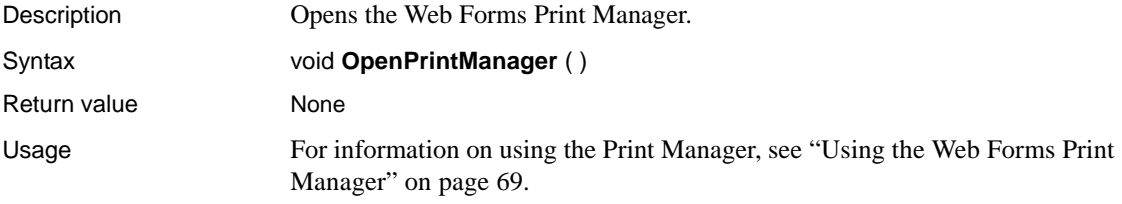

Examples You can use this code to open the Web Forms Print Manager:

#if defined PBWEBFORM then OpenPrintManager() #end if

# <span id="page-118-0"></span>**OpenThemeManager**

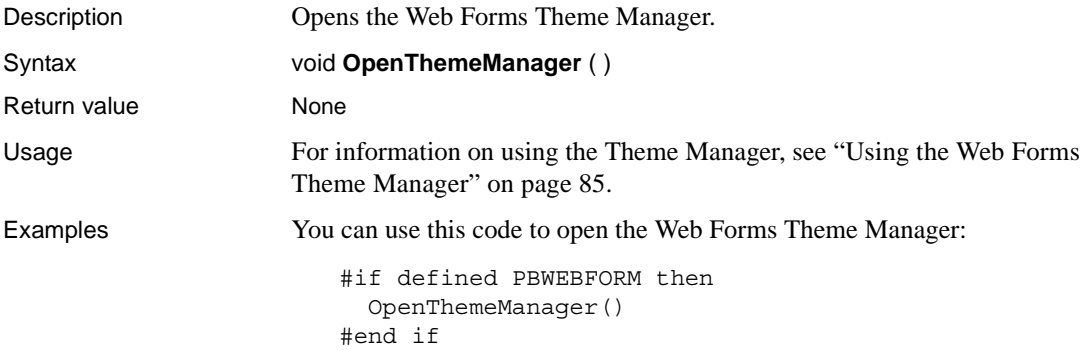

# <span id="page-118-1"></span>**UploadFiles**

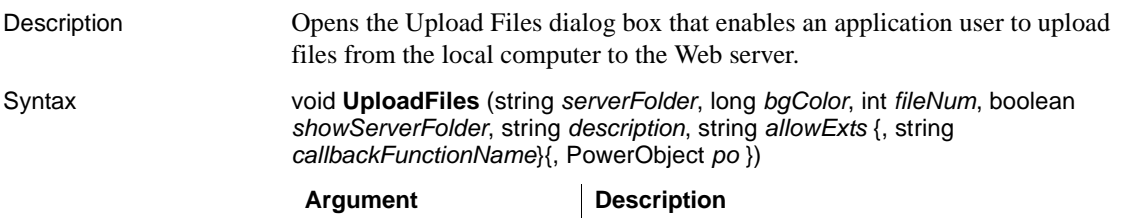

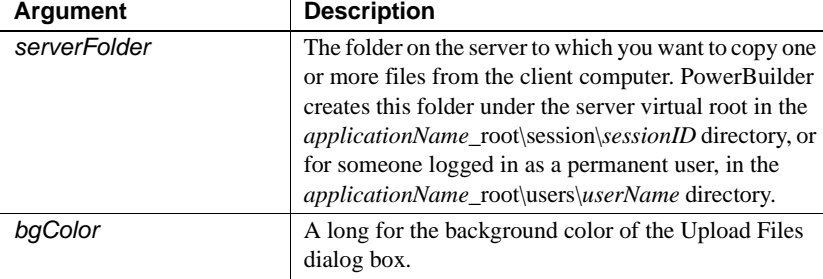

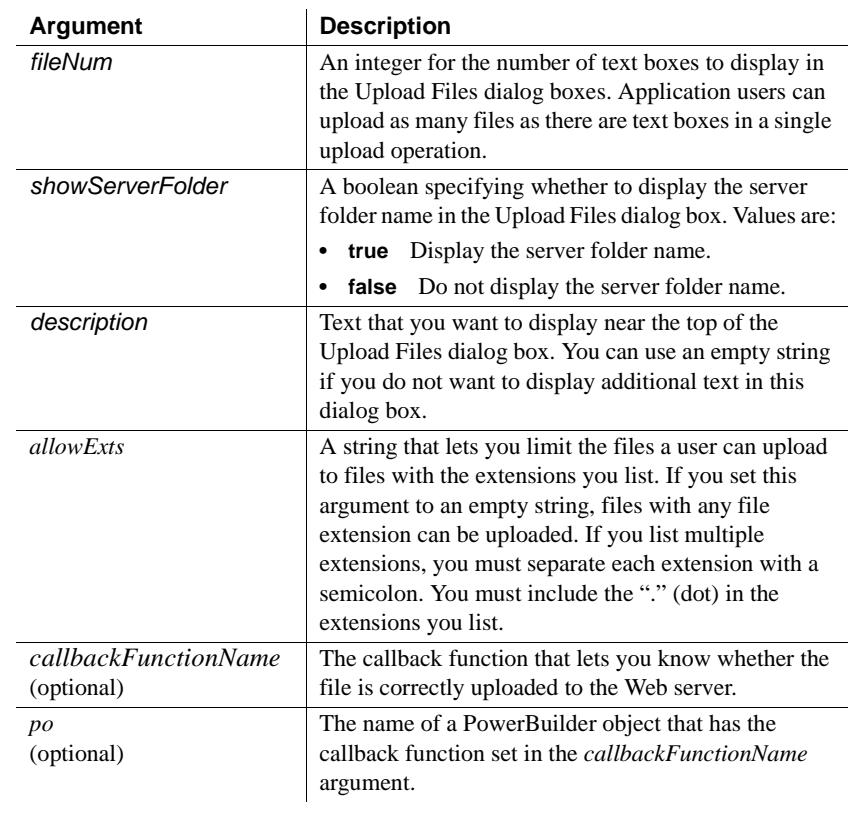

#### Return value None.

Usage You can use the UploadFiles function in conjunction with a private callback function that you create for a PowerBuilder object.

> The callback function should return an integer and take a string array for its only argument. The callback function script should include an iteration to fill up the string array with the names of files selected by the application user to upload to the server. For example, the following code can be added to a callback function "myuploadfiles\_callback" with an upfiles[ ] string array argument:

```
int i
for i = 1 to upperbound (up files)
   this.mle_1.text += "~r~n" + up_{files[i]}next
return i
```
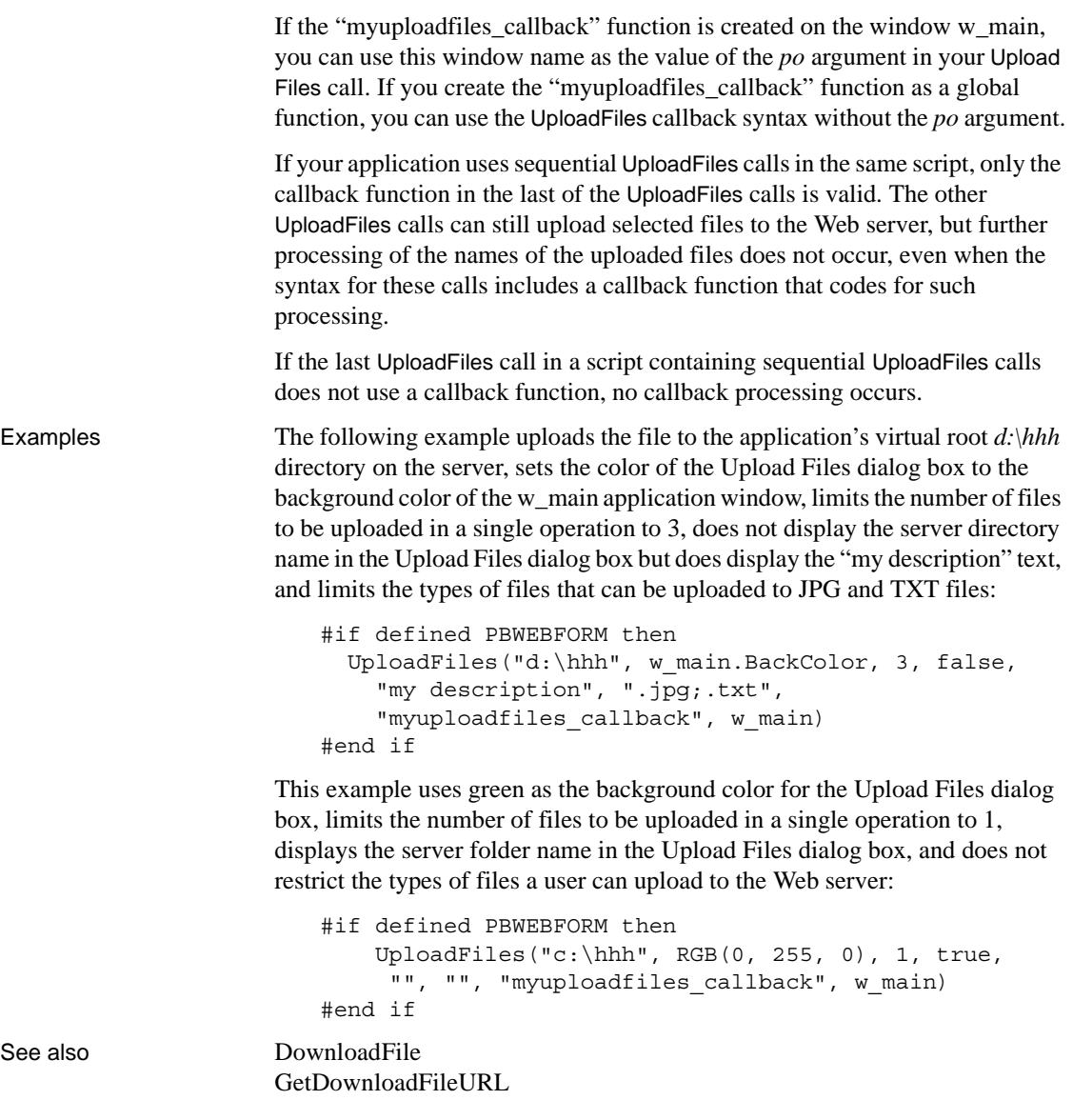

# CHAPTER 8 **Modified and Unsupported Features in Web Forms Projects**

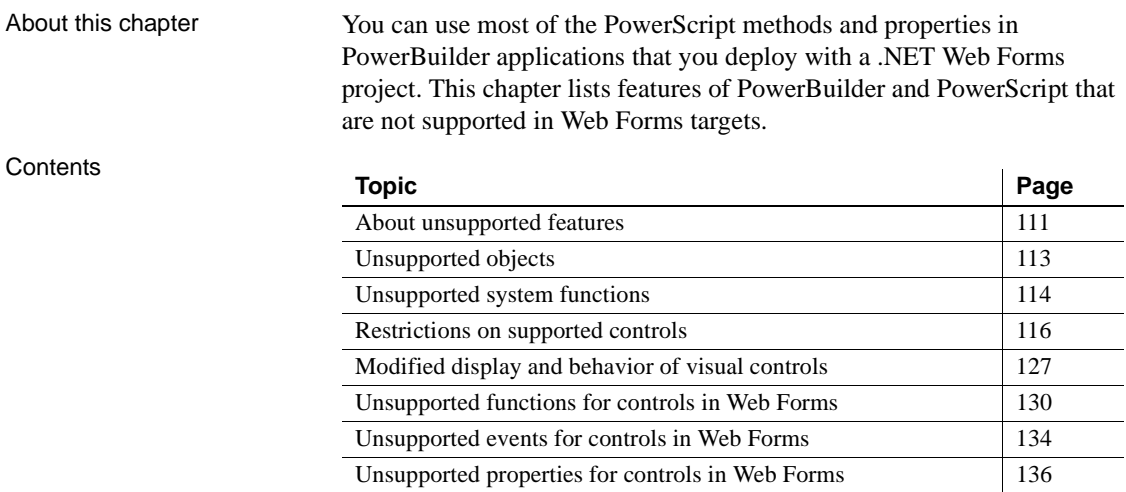

#### <span id="page-122-0"></span>**About unsupported features**

When you deploy a PowerBuilder application as a Web Forms application to an IIS server, PowerBuilder lists any unsupported features in the Output window. For the most part, unsupported features fail silently in the Web Forms application, but unexpected results can also occur. If an unsupported feature prevents the PowerBuilder to .NET compiler from compiling your application, the failure and its cause are noted in the Output window in PowerBuilder.

<span id="page-122-1"></span>DataWindow support **Presentation styles** Currently all DataWindow presentation styles are supported except RichText and OLE. All DataWindow dialog boxes (Specify Retrieval Arguments, Specify Retrieval Criteria, Import File, Save As, Print, Sort, Filter, and Crosstab) are supported.

**DataWindow expressions** Most of the built-in functions for DataWindow expressions are supported, but they do not include the Describe, LookupDisplay, Case, Page, PageAbs, ProfileInt, ProfileString, and StripRTF expression functions or the aggregate expression functions. User-defined expression functions are also not supported in Web Forms applications.

#### **Client-side DataWindow expressions**

DataWindow expressions that change UI properties are not supported on the client side. To work around this issue, you can trigger the Clicked or RowFocusChanged event to force a postback. DataWindow expressions are fully supported on the server side with the exception of expression functions noted above.

**Controls in DataWindow controls** The controls you can add to a DataWindow are not all supported in Web Forms applications. The Oval, RoundRectangle, InkPicture, OLE Object, and OLE Database Blob controls are not supported in a Web Forms DataWindow. For a list of unsupported properties of controls that are supported in Web Forms DataWindow objects, see [Table 8-5.](#page-136-0)

**JavaScript keywords** You cannot use JavaScript reserved words to name fields or bands in a DataWindow control that you deploy to the Web. The list of reserved words is available on the Sun Microsystems Web site at <http://docs.sun.com/source/816-6410-10/keywords.htm>.

**DataWindow pagination** The Web DataWindow control uses a simplified version of DataWindow pagination rules, and provides a choice of page navigation bars instead of scroll bars to support page navigation.

For information on pagination display in Web Forms DataWindow controls, see ["Take advantage of global configuration properties" on page 247](#page-258-0). For a description of changes to the visual display of DataWindow controls in Web Forms applications, see ["DataWindow objects and controls" on page 128](#page-139-0).

**Printing DataWindow objects** Although the PrintDataWindow or PrintScreen print functions are not supported, users can save DataWindow objects and their data as PDF files, and can print the current Web Forms page using a browser's print menu when those are available. (Browser menus are available only when the *default.aspx* page name is included in the URL used to start the Web Forms application.)

**DataWindow gradient and tooltip properties** The DataWindow gradient and tooltip properties introduced in PowerBuilder 11.5 are not supported in Web Forms applications.

<span id="page-124-2"></span>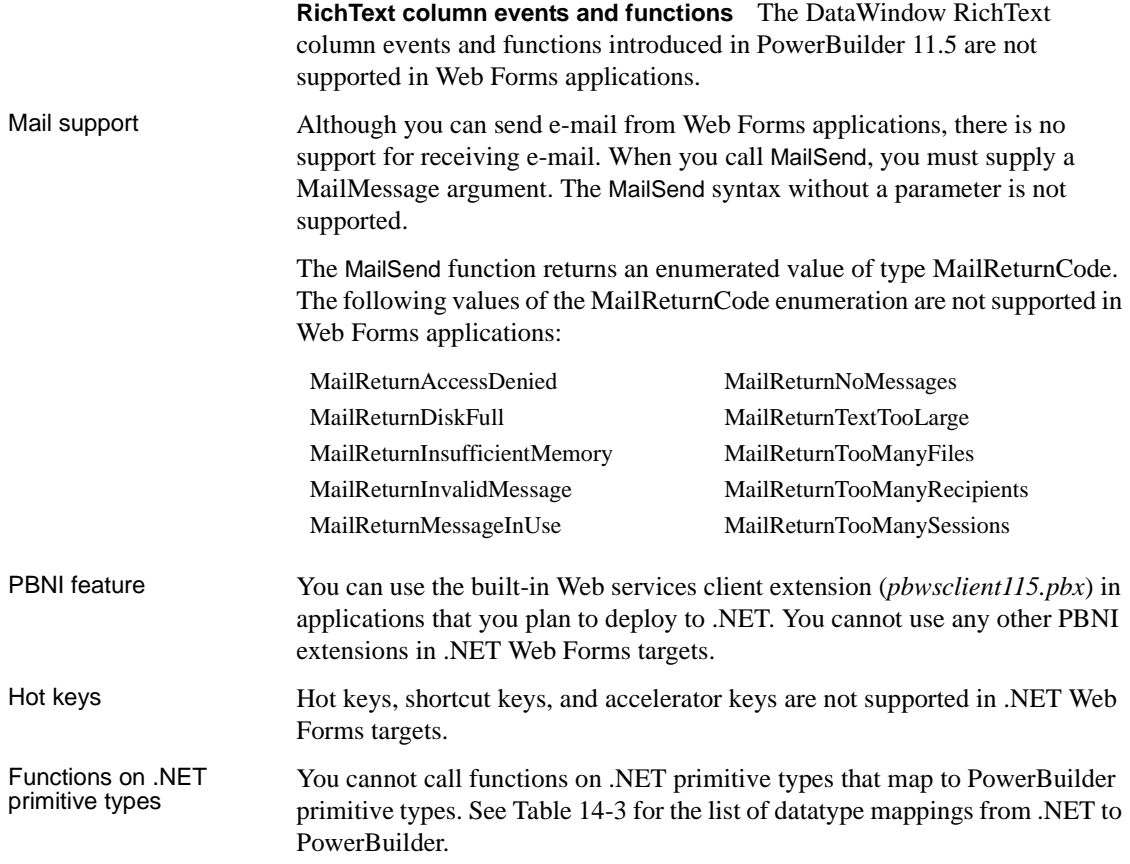

# <span id="page-124-0"></span>**Unsupported objects**

The PowerScript objects listed in [Table 8-1](#page-124-1) cannot be used in applications deployed to ASP.NET.

<span id="page-124-1"></span>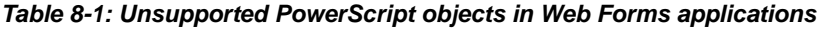

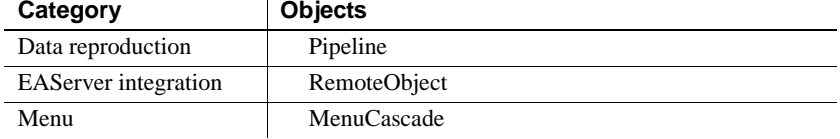

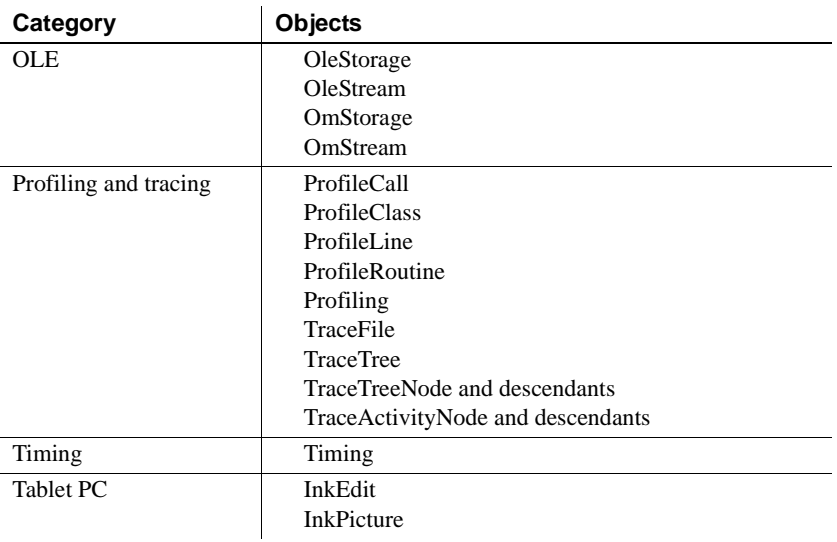

**Using structures in inherited objects** Using local structures in inherited objects can prevent deployment of a .NET project. To deploy the project, replace all local structures defined in inherited objects with global structures.

### <span id="page-125-0"></span>**Unsupported system functions**

[Table 8-2](#page-125-1) lists categories of system functions that are not supported or are deferred until a future release:

| Category                     | <b>Functions</b>                                  |
|------------------------------|---------------------------------------------------|
| Clipboard functions          | Clipboard, also any object function that uses the |
|                              | clipboard, such as Copy, Paste, Clear, and so on  |
| <b>DDE</b> functions         | CloseChannel, ExecRemote, GetCommandDDE,          |
|                              | GetCommandDDEOrigin, GetDataDDE,                  |
|                              | GetDataDDEOrigin, GetRemote, OpenChannel,         |
|                              | RespondRemote, SetDataDDE, SetRemote,             |
|                              | StartHotLink, StartServerDDE, StopHotLink,        |
|                              | StopServerDDE                                     |
| Debugging functions          | DebugBreak                                        |
| Garbage collection functions | GarbageCollect, GarbageCollectGetTimeLimit,       |
|                              | GarbageCollectSetTimeLimit                        |

<span id="page-125-1"></span>*Table 8-2: Unsupported system functions by category*

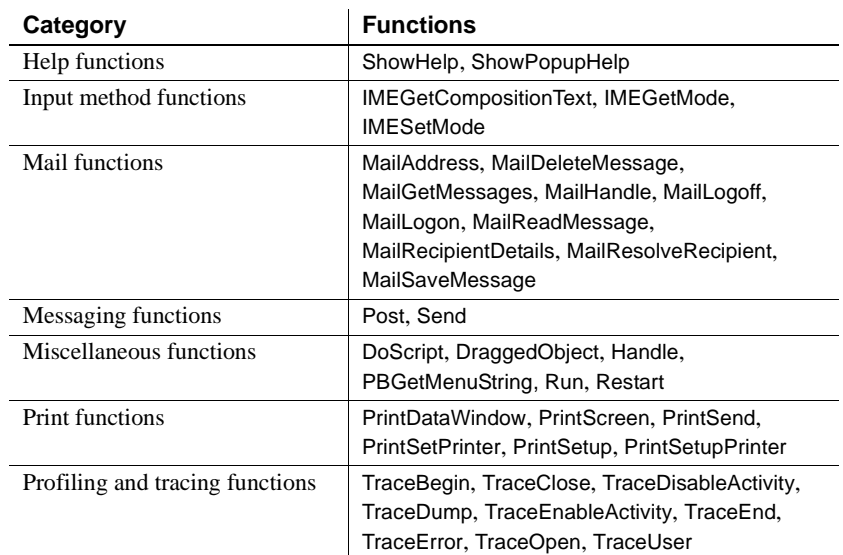

Partially supported system function

**IsNull function** The IsNull function is supported for simple datatypes only. It is not very useful for structure and class objects, since in .NET targets, uninitialized variables always return true for an IsNull call even when they are not explicitly set to null. However, you can use IsValid to test for valid instances of these object types. You can also use IsNull for class objects after they have been created.

**Timer function** The concept of "current window" does not exist in Web Forms applications. Therefore, you must use the optional PowerScript syntax with the window name parameter and the name of an active window as the parameter value. The Timer function fails when the active window does not exist.

**Yield function** Due to the thread-model design of Web Forms applications, you cannot use the Yield function and the Selected event of a menu object concurrently. Doing this causes a JavaScript error.

**Registry functions** System registry functions can read and write registry entries, keys, and values on the server side, but do not perform these operations on the server computer's registry in the same way as they do on a client computer's registry in a standard PowerBuilder application.

For more information on system registry functions, see ["Using the registry](#page-77-0)  [functions" on page 66](#page-77-0).

#### <span id="page-127-0"></span>**Restrictions on supported controls**

Almost all PowerBuilder controls are supported in .NET Web Forms applications. However some of the methods and properties on supported controls do not work in Web Forms applications. [Table 8-3](#page-127-1) lists functions, events, and properties that are not supported on any control.

| Category                 | <b>Unsupported feature</b>                                                  |
|--------------------------|-----------------------------------------------------------------------------|
| <b>Control Functions</b> | Clear (supported for EditMask controls)                                     |
|                          | Cut, Copy, Paste                                                            |
|                          | CanUndo, Undo                                                               |
|                          | Drag                                                                        |
|                          | Print (can be used for DataWindows and DataStores to<br>print to PDF files) |
|                          | SetActionCode                                                               |
|                          | SetRedraw                                                                   |
| Events                   | Drag and drop events                                                        |
|                          | GetFocus, LoseFocus events (supported when a call to                        |
|                          | the SetFocus function causes the focus change)                              |
|                          | Help event                                                                  |
|                          | MouseMove event                                                             |
|                          | Other event                                                                 |
| Properties               | Accelerator                                                                 |
|                          | AccessibleDescription                                                       |
|                          | AccessibleName                                                              |
|                          | AccessibleRole                                                              |
|                          | DragAuto                                                                    |
|                          | DragIcon                                                                    |
|                          | <b>IMEMode</b>                                                              |
|                          |                                                                             |

<span id="page-127-1"></span>*Table 8-3: Unsupported functions, events, and properties*

[Table 8-4](#page-127-2) lists the functions, events, and properties that are not supported on some individual objects or controls. [Table 8-4](#page-127-2) does not include the items listed in [Table 8-3.](#page-127-1) The entry "No additional" in [Table 8-4](#page-127-2) indicates that all items except those listed in [Table 8-3](#page-127-1) are supported for that control.

<span id="page-127-2"></span>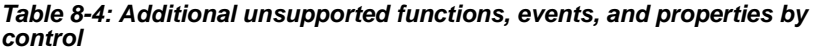

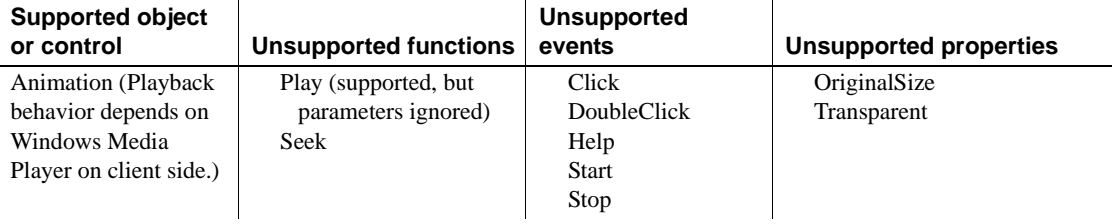

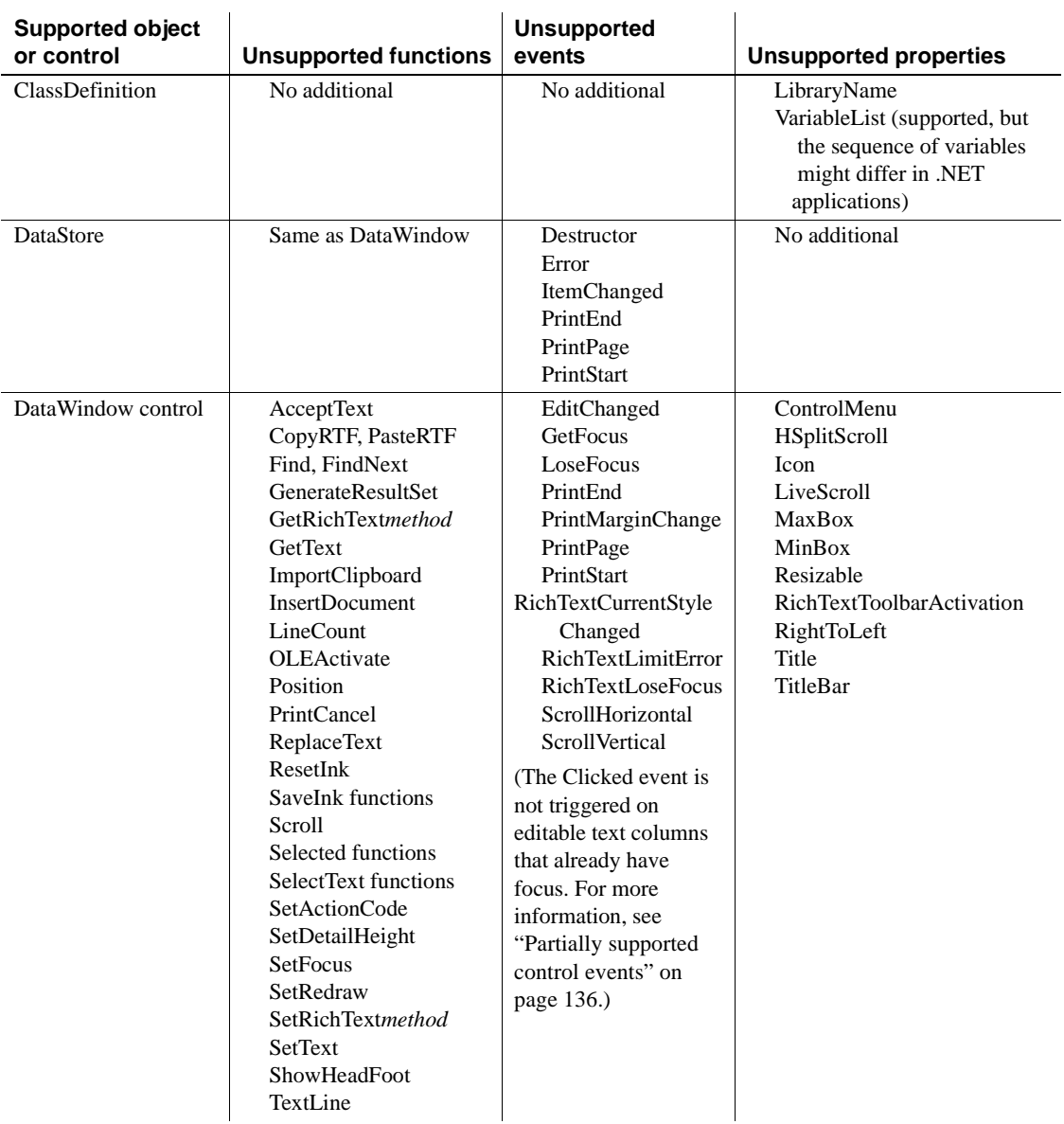

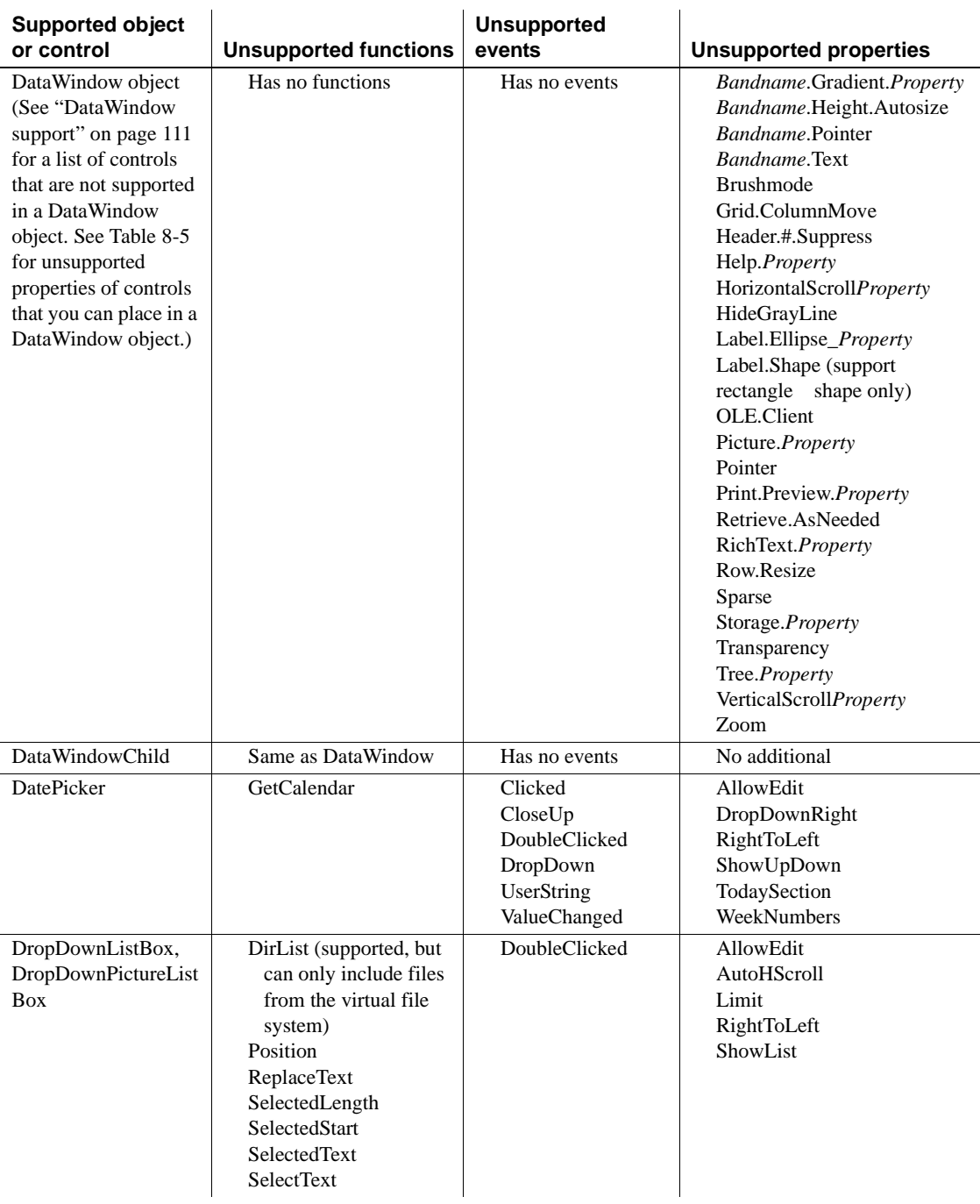

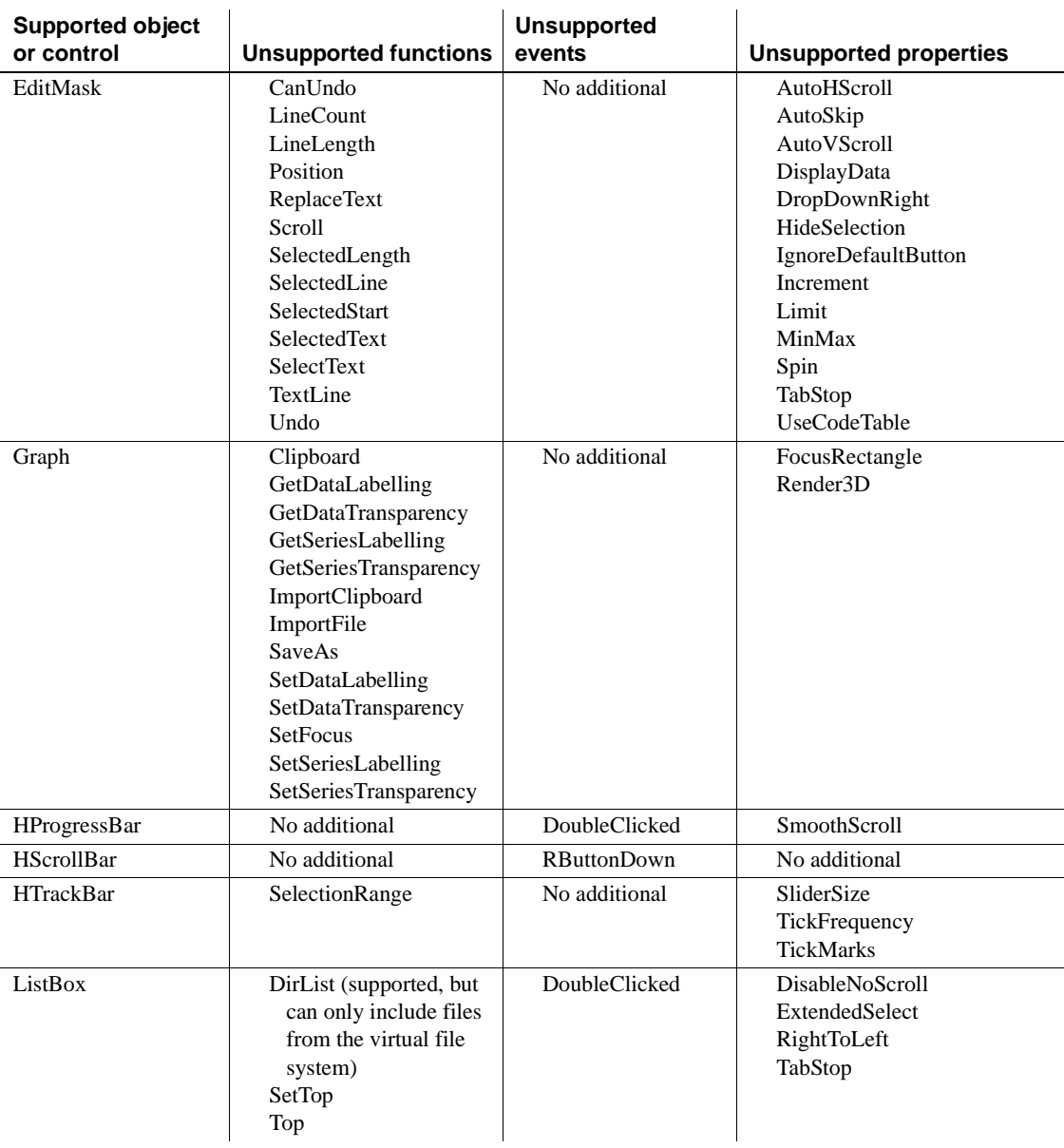

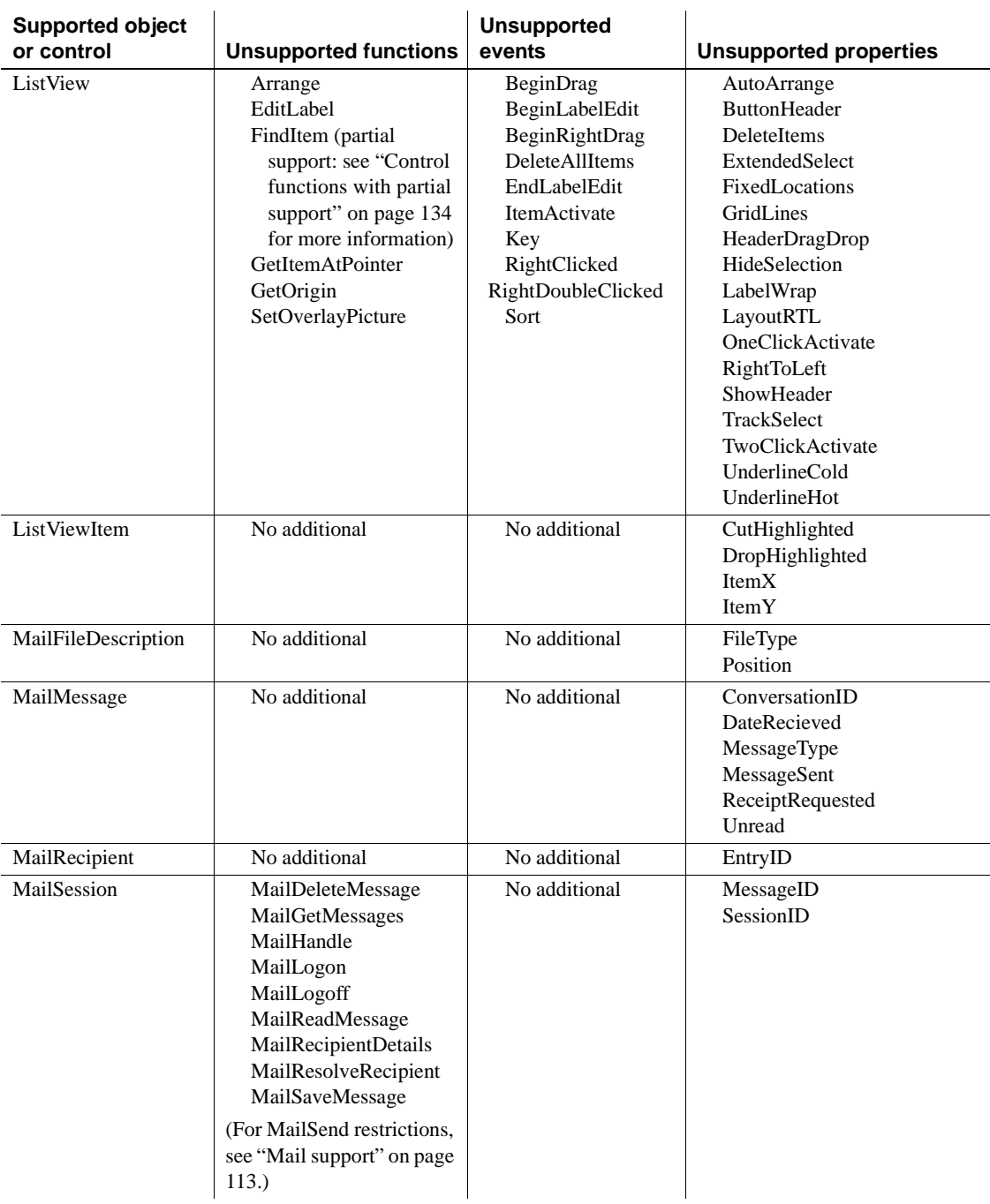

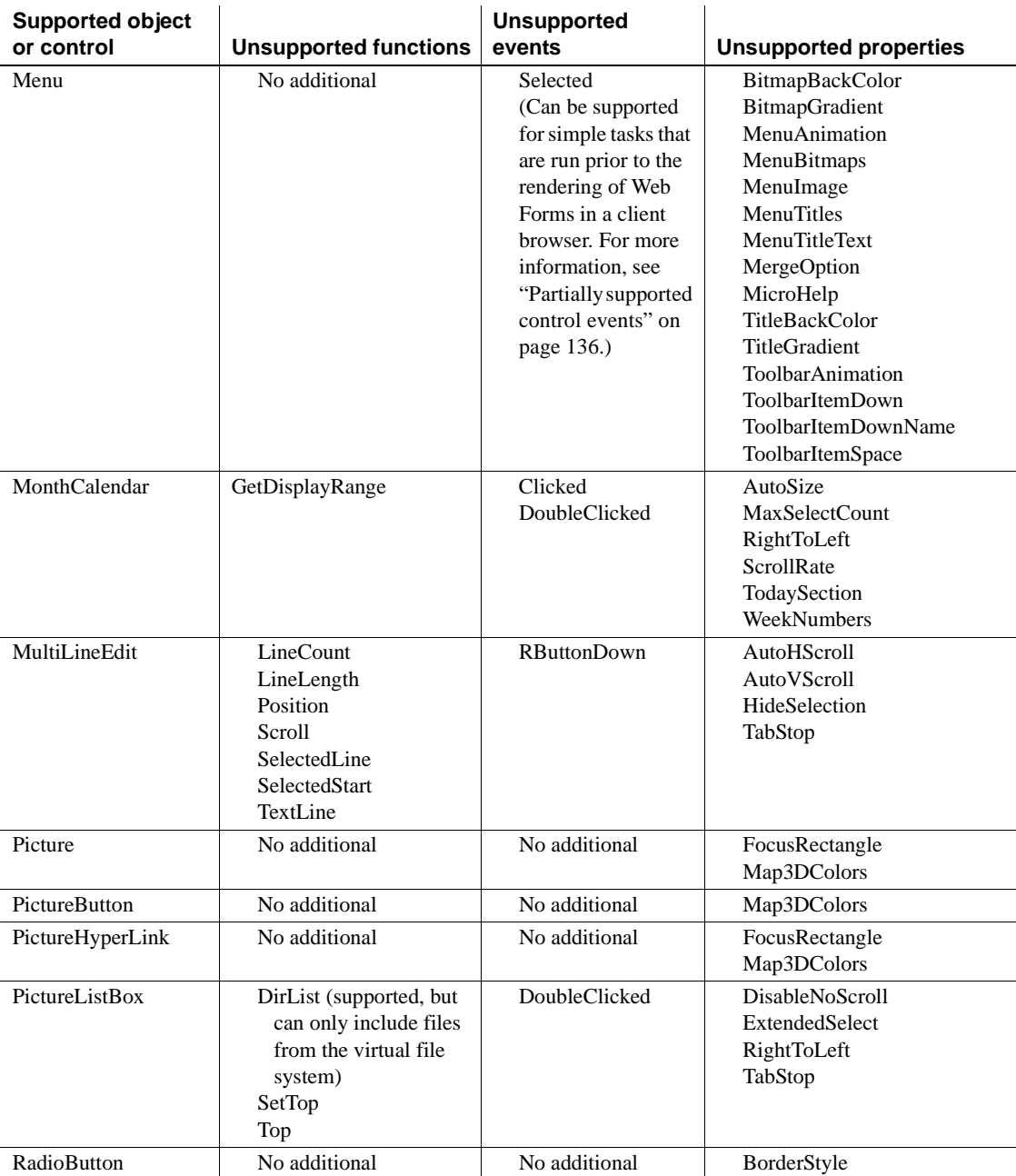

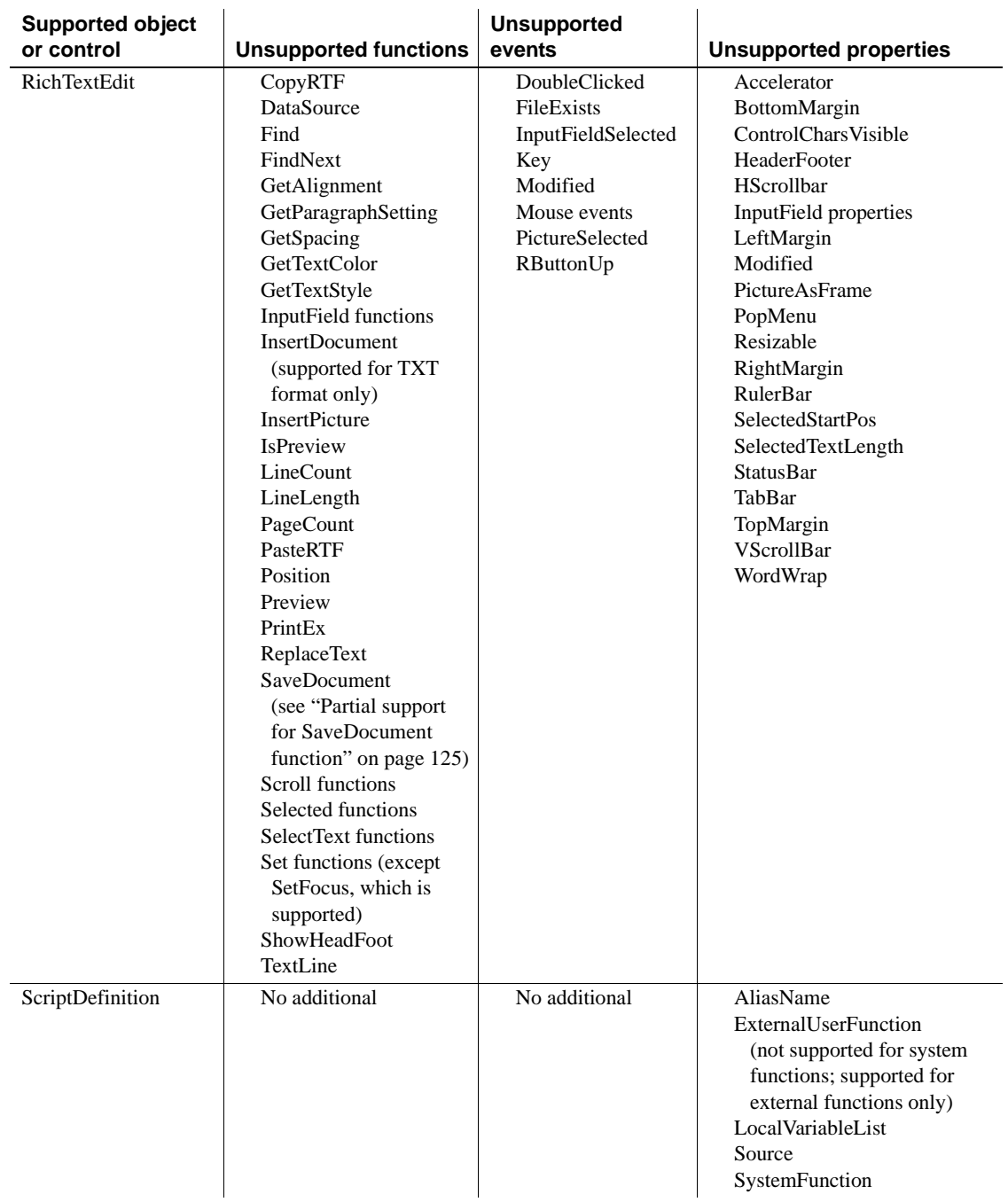

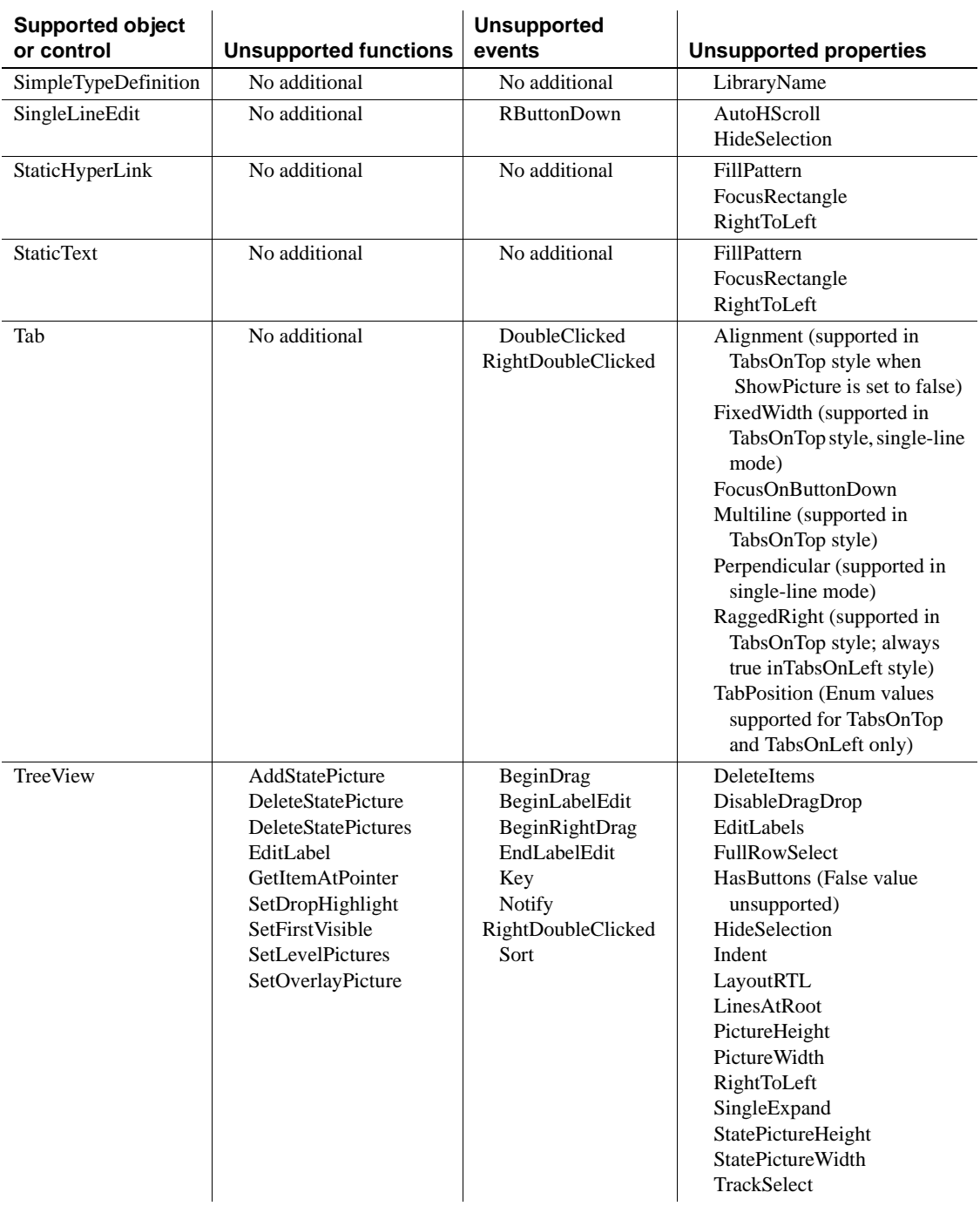

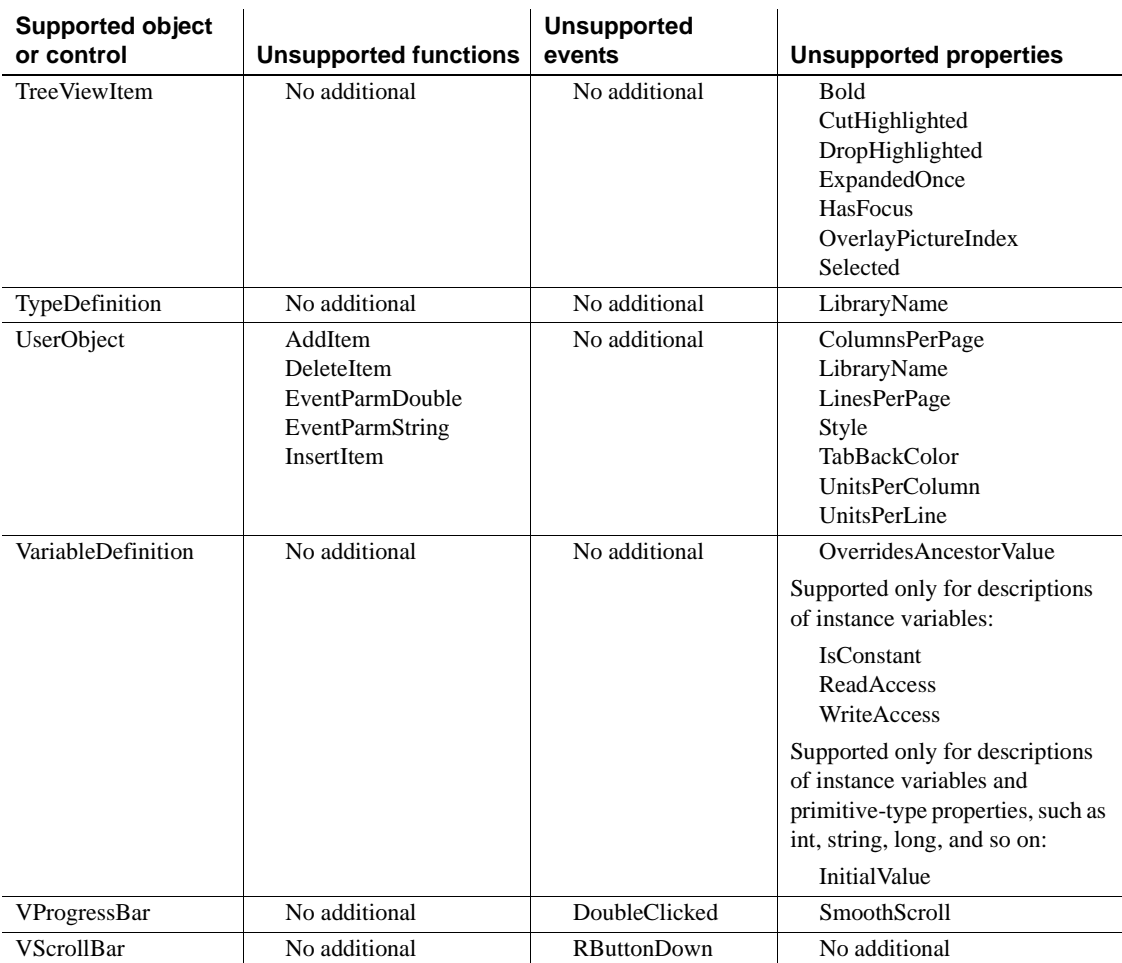

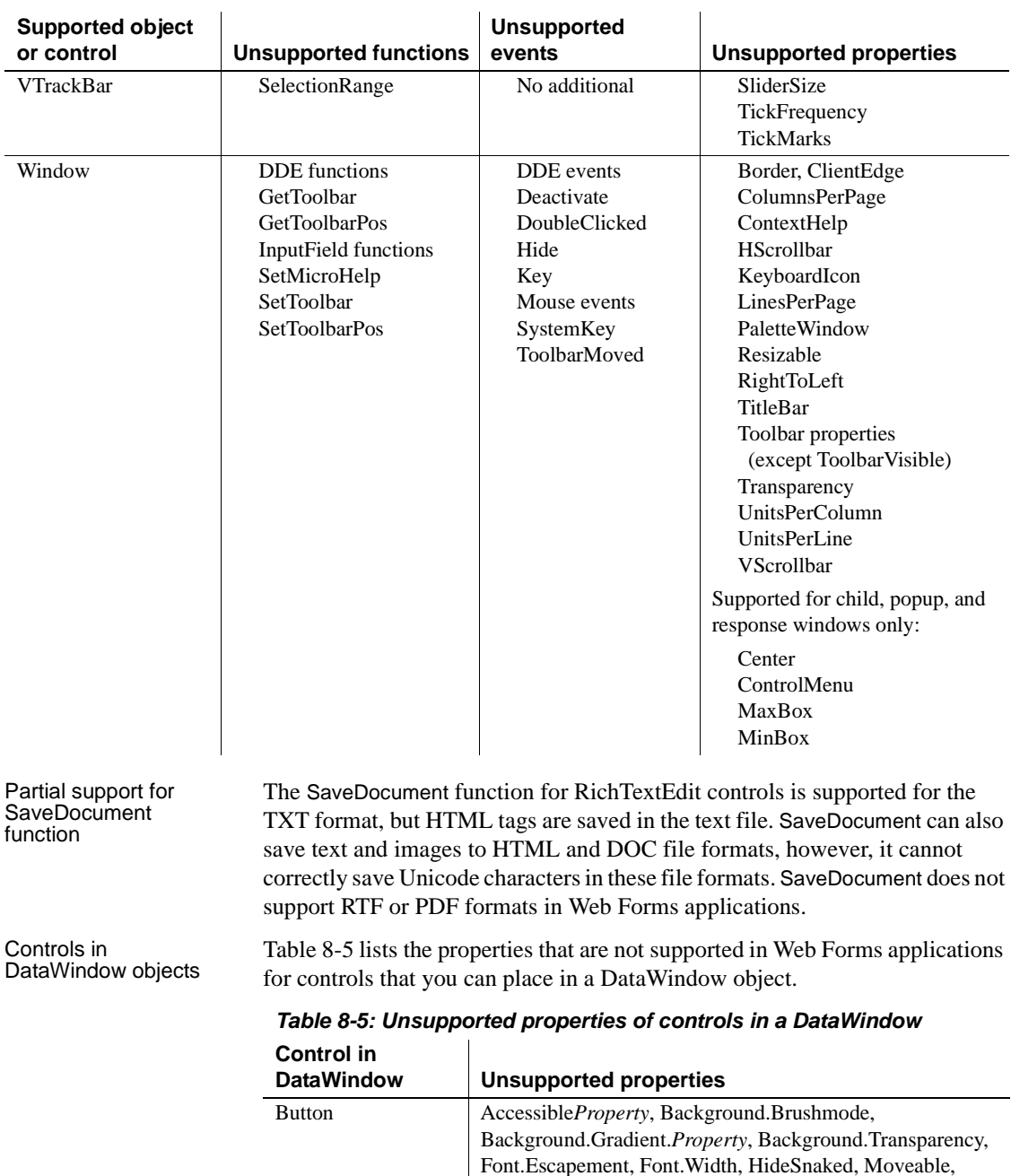

<span id="page-136-1"></span><span id="page-136-0"></span>Pointer, Resizeable, SlideLeft, SlideUp, Tooltip.*Property*,

Transparency, VTextAlign

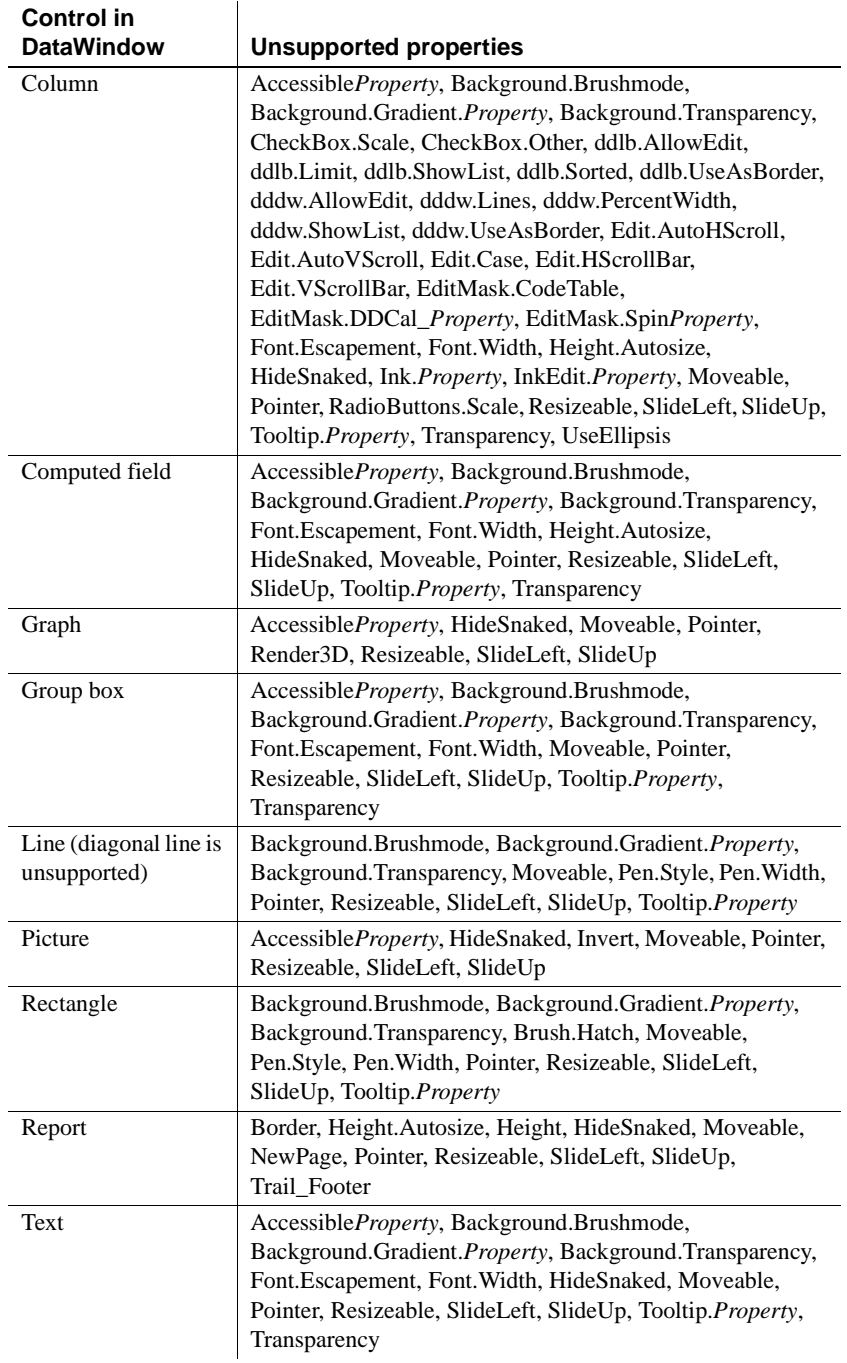

# <span id="page-138-0"></span>**Modified display and behavior of visual controls**

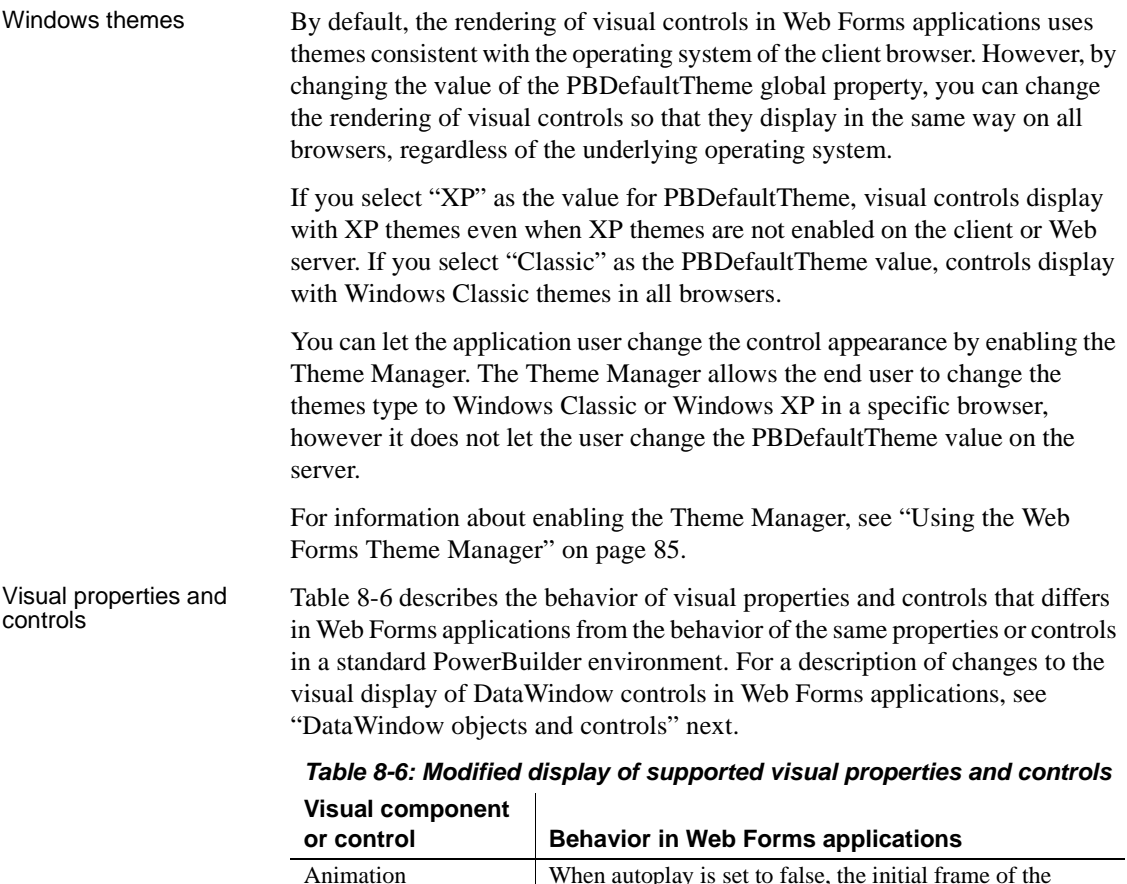

<span id="page-138-1"></span>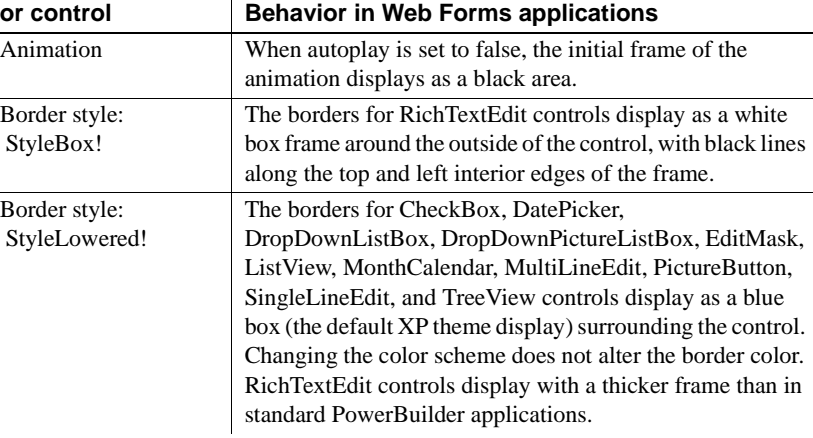

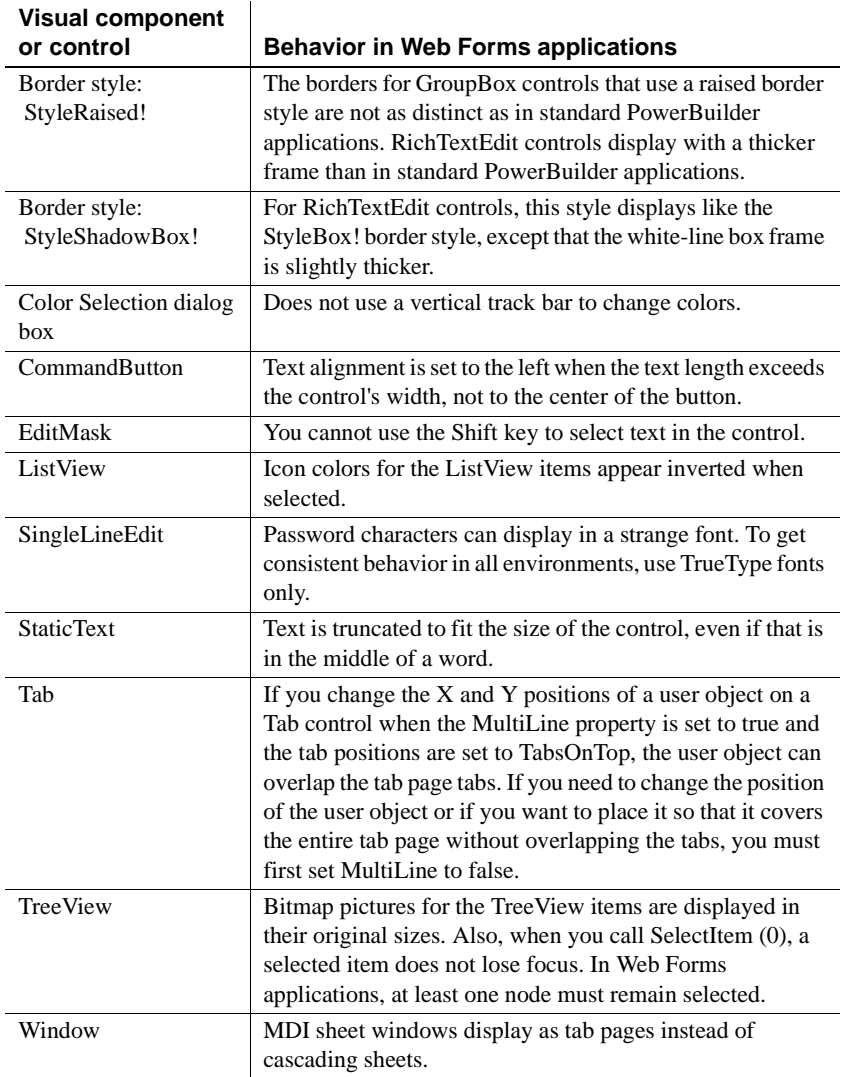

#### <span id="page-139-0"></span>DataWindow objects and controls

**Freeform DataWindow** In Web Forms applications, DataWindow objects with the Freeform presentation style can display part of a row when the height of all rows exceeds the height of the DataWindow control. For example, if one and a half rows can be displayed, the DataWindow displays one and a half rows. In standard PowerBuilder applications, only entire rows are displayed.

**TreeView DataWindow** Web Forms application users cannot use the Tab key to tab between items of a TreeView DataWindow control. The Tab key moves the focus to other controls on the current form.

**ScrollToRow** The ScrollToRow method changes the row specified in the method argument to be the current row, but the specified row displays differently in standard PowerBuilder and Web Forms DataWindow controls. In Web Forms applications, when the ScrollToRow call causes the DataWindow to scroll up, the top of the specified row aligns with the top of the DataWindow control. When the ScrollToRow call causes the DataWindow to scroll down, the specified row displays in one of the following ways:

- If the row height is greater than the DataWindow control height, the top of the specified row aligns with the top of the DataWindow control
- If the row height is less than the DataWindow control height, the bottom of the specified row aligns with the bottom of the DataWindow control

For information on pagination display in Web Forms DataWindow controls, see ["Take advantage of global configuration properties" on page 247.](#page-258-0)

**Drop-down edit styles in DataWindow objects** By default, DropDownDataWindow (DDDW) objects display as list boxes in Web Forms applications. When you open a response window or a message box in front of a DataWindow that has DDDW objects displayed as list boxes or that has columns with DropDownListBox (DDLB) edit styles, the DDDW objects and DDLB columns disappear until the response window or message box is closed.

The same temporary object and column disappearance occurs when an event such as Clicked, DropDown, ItemFocusChanged, or RowFocusChanged is handled. This is due to a limitation of the HTML SELECT element used to create a list box. You can prevent the disappearance of DDDW objects and DataWindow columns with the DDLB edit style by setting the PBDataWindowEnableDDDW global property to true. With this setting, DDLB column edit styles are automatically rendered as DDDW edit styles in Web Forms applications, and DDDW objects are not changed to list boxes.

For information on global properties, see ["Global Web configuration](#page-99-0)  [properties" on page 88](#page-99-0).

### <span id="page-141-0"></span>**Unsupported functions for controls in Web Forms**

[Table 8-7](#page-141-1) lists unsupported functions, the controls on which they are not supported, and any notes that apply to specific controls. If your application uses these functions, rework it to avoid their use.

| <b>Function</b>            | <b>Controls not supporting function</b>                                                                                                    |
|----------------------------|----------------------------------------------------------------------------------------------------|
| AcceptText                 | DataWindow                                                                                                    |
| AddData                    | Graph (supported for all datatypes except string values)                                                                                    |
| AddItem                    | UserObject                                                                                                    |
| <b>AddStatePicture</b>     | <b>TreeView</b>                                                                                                    |
| Arrange                    | ListView                                                                                                    |
| CanUndo                    | All controls                                                                                                    |
| Check                      | Menu (supported in all menu controls, but check mark appearance is<br>not the same as in PowerBuilder applications)                         |
| Clear                      | Most controls (supported in EditMask controls)                                                                                              |
| Clipboard                  | Graph                                                                                                    |
| <b>CloseChannel</b>        | Window                                                                                                    |
| Copy                       | All controls                                                                                                    |
| CopyRTF                    | DataStore, DataWindow, RichTextEdit                                                                                                    |
| Cut                        | All controls                                                                                                    |
| <b>DataSource</b>          | RichTextEdit                                                                                                    |
| DeleteItem                 | UserObject                                                                                                    |
| <b>DeleteStatePicture</b>  | <b>TreeView</b>                                                                                                    |
| <b>DeleteStatePictures</b> | <b>TreeView</b>                                                                                                    |
| <b>DirList</b>             | ListBox, DropDownListBox, PictureListBox,<br>DropDownPictureListBox (supported, but can only include files<br>from the virtual file system) |
| Drag                       | Most controls (supported in list box controls)                                                                                              |
| EditLabel                  | ListView, TreeView                                                                                                    |
| <b>EventParmDouble</b>     | UserObject                                                                                                    |
| EventParmString            | UserObject                                                                                                    |
| ExecRemote                 | Window                                                                                                    |
| Find                       | DataWindow, RichTextEdit                                                                                                    |
| FindNext                   | DataWindow, RichTextEdit                                                                                                    |
| GenerateResultSet          | DataStore, DataWindow                                                                                                    |
| GetAlignment               | RichTextEdit                                                                                                    |
| GetCalendar                | <b>DatePicker</b>                                                                                                    |

<span id="page-141-1"></span>*Table 8-7: Unsupported functions by control in Web Forms projects*

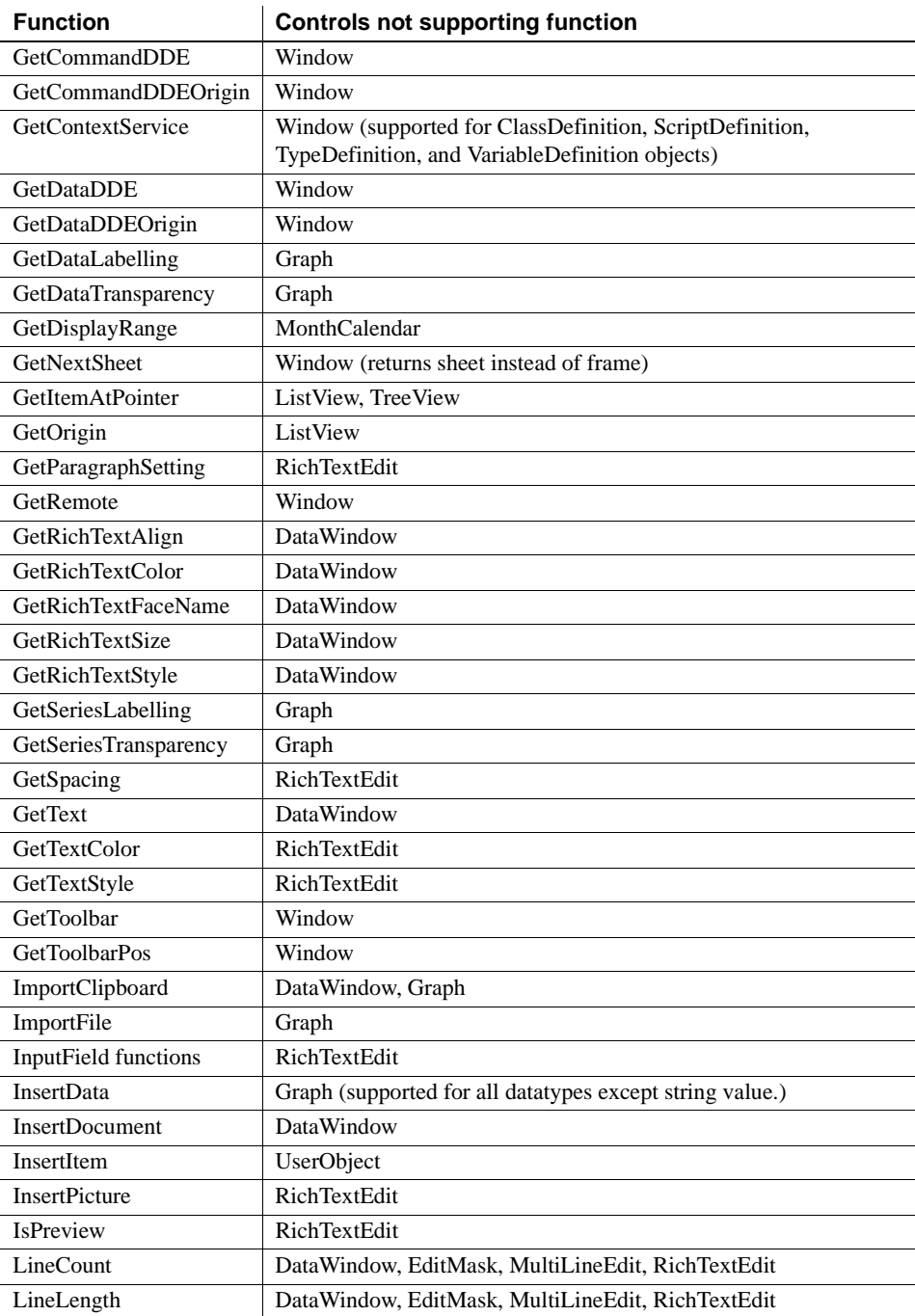

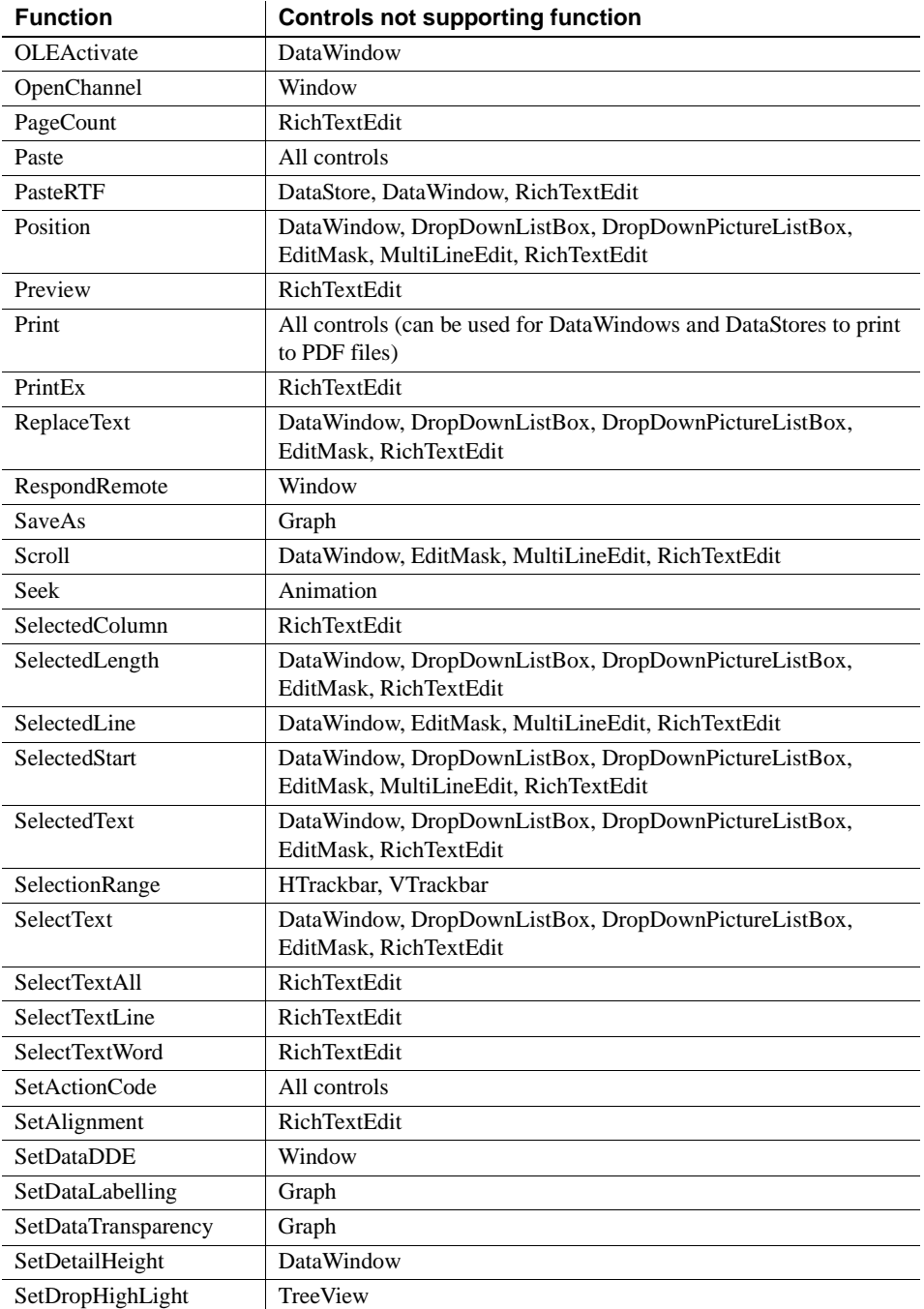
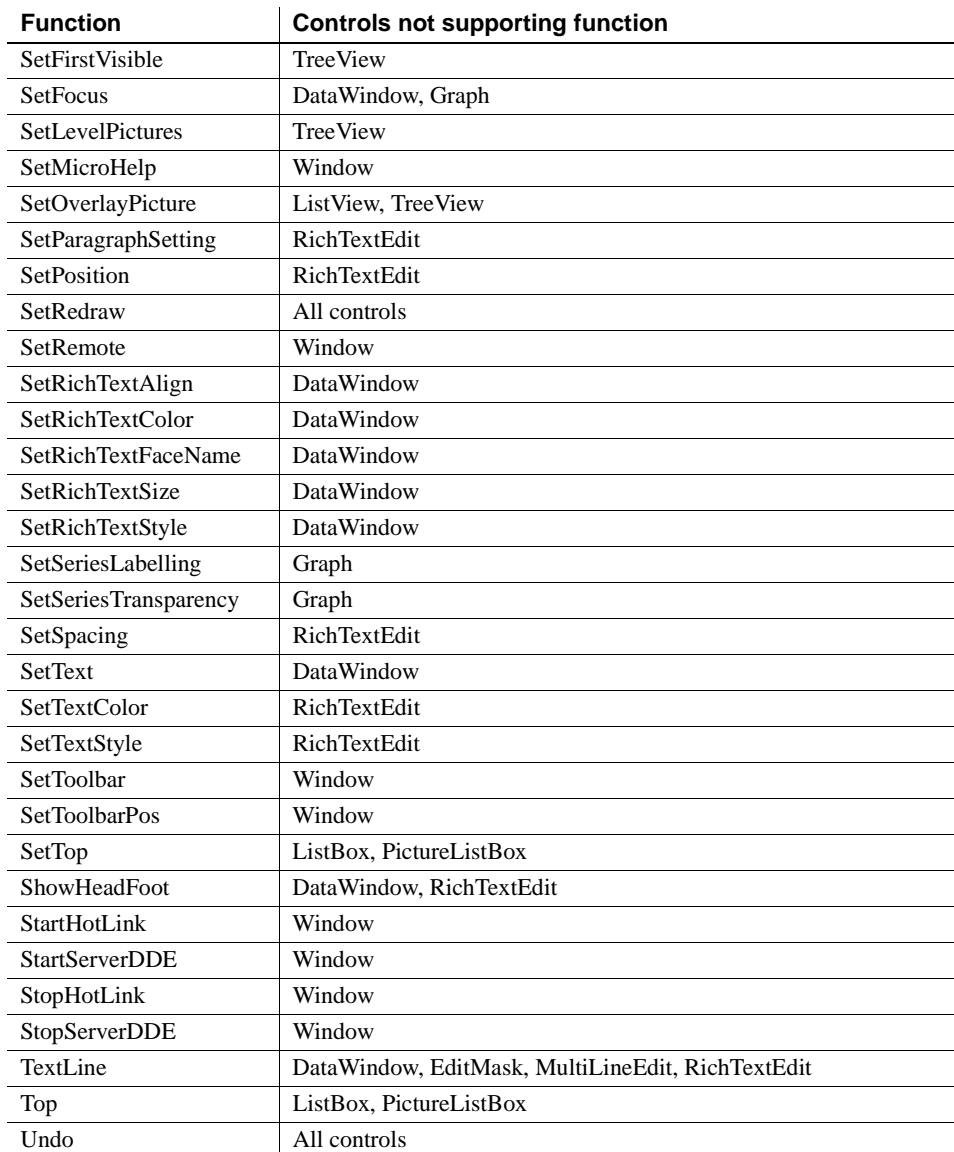

Control functions with partial support **FindItem** In Web Forms applications, the FindItem function is supported for all list box controls and the TreeView control. The syntax for finding an item by its label is also fully supported for the ListView control. However, the syntax for finding an item by its relative position in a ListView control is only partially supported. In Web Forms applications, the cuthighlighted and drophighlighted arguments are not supported and DirectionAll! is the only supported value for the direction argument.

# **Unsupported events for controls in Web Forms**

[Table 8-8](#page-145-0) lists unsupported events, the controls on which they are not supported, and any notes that apply to specific controls. If your application uses these events, rework it to avoid their use.

#### **Custom events**

Custom events based on PowerBuilder Message (pbm) event IDs are not supported in Web Forms applications. However, you can call user-defined events without event IDs using the TriggerEvent and PostEvent functions.

| Event                 | <b>Controls</b>                                                                                                    |
|-----------------------|----------------------------------------------------------------------------------------------------|
| BeginDrag             | All controls                                                                                                    |
| BeginLabelEdit        | ListView, TreeView                                                                                                    |
| BeginRightDrag        | All controls                                                                                                    |
| Clicked               | DatePicker, MonthCalendar<br>(supported for DataWindow, but not triggered on editable)<br>controls that already have focus)                                                                                                    |
| CloseUp               | <b>DatePicker</b>                                                                                                    |
| Deactivate            | Window                                                                                                    |
| <b>DeleteAllItems</b> | ListView                                                                                                    |
| DoubleClicked         | DatePicker, DropDownListBox, DropDownPictureListBox,<br>HProgressBar, ListBox, MonthCalendar, RichTextEdit,<br>Tab, VProgressBar, Window (supported for other controls,<br>but the Clicked event is not triggered on a double-click in a<br>Picture or StaticText control) |
| DragDrop              | All controls                                                                                                    |
| DragEnter             | All controls                                                                                                    |
| DragLeave             | All controls                                                                                                    |

<span id="page-145-0"></span>*Table 8-8: Unsupported events by control in Web Forms projects*

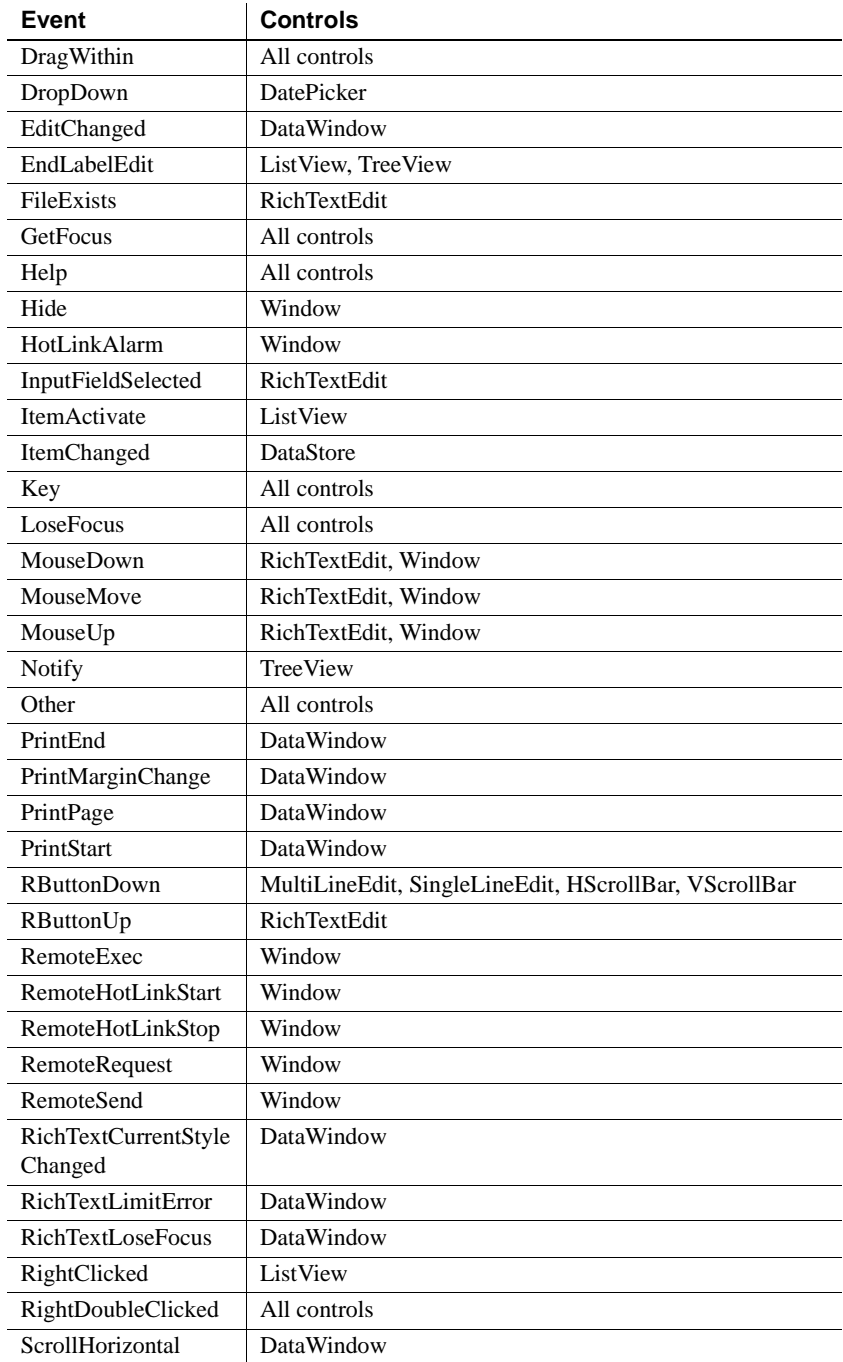

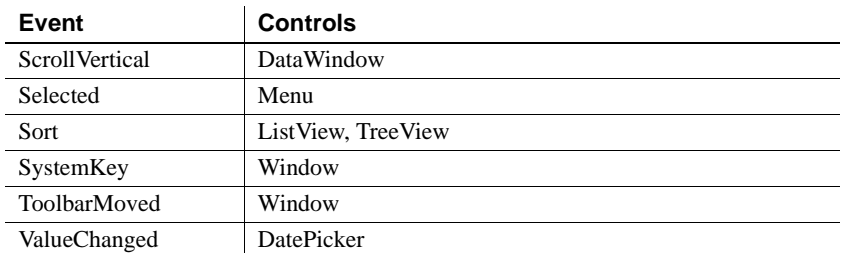

Partially supported control events **Clicked event** In a Web Forms application, if an editable DataWindow text column does not have focus, clicking it sets the focus on the column and triggers the Clicked event. If the column already has focus, clicking it does not trigger the Clicked event. This intended behavior reduces postbacks.

> **Selected event** The Selected event on a menu is not generally supported in Web Forms applications. However, if you set the

> AutoTriggerMenuSelectedEvents global property to true, the Selected event is supported for simple tasks that can be run prior to the rendering of Web Forms in a client browser.

# **Unsupported properties for controls in Web Forms**

[Table 8-9](#page-147-0) lists unsupported properties, the controls on which they are not supported, and any notes that apply to specific controls. If your application uses these properties, rework it to avoid their use.

| <b>Property</b>       | <b>Controls</b>                          |
|-----------------------|------------------------------------------|
| Accelerator           | All controls                             |
| AccessibleDescription | Most controls                            |
| AccessibleName        | Most controls                            |
| AccessibleRole        | All controls                             |
| AllowEdit             | DatePicker, DropDownListBox,             |
|                       | DropDownPictureListBox                   |
| AutoArrange           | ListView                                 |
| AutoHScroll           | DropDownListBox, DropDownPictureListBox, |
|                       | EditMask, MultiLineEdit, SingleLineEdit  |
| AutoSize              | MonthCalendar                            |
| AutoSkip              | EditMask                                 |

<span id="page-147-0"></span>*Table 8-9: Unsupported properties in Web Forms projects*

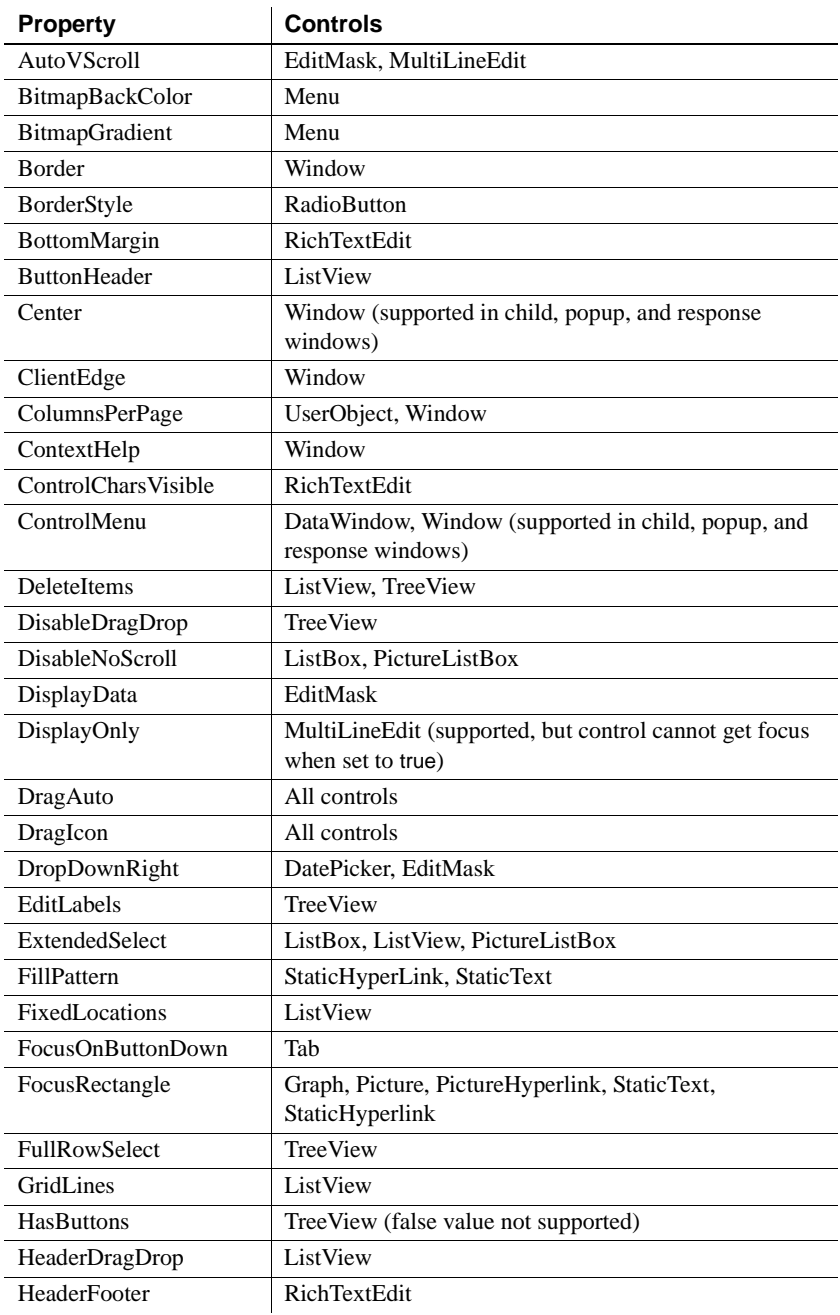

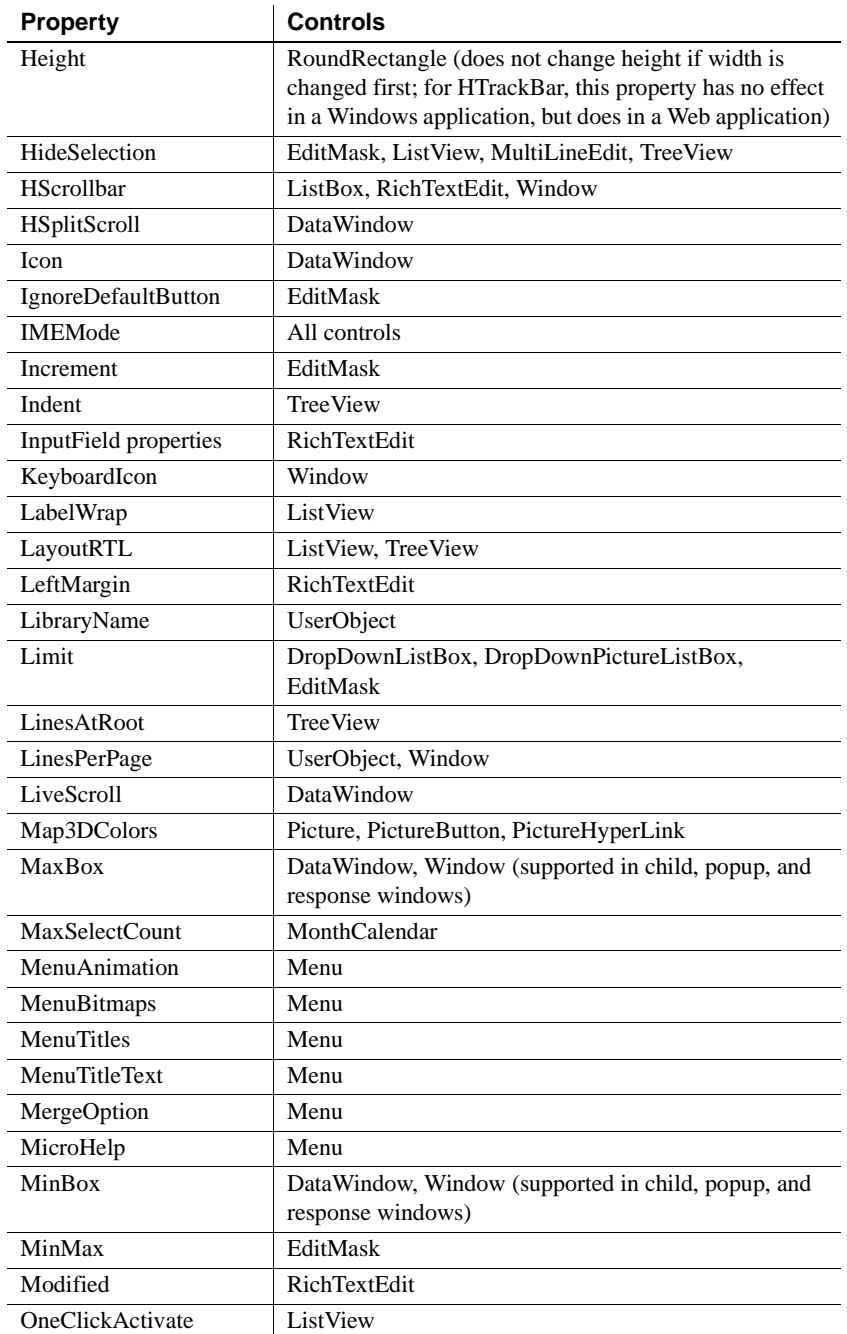

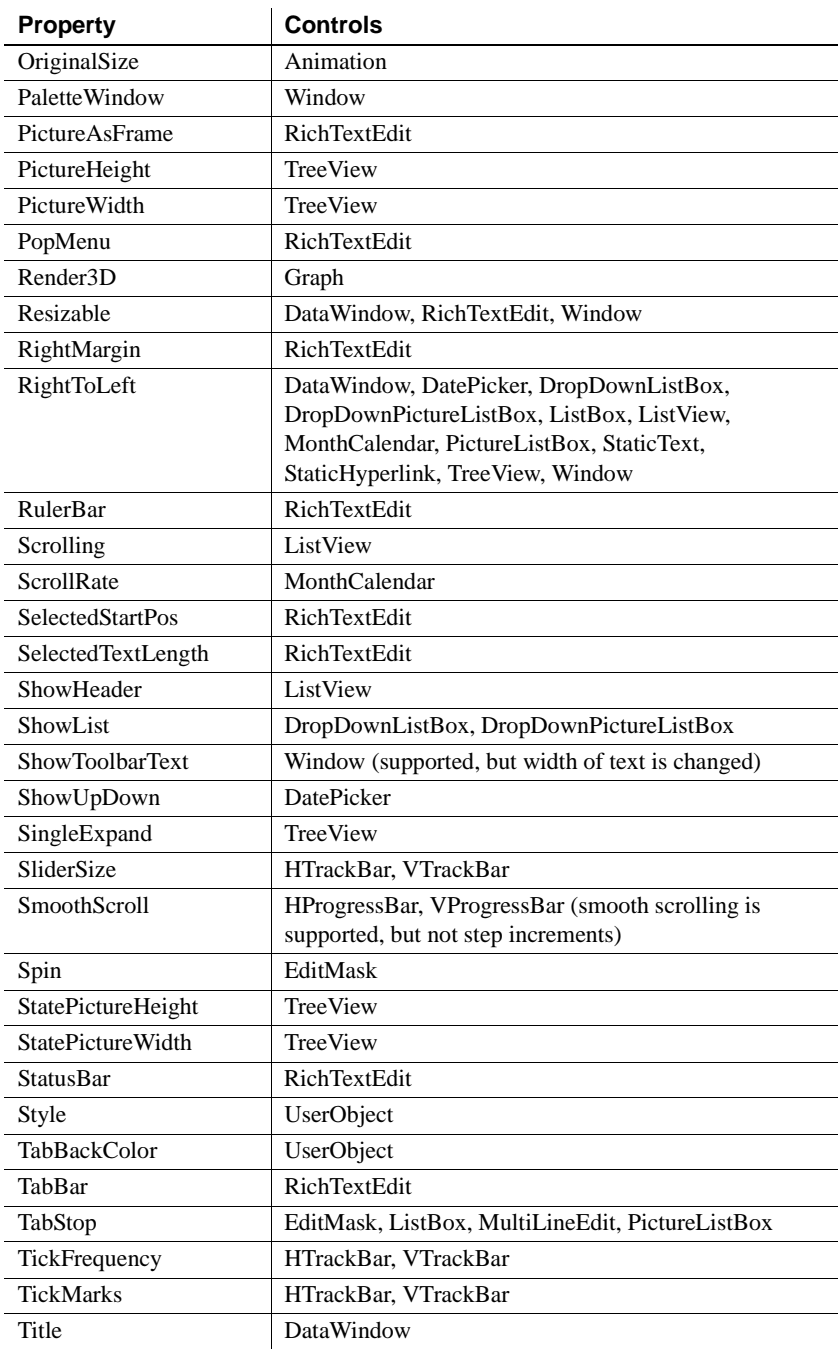

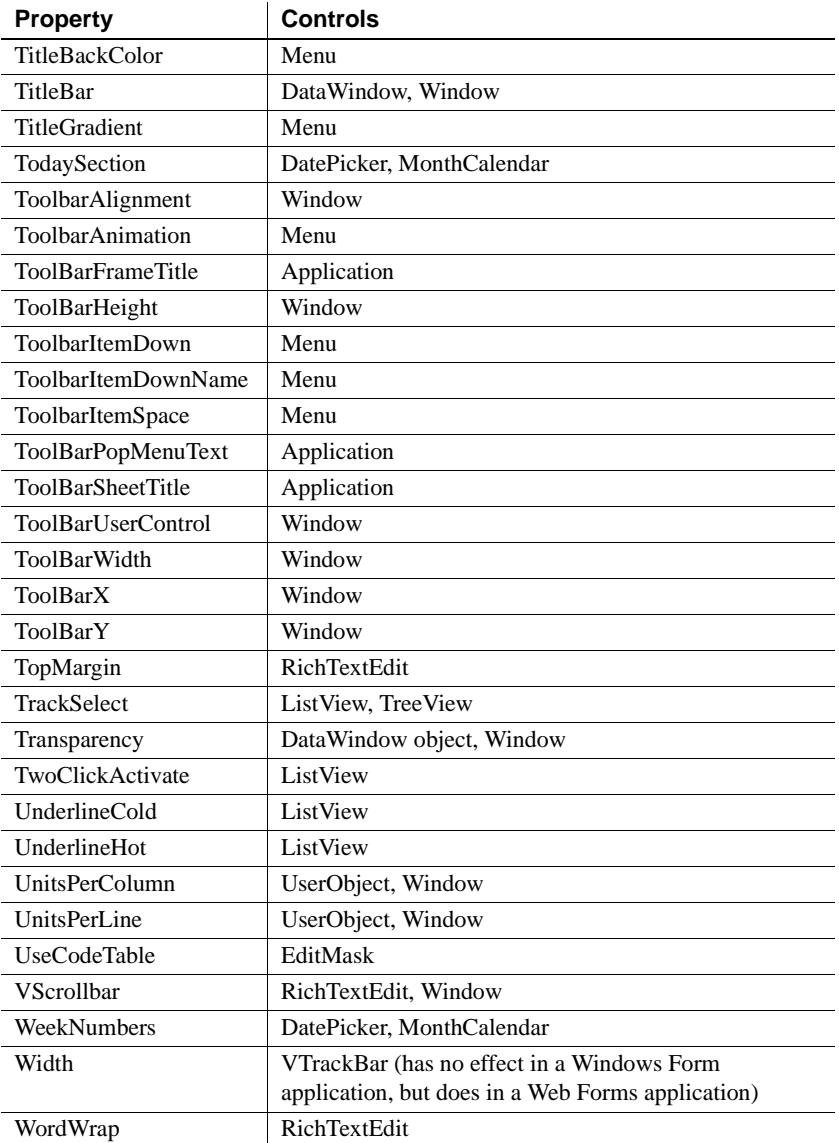

# PART 3 **Windows Forms Targets**

This part describes how to create and deploy Windows Forms applications.

# CHAPTER 9 **Deploying PowerBuilder Applications as .NET Windows Forms**

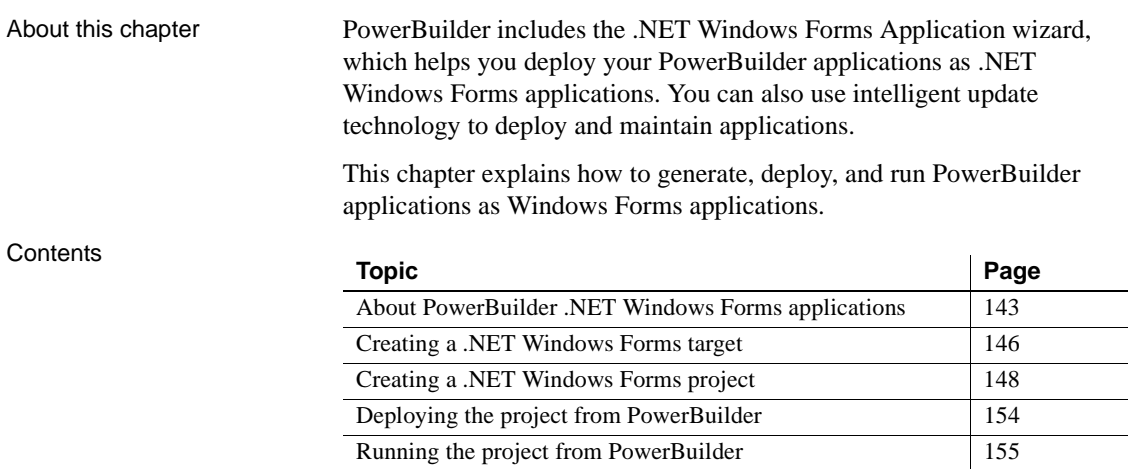

# <span id="page-154-0"></span>**About PowerBuilder .NET Windows Forms applications**

PowerBuilder applications that have a rich user interface that relies on resources available on the client computer, such as a complex MDI design, graphics, or animations, or that perform intensive data entry or require a rapid response time, make good candidates for deployment as .NET Windows Forms applications. For a comparison of design considerations between Web Forms and Windows Forms applications, see ["Choosing a](#page-14-0)  [.NET application target" on page 3](#page-14-0).

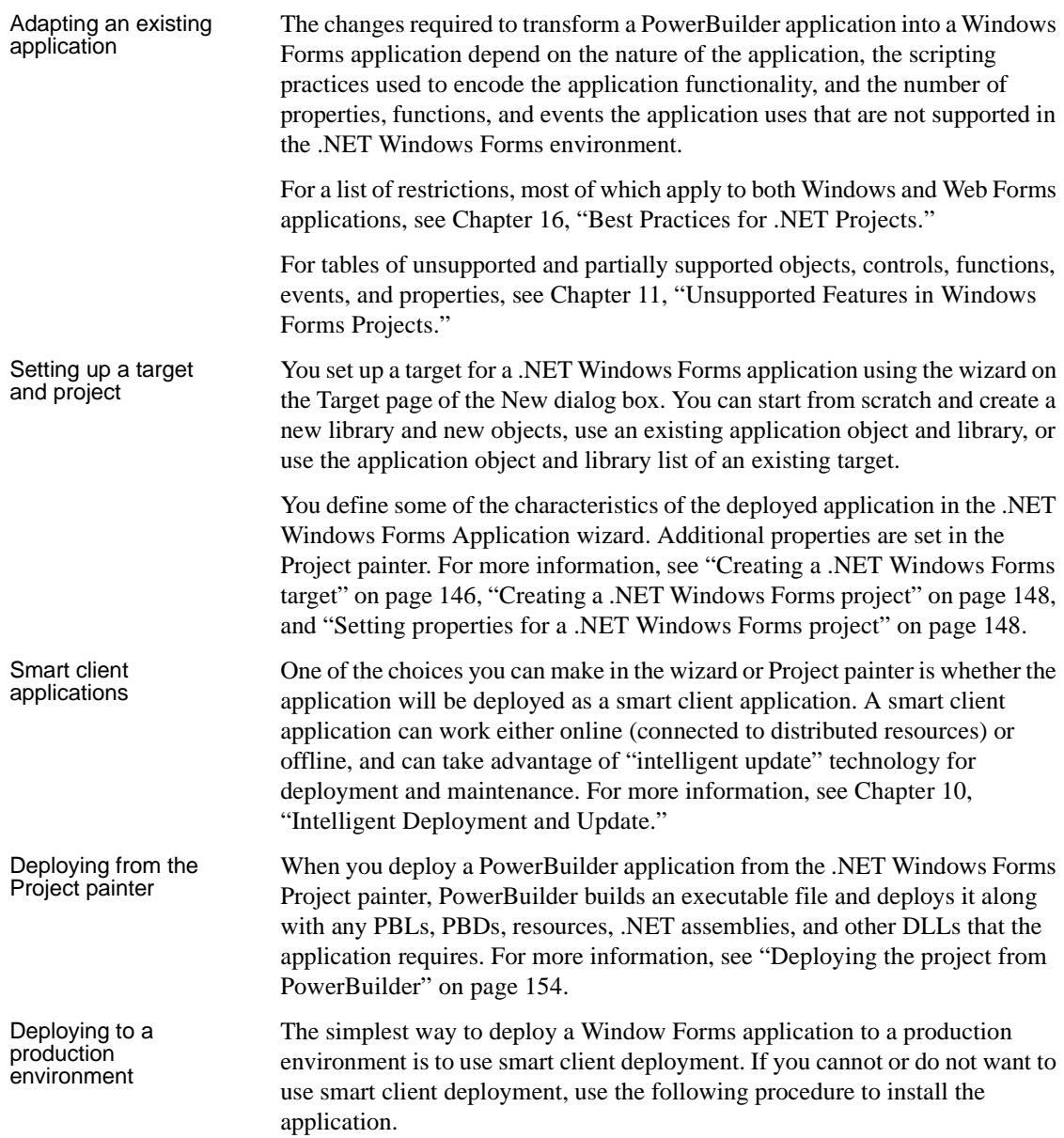

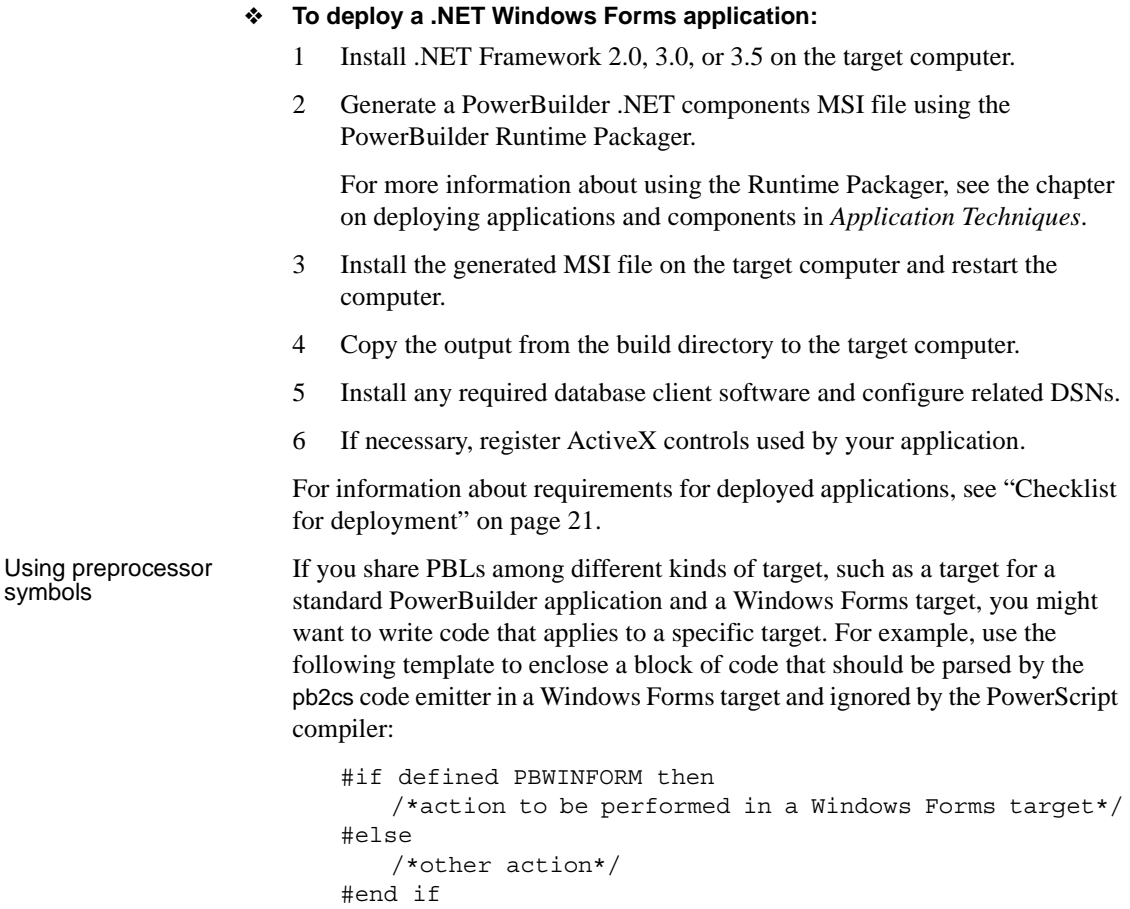

You can use the Paste Special>Preprocessor pop-up menu item in the Script view to paste a template into a script.

For more information about using preprocessor symbols, see ["About](#page-220-0)  [conditional compilation" on page 209](#page-220-0).

# <span id="page-157-0"></span>**Creating a .NET Windows Forms target**

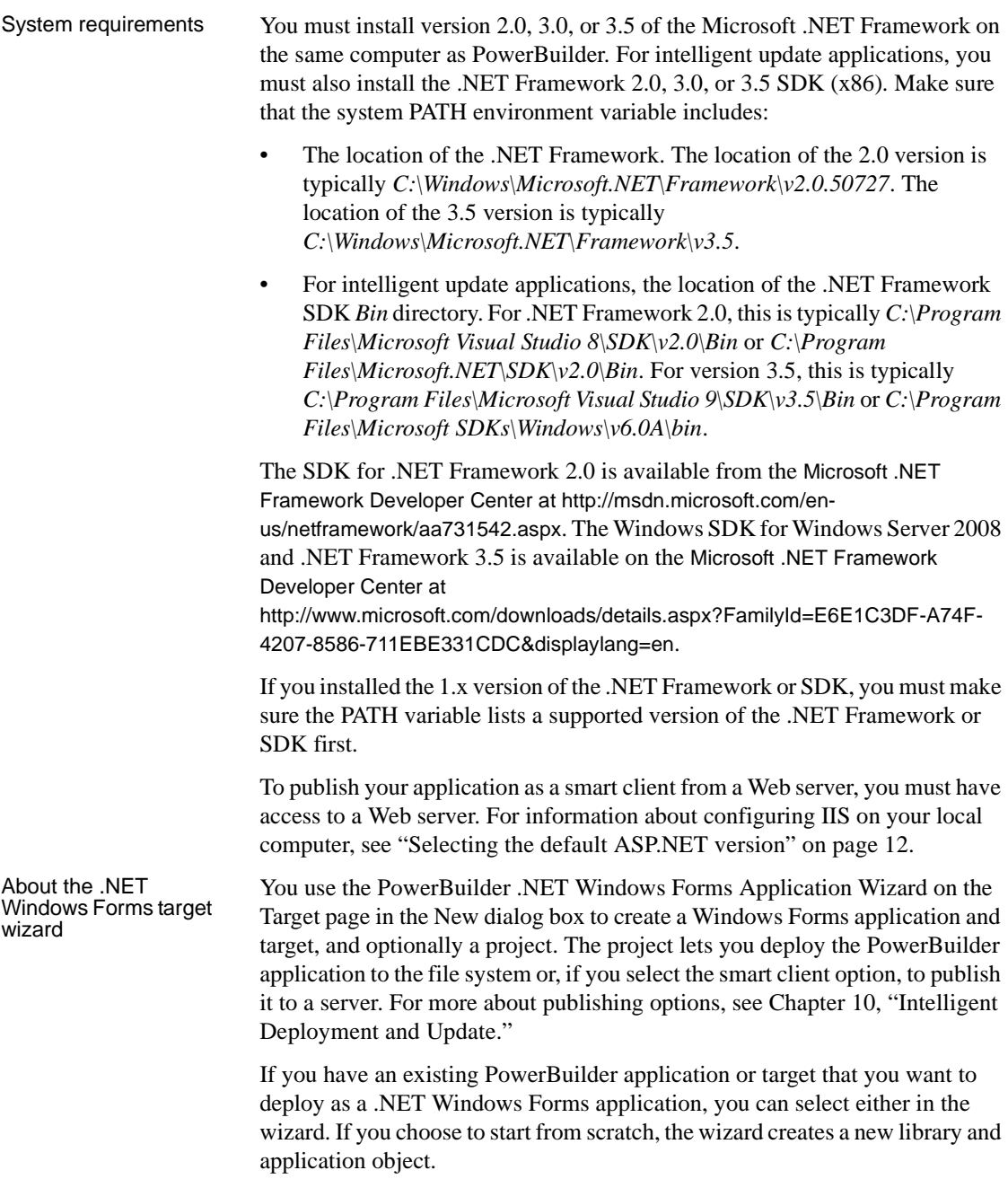

### ❖ **To build a .NET Windows Forms application and target from scratch:**

- 1 Select Start from scratch on the Create the Application page in the wizard.
- 2 Specify the name of the .NET Windows Forms application and the name and location of the PowerBuilder library (PBL) and target (PBT). By default, the application name is used for the library and target.
- 3 Specify project information as described in ["Creating a .NET Windows](#page-159-0)  [Forms project" next](#page-159-0).

#### ❖ **To build a .NET Windows Forms application from an existing application and library:**

- 1 Select Use an existing library and application object on the Create the Application page in the wizard.
- 2 On the Choose Library and Application page, expand the tree view and select an existing application.
- 3 On the Set Library Search Path page, click the ellipsis (...) button to navigate to and select additional libraries.
- 4 On the Specify Target File page, specify the name of the new target file.
- 5 Specify project information as described in ["Creating a .NET Windows](#page-159-0)  [Forms project" next](#page-159-0).

### ❖ **To build a .NET Windows Forms application from an existing target:**

- 1 Select Use the library list and application object of an existing target on the Create the Application page in the wizard.
- 2 On the Choose a Target page, select a target from the current workspace.
- 3 On the Specify Target File page, specify the name of the new target file.
- 4 Specify project information as described in ["Creating a .NET Windows](#page-159-0)  [Forms project" next](#page-159-0).

If you want to call methods in .NET assemblies in your Windows Forms application, you can import the assemblies into the target. For more information, see ["Adding .NET assemblies to the target" on page 215.](#page-226-0)

Adding .NET assemblies to the target

# <span id="page-159-0"></span>**Creating a .NET Windows Forms project**

You can create a project to deploy the application in the target wizard or by using the .NET Windows Forms wizard on the Project page of the New dialog box.

### ❖ **To build a .NET Windows Forms project object:**

- 1 On the Specify Project Information page, specify the name of the project and the library in which the project object will be saved.
- 2 On the Specify Application General Information page, optionally specify a product name for the application.

This can be different from the name of the application and is used as the name of the product on the General page in the Project painter.

You can also specify the name of the .NET Windows Forms executable file (by default, this is the name of the application object with the extension .*exe*) and the major and minor versions and build and revision numbers for the current build (the default is 1.0.0.0).

3 On the Specify Win32 Dynamic Library Files page, click the Add button to specify the names of any dynamic libraries required by your application.

The list is prepopulated with the names of libraries referenced in the application's code.

4 On the Specify Support for Smart Client page, select the check box if you want to publish the application as a smart client. Otherwise, click Next and then Finish.

If you select this check box, the wizard displays additional pages on which you set publish and update options. For more information about completing these wizard pages, see [Chapter 10, "Intelligent Deployment](#page-168-0)  [and Update."](#page-168-0)

### <span id="page-159-1"></span>**Setting properties for a .NET Windows Forms project**

After you click Finish in the wizard, PowerBuilder creates a .NET Windows Forms project in the target library that you selected and opens the project in the Project painter. The painter displays all the values you entered in the wizard and allows you to modify them. It also displays additional properties that you can set only in the painter.

| Tab page          | <b>Properties</b>                                                                                                    |
|-------------------|----------------------------------------------------------------------------------------------------|
| General           | The output path is where the application is deployed in the file<br>system. This is not the same as the location where the application is<br>published if you choose to publish the application as a smart client<br>application.                                                                                                    |
|                   | The build type determines whether the project is deployed as a<br>debug build (default selection) or a release build. You use debug<br>builds for debugging purposes. If you select Release, no PDB files<br>are generated. Release builds have better performance, but when<br>you run a release build in the debugger, the debugger does not stop<br>at breakpoints.                                    |
|                   | The rebuild scope determines whether the project build is<br>incremental (default) or full. For information on the rebuild scope,<br>see "Incremental rebuild for .NET application targets" on page 255.                                                                                                    |
|                   | Clear the Enable DEBUG Symbol check box if you do not want any<br>DEBUG preprocessor statements you have added to your code to be<br>included in your deployed application. This selection does not affect<br>and is not affected by the project's debug build or release build<br>setting. For more information about using preprocessor statements,<br>see "About conditional compilation" on page 209. |
| Resource<br>Files | PowerBuilder .NET Windows Forms do not support PBR files, and<br>they are unable to locate images embedded in PBD files. You can,<br>however, search a PBR file for images required by the application.                                                                                                    |
|                   | All resource files must be relative to the path of the .NET Windows<br>Forms target. If the files your application requires are in another<br>directory, copy them into the target's directory structure and click<br>the Search PBR, Add Files, or Add Directory button again.                                                                                                    |
|                   | Clear the check box in the Recursive column for a directory to<br>deploy only the files in the directory, or select it to deploy files in its<br>subdirectories as well.                                                                                                    |
|                   | For smart client applications, the Publish Type column indicates<br>whether the file is a static file that should be installed in the<br>Application directory, or application-managed data that should be<br>installed in a Data directory. For more information, see "Resource<br>files and publish type" on page 164.                                                                                  |

*Table 9-1: Properties in the Project painter*

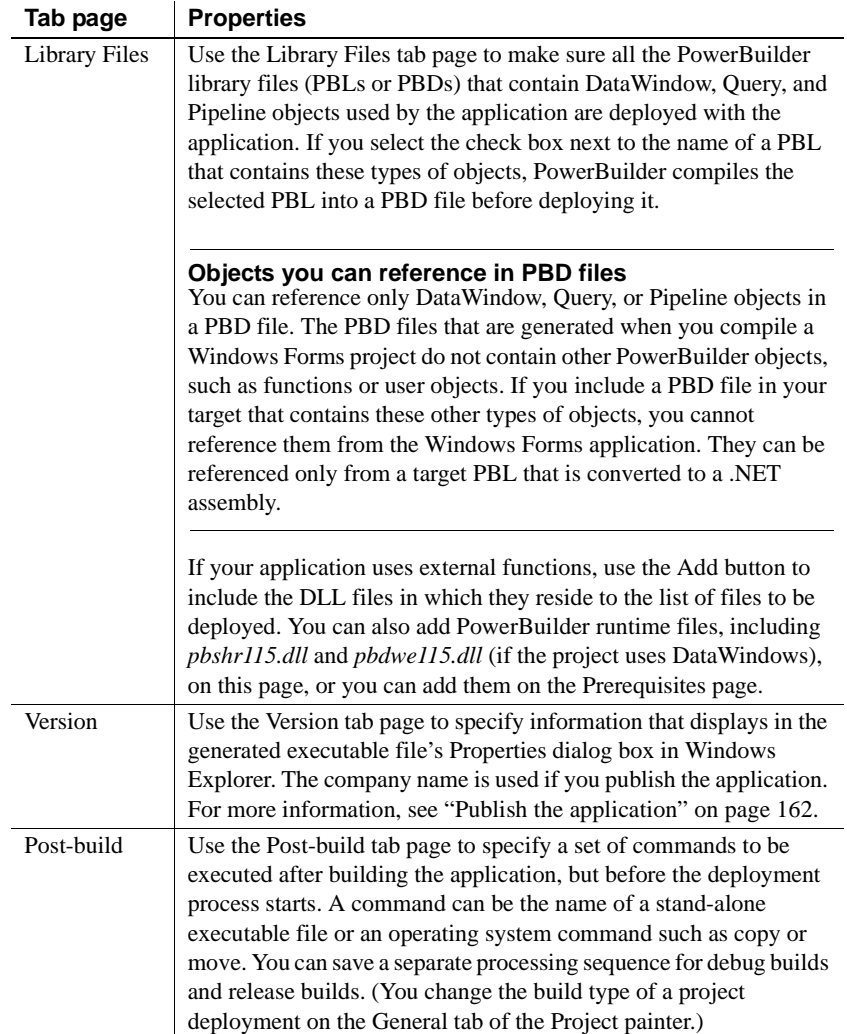

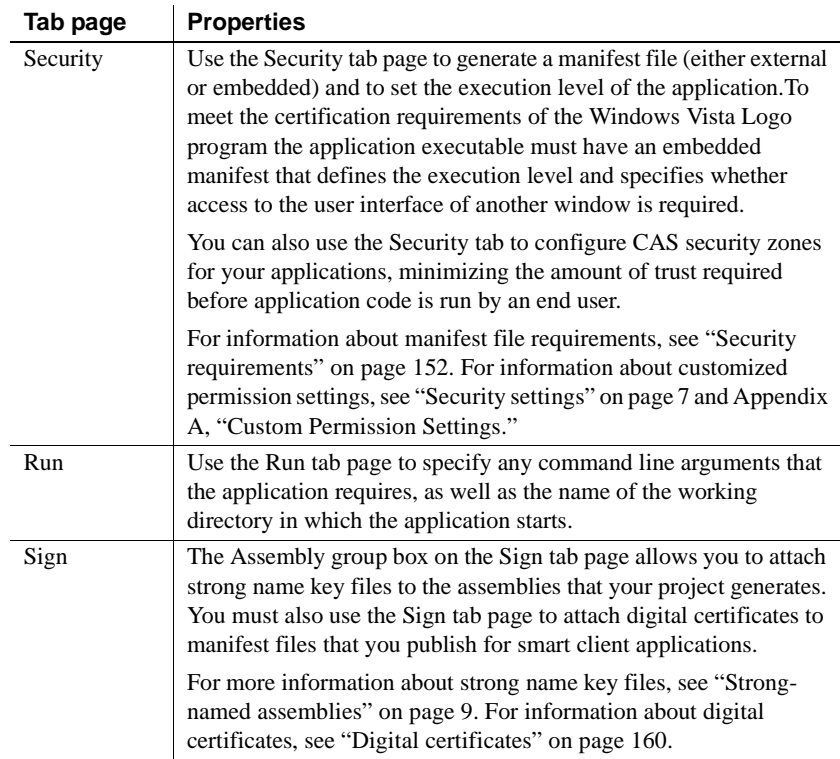

## **Intelligent update pages**

The remaining pages in the Project painter are enabled if you checked the smart client check box in the wizard or on the General page. Check this box if you want to publish the application to a server so that users can download it and install updates as you make them available. For more information, see [Chapter](#page-168-0)  [10, "Intelligent Deployment and Update."](#page-168-0)

## **Resource and other required files**

Click the Add Files button on the Resource Files page to select image files that your application requires. PowerBuilder .NET Windows Forms applications do not support PBR files, and they are unable to locate images embedded in PBD files. All resource files must be relative to the path of the .NET Windows Forms target. If the files your application requires are not in the directory structure accessible from the Choose Required Resource Files dialog box, copy them into the directory structure, then reopen the dialog box.

If your application uses .NET assemblies, as in the previous example, specify them on the .NET Assemblies tab page in the target's Properties dialog box. Before you deploy a PowerBuilder .NET smart client application that uses data files, make sure the *System.Windows.Forms.dll* and *System.Deployment.dll* assemblies are listed on this page.

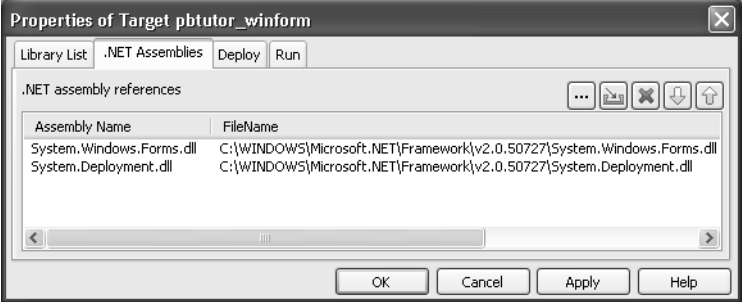

Other files, such as database drivers and PowerBuilder DLLs, should be included on the Prerequisites page if you are publishing a smart client application, or on the Library Files page.

## <span id="page-163-1"></span><span id="page-163-0"></span>**Security requirements**

Use the Security tab page to specify whether the application has a manifest file that specifies its requested execution level and whether the manifest file is external or embedded in the application. The concept of execution level was introduced as part of Vista User Account Control (UAC). This manifest file is not the same as the manifest files generated when you publish a Windows Forms application as a smart client (ClickOnce) application.

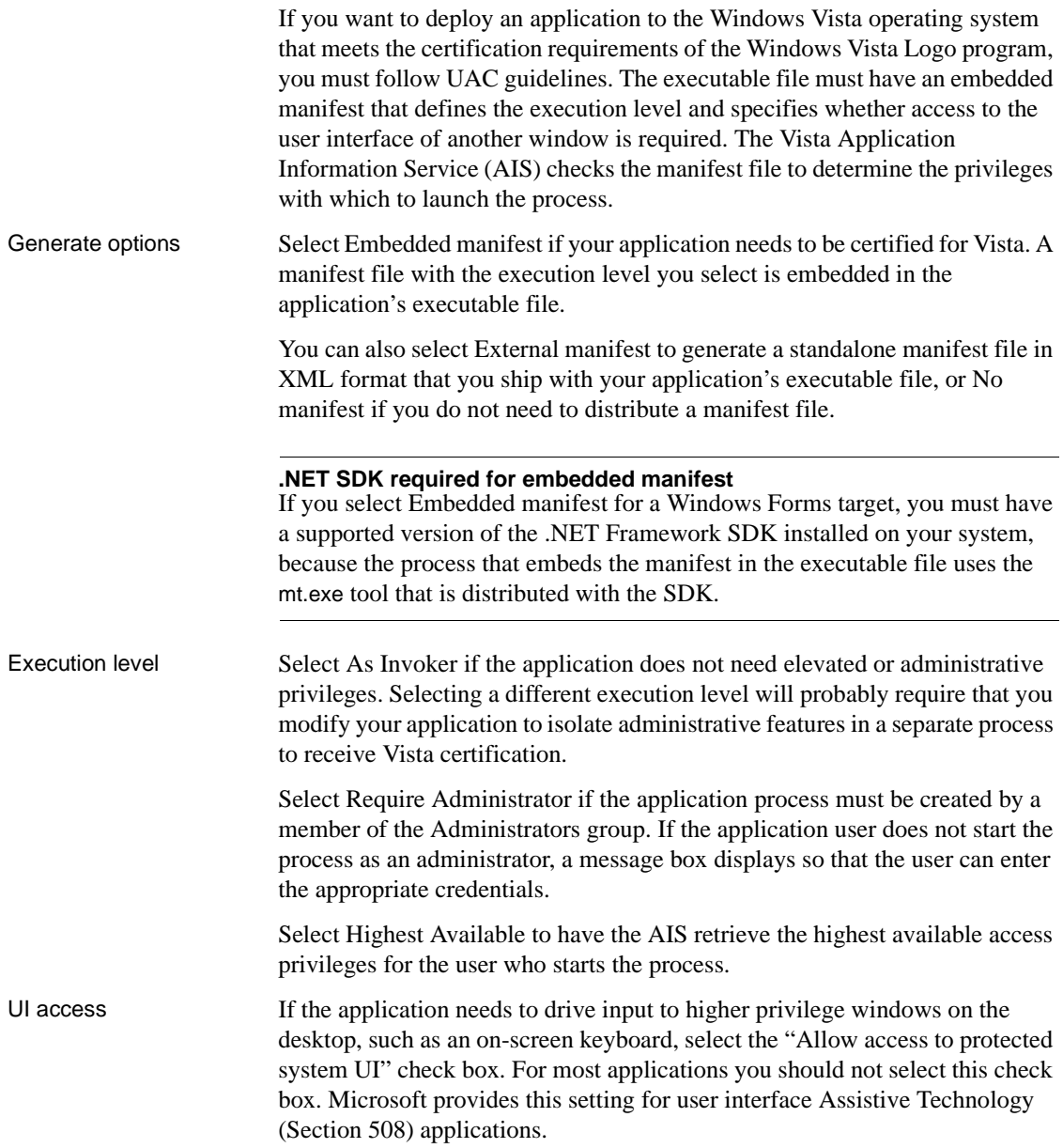

#### **Authenticode signing required**

If you check the Allow access to protected system UI check box, the application must be Authenticode signed and must reside in a protected location, such as *Program Files* or *Windows\system32*.

# <span id="page-165-0"></span>**Deploying the project from PowerBuilder**

When a .NET Windows Forms project is open in the Project painter, you can select Design>Deploy Project or the Deploy icon on the PainterBar to deploy the project. When all painters are closed, including the Project painter, you can right-click a .NET Windows Forms target or project in the System Tree and select Deploy from its pop-up menu. If the target has more than one project, specify which of them to deploy when you select Deploy from the target's pop-up menu on the Deploy tab page in the target's Properties dialog box.

The Output window displays the progress of the deployment. PowerBuilder compiles PBLs into PBD files when they contain DataWindow, Query, or Pipeline objects that are referenced in the application. The application and its supporting files are deployed to the location specified in the Output Path field on the General page.

Among the files deployed is a file with the name *appname.exe.config*, where *appname* is the name of your application. This file is a .NET configuration file that defines application settings. For a sample configuration file that includes database configuration settings for an ADO.NET connection, see the chapter on ADO.NET in *Connecting to Your Database*. The sample shows how to configure tracing in the *appname.exe.config* file, as shown in ["Runtime errors"](#page-285-0)  [on page 274](#page-285-0).

If there are any unsupported properties, functions, or events that are used in the application that are not supported in PowerBuilder .NET Windows Forms applications, they display on the Unsupported Features tab page in the Output view. For more information, see [Chapter 11, "Unsupported Features in](#page-184-0)  [Windows Forms Projects."](#page-184-0)

If the application uses features that might cause it to run incorrectly, they display on the Warnings tab page in the Output view. For a list of restrictions, most of which apply to both Windows and Web Forms applications, see [Chapter 16, "Best Practices for .NET Projects."](#page-250-0)

# <span id="page-166-0"></span>**Running the project from PowerBuilder**

After you deploy the application, you can run it by selecting Design>Run Project from the Project painter menu or selecting the Run Project toolbar icon from the Project painter toolbar. The pop-up menus for the .NET Windows Forms target and project in the System Tree also have a Run menu item. If the target has more than one project, specify which of them to run when you select Run from the target's pop-up menu on the Run tab page in the target's Properties dialog box. Run Project starts running the deployed executable file from the location it was deployed to.

When you debug or run the project from PowerBuilder, a system option setting can cause a message box to display if the application has been modified since it was last deployed. The message box prompts you to redeploy the application, although you can select No to debug or run the older application, and you can set the system option to prevent the message box from displaying.

For information about the message box, see ["Triggering build and deploy](#page-269-0)  [operations" on page 258.](#page-269-0) For information about the system option, see ["System option" on page 258.](#page-269-1)

For information on debugging .NET Windows Forms targets, see ["Debugging](#page-271-0)  [a .NET application" on page 260.](#page-271-0)

# <span id="page-168-0"></span>CHAPTER 10 **Intelligent Deployment and Update**

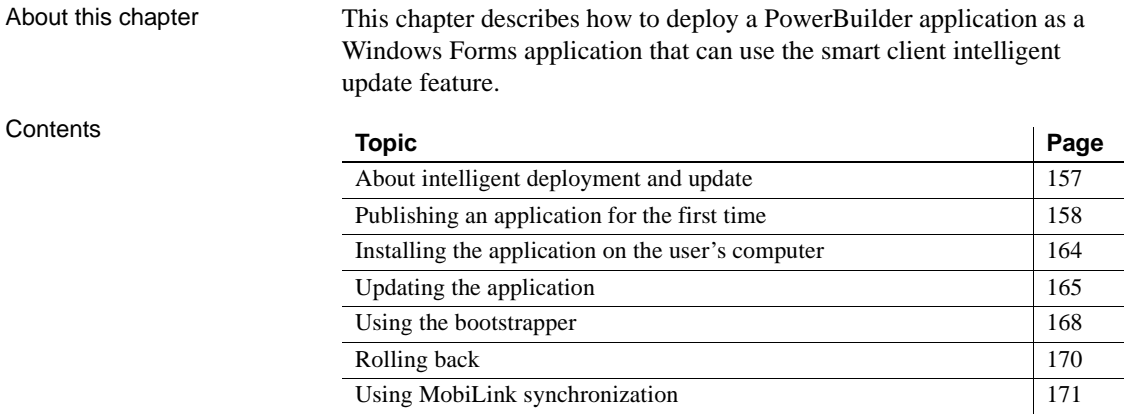

# <span id="page-168-1"></span>**About intelligent deployment and update**

One of the features of .NET smart client applications is that they can be deployed and updated from a file or Web server using Microsoft .NET ClickOnce technology, making it easier for users to get and run the latest version of an application and easier for administrators to deploy it. PowerBuilder .NET Windows Forms applications can use this "intelligent update" feature.

As the developer of a PowerBuilder .NET Windows Forms application, you can specify:

- Whether the application is installed on the user's computer or run from a browser.
- When and how the application checks for updates.
- Where updates are made available.
- What files and resources need to be deployed with the application.

What additional software needs to be installed on the user's computer.

All these properties can be set in the Project painter before you publish the application. Support for these features is built into the .NET Framework and runtime.

To support intelligent update, you (or a system administrator) need to set up a central HTTP, FTP, or UNC file server that supports file downloads. This is the server to which updates are published and from which they are deployed to the user's computer.

When the user clicks on a link, typically on a Web page or in an email, the application files are downloaded to a secure cache on the user's computer and executed. The application itself contains an updater component. If the application can only be run when the user is connected, the latest version is always downloaded. If the application can also be run offline, the updater component polls the server to check whether updates are available. If they are, the user can choose to download them.

# <span id="page-169-0"></span>**Publishing an application for the first time**

When you are ready to deploy an application to users, you publish it to the server. Users can then download the application, usually from a publish page that contains a link to the server.

#### *Figure 10-1: Deploying an intelligent update application*

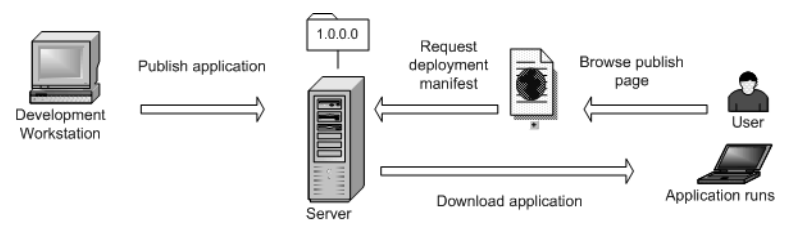

You need to:

- • [Create a project and set publishing properties](#page-170-0)
- Publish the application

### <span id="page-170-0"></span>**Create a project and set publishing properties**

After you develop a PowerBuilder application that will be published as a .NET Windows Forms application with intelligent update capabilities, if you did not create a project when you built the application, select the .NET Windows Forms Application wizard or project icon on the Project page of the New dialog box to build a project.

To specify that the application uses intelligent update, select the check box on the Specify Support for Smart Client page in the wizard. Selecting this check box enables additional pages in the wizard:

- On the Specify Application Running Mode page, specify whether the application can be used both online and offline (the default), or online only.
- On the Specify How Application Will be Installed page, specify whether the user installs the application from a Web site, a shared path, or from a CD or DVD.
- On the Specify Application Update Mode page, specify whether the application checks for updates before starting, after starting, or neither. For more information, see ["Updating the application" on page 165.](#page-176-0)

You can also select the Publish as a Smart Client Application check box on the General page in the Project painter. Selecting the check box enables the tab pages in the dialog box where you set publishing properties. You can set additional properties in the Project painter. For example, if you want to publish the application to an FTP site, select that option and specify details on the Publish page.

## **Locations for publish, install, and update**

The publish location, specified on the Publish page in the Project painter, determines where the application files are generated or copied to when you publish the application. It can be an HTTP address, an FTP site, or a UNC address.

The install location, specified on the Install/Update page, determines where the end user obtains the initial version of the application. It can be an HTTP address or UNC address, by default the same address as the publish location specified in the wizard, or a CD or DVD. The install location does not need to be the same as the publish location. For example, you can publish the application to an FTP site, but specify that users get the application and updates from a Web site.

The update location, also specified on the Install/Update page, determines where the user obtains updated versions of the application. If the install location is an HTTP address or UNC address, the update location is always the same as the install location. If the application was installed from a CD or DVD, updates must be obtained from an HTTP or UNC address.

## <span id="page-171-0"></span>**Digital certificates**

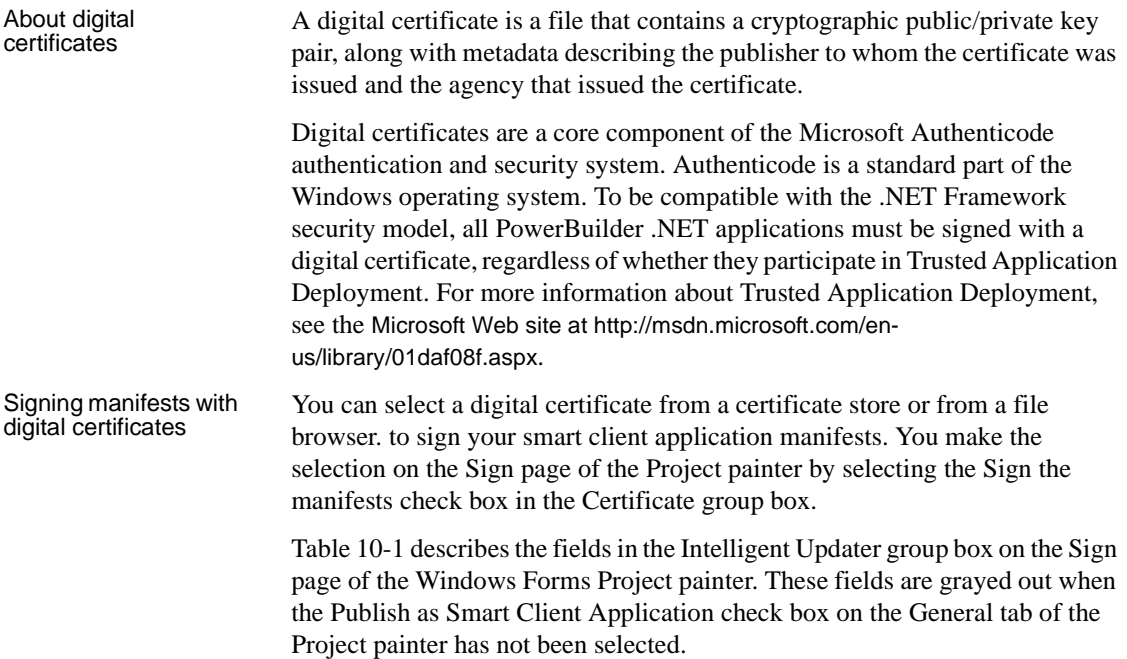

| Intelligent Updater field | <b>Description</b>                                                                                                    |
|---------------------------|----------------------------------------------------------------------------------------------------|
| Sign the manifests        | Select this check box to enable the Select from Store<br>and Select from File buttons. Use the buttons to<br>select a certificate from a certificate store or from<br>your file system. If you select a valid certificate, its<br>details display in the multiline edit box under the<br>check box. If you do not specify a certificate,<br>PowerBuilder attaches a test certificate<br>automatically. Use test certificates for development<br>only. |
| Select from Store         | Click this button to view the certificates available in<br>the local certificate store. Select a certificate from<br>the Select a Certificate dialog box, then click View<br>Certificate if you want to view its details, and click<br>OK to select it.                                                                                                    |
| Select from File          | Click this button to view the certificates available in<br>the local file system. Select a certificate with the<br><i>snk</i> extension from the Select File dialog box and<br>click Open.                                                                                                    |

<span id="page-172-0"></span>*Table 10-1: Intelligent Updater fields on the Project painter Sign tab*

Use the Select from Store or Select from File buttons to select a certificate from a certificate store or from your file system. If the certificate requires a password, a dialog box displays so that you can enter it. When you select a valid certificate, detailed information displays in the Project painter.

If you do not specify a certificate, PowerBuilder signs the published manifest file with the default test certificate, *mycert.fx*. This test certificate is installed by the PowerBuilder setup program in the PowerBuilder *DotNet\pbiu\commands* directory. However, when you are ready to publish a production application, you should not sign it with the test certificate.

For information about application manifests required on the Vista operating system, see ["Security requirements" on page 152](#page-163-1).

## **Full trust requirement**

When you deploy and run an application from a network path (either a path on a mapped drive or a UNC path), the .NET Framework on the computer must be configured to have Full Trust permissions at runtime.

To set these permissions, select Administrative Tools>Microsoft .NET Framework 2.0 Configuration from the Windows Control Panel. In the .NET Framework Configuration tool, expand My Computer and select Runtime Security Policy>Machine>Code Groups>All\_Code>LocalIntranet\_Zone. Select Properties from the pop-up menu and select FullTrust in the Permission set drop-down list on the Permission Set tab page.

### <span id="page-173-1"></span><span id="page-173-0"></span>**Publish the application**

After you set publish properties, click the Publish button on the toolbar in the Project painter to publish the application to the server.

PowerBuilder checks whether your publish settings are valid and prompts you to correct them if necessary. If the application is not up to date, PowerBuilder rebuilds and redeploys it before publishing it to the server. The files that the application needs at runtime are then published to the server. If you select the defaults in the wizard, the application is deployed to a subdirectory of the IIS root directory on your local computer, usually *C:\Inetpub\wwwroot*.

If you encounter problems when publishing the application, see ["Troubleshooting tips for Windows Forms applications" on page 274](#page-285-1).

The following additional files are created on the server:

- The *application manifest* is an XML file that describes the deployed application, including all the files included in the deployment, and is specific to a single version of the application. The file is named *appname*.exe.manifest, where *appname* is the name of your Windows Forms application. This file is stored in a version-specific subdirectory of the application deployment directory.
- The *deployment manifest* is an XML file that describes an intelligent update deployment, including the current version and other deployment settings. The file is named *appname*.application, where *appname* is the name of your Windows Forms application. It references the correct application manifest for the current version of the application and must therefore be updated when you make a new version of the application available. The deployment manifest must be strongly named. It can contain certificates for publisher validation.
- If you specified any prerequisites for the application, such as the .NET Framework or database drivers, PowerBuilder uses a bootstrapper program to collect the details in a configuration file called *configuration.xml* and adds the prerequisites to a *setup.exe* program. For more information, see ["Using the bootstrapper" on page 168.](#page-179-0)
- The *publish.htm* file is a Web page that is automatically generated and published along with the application. The default page contains the name of the application and links to install and run the application and, if you specified any, a button to install prerequisites.

By default, the application name is the same as the name of the target and the company name is Sybase, Inc. In this publish page, both have been changed by setting the Product name and Company name properties on the Version tab page in the Project painter. If you supply a Publish description on the Publish tab page in the Project painter, it displays on the *publish.htm* page.

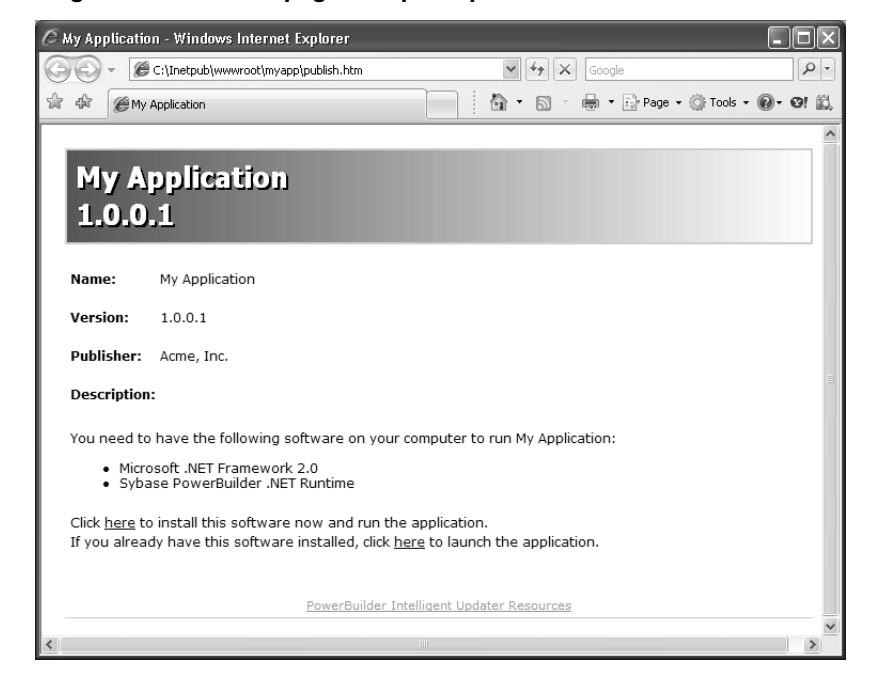

#### <span id="page-174-0"></span>*Figure 10-2: Publish page with prerequisites*

# <span id="page-175-1"></span>**Installing the application on the user's computer**

Users can install the application from a CD or DVD or from a file server or Web site. The system administrator or release engineer is responsible for writing the files to the disk if a CD or DVD is used. If the files are available to the user on a server, the *publish.htm* file provides easy access to the application and its prerequisites. For more information about prerequisites, see ["Using the](#page-179-0)  [bootstrapper" on page 168.](#page-179-0)

The application can be available both online and offline or online only. If you select online only, the application can be run only from the Web. Otherwise, the application is installed on the client. It can be run from the Windows Start menu and is added to the Add or Remove Programs page in the Windows Control Panel (Programs and Features page on Vista) so that the user can roll back to the previous version or remove the application.

Whether the application is available online only or offline as well, all the files it needs except optional assemblies are downloaded to the client and stored in an application-specific secure cache in the user's Local Settings directory. Keeping the files in a separate cache enables the intelligent updater to manage updates to the physical files on the user's computer.

# <span id="page-175-0"></span>**Resource files and publish type**

In a smart client application, image files that you add on the Resource Files page in the project painter are designated as Include files. They are installed in the same directory as the application's executable files, libraries, and other static files. You can also specify that a file's Publish Type is "Data File." Files of this type are installed to a data directory. When an update to the application occurs, a data file might be migrated by the application.

The data directory is intended for application-managed data—data that the application explicitly stores and maintains. To read from and write to the data directory, you can use code enclosed in a conditional compilation block to obtain its path:

```
string is datafilename
long li_datafileid
is_datafilename="datafile.txt"
```

```
#if defined PBWINFORM Then
   if System.Deployment.Application.
   ApplicationDeployment.IsNetworkDeployed=true then
      is_datafilename=System.Windows.Forms.
      Application.LocalUserAppDataPath+
      "\\"+is_datafilename
  end if
#end if
li datafileid = FileOpen (is datafilename, linemode!,
  write!, lockwrite!, append!)
```
For more information about using preprocessor symbols and conditional compilation, see [Chapter 14, "Referencing .NET Classes in PowerScript."](#page-220-1)

# <span id="page-176-0"></span>**Updating the application**

When you update an application and publish the updates, the revision number is incremented automatically unless you clear the check box in the Publish Version group box on the Publish page.

PowerBuilder creates a new directory on the server for the new version with a new application manifest file, and updates the deployment manifest file in the top-level directory. [Figure 10-3](#page-177-0) shows an overview of the directory structure for an application with one revision. The deployment manifest for each version is saved in a numbered file, which enables you to force a rollback from the server if you need to. For more information, see ["Rolling back" on page 170](#page-181-0).

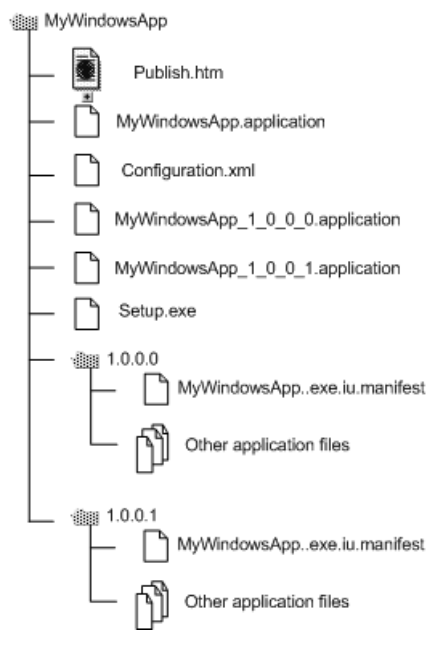

#### <span id="page-177-0"></span>*Figure 10-3: Published file structure*

If the application is available online only, the latest updates are always downloaded before the application runs.

If the application is available offline as well as online, the user is notified of new updates according to the update strategy you specified in the wizard or Project painter. Whether the application was originally installed from the Web, a file server, or a CD or DVD, the intelligent updater component always checks for updates on the Web.

You can specify that the application never checks for updates (if it does not require automatic updating or uses a custom update), or that it checks for updates either before or after it starts. If you specify a check after the application starts and an update is available, it can be installed the next time the application is run.

For high-bandwidth network connections, you might want to use the before startup option, and for low-bandwidth network connections or large applications, use the after startup option to avoid a delay in starting the application. If you specify that the intelligent updater performs the check after the application starts, you can choose to perform the check every time the application starts or only when a specified interval has elapsed since the last check.

Online only<br>applications

Online and offline<br>applications

When to check for<br>updates

If an update is available, a dialog box displays to inform the user, who can choose to download the update immediately or skip the current update and check again later. The user cannot skip the update if you have specified that it is mandatory. You set all these properties on the Install/Update page.

*Figure 10-4: Checking for updates*

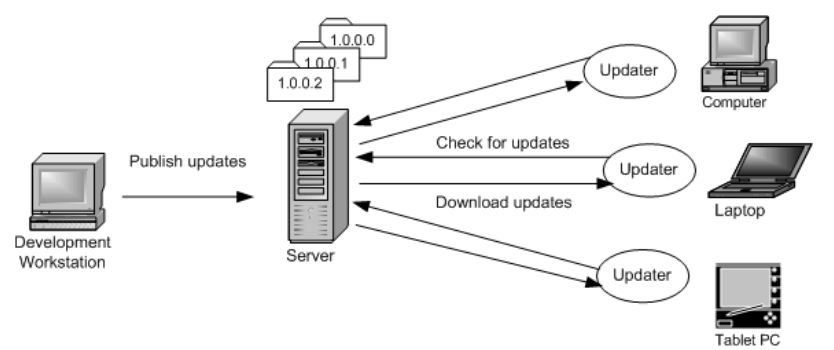

Intelligent notifier When you select either of the check for updates options for an application that is available offline, the Notify tab page is enabled. The notifier enables users to check for updates and download them manually while the application is running. When the application starts, a notifier icon displays in the task bar. By default, the icon is a PowerBuilder icon, but you can choose a custom icon in the Project painter.

> The pop-up menu that displays when a user right-clicks the notifier icon displays the current version and contains Check for Update, Retrieve Update, Restart with New Version, Poll for Updates, and Options menu items.

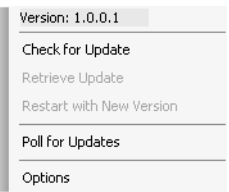

Check for Update opens a pop-up window that contains information about the availability of updates. If any are available, the Retrieve Update item is enabled, and if the update is downloaded and installed, the Restart with New Version item is enabled.

Selecting the Poll for Updates item enables or disables polling for updates. When Poll for Updates is enabled, the notifier checks for updates at the interval specified in the dialog box that displays when the user selects the Options item. In this dialog box, the user can also specify the title of the pop-up window that displays when the user selects Check for Update.

# <span id="page-179-0"></span>**Using the bootstrapper**

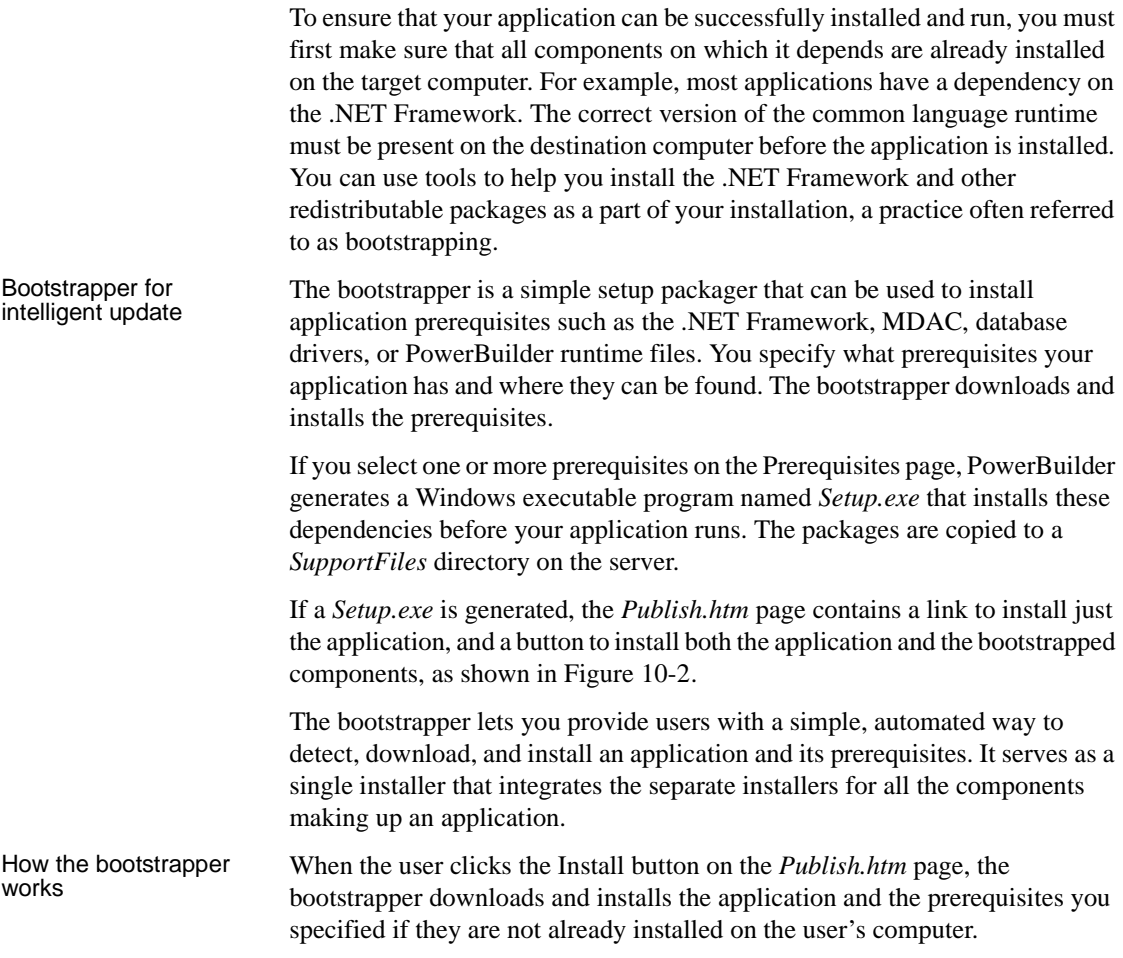
For example, suppose you specified that the application required the .NET Framework and the PowerBuilder 11.5 runtime files. If neither of these components is already installed on the user's computer, they both display in the Installation dialog box. If both are already installed, they do not display. If the user clicks the Advanced button on the Installation dialog box, the Components List dialog box displays. This dialog box shows that both components are already installed.

The bootstrapper also detects whether a component is supported on the target computer's operating system. If the component cannot run on the target platform, the bootstrapper notifies the user and ends the installation before downloading the component.

#### <span id="page-180-0"></span>**Customizing the Prerequisites page**

The selections available on the Prerequisites page can be customized by adding a new subdirectory to the *PowerBuilder 11.5\DotNET\pbiu\BootStrapper\ Packages* directory. To this subdirectory, you add the package you want to make available and an XML configuration file that specifies where to obtain the package and what to check on the user's system to determine whether the package needs to be installed.

PowerBuilder does not supply a tool to customize prerequisites. You can use the PowerBuilder Runtime Packager tool to build an MSI file that contains the database drivers and other PowerBuilder runtime files that your application needs, and use the *configuration.xml* file in the *BootStrapper\Packages\ 1-PBRuntime* directory as an example when creating your own *configuration.xml* file.

You can use the InstallerEditor (dotnetInstaller) open source tool to set up your own customizations. It is described on the DevAge Web site at <http://www.devage.com/> and can be downloaded from the dotnetInstaller project page on the SourceForge Web site at<http://www.sourceforge.net>. Read the instructions on the DevAge Web site to learn how to use the tool.

A comparison of Windows Installer tools is available on the InstallSite organization's Web site at <http://www.installsite.org/pages/en/msi/authoring.htm>.

#### **Packages on the Prerequisites page**

There are two packages available on the Prerequisites page: the .NET Framework 2.0 runtime files and the Sybase PowerBuilder .NET Runtime Library. If you look in the *BootStrapper\Packages* directory, you see two subdirectories, each of which contains a *configuration.xml* file.

To enable your application to deploy the .NET Framework 2.0 package, you need to copy the .NET Framework 2.0 redistributable package, *dotnetfx.exe*, to the *0-dotnetfx* directory. This file can be downloaded from the Microsoft Web site. You also need to edit the *configuration.xml* file to ensure that the application name and locations specified in the file are correct for your installation. The file uses *<http://localhost/SampleApp>* as the source URL for the package.

The Sybase PowerBuilder .NET Runtime package is in the *1-PBRuntime* subdirectory. The *PBRuntime.msi* file installs the same files as the PowerBuilder Runtime Packager (with .NET and all database interfaces and other options selected) into a directory on the target computer, and it installs the same .NET assemblies into the global assembly cache. For more information, see ["Installing assemblies in the global assembly cache" on page](#page-35-0)   $24.$  $24.$ 

If you do not require all the files included in the package, you can create your own package. For more information, see ["Customizing the Prerequisites page"](#page-180-0)  [on page 169](#page-180-0).

For more information about the Runtime Packager, see the chapter on deployment in *Application Techniques*.

For more information about editing *configuration.xml* files, see the documentation for the dotNetInstaller available on the DevAge Web site at <http://www.devage.com/>.

#### **Rolling back**

You can roll back a version on the server by replacing the current deployment manifest with the deployment manifest of the version to which you want to roll back. As shown in [Figure 10-3 on page 166](#page-177-0), the deployment manifests for each version are saved in the application deployment folder.

Suppose the current *appname*.*application* file in the deployment folder is for version 1.0.0.2, but you have found a bug and you want all users to revert to version 1.0.0.1. You can delete the current *appname*.*application* file, which points to version 1.0.0.2, and save the *appname\_1\_0\_0\_1*.*application* file as *appname*.*application*.

Users on whose computers the application has been installed for use offline as well as online can roll back to the previous version or uninstall the application completely from the Windows Control Panel's Add/Remove Programs dialog box. Users can roll back only one update.

#### **Using MobiLink synchronization**

You can use MobiLink synchronization with smart client applications to take advantage of the "occasionally connected" nature of a Windows Forms application that has been installed on a client so that it can be run from the Start menu as well as from a browser.

MobiLink is a session-based synchronization system that allows two-way synchronization between a main database, called the consolidated database, and many remote databases. The user on the client computer can make updates to a database when not connected, then synchronize changes with the consolidated database when connected.

You need to deploy the SQL Anywhere database driver and the MobiLink synchronization client file to the client computer. You can simplify this process by adding the required files to a package and adding the package to the Prerequisites page in the Project painter.

For more information, see "Using the ASA MobiLink synchronization wizard" in the *Users Guide* and Chapter 13, "Using MobiLink Synchronization," in *Application Techniques*.

## CHAPTER 11 **Unsupported Features in Windows Forms Projects**

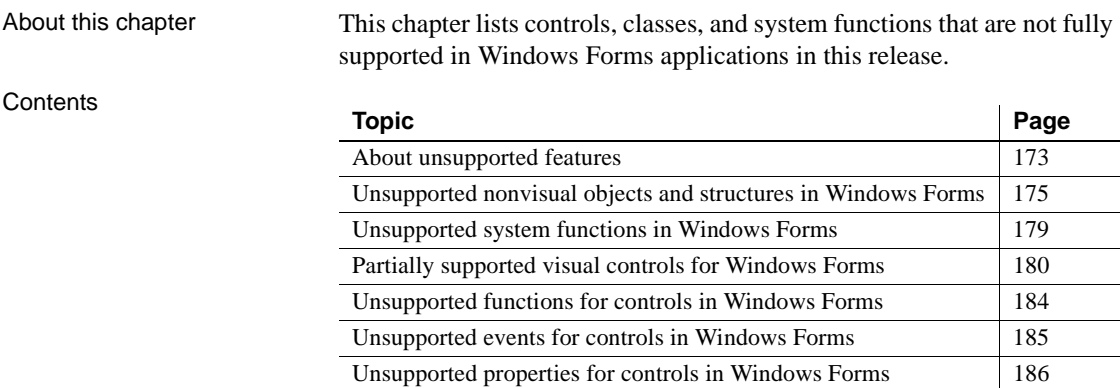

#### <span id="page-184-0"></span>**About unsupported features**

PowerBuilder .NET Windows Forms applications do not currently support some features. Some are not implemented in the current release of PowerBuilder, and some have been partially implemented.

The tables in this chapter provide detailed lists of all objects, controls, functions, events, and properties and indicate whether they are supported

The following list summarizes support in Windows Forms for features in this release:

- All DataWindow presentation styles are supported, but there are some restrictions on RichText and OLE presentation styles.
- External function calls are supported except when the function has a reference structure parameter.
- You cannot call functions on .NET primitive types that map to PowerBuilder primitive types. See [Table 14-3](#page-226-0) for the list of datatype mappings from .NET to PowerBuilder.
- You can use the built-in Web services client extension (*pbwsclient115.pbx*) in applications that you plan to deploy to .NET Windows Forms. You *cannot* use any other PBNI extensions in a .NET target.
- In-process OLE controls (controls with the extension .*ocx* or .*dll*) are partially supported. Most of the OLE control container's events are not supported, but events of the control in the container are supported with the exception of the Help event. Other OLE features are not supported. You cannot create an ActiveX control dynamically, and you must set the initial properties of an ActiveX control in code because the implementation does not support saving to or retrieving from structured storage.

Support for OLE controls requires the Microsoft ActiveX Control Importer (*aximp.exe*). This tool generates a wrapper class for an ActiveX control that can be hosted on a Windows Form. It imports the DLL or OCX and produces a set of assemblies that contain the common language runtime metadata and control implementation for the types defined in the original type library. When you deploy the application, you deploy these assemblies. You do not need to deploy *aximp.exe*.

The *aximp.exe* tool is part of the .NET Framework SDK, which can be freely downloaded from the Microsoft Web site. For more information, see ["System requirements" on page 146.](#page-157-0)

- The following features are not currently supported in .NET targets: EAServer integration, tracing and profiling, DDE functions, and SSLCallback.
- The .NET Framework replaces fonts that are not TrueType fonts, such as MS Sans Serif, with TrueType fonts. This replacement can cause unexpected display issues. For example, the cursor does not display when you click in an EditMask control that does not use a TrueType font. To avoid such issues, always use a TrueType font such as Tahoma.

#### <span id="page-186-0"></span>**Unsupported nonvisual objects and structures in Windows Forms**

This section contains two tables:

- • [Table 11-1](#page-186-1) lists all PowerBuilder nonvisual objects and structures and indicates whether they are supported in this release.
- When there is an X in the partially supported column in [Table 11-1,](#page-186-1) see [Table 11-2 on page 177](#page-188-0) for detailed information about what is supported. XX in the Unsupported column indicates that there are currently no plans to support the object.

Objects used for profiling and tracing, DDE, and OLE storage and streams are not supported.

| <b>Class name</b>                             | <b>Supported</b> | <b>Partially supported</b> | <b>Unsupported</b> |
|-----------------------------------------------|------------------|----------------------------|--------------------|
| AdoResultSet                                  | X                |                            |                    |
| Application                                   |                  | X                          |                    |
| ArrayBounds                                   | X                |                            |                    |
| ClassDefinition*                              | X                |                            |                    |
| ClassDefinitionObject                         | X                |                            |                    |
| Connection                                    | X                |                            |                    |
| ConnectionInfo                                | X                |                            |                    |
| ConnectObject                                 | X                |                            |                    |
| ContextInformation                            | X                |                            |                    |
| ContextKeyword                                |                  |                            | XX                 |
| CorbaCurrent                                  | X                |                            |                    |
| CorbaObject                                   | X                |                            |                    |
| CorbaSystemException (and its<br>descendants) |                  | X                          |                    |
| CorbaUnion                                    |                  |                            | X                  |
| CorbaUserException                            | $\mathbf X$      |                            |                    |
| DataStore                                     |                  | X                          |                    |
| DataWindowChild                               |                  | X                          |                    |
| DivideByZeroError                             | X                |                            |                    |
| <b>DWObject</b>                               | X                |                            |                    |
| <b>DWRuntimeError</b>                         | X                |                            |                    |
| DynamicDescriptionArea                        | X                |                            |                    |
| DynamicStagingArea                            | X                |                            |                    |

<span id="page-186-1"></span>*Table 11-1: Support for nonvisual objects in Windows Forms*

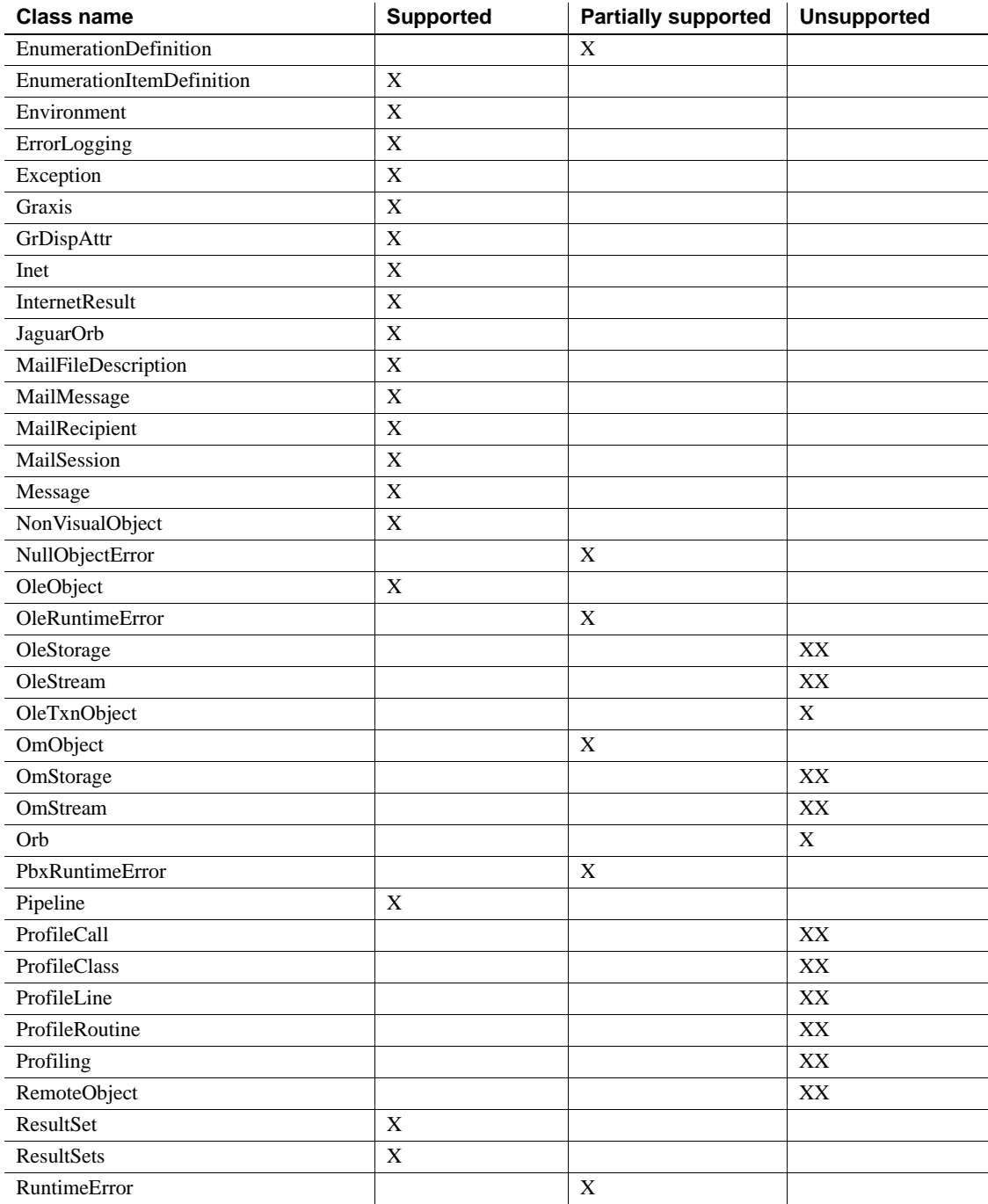

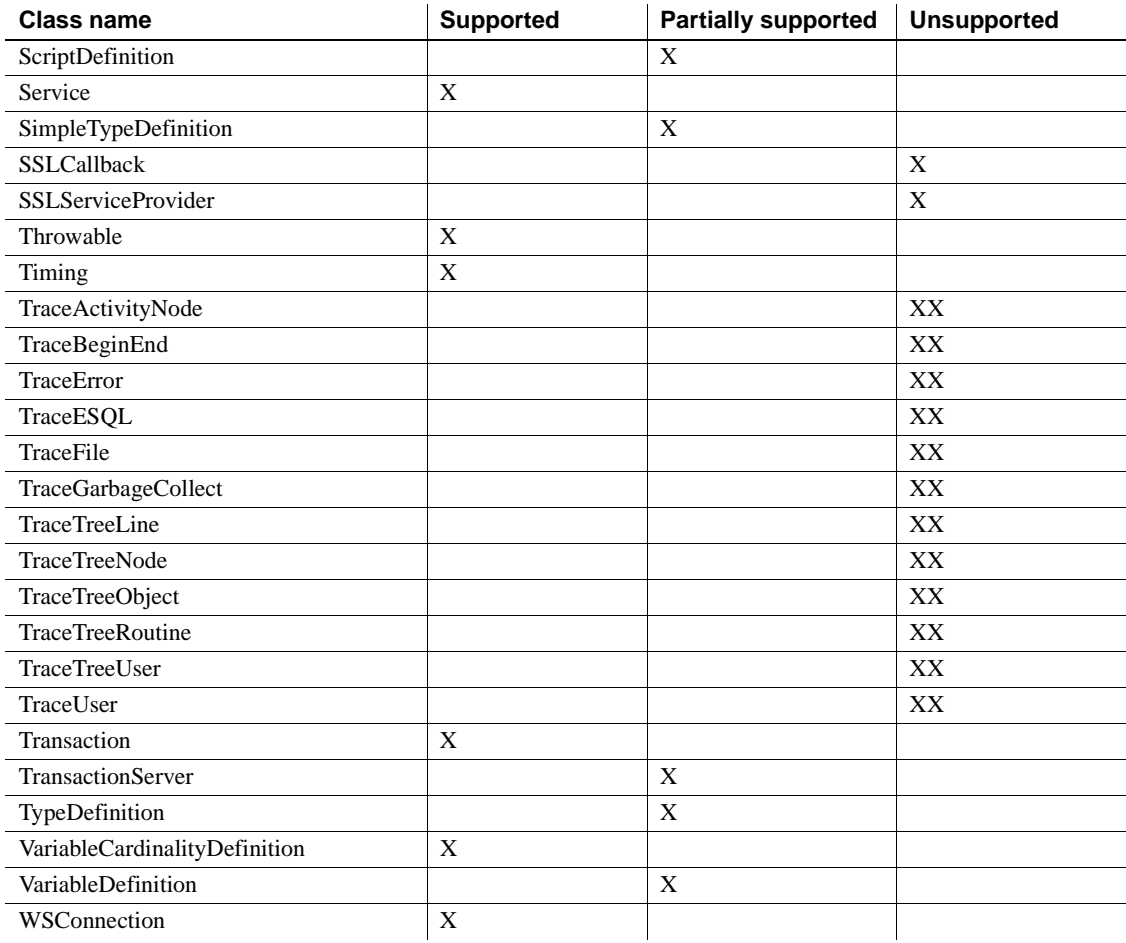

\* The order of the array items in the VariableList property of the ClassDefinition object may not be the same in .NET applications as in standard PowerBuilder applications.

| <b>Class name</b>                             | Unsupported functions                 | <b>Unsupported</b><br>events | <b>Unsupported</b><br>properties |
|-----------------------------------------------|---------------------------------------|------------------------------|----------------------------------|
| Application                                   | SetLibraryList<br><b>SetTransPool</b> | None                         | ToolbarUserControl               |
| CorbaSystemException<br>(and its descendants) |                                       |                              | Class<br>Line<br>Number          |

<span id="page-188-0"></span>*Table 11-2: Unsupported functions, events, and properties by class*

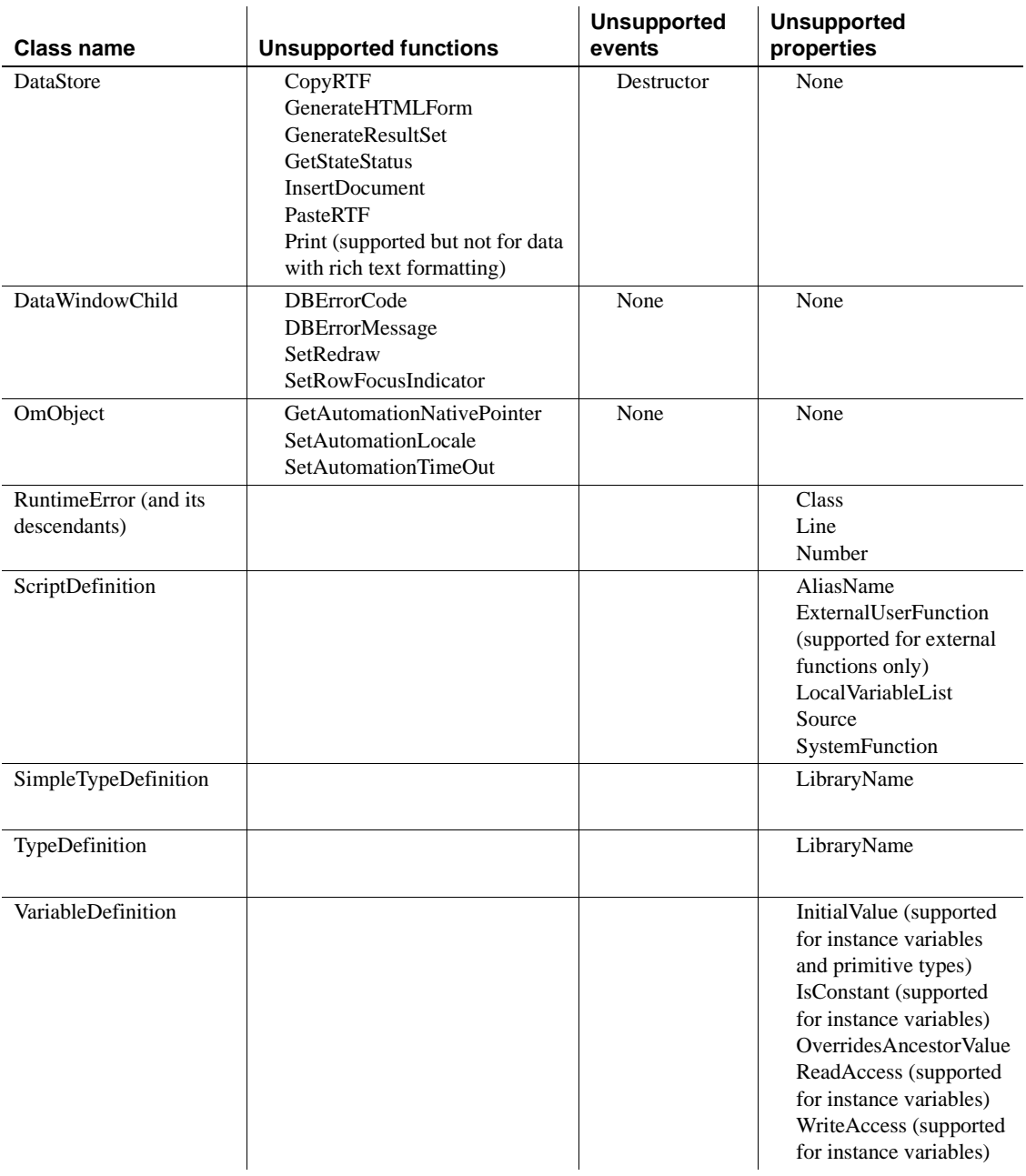

#### <span id="page-190-0"></span>**Unsupported system functions in Windows Forms**

[Table 11-3](#page-190-1) lists categories of system functions that are not supported in Windows Forms applications.

| Category                        | <b>Functions</b>                                                                                                    |
|---------------------------------|----------------------------------------------------------------------------------------------------|
| <b>DDE</b> functions            | CloseChannel, ExecRemote, GetCommandDDE,<br>GetCommandDDEOrigin, GetDataDDE,<br>GetDataDDEOrigin, GetRemote, OpenChannel,<br>RespondRemote, SetDataDDE, SetRemote,<br>StartHotLink, StartServerDDE, StopHotLink,<br>StopServerDDE |
| Garbage collection functions    | GarbageCollectGetTimeLimit,<br>GarbageCollectSetTimeLimit                                                                                                    |
| Miscellaneous functions         | <b>PBGetMenuString</b>                                                                                                    |
| Input method functions          | IMEGetCompositionText, IMEGetMode,<br><b>IMESetMode</b>                                                                                                    |
| Profiling and tracing functions | TraceBegin, TraceClose, TraceDisableActivity,<br>TraceDump, TraceEnableActivity, TraceEnd,<br>TraceError, TraceOpen, TraceUser                                                                                                    |

<span id="page-190-1"></span>*Table 11-3: Unsupported system functions by category*

**Post function** Post function calls with reference parameters are not supported.

**IsNull function** In .NET applications, if you call the IsNull function with a variable of a reference type (a type derived from the PowerObject base class) as the argument, IsNull returns true if the variable has not been initialized by assigning an instantiated object to it. To ensure consistent behavior between standard and .NET PowerBuilder applications, use the IsValid function to check whether the variable has been instantiated. For more information, see the description of the IsNull function.

#### <span id="page-191-0"></span>**Partially supported visual controls for Windows Forms**

[Table 11-4](#page-191-1) lists all PowerBuilder visual controls and indicates whether they are fully or partially supported in this release.

For many visual controls, the only unsupported event is the Other event and the only unsupported property is IMEMode. If a control has no other unsupported events, properties, or functions, it is listed in the fully supported column in [Table 11-4.](#page-191-1)

When there is an X in the partially supported column, see Table 11-5 on [page 181](#page-192-0) for detailed information about which functions, events, and properties are not supported.

| <b>Class name</b>      | <b>Supported</b> | <b>Partially supported</b> |
|------------------------|------------------|----------------------------|
| Animation              | X                |                            |
| Checkbox               | X                |                            |
| CommandButton          | X                |                            |
| DataWindow             |                  | X                          |
| <b>DatePicker</b>      |                  | X                          |
| DropDownListBox        |                  | X                          |
| DropDownPictureListBox | X                |                            |
| EditMask               | X                |                            |
| Graph                  |                  | X                          |
| GroupBox               | X                |                            |
| HProgressBar           | X                |                            |
| <b>HScrollBar</b>      | X                |                            |
| <b>HTrackBar</b>       | X                |                            |
| InkEdit                | X                |                            |
| <b>InkPicture</b>      | X                |                            |
| Line                   | X                |                            |
| ListBox                |                  | X                          |
| ListView               |                  | X                          |
| ListViewItem           | X                |                            |
| Menu                   |                  | X                          |
| MenuCascade            |                  | X                          |
| MonthCalendar          |                  | X                          |
| MultiLineEdit          |                  | X                          |
| OleControl             | X                |                            |
| OleCustomControl       |                  | X                          |

<span id="page-191-1"></span>*Table 11-4: Support for visual controls*

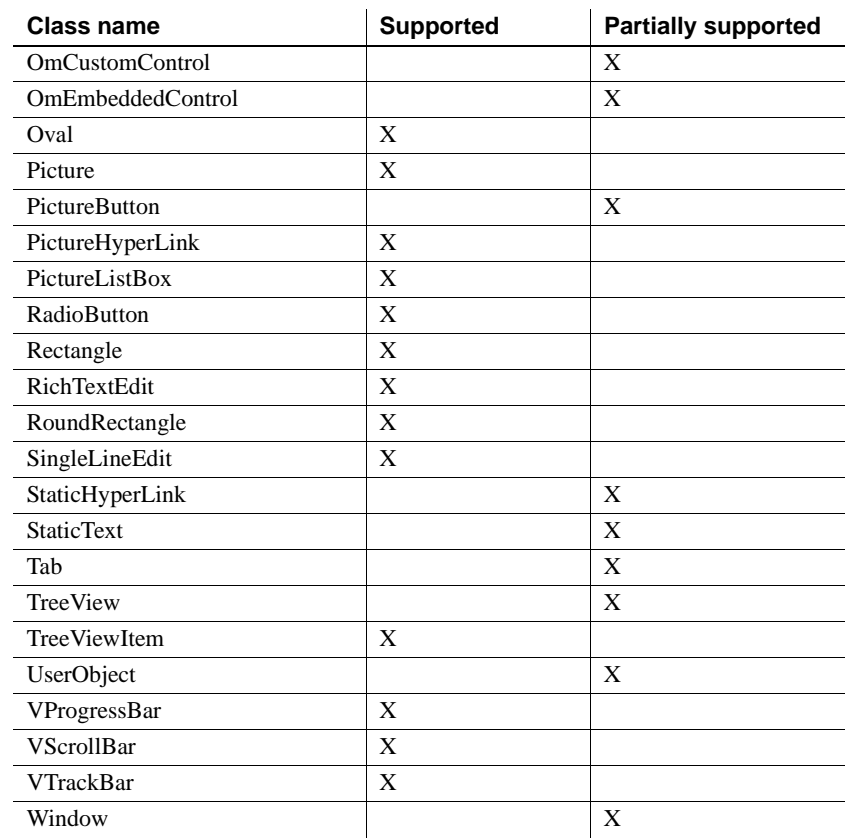

#### <span id="page-192-0"></span>*Table 11-5: Unsupported functions, events, and properties by control*

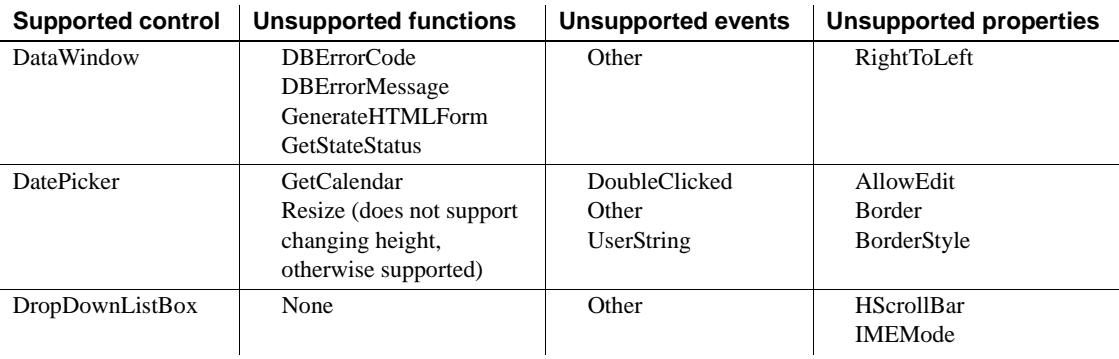

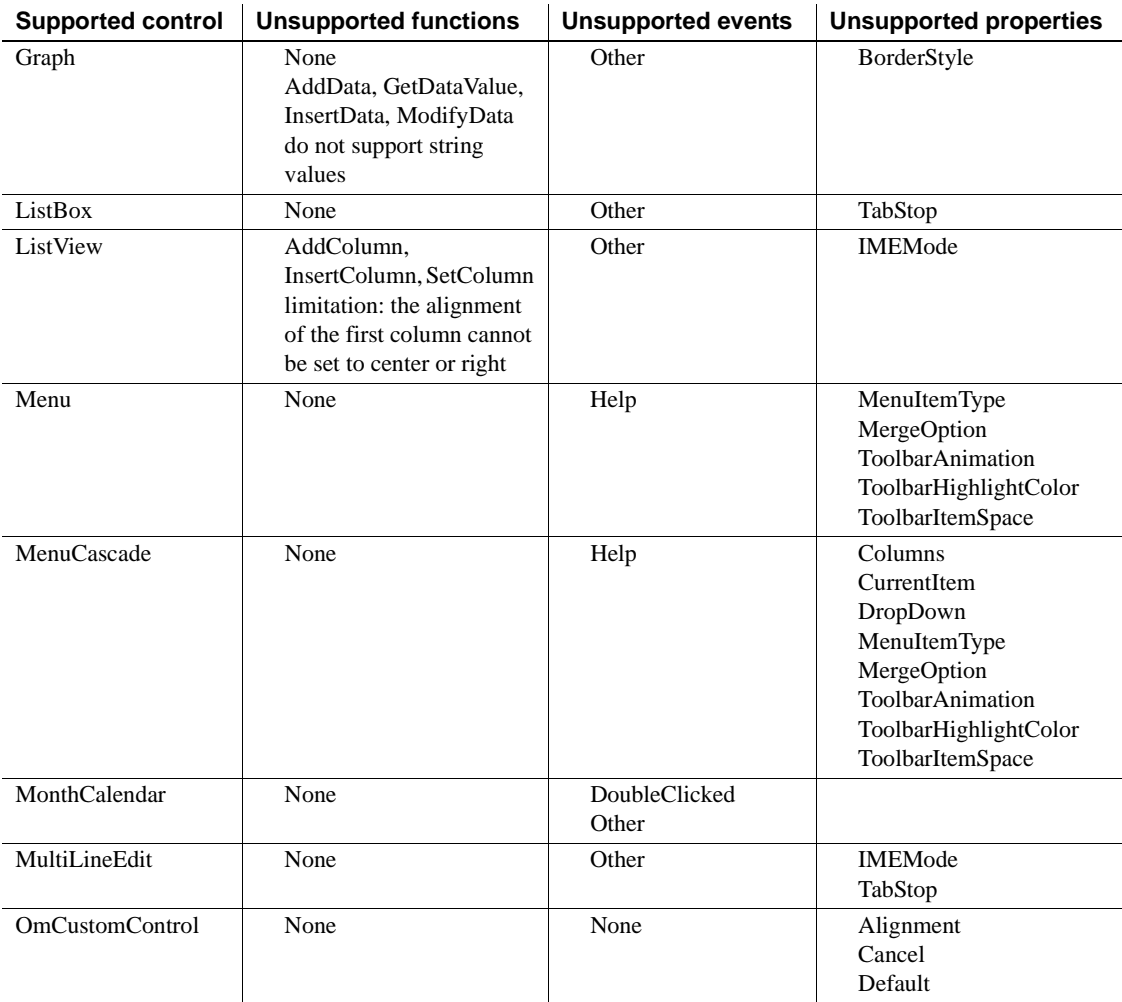

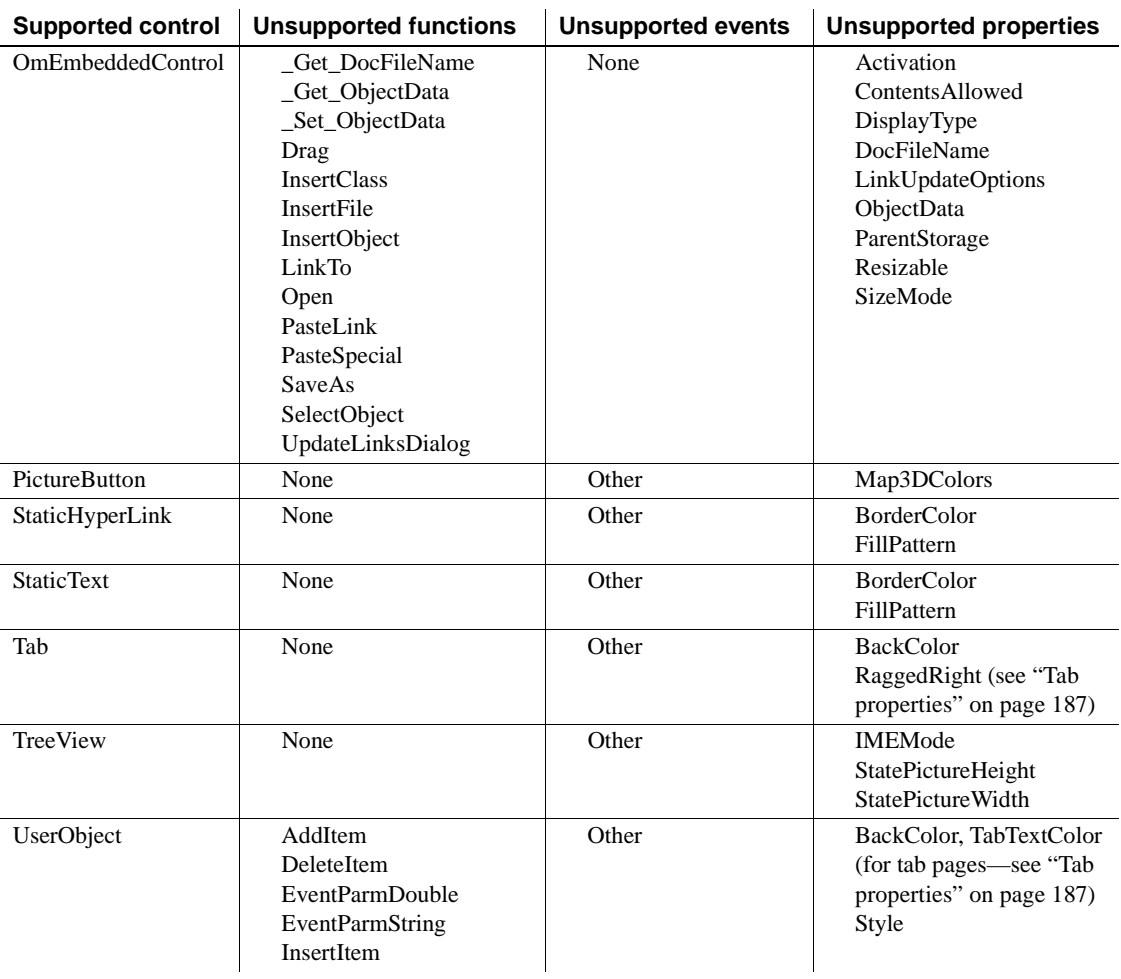

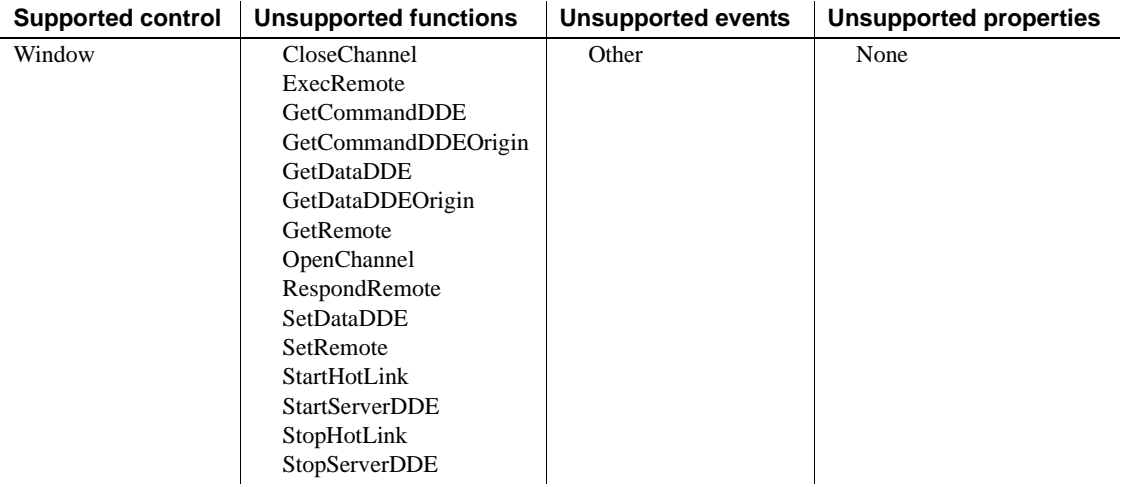

## <span id="page-195-0"></span>**Unsupported functions for controls in Windows Forms**

[Table 11-6](#page-195-1) is an alphabetical listing of unsupported functions, the controls on which they are not supported, and any notes that apply to specific controls. If your application uses these functions, rework it to avoid their use.

| <b>Function</b>       | <b>Controls</b>   |
|-----------------------|-------------------|
| AddItem               | UserObject        |
| <b>CloseChannel</b>   | Window            |
| DBErrorCode           | DataWindow        |
| <b>DBErrorMessage</b> | DataWindow        |
| DeleteItem            | <b>UserObject</b> |
| Drag                  | OmEmbeddedControl |
| EventParmDouble       | <b>UserObject</b> |
| EventParmString       | <b>UserObject</b> |
| ExecRemote            | Window            |
| GenerateHTMLForm      | DataWindow        |
| Get DocFileName       | OmEmbeddedControl |
| Get_ObjectData        | OmEmbeddedControl |
| <b>GetStateStatus</b> | DataWindow        |
| <b>GetCommandDDE</b>  | Window            |

<span id="page-195-1"></span>*Table 11-6: Unsupported functions for Windows Forms deployment*

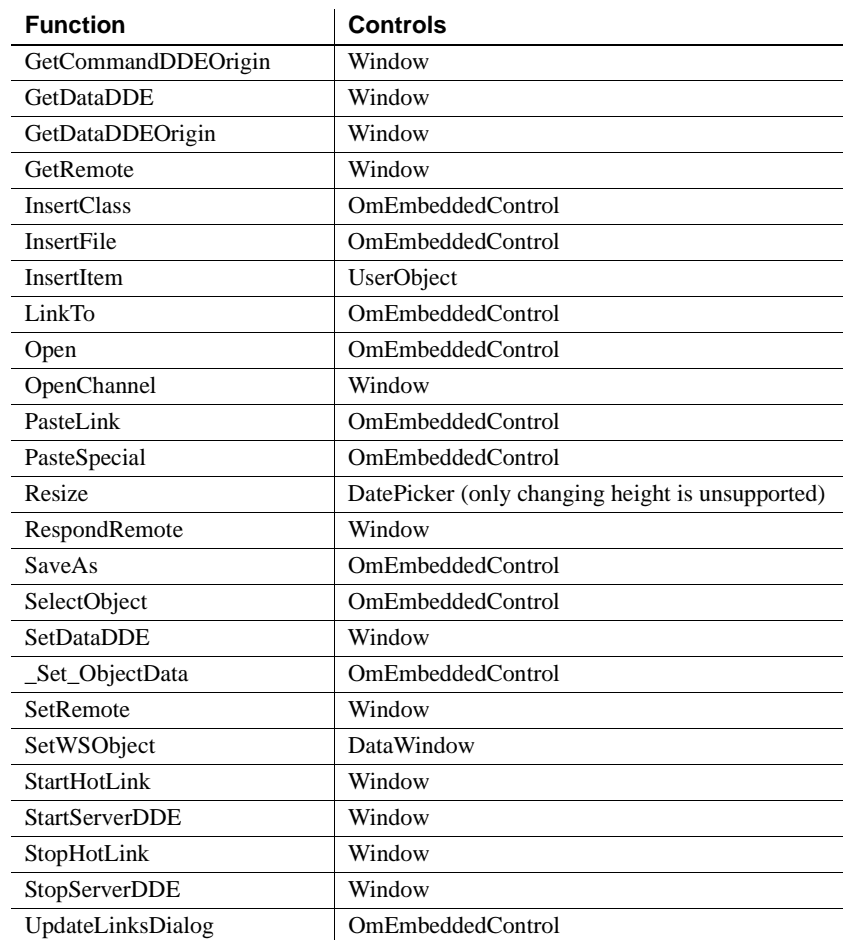

#### <span id="page-196-0"></span>**Unsupported events for controls in Windows Forms**

[Table 11-7](#page-196-1) is an alphabetical listing of unsupported events, the controls on which they are not supported, and any notes that apply to specific controls. If your application uses these events, rework it to avoid their use.

<span id="page-196-1"></span>*Table 11-7: Unsupported events for Windows Forms deployment*

| Event         | <b>Controls</b>           |
|---------------|---------------------------|
| DoubleClicked | DatePicker, MonthCalendar |

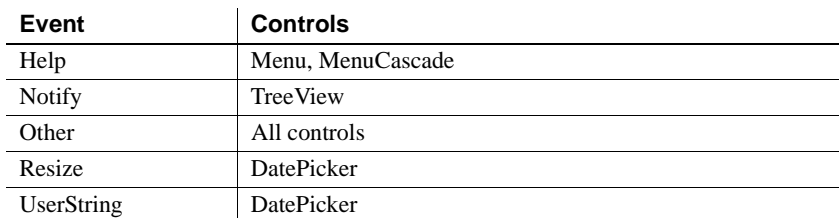

#### <span id="page-197-0"></span>**Unsupported properties for controls in Windows Forms**

[Table 11-8](#page-197-1) is an alphabetical listing of unsupported properties, the controls on which they are not supported, and any notes that apply to specific controls. If your application uses these properties, rework it to avoid their use.

| <b>Property</b>    | <b>Controls</b>                        |
|--------------------|----------------------------------------|
| Alignment          | OmCustomControl                        |
| AllowEdit          | <b>DatePicker</b>                      |
| Activation         | OmEmbeddedControl                      |
| <b>BackColor</b>   | Tab, UserObject (see "Tab properties") |
| <b>Border</b>      | <b>DatePicker</b>                      |
| <b>BorderColor</b> | StaticHyperLink, StaticText            |
| BorderStyle        | DatePicker, Graph                      |
| Cancel             | OmCustomControl                        |
| Columns            | MenuCascade                            |
| ColumnsPerPage     | UserObject                             |
| ContentsAllowed    | OmEmbeddedControl                      |
| CurrentItem        | MenuCascade                            |
| Default            | OmCustomControl                        |
| DisplayType        | OmEmbeddedControl                      |
| DocFileName        | OmEmbeddedControl                      |
| DropDown           | MenuCascade                            |
| FillPattern        | StaticHyperLink, StaticText            |
| Height             | <b>DatePicker</b>                      |
| Help               | Menu, MenuCascade                      |
| <b>HScrollbar</b>  | DropDownListBox                        |

<span id="page-197-1"></span>*Table 11-8: Unsupported properties for Windows Forms deployment*

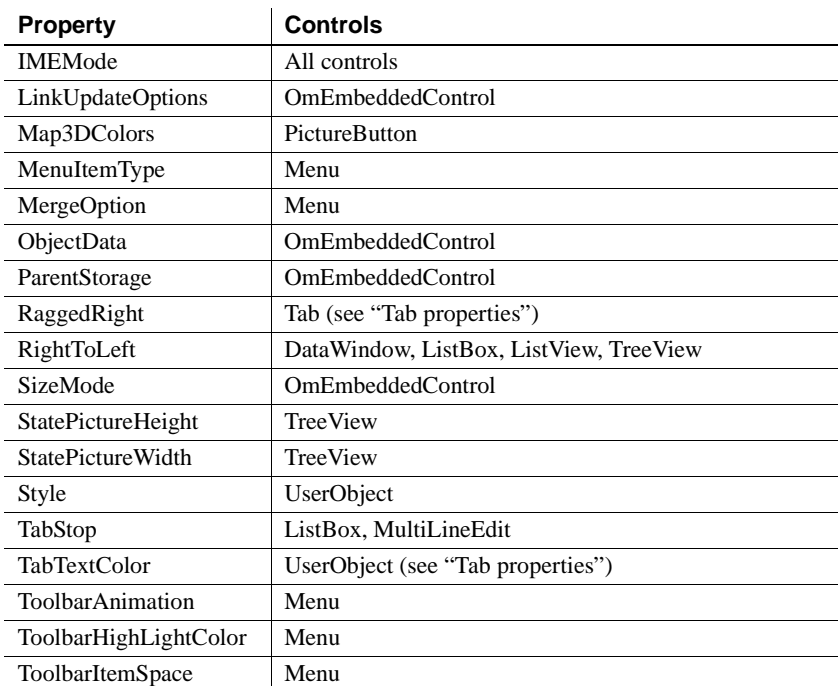

**FaceName property** If you use a bitmap (screen) font such as MS Sans Serif instead of a TrueType font for the FaceName property, make sure you select a predefined font size from the TextSize drop-down list. PowerBuilder and .NET use different functions (CreateFontDirect and GdipCreateFont) to render bitmap fonts and they may display larger in the .NET application than in the development environment or a standard PowerBuilder application. For example, text that uses the MS Sans Serif type face and the undefined text size 16 looks the same as size 14 in PowerBuilder, but looks larger in .NET.

<span id="page-198-0"></span>**Tab properties** The RaggedRight property for a Tab control works correctly if the sum of the widths of all the tab pages is greater that the width of the Tab control, and the MultiLine property is set to true.

The BackColor and TabTextColor properties for a tab page in a Tab control are not supported if the XP style is used.

# PART 4 **.NET Component Targets**

This part describes how to create and deploy PowerBuilder nonvisual objects as .NET assemblies and as .NET Web services.

## CHAPTER 12 **.NET Assembly Targets**

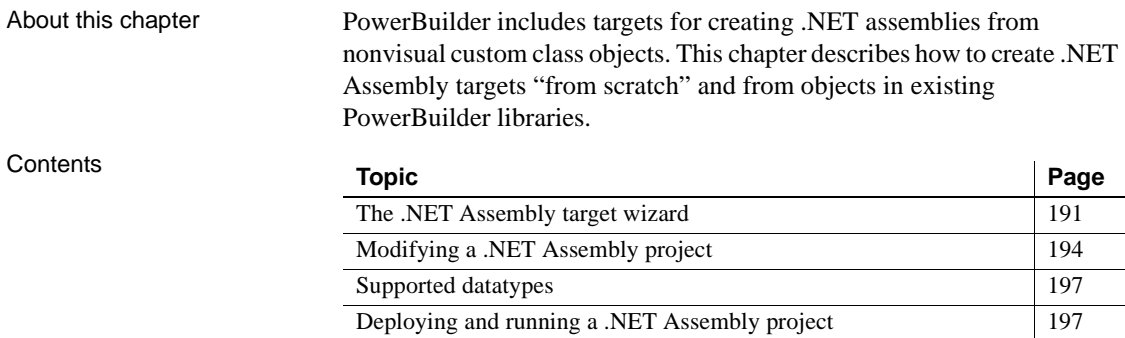

#### <span id="page-202-0"></span>**The .NET Assembly target wizard**

You can create .NET assembly targets from scratch or by using PBLs from an existing target that contain at least one nonvisual custom class object.

Creating a target from When you use the .NET Assembly target wizard to create a target from scratch, the wizard also creates an Application object, a project object that allows you to deploy the assembly, and a nonvisual object (NVO). However, you must add and implement at least one public method in the wizard-created NVO before it can be used to create a .NET assembly.

> For .NET Assembly targets you create from scratch, you must provide the information described in [Table 12-1.](#page-203-0)

| <b>Wizard field</b>                 | <b>Description</b>                                                                                                    |
|-------------------------------------|----------------------------------------------------------------------------------------------------|
| Project name                        | Name of the project object the wizard creates.                                                                                                    |
| Library                             | Name of the library file the wizard creates. By default, this<br>includes the current Workspace path and takes the name you<br>enter for the project object with a PBL extension.                                                                                                    |
| Target                              | Name of the target the wizard creates. By default, this<br>includes the current Workspace path and takes the name you<br>enter for the project object with a PBT extension.                                                                                                    |
| Library search path                 | Lets you add PBLs and PBDs to the search path for the new<br>target.                                                                                                    |
| PowerBuilder object<br>name         | Name of the nonvisual object the wizard creates. By default<br>this takes the name that you entered for a project object with<br>an "n_" prefix.                                                                                                    |
| Description                         | Lets you add a description for the project object the wizard<br>creates.                                                                                                    |
| Namespace                           | Provides a globally unique name to assembly elements and<br>attributes, distinguishing them from elements and attributes<br>of the same name but in different assemblies.                                                                                                    |
| Assembly file name                  | Name of the assembly created by the wizard. By default, the<br>assembly file name takes the namespace name with a DLL<br>suffix.                                                                                                    |
| Resource file and<br>directory list | List of resource files, or directories containing resource files,<br>that you want to deploy with the project.                                                                                                    |
|                                     | You can use the Add Files, Add Directories, or Search PBR<br>Files buttons to add files and directories to the list box. You<br>can select a file or directory in the list and click the Delete<br>button to remove that file or directory from the list.                                                             |
|                                     | When you select a directory, the resource files in all of its<br>subdirectories are also selected by default. However, you can<br>use the Resource Files tab in the Project painter to prevent<br>deployment of subdirectory files. For more information, see<br>"Resource Files and Library Files tabs" on page 195. |
| Win32 dynamic<br>library file list  | Specifies any Win32 DLLs you want to include with your<br>project. Click the Add button to open a file selection dialog<br>box and add a DLL to the list. Select a DLL in the list and<br>click Delete to remove the DLL from the list.                                                                               |
| Setup file name                     | Name of the setup file the wizard creates. You can copy this<br>MSI file to client computers, then double-click the files to<br>install the .NET assembly on those computers.                                                                                                    |

<span id="page-203-1"></span><span id="page-203-0"></span>*Table 12-1: Wizard fields for a .NET Assembly target created from scratch*

## Creating a target from<br>an existing target

If you select the option to use an existing target, the wizard creates only the .NET Assembly target and a .NET Assembly project. The target you select must include a PBL with at least one nonvisual object having at least one public method. The public method must be implemented by the nonvisual object or inherited from a parent. The AutoInstantiate property of the nonvisual object must be set to false.

#### **System Tree display**

All objects from an existing target display in the System Tree for the .NET Assembly target created from the existing target, except for any project objects that are incompatible with the new target. Although visual objects, as well as the application object, are not used in a .NET Assembly target, you can view them in the System Tree under the new target's PBLs.

When you use the wizard to create a .NET Assembly target from an existing target, the wizard prompts you for the same information as when you create a target from scratch, except that it omits the PowerBuilder object name and library search path fields. These fields are unnecessary because the existing target must have a usable nonvisual object and the library search path for the target is already set. The wizard does, however, present fields that are not available when you create a target from scratch. [Table 12-2](#page-204-0) describes these additional fields.

| <b>Wizard field</b>                  | <b>Description</b>                                                                                                    |
|--------------------------------------|----------------------------------------------------------------------------------------------------|
| Choose a target                      | Select a target from the list of targets in the current<br>workspace.                                                                                                    |
| Specify a project name               | Select a name for the project you want to create. You<br>must create a project object to deploy nonvisual<br>objects as .NET components.                                                                                                    |
| Choose a project library             | Specify a library from the list of target libraries<br>where you want to store the new project object.                                                                                                    |
| Choose NVO objects to be<br>deployed | Expand the library node or nodes in the list box and<br>select check boxes next to the nonvisual objects that<br>you want to deploy.                                                                                                    |
| Use .NET nullable types              | Select this check box to map PowerBuilder standard<br>datatypes to .NET nullable datatypes. Nullable<br>datatypes are not Common Type System (CTS)<br>compliant, but they can be used with .NET Generic<br>classes if a component accepts or returns null<br>arguments or if reference arguments are set to null. |

<span id="page-204-0"></span>*Table 12-2: Additional fields for the existing target wizard selection*

After you create a .NET Assembly target, you can create as many .NET Assembly projects as you need. You start the .NET Assembly project wizard from the Project tab of the New dialog box. The fields in the wizard include all the fields in [Table 12-1](#page-203-0) except the "PowerBuilder object name" and "Description" fields and all the fields in [Table 12-2](#page-204-0) except the "Choose a target" field.

Whether you opt to build a new target from scratch or from an existing target, most of the project-related fields listed in [Table 12-1](#page-203-0) and [Table 12-2](#page-204-0) are available for modification in the Project painter. For more information, see ["Modifying a .NET Assembly project" next](#page-205-0).

#### <span id="page-205-0"></span>**Modifying a .NET Assembly project**

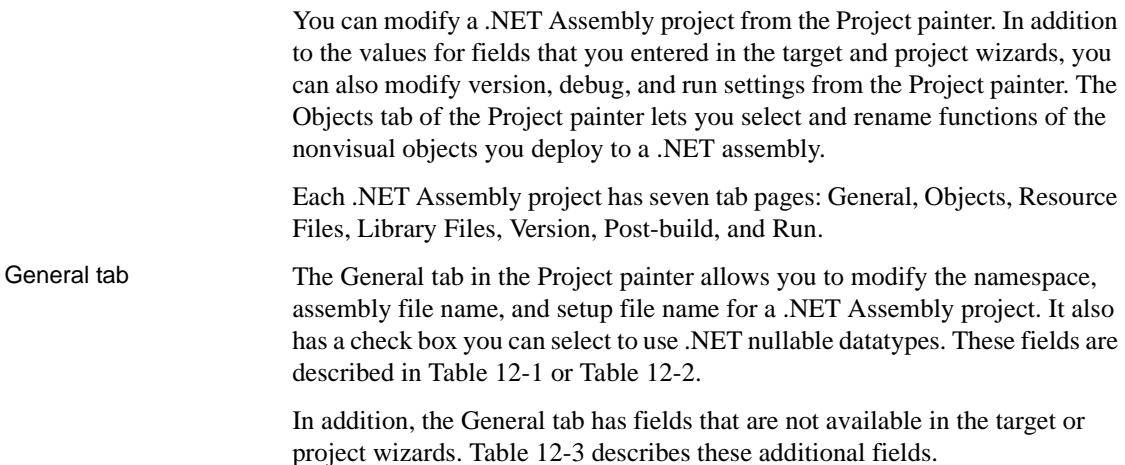

| <b>Project field</b>   | <b>Description</b>                                                                                                    |
|------------------------|----------------------------------------------------------------------------------------------------|
| Debug or Release       | Radio button options that determine whether the project is<br>deployed as a debug build (default selection) or a release build.<br>You use debug builds for debugging purposes. Release builds<br>have better performance, but when you debug a release build,<br>the debugger does not stop at breakpoints. |
| Enable DEBUG<br>symbol | Select to activate code inside conditional compilation blocks<br>using the DEBUG symbol. This selection does not affect and is<br>not affected by the project's debug build or release build setting.<br>This check box is selected by default.                                                              |

<span id="page-205-2"></span><span id="page-205-1"></span>*Table 12-3: Additional fields available on the General tab*

#### Objects tab The Objects tab in the Project painter lists all the nonvisual user objects available for deployment from the current .NET Assembly target. The Custom Class field lists all these objects even if you did not select them in the target or project wizard.

Objects that you selected in the wizard display with a user object icon in the Custom Class treeview. All methods for the objects selected in the wizard are also selected for deployment by default, but you can use the Objects tab to prevent deployment of some of these methods and to change the method names in the deployed component.

[Table 12-4](#page-206-1) describes all the fields available on the Objects tab.

| <b>Project field</b>                         | <b>Description</b>                                                                                                    |
|----------------------------------------------|----------------------------------------------------------------------------------------------------|
| Custom class                                 | Select an object in this treeview list to edit its list of functions for<br>inclusion in or exclusion from the assembly component. You can<br>edit the list for all the objects you want to include in the<br>assembly, but you must do this one object at a time.                                                                                                    |
| Object name,<br>Class name, and<br>Namespace | You can change the object name only by selecting a different<br>object in the Custom Class treeview. By default, the class name<br>is the same as the object name, but it is editable. In the Project<br>painter, the namespace is editable only on the General tab.                                                                                                    |
| Method names<br>and Function<br>prototypes   | Select the check box for each function of the selected custom<br>class object you want to deploy to a .NET assembly. Clear the<br>check box for each function you do not want to deploy. You can<br>modify the method names in the Method Names column. The<br>Function Prototype column is for descriptive purposes only.                                                                                         |
| Change method<br>name and<br>description     | You enable these buttons by selecting a method in the list of<br>method names. PowerBuilder allows overloaded functions, but<br>each function you deploy in an assembly class must have a<br>unique name. After you click the Change Method Name button,<br>you can edit the selected method name in the Method Name<br>column. The Change Method Description button lets you add or<br>edit a method description. |
| Select All and<br>Unselect All               | Click the Select All button to select all the functions of the<br>current custom class object for deployment. Click the Unselect<br>All button to clear the check boxes of all functions of the current<br>custom class object. Functions with unselected check boxes are<br>not deployed to a .NET assembly.                                                                                                    |

<span id="page-206-1"></span>*Table 12-4: Fields available on the Objects tab*

<span id="page-206-0"></span>Resource Files and<br>Library Files tabs

The fields that you can edit on the Resource Files and Library Files tabs of the Project painter are the same as the fields available in the target and project wizards. These fields are described in [Table 12-1.](#page-203-0)

The Resource Files page of the Project painter does have an additional field that is not included in the project or target wizard. The additional field is a Recursive check box next to each directory that you add to the Resource Files list. By default, this check box is selected for each directory when you add it to the list, but you can clear the check box to avoid deployment of unnecessary subdirectory files.

Version, Post-build,

The fields on the Version, Post-build, and Run tabs of the Project painter are not available in the .NET Assembly target or project wizards. [Table 12-5](#page-207-0) describes these fields.

| <b>Project field</b>                                               | <b>Description</b>                                                                                                    |
|--------------------------------------------------------------------|----------------------------------------------------------------------------------------------------|
| Product name.<br>Company,<br>Description, and                      | You can specify identification, description, and copyright<br>information that you want to associate with the assembly you<br>generate for the project.                                                                                                    |
| Copyright<br>(Version tab)                                         |                                                                                                    |
| Product version,<br>File version, and<br>Assembly<br>(Version tab) | You can enter major, minor, build, and revision version numbers<br>for the product, file, and assembly.                                                                                                    |
| Post-build<br>command line list<br>(Post-build tab)                | You can use the Add button to include command lines that run<br>immediately after you deploy the project. For example, you can<br>include a command line to process the generated component in a<br>code obfuscator program, keeping the component safe from<br>reverse engineering.           |
|                                                                    | The command lines run in the order listed, from top to bottom.<br>You can save separate sequences of command lines for debug<br>and release build types.                                                                                                    |
| Application<br>(Run tab)                                           | You use this text box to enter the name of an application with<br>code that invokes the classes and methods of the generated<br>assembly. If you do not enter an application name, you get an<br>error message when you try to run or debug the deployed project<br>from the PowerBuilder IDE. |
| Argument<br>(Run tab)                                              | You use this text box to enter any parameters for an application<br>that invokes the classes and methods of the deployed project.                                                                                                    |
| Start In<br>(Run tab)                                              | You use this text box to enter the starting directory for an<br>application that invokes the classes and methods of the deployed<br>project.                                                                                                    |

<span id="page-207-1"></span><span id="page-207-0"></span>*Table 12-5: Fields available on the Version, Post-build, and Run tabs* **Project field Description**

Sign tab The fields that you can edit on the Sign tab of the Project painter are the same as the fields available for other .NET projects, although one of the fields that permits calls to strong-named assemblies from partially trusted code is available only for .NET Assembly and .NET Web Service projects. For descriptions of the fields on the Sign tab, see ["Strong-named assemblies" on](#page-20-0)  [page 9](#page-20-0).

#### <span id="page-208-0"></span>**Supported datatypes**

The PowerBuilder to .NET compiler converts PowerScript datatypes to .NET datatypes. [Table 12-6](#page-208-2) shows the datatype mapping between PowerScript and C#. Arrays are also supported for all standard datatypes.

| <b>PowerScript datatype</b>   | C# datatype                |
|-------------------------------|----------------------------|
| boolean                       | bool                       |
| blob                          | byte $\lceil \cdot \rceil$ |
| byte                          | byte                       |
| int, uint                     | short, ushort              |
| long, ulong                   | int, uint                  |
| longlong                      | long                       |
| decimal                       | decimal                    |
| real                          | float                      |
| double                        | double                     |
| string                        | string                     |
| user-defined structure        | struct                     |
| user-defined nonvisual object | class                      |
| Date                          | <b>DateTime</b>            |
| Time                          | <b>DateTime</b>            |
| <b>DateTime</b>               | <b>DateTime</b>            |

<span id="page-208-2"></span>*Table 12-6: Datatype mapping between PowerScript and C#*

## <span id="page-208-1"></span>**Deploying and running a .NET Assembly project**

After you create a .NET Assembly project, you can deploy it from the Project painter or from a pop-up menu on the project object in the System Tree.

When you deploy a .NET Assembly project, PowerBuilder creates an assembly DLL from the nonvisual user objects you selected in the wizard or project painter. If you also listed a setup file name, PowerBuilder creates an MSI file that includes the assembly DLL and any resource files you listed in the wizard or Project painter.

#### **Deploying required PowerBuilder files**

You can use the Runtime Packager to copy required PowerBuilder runtime files to deployment computers.

For information on required runtime files, see ["Checklist for deployment" on](#page-32-0)  [page 21.](#page-32-0) For information about the Runtime Packager, see "Deploying Applications and Components" in *Application Techniques*.

You can run or debug an assembly project from the PowerBuilder UI if you fill in the Application field (and optionally, the Argument and Start In fields) on the project Run tab in the Project painter.

For more information about debugging .NET targets, including .NET assembly components, see [Chapter 17, "Compiling and Debugging."](#page-266-0)

# CHAPTER 13 **.NET Web Service Targets**

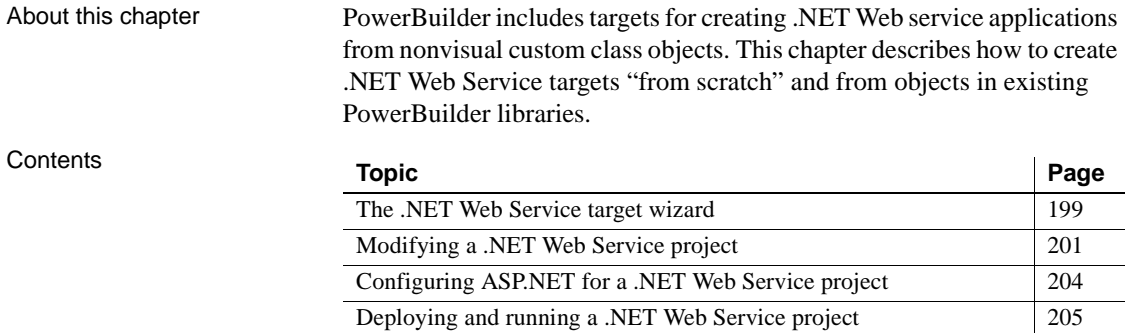

## <span id="page-210-0"></span>**The .NET Web Service target wizard**

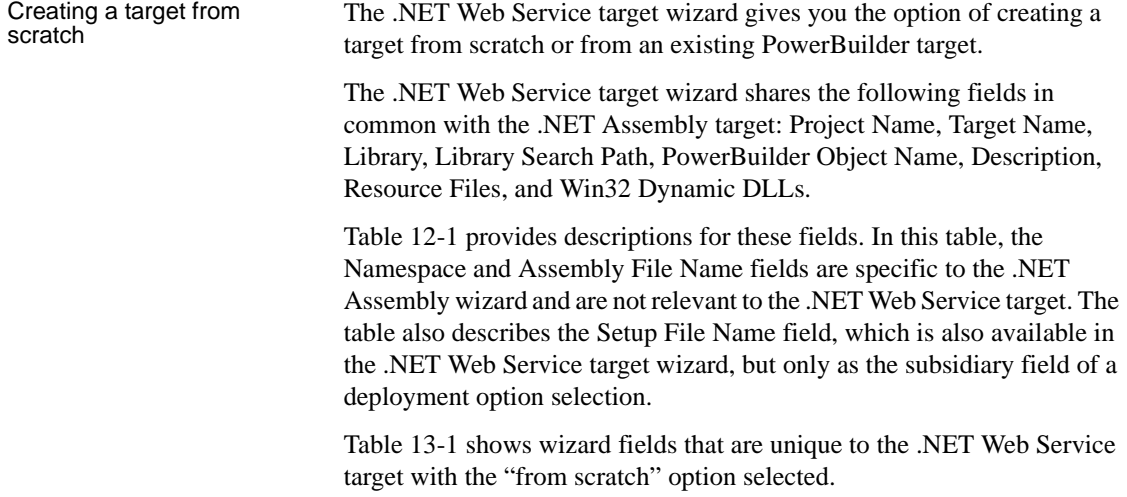

| <b>Wizard field</b>                | <b>Description</b>                                                                                                    |
|------------------------------------|----------------------------------------------------------------------------------------------------|
| Web service virtual directory name | The directory path you want to use as the<br>current directory in the virtual file system<br>on the server. By default, this is the full<br>path name for the current PowerBuilder<br>target.           |
|                                    | This field is similar to the "Initial current"<br>directory" field in the Web Forms wizard.                                                                                                    |
| Web service URL preview            | Address for accessing the .NET Web<br>service from an application.                                                                                                    |
| Generate setup file                | Select this option to deploy the Web<br>service in an MSI file. When you select<br>this option, you must provide a name for<br>the setup file.                                                          |
| Directly deploy to IIS             | Select this option to deploy the Web<br>service directly to an IIS server. When<br>you select this option, you must provide<br>an IIS server address. By default, the<br>server address is "localhost". |

<span id="page-211-0"></span>*Table 13-1: Wizard fields specific to .NET Web Service targets and projects*

When you click Finish in the wizard after selecting the option to create a target from scratch, the wizard generates an Application object, a project object, a target, and a nonvisual object. You must add and implement a public method in the nonvisual object generated by the wizard before you can deploy it as a Web service.

Creating a target from<br>an existing target As with the other .NET target wizards (.NET Web Forms, .NET Windows Forms, and .NET Assembly), you can use the .NET Web Service target wizard to create a target from an existing PowerBuilder target. The existing target must be added to the current workspace and must include a PBL with at least one nonvisual object having at least one public method. The public method must be implemented by the nonvisual object or inherited from a parent. The AutoInstantiate property of the nonvisual object must be set to false. When you click Finish in the .NET Web Service target wizard, the wizard creates a .NET Web Service target and a .NET Web Service project. The .NET Web Service target uses the same library list as the existing target from which

you select nonvisual user objects.

As with the .NET Assembly target wizard, the .NET Web Service target wizard has additional fields for selecting nonvisual user objects when you use the existing target option. [Table 13-2](#page-212-1) lists these additional fields.

| <b>Wizard field</b>                  | <b>Description</b>                                                                                                    |
|--------------------------------------|----------------------------------------------------------------------------------------------------|
| Choose a target                      | Select a target from the list of targets in the current<br>workspace.                                                                                                    |
| Specify a project name               | Select a name for the project you want to create. You<br>must create a project object to deploy nonvisual<br>objects as .NET components.                                                                                                    |
| Choose a project library             | Specify a library from the list of target libraries<br>where you want to store the new project object.                                                                                                    |
| Choose NVO objects to be<br>deployed | Expand the library node or nodes in the list box and<br>select check boxes next to the nonvisual objects that<br>you want to deploy.                                                                                                    |
| Use .NET nullable types              | Select this check box to map PowerBuilder standard<br>datatypes to .NET nullable datatypes. Nullable<br>datatypes are not Common Type System (CTS)<br>compliant, but they can be used with .NET Generic<br>classes if a component accepts or returns null<br>arguments or if reference arguments are set to null. |

<span id="page-212-1"></span>*Table 13-2: Additional fields for the existing target wizard selection*

#### <span id="page-212-0"></span>**Modifying a .NET Web Service project**

You can modify a .NET Web Service project from the Project painter. The Project painter displays all the values you selected in .NET Web Service target or project wizards. However, you can also modify version, debug, and run settings from the Project painter. The Objects tab of the Project painter lets you select and rename functions of the nonvisual objects that you deploy to a .NET Web Service component.

.NET Web Service NET Web Service Each .NET Web Service project has the following tab pages: General, Deploy, project tab pages Chinats Passaures Files, Library Files, Version, Post build and Pun Objects, Resource Files, Library Files, Version, Post-build, and Run.

> **General and Deploy tabs** See [Table 12-3](#page-205-2) for a description of the debug fields available on the General tab of the Project painter. The fields on the Deploy tab are all available in the .NET Web Service project wizard. For descriptions of fields available on the Deploy tab, see [Table 13-1](#page-211-0).

**Resource Files tab** The Resource Files tab fields in the Project painter are the same as those in the project wizard. However, as for the .NET Assembly project, there is one additional field that is not included in the project or target wizard. This field is a Recursive check box next to each directory you add to the Resource Files list. By default, this check box is selected for each directory when you add it to the list, but you can clear the check box to avoid deployment of unnecessary subdirectory files.

**Library Files tab** The Library Files tab of the Project painter includes fields for the Win 32 dynamic libraries you want to deploy with your project. These fields are described in [Table 12-1](#page-203-1). The Library Files tab also includes a list of PBL files for the target. You can select a check box next to each of these PBL files to make sure they are compiled and deployed as PBD files, in addition to .NET assemblies, when the PBLs contain DataWindow or Query objects.

You can clear the check box next to each PBL that you do not want to deploy as a PBD with your project. You need to select only the PBLs containing DataWindow or Query objects that are used by the custom class objects you include in a Web service component. You can use the Select All button to select all the check boxes for the PBLs or the Unselect All button to clear all the check boxes.

**Objects tab** The Objects tab allows you to select the methods you want to make available for each nonvisual object you deploy as a Web service. You can rename the methods as Web service messages. [Table 13-3](#page-213-0) describes the Objects tab fields for a .NET Web Service project.

| <b>Objects tab field</b> | <b>Description</b>                                                                                                    |
|--------------------------|----------------------------------------------------------------------------------------------------|
| Custom class             | Select an object in this treeview list to edit its list of<br>methods for inclusion in or exclusion from the Web<br>service component. You can edit the list for all the objects<br>you want to include in the component, but you must do<br>this for one object at a time. |
| Object name              | You can change the object name only by selecting a<br>different object in the Custom Class treeview.                                                                                                    |
| Web service name         | Specifies the name for the Web service. By default, this<br>takes the name of the current custom class user object.                                                                                                    |
| Target namespace         | Specifies the target namespace. The default namespace<br>for an IIS Web service is: http://tempurl.org.<br>Typically you change this to a company domain name.                                                                                                    |
| Web service URL          | Specifies the deployment location for the current custom<br>class user object. This is a read-only field. The location<br>combines selections on the General, Deploy, and Objects<br>tabs for the current project.                                                          |

<span id="page-213-0"></span>*Table 13-3: Fields on the .NET Web Service Objects tab*

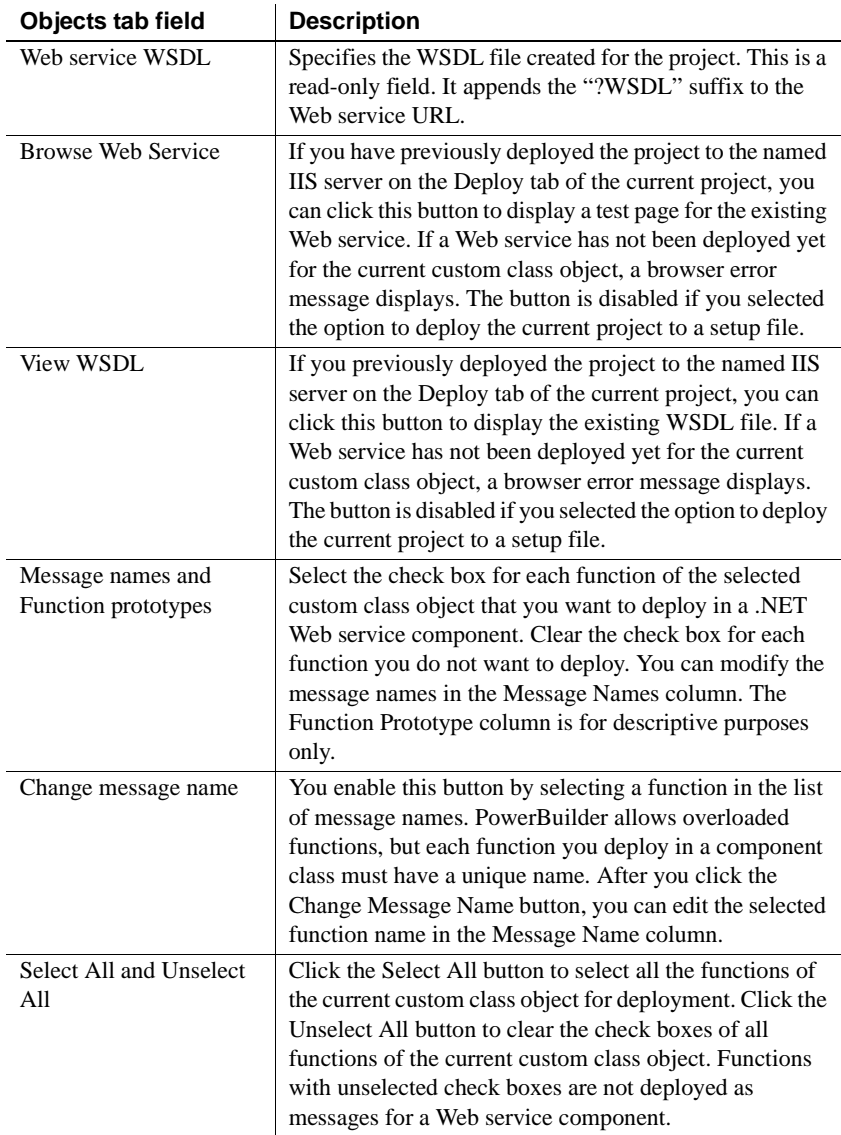

**Version, Post-build, and Run tabs** See [Table 12-5](#page-207-1) for a description of the version, post-build, and run settings fields. These are the same fields that are available with .NET Assembly projects. They cannot be set in the target or project wizards.

The Run tab settings for a Web Service project typically have default values for the Application and Arguments fields. The Application field default is the path to the Internet Explorer browser on the development computer and the Arguments field default is the URL for a Web Service project test page that is created when you deploy the project.

**Security tab** The Security tab lets you configure CAS security zones for Web Service components, minimizing the amount of trust required before component code is run from a user application. A radio button group field on the Security tab allows you to select full trust (default) or a customized trust option. The list box below the radio button group is disabled when full trust is selected, but it allows you to select or display the permissions you want to include or exclude when the custom option is selected.

For more information on custom permission requirements, see ["Security](#page-18-0)  [settings" on page 7](#page-18-0) and [Appendix A, "Custom Permission Settings."](#page-292-0)

**Sign tab** The Sign tab settings in the Project painter are the same as those available for other .NET projects, although the field that permits calls to strong-named assemblies from partially trusted code is available only for .NET Assembly and .NET Web Service projects. For descriptions of the fields on the Sign tab, see ["Strong-named assemblies" on page 9](#page-20-0).

## <span id="page-215-0"></span>**Configuring ASP.NET for a .NET Web Service project**

**IIS and ASP.NET** You configure ASP.NET for .NET Web Service projects the same way you configure ASP.NET for .NET Web Forms projects. This includes making sure the Web server has a compatible version of IIS and the 2.0 version of ASP.NET is selected for your Web service components. .NET Web Service projects also use the same directory structure on the server as .NET Web Forms projects.

For information on installing IIS and setting the default version of ASP.NET, see ["Configuring ASP.NET for a .NET project" on page 11.](#page-22-0) For information on the directory structure for deployed projects, see ["Directory structure on the](#page-25-0)  [server" on page 14](#page-25-0).

**SQL Anywhere database connection** If you set up a database connection for your Web service components, you configure the connection in the same way as for a Web Forms application. For information on configuring a SQL Anywhere database connection, see ["Setting up a SQL Anywhere database](#page-26-0)  [connection" on page 15.](#page-26-0)
**Global properties** Most of the global properties for Web Forms applications that do not involve visual controls also apply to Web service components. The following global properties can be used by Web service projects: LogFolder, FileFolder, PrintFolder, PBWebFileProcessMode, PBCurrentDir, PBTempDir, PBLibDir, PBDenyDownloadFolders, PBCommandParm, PBTrace, PBTraceTarget, PBTraceFileName, PBMaxSession, PBEventLogID, and PBDeleteTempFileInterval.

For information on viewing and modifying global properties, see ["Viewing and](#page-24-0)  [modifying global properties in IIS Manager" on page 13](#page-24-0). For descriptions of the global properties, see ["Global Web configuration properties" on page 88](#page-99-0).

## **Deploying and running a .NET Web Service project**

After you create a .NET Web Service project, you can deploy it from the Project painter or from a pop-up menu on the project object in the System Tree.

When you deploy directly to an IIS server, PowerBuilder creates an application directory under the IIS virtual root and creates an ASMX file in the application directory. The ASMX file created by the project is an ASP.NET executable file rather than a true WSDL file, so you might need to add the "?WSDL" suffix to the URL when you try to access this Web service from certain types of applications.

In addition to the application directory and the ASMX file, deploying the project creates a directory structure that is substantially the same as that created by a .NET Web Forms project. In fact, PowerBuilder deploys a Web Service target as a Web Forms target, but it creates an additional assembly containing the Web service wrapper class. The file name for this assembly is generated by appending the characters "\_ws" to the file name of the main application assembly. It is generated with the main assembly in the application's *bin* directory.

For more information on the directory structure, see ["Directory structure on](#page-25-0)  [the server" on page 14](#page-25-0).

### **Access permissions for Web service components**

In some versions of IIS for the Windows XP platform, ASPNET Web services use the Temp system directory during method processing. If the ASPNET user (IIS 5), the IIS\_WPG user group (IIS 6), or the IIS\_IUSRS user group (IIS 7) does not have read or write access to the Temp directory on the server, applications invoking methods on those services receive an error message stating that temporary classes cannot be generated. You can prevent this error by granting appropriate user or user group permissions to the Temp directory in the same way you grant permissions for the Sybase and database directories.

For more information on granting ASPNET user permissions, see ["Setting up](#page-26-0)  [a SQL Anywhere database connection" on page 15](#page-26-0).

When you deploy to a setup file in a .NET Web Service project, the project builds an MSI file that includes the ASMX file, PowerBuilder system libraries for .NET, and any resource files you listed in the project wizard or painter.

### **Deploying required PowerBuilder files**

You can use the Runtime Packager to copy required PowerBuilder runtime files to deployment servers. After you install the package created by the runtime packager, you must restart the server.

For information on required runtime files, see ["Checklist for deployment" on](#page-32-0)  [page 21.](#page-32-0) For information about the Runtime Packager, see "Deploying Applications and Components" in *Application Techniques*.

You can run or debug a .NET Web Service project from the PowerBuilder UI if you fill in the Application field (and optionally, the Argument and Start In fields) on the project Run tab in the Project painter. The Application field is typically filled in automatically with the name of the Internet Explorer executable on the development computer.

For more information about debugging .NET targets, including .NET Web Service components, see [Chapter 17, "Compiling and Debugging."](#page-266-0)

# PART 5 **.NET Language Interoperability**

This part describes how to use conditional compilation blocks in PowerScript code. These coding blocks allow you to reference .NET objects and methods in PowerScript without triggering error messages from the PowerScript compiler.

It also describes how to connect to an EAServer component from a .NET client. A chapter on best practices provides suggestions for enhancing the .NET applications and components you build in PowerBuilder.

# CHAPTER 14 **Referencing .NET Classes in PowerScript**

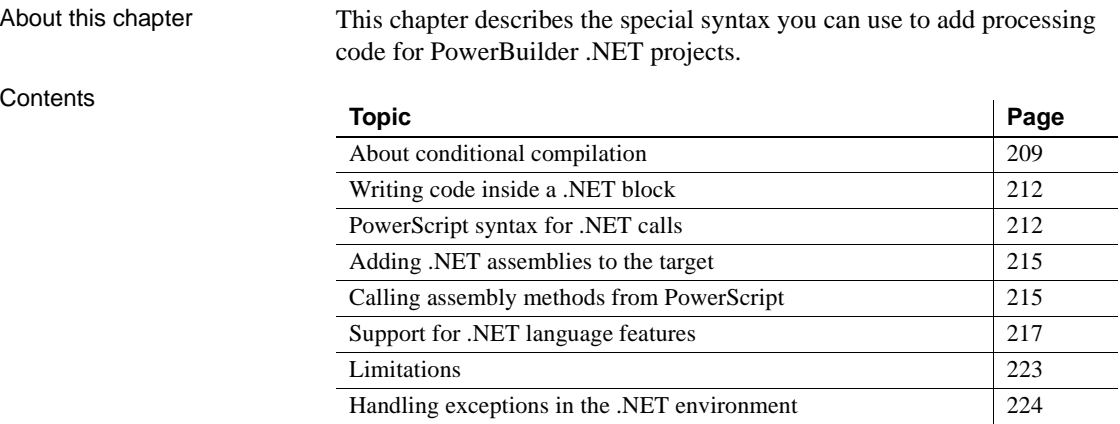

## <span id="page-220-0"></span>**About conditional compilation**

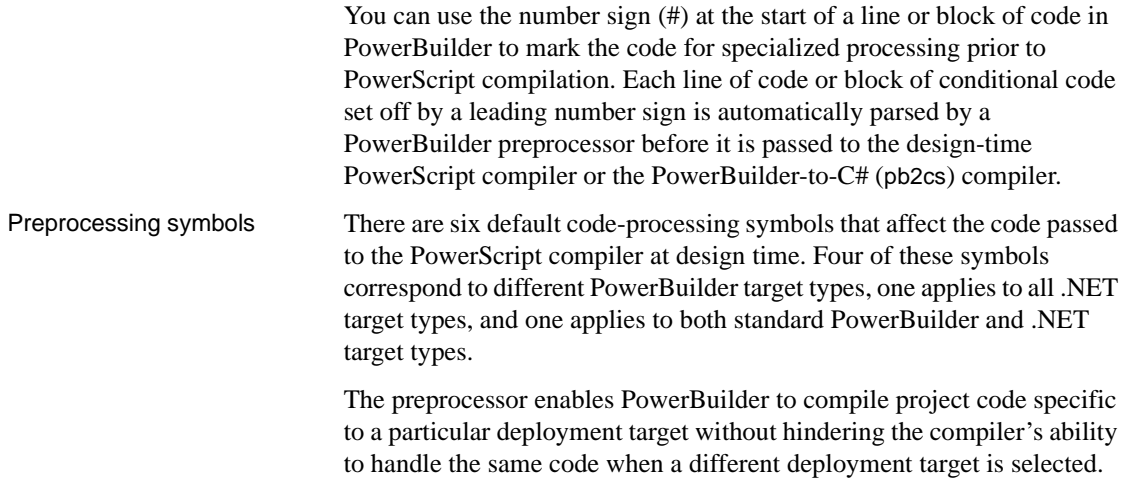

The preprocessor substitutes blank lines for all declarative statements and conditional block delimiters having leading number sign characters before passing the code to the PowerScript compiler or the pb2cs compiler. The contents of the conditional blocks are converted to blank lines or passed to the compiler depending on which preprocessor symbol is used.

[Table 14-1](#page-221-0) displays the default preprocessing symbols, the project types to which they correspond, and their effects on the code passed to the PowerScript compiler engine or the pb2cs compiler.

| Preprocessing       |                                                                                                    |                                                                                                    |
|---------------------|----------------------------------------------------------------------------------------------------|----------------------------------------------------------------------------------------------------|
| symbols             | <b>Project type</b>                                                                                            | Code in this processing block                                                                                                    |
| <b>PBNATIVE</b>     | PowerBuilder                                                                                                   | Fully parsed by the PowerScript                                                                                                    |
|                     | client-server or                                                                                               | compiler. It is converted to blank                                                                                                    |
|                     | distributed applications                                                                                       | lines for the pb2cs compiler.                                                                                                    |
| <b>PBWEBFORM</b>    | NET Web Forms<br>application                                                                                   | Fully parsed by the pb2cs compiler<br>for .NET Web Forms targets only. It<br>is converted to blank lines for the<br>PowerScript compiler and all other                                                                                                    |
|                     |                                                                                                    | types of .NET targets.                                                                                                    |
| <b>PBWINFORM</b>    | .NET Windows Forms<br>applications                                                                             | Fully parsed by the pb2cs compiler<br>for .NET Windows Forms targets<br>only. It is converted to blank lines<br>for the PowerScript compiler and<br>all other types of .NET targets.                                                                                    |
| <b>PBWEBSERVICE</b> | NET Web Service<br>component targets                                                                           | Fully parsed by the pb2cs compiler<br>for .NET Web Service targets only.<br>It is converted to blank lines for the<br>PowerScript compiler and all other<br>types of .NET targets.                                                                                      |
| <b>PBDOTNET</b>     | NET Web Forms and<br>Windows Forms<br>applications, and .NET<br>Assembly and .NET<br>Web Service<br>components | Fully parsed by the pb2cs compiler<br>for all .NET target types. It is<br>converted to blank lines for the<br>PowerScript compiler.                                                                                                    |
| <b>DEBUG</b>        | <b>Standard PowerBuilder</b><br>targets and all .NET<br>application and<br>component targets                   | When a project's Enable DEBUG<br>Symbol check box is selected, code<br>is fully parsed in deployed<br>applications by the PowerScript<br>compiler, or for .NET targets, by the<br>pb2cs compiler. Code is converted<br>to blank lines when the check box is<br>cleared. |

<span id="page-221-0"></span>*Table 14-1: Default preprocessing symbols for conditional compilation*

Conditional syntax You indicate a conditional block of code with a statement of the following type, where *symbolType* is any of the symbols defined by PowerBuilder: #IF defined *symbolType* then You can use the NOT operator to include code for all target types that are not of the symbol type that you designate. For example, the following code is parsed for all targets that are not of the type PBNative: #IF NOT defined PBNATIVE then You can also use #ELSE statements inside the code block to include code for all target types other than the one defined at the start of the code block. You can use #ELSEIF defined *symbolType* then statements to include code for a specific target type that is different from the one defined at the start of the code block. The closing statement for a conditional block is always: #END IF Comments can be added to conditional code if they are preceded by double slash marks ( // ) in the same line of code. Although you cannot use the PowerScript line continuation character  $(\alpha)$  in a conditional code statement, you must use it in code that you embed in the conditional block when you use more than one line for a single line of code. Limitations and error messages Conditional compilation is not supported in DataWindow syntax, in structures, or in menu objects. You cannot edit the source code for an object to include conditional compilation blocks that span function, event, or variable definition boundaries. You must rebuild your application after you add a DEBUG conditional block. [Table 14-2](#page-222-0) shows the types of error messages displayed for incorrect conditional compilation code. *Table 14-2: Types of error messages returned by the preprocessor* **Error message Service Service Service Service Service Service Service Service Service Service Service Service Service Service Service Service Service Service Service Service Service Service Service Service Service Service** Invalid if statement  $\|\cdot\|$  if statement without a defined symbol, with an incorrectly defined symbol, or without a then clause #end if directive expected  $\frac{1}{4}$  #if statement without an #end if statement Unexpected preprocessor Caused by an #else, #elseif, or #end if

<span id="page-222-0"></span>directive

statement when not preceded by an #if statement

#end if statement when the text is not preceded

by comment characters (//)

Preprocessor syntax error Caused by including text after an #else or

# <span id="page-223-0"></span>**Writing code inside a .NET block**

Because the main PowerBuilder compiler does not recognize the classes imported from .NET assemblies, you must surround the code referencing those classes in a conditional compilation block for a .NET application. For example, to reference the .NET message box Show function, you must surround the function call with preprocessor statements that hide the code from the main PowerBuilder compiler:

```
#IF Defined PBDOTNET Then
   System.Windows.Forms.MessageBox.Show ("This "&
   + "message box is from .NET, not "&
   + "PowerBuilder.")
#END IF
```
The PBDOTNET symbol can be used for all types of .NET targets supported by PowerBuilder. You can also use the following symbols for specific types of .NET targets: PBWEBFORM, PBWINFORM, and PBWEBSERVICE.

You can paste preprocessor statements into the Script view. Select Edit>Paste Special>Preprocessor and select the statement you need.

For more information on conditional compilation symbols, see ["About](#page-220-0)  [conditional compilation" on page 209.](#page-220-0)

# <span id="page-223-1"></span>**PowerScript syntax for .NET calls**

When you make calls to .NET assemblies or their methods or properties from PowerBuilder, you must follow PowerScript syntax rules. The following syntax rules are especially important for C# developers to keep in mind:

**Instantiating a class** To instantiate a class, use "create", not "new". Even when you are referencing a .NET type in a .NET conditional block, you must use the PowerScript create syntax. The following line instantiates a .NET type from the logger namespace:

ls = create logger.LogServer

Note that a single dot (.) is used as a namespace separator in .NET conditional blocks.

**Compound statements** You must use PowerScript syntax for compound statements, such as "if", "for", or "switch". The preprocessors for .NET applications signal an error if C# compound statements are used. For example, you cannot use the following C# statement, even inside a .NET conditional block: for  $(int I=0; I<10; I++)$ . The following script shows the PowerScript equivalent, with looping calls to the .NET WriteLine method, inside a PBDOTNET conditional block:

```
#IF Defined PBDOTNET THEN
  int i
  for I = 1 to 10System.Console.WriteLine(i)
  next
#END IF
```
**PowerScript keywords** The .NET Framework uses certain PowerBuilder keywords such as "System" and "type". To distinguish the .NET Framework usage from the PowerBuilder keyword, you can prepend the @ symbol. For example, you can instantiate a class in the .NET System namespace as follows:

```
#IF Defined PBDOTNET THEN
  @System.Collections.ArrayList myList
  myList = create @System.Collections.ArrayList
#END IF
```
The PowerBuilder preprocessor includes logic to distinguish the .NET System namespace from the PowerBuilder System keyword, therefore the use of the @ prefix is optional as a namespace identifier in the above example. However, you must include the @ identifier when you reference the .NET Type class in PowerScript code ([@System.@Type](mailto:(@System.@Type) or [System.@Type](mailto:System.@Type)). Also, if you use a PowerBuilder keyword for a .NET namespace name other than System, you must prefix the namespace name with the @ identifier.

Although PowerBuilder can support .NET Framework classes and namespaces, it does not support .NET keywords. For example, you cannot use the .NET keyword *typeof*, even if you prepend it with the @ identifier.

**Line continuation and termination** You must use PowerScript rules when your script extends beyond a single line. The line return character indicates the end of a line of script except when it is preceded by the ampersand  $(\&)$ character. Semicolons are not used to indicate the end of a PowerScript line.

**Rules for arrays** To declare an array, use square brackets after the variable name, not after the array datatype. You cannot initialize an array before making array index assignments. PowerBuilder provides automatic support for negative index identifiers. (In C#, you can have negative index identifiers only if you use the System.Array.CreateInstance method.) The following example illustrates PowerScript coding for an array that can hold seven index values. The code is included inside a conditional compilation block for the .NET environment:

```
#IF Defined PBDOTNET THEN
  int myArray[-2 to 5]
  //in C#, you would have to initialize array
  //with code like: int [] myArray = new int [7]
 myArray[-1]=10 //assigning a value to 2nd array index
#END IF
```
In PowerBuilder, unbounded arrays can have one dimension only. The default start index for all PowerBuilder arrays is 1. The GetValue method on a C# array returns 0 for a default start index identifier, so you would call array foo.GetValue (0) to return the first element of the array array foo. However, after a C# array is assigned to a PowerBuilder array, you access the elements of the array with the PowerBuilder index identifier. In this example, you identify the first element in PowerScript as array foo[1].

**Case sensitivity** .NET is case sensitive, but PowerBuilder is not. The .NET Framework does provide a way to treat lowercase and uppercase letters as equivalent, and the PowerBuilder to .NET compiler takes advantage of this feature. However, if the .NET resources you are accessing have or contain names that differ only by the case of their constituent characters, PowerBuilder cannot correctly compile .NET code for these resources.

**Cross-language data exchange** Code inside a .NET conditional compilation block is not visible to the main PowerBuilder compiler. If you use variables to hold data from the .NET environment that you want to access from outside the conditional block, you must declare the variables outside the conditional block. Variables you declare outside a .NET conditional block can remain in scope both inside and outside the conditional block.

**Declaring enumeration constants** You use a terminal exclamation mark (!) to access enumeration constants in PowerScript. For more information about using enumeration constants in the .NET environment, see ["User-defined](#page-230-0)  [enumerations" on page 219.](#page-230-0)

## <span id="page-226-0"></span>**Adding .NET assemblies to the target**

If you want to call methods in .NET assemblies in your .NET application, you need to import the assemblies into the target.

### ❖ **To import a private .NET assembly into a .NET target:**

Right-click the target in the System Tree and select .NET Assemblies.

The Target Properties dialog box displays the .NET Assemblies tab page.

- 2 Click the Browse button to open the Browse for a .NET Assembly dialog box.
- 3 Browse to select a private assembly with the .*dll*, .*tlb*, .*olb*, .*ocx*, or .*exe* extension and click Open.

To import multiple assemblies, you must select and import them one at a time.

- ❖ **To import a shared .NET assembly into a .NET target:**
	- 1 Right-click the target in the System Tree and select .NET Assemblies.
	- 2 Click the Add button to open the Import .NET Assembly dialog box.
	- 3 Select a shared assembly from the list and click OK.

To import multiple assemblies, you must select and import them one at a time. You can also use the Import .NET Assembly dialog box to import recently used assemblies.

For more information about shared and private assemblies, see ["Installing](#page-35-0)  [assemblies in the global assembly cache" on page 24](#page-35-0).

## <span id="page-226-1"></span>**Calling assembly methods from PowerScript**

When you call methods from managed assemblies in PowerScript, you must use PowerBuilder datatypes in any method arguments or return values. [Table](#page-226-2)  [14-3](#page-226-2) shows the mappings between .NET, C#, and PowerBuilder datatypes.

<span id="page-226-2"></span>*Table 14-3: Datatype mappings in managed assembly methods* **.NET datatype C# datatype PowerBuilder datatype**

| NET datatype.  | C# datatype | <b>PowerBuilder datatype</b> |
|----------------|-------------|------------------------------|
| System.Boolean | boolean     | <b>Boolean</b>               |
| System.Byte    | Byte        | <b>Byte</b>                  |

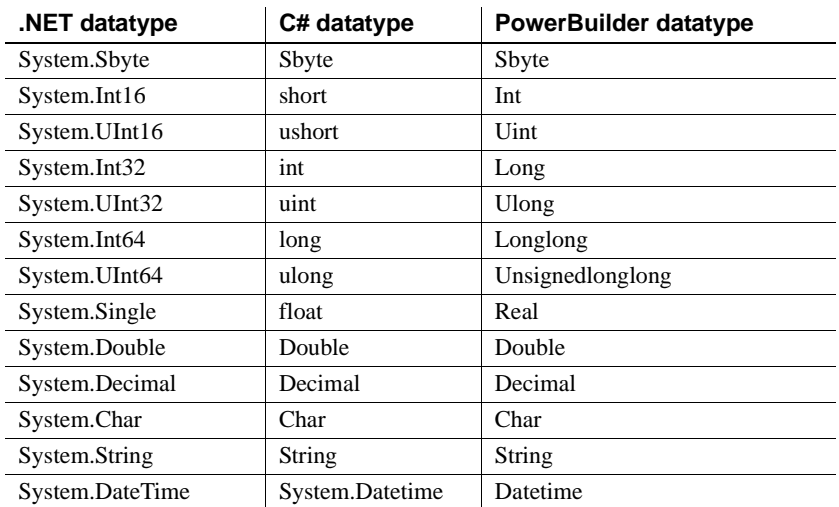

For example, suppose you want to reference a method foo with arguments that require separate int and long datatype values when you call the method in C# script. The class containing this method is defined in an assembly in the following manner:

```
public class MyClass
{
 public int foo(int a, long b);
   {
     return a + b
  }
}
```
In PowerScript code, you must replace the foo method datatypes with their PowerBuilder datatype equivalents (long for int, longlong for long):

```
long p1, returnValue
longlong p2
#IF Defined PBWINFORM Then
   MyClass instanceOfMyClass
    instanceOfMyClass = create MyClass
   returnValue = instanceOfMyClass.foo(p1, p2)
#END IF
```
Calling PowerScript methods from .NET assemblies

If you generate a .NET assembly or Web service from a PowerBuilder target, the generated methods can be called by a different .NET assembly or application, but these calls must be made using .NET syntax and datatypes. In [Table 14-3,](#page-226-2) the datatype mapping is bidirectional, so you can call methods on the .NET assemblies you generate from PowerBuilder using the .NET equivalents for PowerScript datatypes shown in the table.

Some PowerScript datatypes do not have a one-to-one correspondence with datatypes in .NET. When you generate a .NET assembly or Web service from PowerBuilder, PowerBuilder converts these datatypes as shown in [Table 14-4](#page-228-1). If you call methods using these datatypes from a .NET application, you must substitute the .NET datatype equivalents shown in this table.

<span id="page-228-1"></span>*Table 14-4: Mappings for PowerScript datatypes unsupported in .NET*

| <b>PowerBuilder datatype</b> | C# datatype                | .NET datatype   |
|------------------------------|----------------------------|-----------------|
| <b>Blob</b>                  | Byte $\lceil \cdot \rceil$ | System.Byte []  |
| Date                         | System.Datetime            | System.Datetime |
| Time                         | System.Datetime            | System.Datetime |

## <span id="page-228-0"></span>**Support for .NET language features**

When you use conditional blocks of code for the .NET environment, you can take advantage of the following features that are not available in the standard PowerBuilder application environment:

- **Support for sbyte and ulonglong** Sbyte is the signed format of the byte datatype and ulonglong is the unsigned format of the longlong datatype.
- **Bitwise operators** See ["Bitwise operator support" next](#page-229-0).
- **Parameterized constructors** Arguments are not permitted in constructors for standard PowerBuilder applications, but they are supported in conditional code blocks for the .NET environment.
- **Static fields and methods** Static fields and methods are not permitted in standard PowerBuilder applications, but they are supported in conditional code blocks for the .NET environment. You can use instance references to access static members of .NET classes, as in the following example for the static property "Now" of the System.DateTime class:

#if defined PBDOTNET then System.DateTime dt\_instance

```
System.DateTime current_datetime
    dt_instance = create System.DateTime 
    current_datetime = dt_instance.Now 
#end if
```
Alternatively, you can access static .NET properties without using instance references, as the following code illustrates:

```
#if defined PBDOTNET then
    System.DateTime current_datetime 
    current_datetime = System.DateTime.Now 
#end if
```
**• Namespaces, interfaces, and user-defined enumerations** You can reference namespaces and .NET interfaces and enumerations in conditional code blocks for the .NET environment. In standard PowerScript code, namespaces are not available and you cannot declare an interface or enumeration.

For more information on .NET enumerations, see ["User-defined](#page-230-0)  [enumerations" on page 219.](#page-230-0)

**• Function calls on .NET primitive types and enumerations** The pb2cs compiler merges functionality of .NET primitive types with the functionality of corresponding PowerBuilder primitive types. Function calls are also supported on .NET enumerated types that you import to a PowerBuilder .NET target.

For more information, see ["Making function calls on .NET primitive and](#page-232-0)  [enumerated types" on page 221](#page-232-0).

**• .NET index access** You can access the indexes of .NET classes in the same way you access PowerBuilder array elements.

For more information, see ["Accessing indexes for .NET classes" on page](#page-233-0)  [222](#page-233-0).

### <span id="page-229-0"></span>**Bitwise operator support**

Standard PowerBuilder applications allow the use of the logical operators AND, OR, and NOT to evaluate boolean expressions. In .NET applications and components, in addition to evaluating boolean expressions, you can use these same operators to perform bitwise evaluations. For the AND and OR operators, a bitwise evaluation compares the bits of one operand with the bits of a second operand. For the NOT operator, a bitwise evaluation assigns the complementary bit of the single operand to a result bit.

The operands in a bitwise comparison must have integral data types, such as integer, uint, long, ulong, and longlong. However, if either of the operands (or the sole operand in the case of a NOT operation) has an any datatype, the .NET application or component treats the operation as a standard logical evaluation rather than as a bitwise comparison.

You can perform a bitwise comparison only inside a .NET conditional compilation block. If you try to evaluate operands with integral datatypes in a standard PowerBuilder application, you will get a compiler error.

For .NET applications and components, you can also use the bitwise operator XOR. If you use this operator to evaluate a boolean expression in the .NET environment, the return result is true only when one of the operands is true and the other is false. If both operands are true, or both are false, the return result for the XOR operator is false.

[Table 14-5](#page-230-1) describes the result of using the bitwise operators.

| Operator   | <b>Description</b>                                                                                                    |
|------------|----------------------------------------------------------------------------------------------------|
| <b>AND</b> | The bitwise "AND" operator compares each bit of its first operand to<br>the corresponding bit of its second operand. If both bits are 1, the<br>corresponding result bit is set to 1. Otherwise, the corresponding<br>result bit is set to 0.                              |
| OR.        | The bitwise "inclusive OR" operator compares each bit of its first<br>operand to the corresponding bit of its second operand. If either bit is<br>1, the corresponding result bit is set to 1. Otherwise, the<br>corresponding result bit is set to 0.                     |
| <b>XOR</b> | The bitwise "exclusive OR" operator compares each bit of its first<br>operand to the corresponding bit of its second operand. If one bit is 0<br>and the other bit is 1, the corresponding result bit is set to 1.<br>Otherwise, the corresponding result bit is set to 0. |
| <b>NOT</b> | This is a unary operator. It produces the bitwise complement of its<br>sole operand. If one bit is 1, the corresponding result bit is set to 0.<br>Otherwise, the corresponding result bit is set to 1.                                                                    |

<span id="page-230-1"></span>*Table 14-5: Bitwise operators in the .NET environment*

### <span id="page-230-0"></span>**User-defined enumerations**

Declaring .NET enumerations in **PowerScript** 

To use enumerations that you import from a .NET assembly, you must surround the enumeration references in a conditional compilation block that is valid for your .NET target environment. You must also append an exclamation mark ("!") to each of the enumeration's constant strings that you declare in the conditional code block.

For example, the following code defines the .NET enumeration class TimeOfDay:

```
Public enum TimeOfDay
{
  Morning = 0,
      AfterNoon,
      Evening
}
```
In PowerScript, you reference a .NET enumeration constant string as follows, when TimeOfDay is an enumeration class in the ns  $1 \text{.} \text{ns}$  2 namespace:

```
#if defined PBDOTNET THEN
  ns_1.ns_2.TimeOfDay a
   a=ns_1.ns_2.TimeOfDay.Morning!
#end if
```
Scope of enumeration constant

When you set a system-defined enumeration constant in standard PowerBuilder applications, there is no issue regarding the scope of the constant definition, since all system enumeration constants are uniquely defined. However, for .NET enumerations, you must define a scope for the constant using the syntax:

```
enumerationType.enumerationEntryName!
```
If the enumeration class is declared under a namespace, you must include the namespace when you set an enumeration constant:

*namespacename*.*enumerationType*.*enumerationEntryName*!

If there is no *enumerationType* enumeration class prefacing the declaration of a constant in a .NET conditional code block, PowerBuilder assumes the enumeration is a system-defined type and returns an error if the system-defined type is not found.

The syntax for a PowerBuilder system enumeration constant in the .NET environment is:

[*enumerationType*.]*enumerationEntryName*!

Although you cannot use dot notation in a constant declaration for a system-defined enumeration in standard PowerScript, the pb2cs compiler must let you use dot notation for constant declarations that you make in a conditional compilation block for the .NET environment. Prefixing a constant declaration in the .NET environment with a PowerBuilder system enumeration name is equivalent to making the same declaration without a prefix.

The VM initially checks whether the *enumerationType* is a declared .NET enumeration class. If it does not find the enumeration class, it checks whether the *enumerationType* is a PowerBuilder system enumeration. When the *enumerationType* matches the name of a PowerBuilder system enumeration, the VM sets the constant for your .NET application or component.

Therefore, for the system Alignment enumeration, the constant declaration Alignment.Left! produces the same result as the Left! declaration inside a .NET conditional code block. Outside such a code block, the Alignment.Left! declaration causes a compiler error.

### <span id="page-232-0"></span>**Making function calls on .NET primitive and enumerated types**

You can make function calls on .NET primitive and enumerated types from a PowerBuilder application. The function calls must be made inside a conditional compilation block for a .NET target.

.NET primitive types To support function calls on .NET primitive types, the PowerBuilder .NET compiler (pb2cs) merges the functionality of these primitive types with the functionality of corresponding PowerBuilder primitive types. This allows you to use .NET primitive types and their corresponding PowerBuilder primitive types in a similar fashion. The following example makes the same ToString function call on both the .NET System.Int32 datatype and the PowerScript long datatype:

```
System.Int32 i1
long i2
i1.ToString()
i2.ToString()
```
For a table of equivalencies between .NET and PowerScript primitive datatypes, see [Table 14-3 on page 215.](#page-226-2)

### **Exception for platform-specific primitive types**

The System.IntPtr and SystemUIntPtr primitive types do not have precise corresponding types in PowerBuilder—they are always treated as long datatypes. Calling functions or modifying properties on these .NET primitive types leads to a compilation error in PowerBuilder.

.NET enumerated types Function calls are also supported on .NET enumerated types that you import to a PowerBuilder .NET target. For example, suppose you define a .NET enumerated type in a .NET assembly as follows:

```
Public enum TimeOfDay
{
    Morning = 0,
   AfterNoon,
   Evening
}
```
PowerBuilder allows you to call the ToString method on the .NET TimeOfDay enumerated type after you import it to your target:

```
#if defined PBDOTNET then
   ns1.ns2.TimeOfDay daytime
    daytime = ns1.ns2.TimeOfDay.Morning!
    daytime.ToString() 
#end if
```
### <span id="page-233-0"></span>**Accessing indexes for .NET classes**

You can access the indexes of .NET classes in the same way you access PowerBuilder array elements. However, in standard PowerBuilder applications, you can reference indexes only using integral datatypes, such as integer, short, long, and so on. In the .NET environment, you are not restricted to referencing indexes as integral types; you can reference the indexes using any datatypes as parameters.

The following example shows how to use a string datatype to access the index of the .NET hashtable class, countries:

```
#IF Defined PBDOTNET then
system.collections.hashtable countries
countries = create system.collections.hashtable
//Assign value to hashtable
countries["Singapore"] = 6
countries["China"] = 1300
countries["United States"] = 200
//Obtain value from hashtable
int singaporePopulation, USAPopulation
singaporePopulation = countries["Singapore"]
USAPopulation = countries["United States"]
#END IF
```
## <span id="page-234-0"></span>**Limitations**

This section lists some limitations on the code that can be enclosed in conditional compilation blocks.

- **Case sensitivity** PowerScript is case insensitive, but C# is case sensitive. If a resource has the same name as another resource with differences only in the case of one or more characters, PowerBuilder cannot process the resource names correctly.
- **Calls to PowerScript from .NET functions** You cannot call a .NET method inside a conditional code block if that method calls back into PowerScript functions.
- **Delegates are not supported** A delegate is a type that safely encapsulates a method, similar to a function pointer in C and C++. You cannot use delegates in conditional code blocks.
- **.NET classes and interfaces cannot be used as parameters** .NET classes and interfaces cannot be used as the parameters to functions and events.
- **Inheriting from .NET classes** You cannot create user objects, windows, or window controls that inherit from .NET classes.
- **Implementing .NET interfaces** You cannot create user objects that implement .NET interfaces.
- **Consuming .NET generics** You cannot consume .NET generic classes or generic methods in conditional code blocks. The .NET Framework 2.0 introduced generics to act as templates that allow classes, structures, interfaces, methods, and delegates to be declared and defined with unspecified or generic type parameters instead of specific types. Several namespaces, such as System Namespace and System.Collections.Generic, provide generic classes and methods.

The System.Nullable type is a standard representation of optional values and as such it is also classified as generic and therefore cannot be consumed in PowerBuilder .NET applications.

In .NET Assembly and Web service targets, you can select a check box to map PowerBuilder standard datatypes to .NET nullable datatypes. Nullable datatypes are not Common Type System (CTS) compliant, but they can be used with .NET Generic classes if a component accepts or returns null arguments or if reference arguments are set to null.

- **AutoScript does not support .NET classes** AutoScript works as expected for PowerBuilder objects, properties, and methods inside conditional code blocks, but it does not display for .NET classes.
- **DYNAMIC and POST do not support .NET methods** You cannot use the DYNAMIC or POST keywords when you call a .NET method.
- **.NET arrays of arrays** .NET arrays of arrays are not supported.

# <span id="page-235-0"></span>**Handling exceptions in the .NET environment**

Modified exception<br>hierarchy

The PowerBuilder to .NET compiler changes the exception hierarchy used by the native PowerScript compiler. In the native PowerBuilder environment, Throwable is the root datatype for all user-defined exception and system error types. Two other system object types, RuntimeError and Exception, inherit directly from Throwable.

In the .NET environment, System.Exception is the root datatype. The PowerBuilder to .NET compiler redefines the Throwable object type as a subtype of the System.Exception class, and maps the .NET System.IndexOutOfRangeException class to the PowerBuilder RuntimeError object type with the error message "Array boundary exceeded." The PowerBuilder to .NET compiler also maps the following .NET exceptions to PowerBuilder error objects:

- System.NullReferenceException class to the NullObjectError object type
- System.DivideByZeroException class to the DivideByZeroError object type

[Figure 14-1](#page-236-0) shows the exception hierarchy for PowerBuilder applications in the .NET environment.

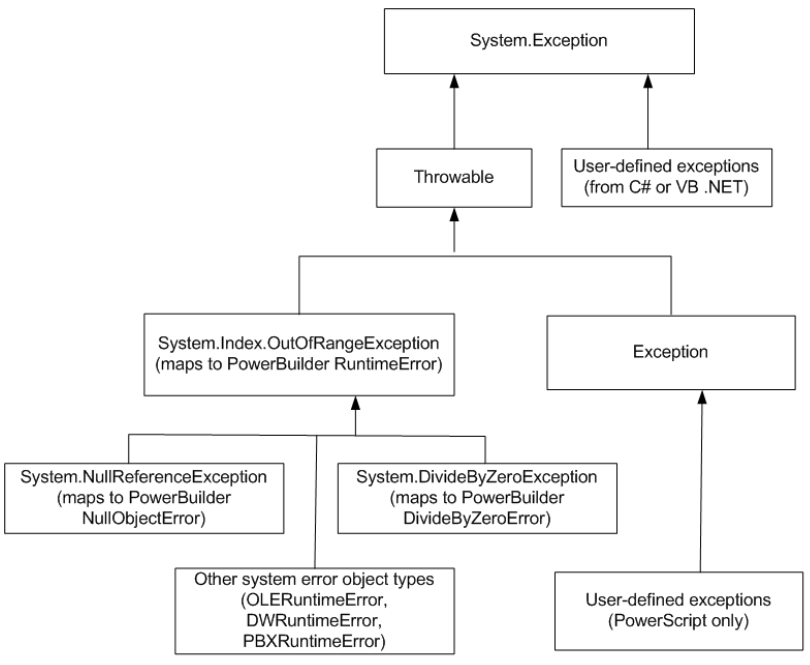

### <span id="page-236-0"></span>*Figure 14-1: Exception hierarchy for PowerBuilder in the .NET environment*

Example using a .NET system exception class

Even though a .NET exception class is mapped to a PowerBuilder object type, you must use the PowerBuilder object type in your PowerScript code. For example, suppose you define a .NET test class to test for division by zero errors as follows:

```
public class Test
{
   public int division_test (int a)
   {
      return a/0; 
       //pops a System.DivideByZero exception
   }
}
```
To catch the error in PowerScript, you can use the DivideByZeroError object type or either of its ancestors, RuntimeError or Throwable. The following PowerScript code catches the error caused by the call to the .NET Test class method for invoking division by zero errors:

 $int i = 10$ string ls\_error

```
try
    #IF Defined PBDOTNET Then
     Test t = create Test
     i = t.division test(i) #END IF
catch (DivideByZeroError e)
//the following lines would also work:
//catch (RuntimeError e)
//catch (Throwable e)
   ls_error = e.getMessage ( )
end try
```
Example using a custom .NET exception class

Suppose the .NET Test class is modified to catch a custom .NET exception:

```
public class Test
{
   public int second_test (int a)
   {
      a = a/2; throw new MyUserException();
   }
}
```
Because MyUserException is a user-defined exception in the .NET environment, it cannot be caught by either the PowerBuilder Exception or Throwable object types. It must be handled inside a .NET conditional compilation block:

```
int i = 10
string ls_error 
#IF Defined PBDOTNET Then
   try
     Test t = create Test
     i = t. second test
   catch (MyUserException e)
    //this will also work: catch (System.Exception e)
     ls_error = e.getMessage()
   end try
#END IF
```
# CHAPTER 15 **Building .NET Clients for EAServer**

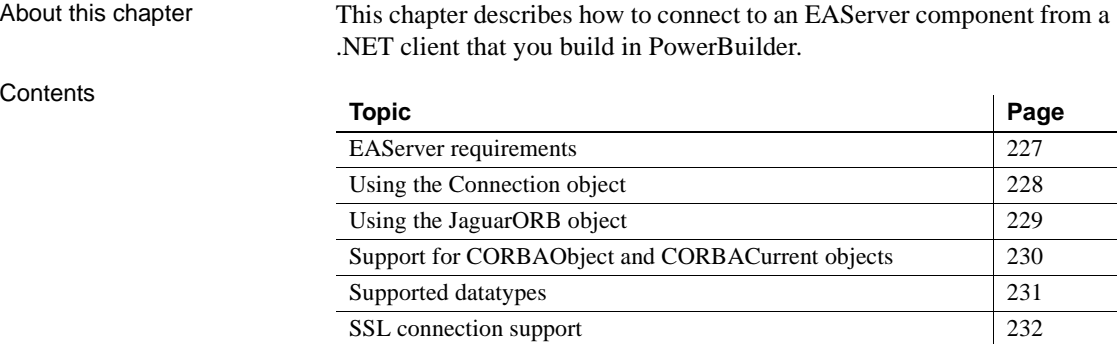

### <span id="page-238-0"></span>**EAServer requirements**

You can build a .NET client application or component that invokes methods of Enterprise JavaBeans (EJB) components or PowerBuilder EAServer components running in EAServer 6.1 or later. This capability is based on the .NET client ORB library introduced in EAServer 6.1.

### **Note**

When you install EAServer, you must install the .NET support option.

You can use either the Connection object or the JaguarORB object to connect to the component in EAServer, and you can connect from PowerBuilder .NET Windows Forms and Web Forms applications and from PowerBuilder .NET assemblies and Web services.

## <span id="page-239-0"></span>**Using the Connection object**

This section describes how to build a .NET client application for an EAServer component using the Connection object. You need to complete the following steps:

1 Use the Template Application target wizard to create a client application, then use a .NET application wizard to create a .NET target using the library list and application object of the target you just created.

Alternatively, use a .NET target wizard to build a client application from scratch.

2 Use the EAServer Connection Object Wizard to create a standard class user object inherited from the Connection object. You can then use this object in a script to establish a connection. First set connection options, then call the ConnectToServer function.

If you use the Template Application wizard to create the client application, you can create the Connection object in that wizard.

- 3 Use the EAServer Proxy Wizard to create a project for building a proxy object for each EAServer component that the .NET client will use, then generate the proxy objects. The EAServer Proxy icons on the Project page of the New dialog box are enabled for all .NET target types.
- 4 Write the code required to create the EAServer component instance using the CreateInstance function.
- 5 Call one or more component methods from the client.

The steps are the same for .NET clients and standard PowerBuilder clients. For detailed steps, see the chapter "Building an EAServer Client" in *Application Techniques*.

There are some differences you should be aware of when you use a Connection object with a .NET client. The following table lists some properties that have different behavior in .NET client applications. Properties and functions that are obsolete or for internal use only in standard PowerBuilder applications are also unsupported in .NET applications. All other properties, functions, and events are supported.

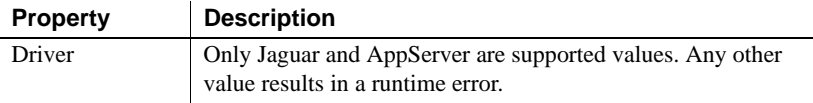

.NET client

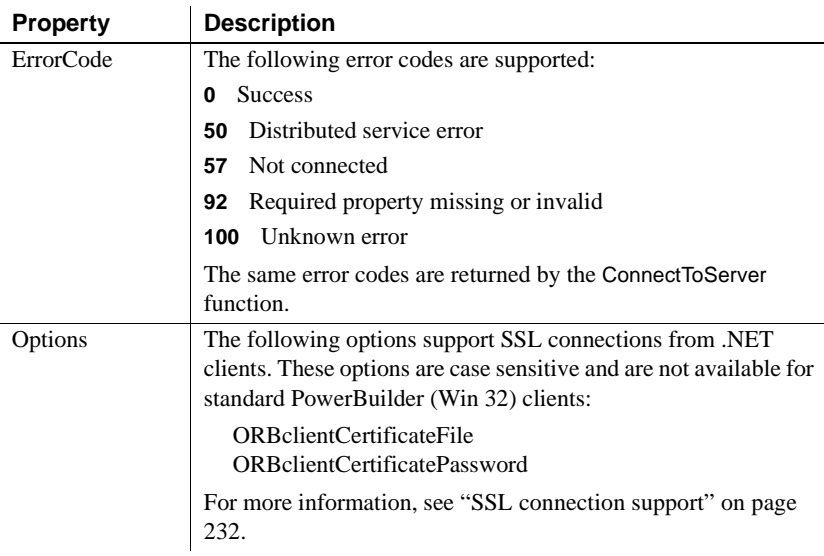

## <span id="page-240-0"></span>**Using the JaguarORB object**

To create a CORBA-compatible client, you can use the JaguarORB object instead of the Connection object to establish the connection to the server. The JaguarORB object allows you to access EAServer from PowerBuilder clients in the same way as C++ clients.

Two techniques The JaguarORB object supports two techniques for accessing component interfaces, using its String\_To\_Object and Resolve\_Initial\_References functions.

> Using the String\_To\_Object function works in the same way that the ConnectToServer and CreateInstance functions on the Connection object do internally. The String To Object function allows you to instantiate a proxy instance by passing a string argument that describes how to connect to the server that hosts the component. The disadvantage of this approach is that you lose the benefits of server address abstraction that are provided by using the naming service API explicitly.

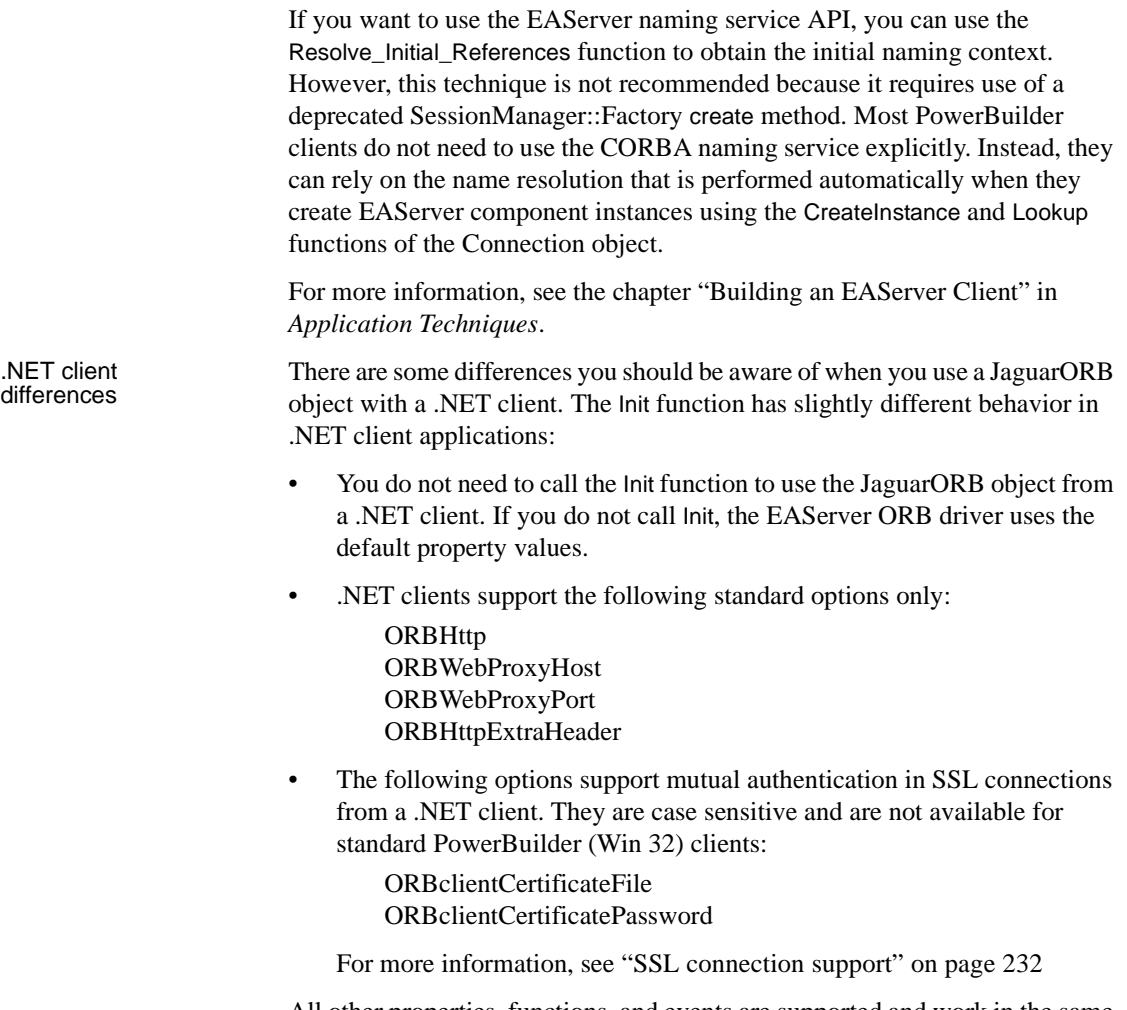

All other properties, functions, and events are supported and work in the same way as in standard PowerBuilder client applications.

# <span id="page-241-0"></span>**Support for CORBAObject and CORBACurrent objects**

The CORBAObject object gives PowerBuilder clients access to several standard CORBA methods. All proxy objects generated for EAServer components using the EAServer proxy generator are descendants of CORBAObject.

The CORBACurrent service object provides information about the EAServer transaction associated with a calling thread and enables the caller to control the transaction. The CORBACurrent object supports most of the methods defined by the EAServer CORBACurrent interface.

All CORBAObject and CORBACurrent properties, functions, and events are supported with .NET clients.

# <span id="page-242-0"></span>**Supported datatypes**

The following table describes the basic CORBA IDL types supported and their corresponding PowerScript type.

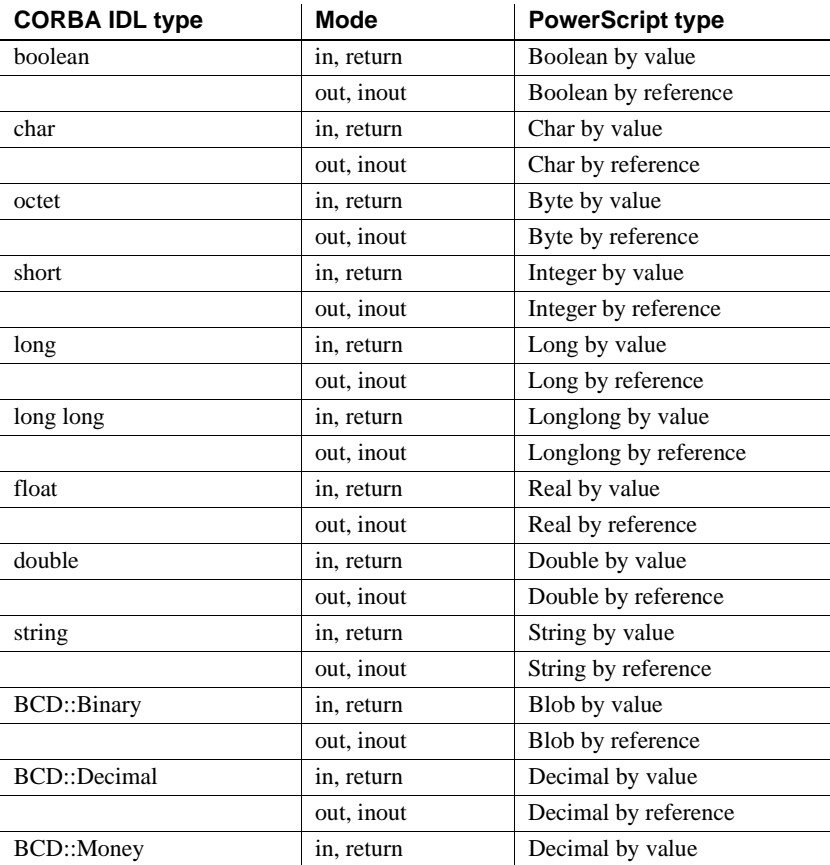

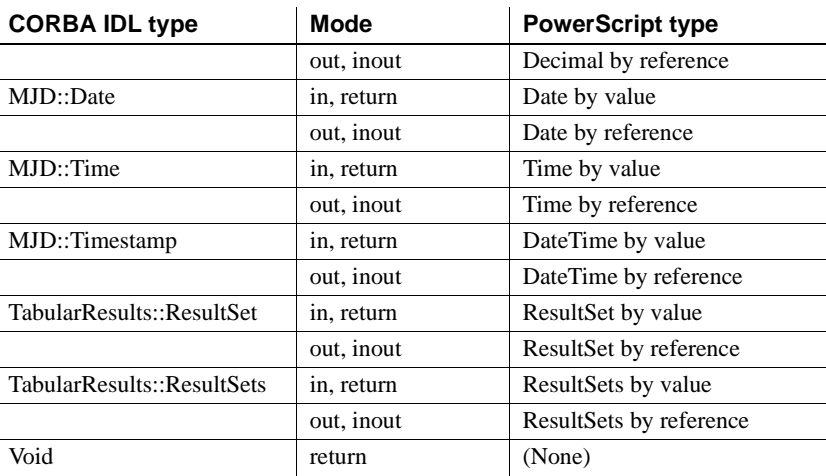

The complex datatypes listed in the following table are also supported. Arrays and sequences of structures and basic types are supported.

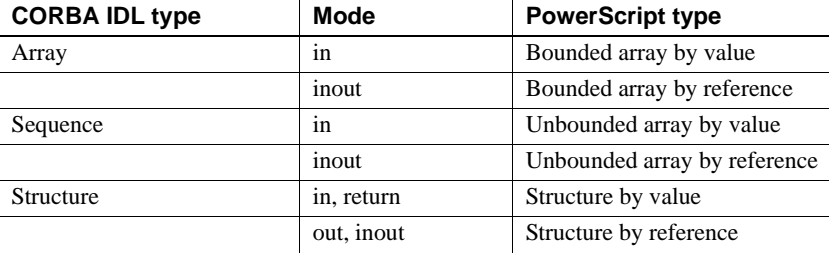

# <span id="page-243-0"></span>**SSL connection support**

To enable .NET client applications developed in PowerBuilder to connect with EAServer using the Secure Sockets Layer (SSL), the computer where the .NET application runs must be configured to work correctly with the SSL authentication mode. You can connect using [Server authentication](#page-244-0) or [Mutual](#page-247-0)  [authentication](#page-247-0).

### <span id="page-244-0"></span>**Server authentication**

If only server authentication is required, the EAServer client must provide authentication to the server to prove that the client can be trusted before it can connect to the server. By default, EAServer 6.x uses 2001 as the port for this type of SSL connection.

The EAServer host's certificate file must be imported into the Microsoft certificate store on the client's computer. You can do this using the Certificate snap-in in the Microsoft Management Console (MMC).

### ❖ **To import an EAServer certificate into the client computer's certificate store:**

1 Select Run from the Windows Start menu, type mmc in the Run dialog box, and click OK to open the Microsoft Management Console.

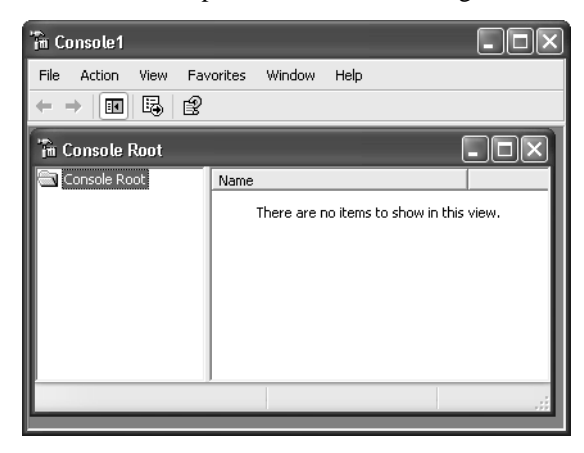

2 Select File>Add/Remove Snap-in to open the Add/Remove Snap-in dialog box.

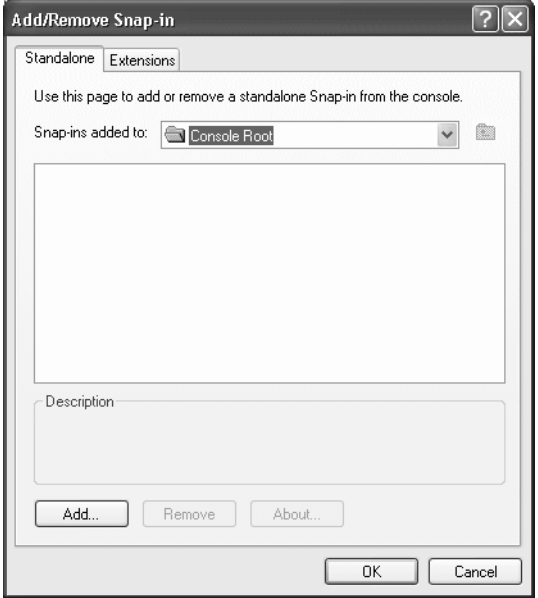

- 3 Click Add to open the Add Standalone Snap-in dialog box.
- 4 Select Certificates from the Snap-in list and click Add to open the Certificates Snap-in dialog box.

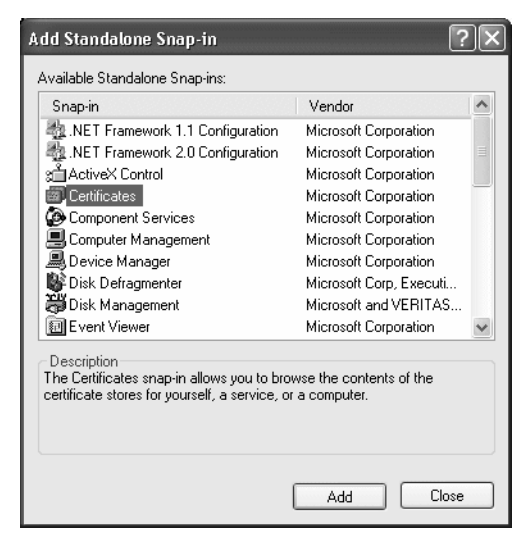

5 Select the Computer account radio button, click Next, click Finished, and close the Add Standalone Snap-in and Add/Remove Snap-in dialog boxes.

A Certificates node displays in the MMC.

6 Expand the Certificates node in the MMC, right-click Personal, select All Tasks, and then select Import.

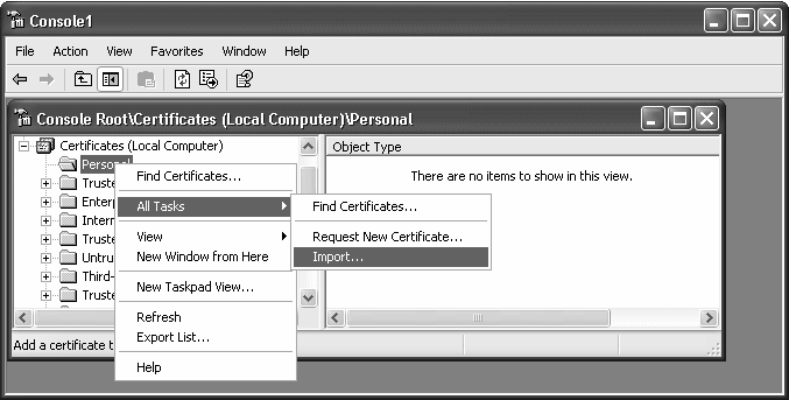

The Certificate Import Wizard opens.

7 Follow the instructions in the Certificate Import Wizard to import the certificate.

The wizard prompts you to provide a certificate file. For server authentication, this is the certificate file that is configured as the certificate for EAServer on port 2001 or any other port that is specified for use in server-only authentication SSL mode. You may already have such a file from configuring EAServer for SSL connections, or, if you have access rights to the built-in Java keystore on the EAServer host, you can export the required certificate from the keystore.

For more information about exporting a certificate, see the EAServer documentation at

[http://infocenter.sybase.com/help/index.jsp?topic=/com.sybase.dc38035\\_06](http://infocenter.sybase.com/help/index.jsp?topic=/com.sybase.dc38035_0600/html/eassec/CACFHEGG.htm) 00/html/eassec/CACFHEGG.htm.

### **Private key not required**

The server's certificate file need not include its private key.

Connection code In the PowerScript connection code, change the EAServer host's address to a URL that begins with "iiops" and ends with the correct SSL port. All other code is the same as if the client was connecting to a server without using SSL. The following sample code connects with EAServer using an SSL connection:

```
Connection myconnect
int rc
myconnect = create Connection
myconnect.Application = "pbtest"
myconnect.Driver = "jaguar"
myconnect.UserID = "admin@system"
myconnect.Password = "abc"
myconnect.Location = "iiops://mydesktop:2001"
rc = myconnect.connecttoserver( )
```
### <span id="page-247-0"></span>**Mutual authentication**

If mutual authentication is required, the server and client must authenticate each other to ensure that both can be trusted. By default, EAServer 6.x uses 2002 as the port for this type of SSL connection.

Both the server's certificate and the client's certificate must be imported into the Microsoft certificate store on the client computer as described in ["Server](#page-244-0)  [authentication" on page 233.](#page-244-0)

### **Private key required for client certificate file**

The client's certificate file must include the private key for the client's certificate. The server's certificate file need not include its private key.

### **Different certificate required for mutual certification**

The server certificate used for mutual authentication cannot be the same as the certificate used for server-only authentication. Make sure you obtain the correct certificate file.

For mutual authentication, the client's certificate file must be imported into the certificate store on the client computer *and* it must be available in the file system on the client computer, because it is referenced in the PowerScript code required to connect to EAServer.

Two new key/value pairs in the Options property of the Connection object are used for mutual authentication:

- ORBclientCertificateFile is used to specify the file name of the client certificate file.
- ORBclientCertificatePassword is used to specify the password for the certificate if any. There is no need to use this key if the certificate is not protected by password.

Connection code In the PowerScript connection code, change the EAServer host's address to a URL that begins with "iiops" and ends with the correct SSL port. The following sample code connects to an EAServer host that requires mutual authentication:

```
Connection myconnect
int rc
myconnect = create Connection
myconnect.Application = "pbtest"
myconnect.Driver = "jaguar"
myconnect.UserID = "admin@system"
myconnect.Password = "sybase"
myconnect.Location = "iiops://mydesktop:2002"
myconnect.Options = "ORBclientCertificateFile=
'd:\work\sample1.p12',ORBclientCertificatePassword 
=abc"
```
rc = myconnect.connecttoserver( )

Configuration step required for Web Forms and Web services

For mutual authentication, PowerBuilder .NET Web Forms applications and .NET Web services that are clients for EAServer require that the ASPNET account on the IIS server have access to the private key of the client certificate. Access to the private key of the server certificate is not required.

Use the Windows HTTP Services Certificate Configuration Tool (*WinHttpCertCfg.exe*) to configure client certificates. You can download this tool from the Microsoft Download Center at [http://www.microsoft.com/downloads/details.aspx?familyid=c42e27ac-3409-](http://www.microsoft.com/downloads/details.aspx?familyid=c42e27ac-3409-40e9-8667-c748e422833f) [40e9-8667-c748e422833f](http://www.microsoft.com/downloads/details.aspx?familyid=c42e27ac-3409-40e9-8667-c748e422833f).

To grant access rights to the private key of the client certificate for the ASPNET account on the IIS server, type the following commands at a command prompt:

```
cd C:\Program Files\Windows Resource Kits\Tools
WinHttpCertCfg -g -c LOCAL_MACHINE\MY -s "ABC" -a 
"ASPNET"
```
These commands assume that the tool is installed in the default location at *C:\Program Files\Windows Resource Kits\Tools* and that the client certificate's subject name is "ABC". The -s argument is equivalent to the Issued To field in the MMC. The ASPNET account is valid for XP computers. You should use the "NetworkService" account for other Windows platforms. For the -c argument, always use "LOCAL\_MACHINE\MY" rather than the actual name of the local computer.

For more information about the configuration tool's options, type WinHttpCertCfg -help at the command prompt. For more information about installing client certificates for Web applications and services, see the Microsoft Help and Support site at <http://support.microsoft.com/kb/901183>.

# CHAPTER 16 **Best Practices for .NET Projects**

About this chapter This chapter provides tips on design and coding for the .NET environment.

**Contents** 

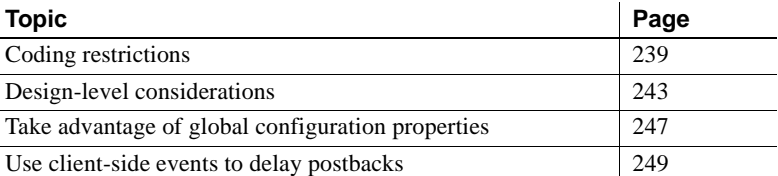

The changes required to transform a PowerBuilder application into a .NET application depend on the nature of the application, the scripting practices used to encode the application functionality, and the number of methods the application uses that are not supported in the .NET environment.

## <span id="page-250-0"></span>**Coding restrictions**

Although PowerScript is essentially a compiled language, it is quite tolerant. For the sake of performance, the PowerBuilder .NET compiler is not designed to be as tolerant as the PowerBuilder native compiler. To be able to compile your applications with .NET, you should avoid certain practices in your PowerScript code.

The following language-level items apply when you plan to transform a PowerBuilder application to a Windows Forms or Web Forms application.

### **Syntax issues**

**Avoid the GoTo statement** Jumping into a branch of a compound statement is legal in PowerBuilder, because the concept of scope inside a function does not exist in PowerScript. For example, the following code works well in PowerBuilder:

```
if b = 0 then
     label: …
else
 …
end if
goto label
```
This PowerScript translates conceptually into the following C# code:

```
if (b == 0){ // opening a new scope
    label: …
}
else
{
 …
}
goto label;
```
Since a GoTo statement is not allowed to jump to a label within a different scope in .NET, the C# code would not compile. For this reason, avoid using GoTo statements.

**Do not call an indirect ancestor event in an override event** Suppose that there are three classes, W1, W2, and W3. W1 inherits from Window, W2 inherits from W1, and W3 inherits from W2. Each of these classes handles the clicked event. In the Clicked event of W3, it is legal to code the following in PowerScript:

```
call w1::clicked
```
However, in C#, calling the base method of an indirect base class from an override method is not allowed. The previous statement translates into the following C# code, which might produce different behavior:

base.clicked();

In this example, a possible workaround is to move code from the Clicked event of the indirect ancestor window to a window function, and then call the function, rather than the original Clicked event, from the descendant window.
### **Semantic issues**

**Do not use the This keyword in global functions** A global function is essentially a static method of a class. Although the PowerBuilder compiler does not prevent you from using the This pronoun in a global function, the C# compiler does not allow this.

**Do not change an event's signature** The PowerBuilder compiler does not prevent you from changing the signature of an event defined by its super class, but .NET does not allow this. For example, suppose the w\_main class contains the following event:

Event type integer ue update(int  $e$ )

The subclasses of the w\_main class should not change the parameters or the return type of the event.

**Do not change the access modifier of an inherited function to public** If your application contains a class that inherits from another class, do not change to public access the access modifiers of functions whose access level in the parent class was protected or private. The PowerBuilder compiler does not prevent you from changing the access modifier of a function in an inherited class from protected or private to public, but if you attempt to deploy a .NET target that contains such a function, you receive an error indicating that a private or protected function cannot be accessed.

**Do not code Return statements in Finally clauses** PowerBuilder allows you to code a Return statement in the Finally clause of a Try-Catch-Finally-End-Try statement, but C# does not support Return statements in Finally clauses. If your code includes such statements, the compiler returns the error "Return statement cannot be used in finally clause."

**Do not cast to object without inheritance relationship** The PowerBuilder compiler allows you to cast an object to classes that are not ancestors of the object you are casting, such as sibling object classes. However, this is not considered good coding practice, and is not allowed for .NET targets.

### **External functions**

**Differences in passing a structure by reference** PowerBuilder allows you to declare an external function that has a parameter of type Structure passed by reference. For example:

```
Subroutine CopyMemory(ref structure s, int size) 
library "abc.dll"
```
The *s* parameter can accept any datatype that is a pointer to something.

A PowerBuilder external function is mapped to the .NET platform Invoke functionality. This functionality requires that the structure passed into the external function be exactly of the type declared. Therefore, when compiling the following PowerScript code, the PowerBuilder .NET compiler issues an error, because the parameter, *li*, references a LogInfo structure, which is different from the function's declared structure class.

LogInfo li CopyMemory(ref li, 20) // error!

To solve this problem, you can declare an additional external function as follows:

```
Subroutine CopyMemory(ref LogInfo li, int size) library 
"abc.dll"
```
**Structures as parameters in .NET Applications** External functions that have structures for parameters must be passed by reference rather than value if you call them in a .NET Windows Forms or .NET Web Forms application when the parameter is a const pointer. For example, a PowerScript call to the SystemTimeToFileTime function in *kernel32.dll* could use the following declaration, with the first parameter being passed by value and the second parameter by reference:

```
Function boolean SystemTimeToFileTime(os_systemtime 
lpSystemTime, ref os_filedatetime lpFileTime) library 
"KERNEL32.DLL"
```
 For .NET Windows Forms or Web Forms applications, you must modify the declaration to pass both parameters by reference:

```
Function boolean SystemTimeToFileTime(ref os_systemtime 
lpSystemTime, ref os_filedatetime lpFileTime) library 
"KERNEL32.DLL"
```
The SystemTimeToFileTime function is declared as a local external function and used in pfc\_n\_cst\_filesrvunicode, pfc\_n\_cst\_filesrvwin32, and other operating-system-specific classes in the *pfcapsrv.pbl* in the PFC library. If you use this library in a .NET Windows Forms or Web Forms application, you must change the declaration as described above.

**Allocate space before passing a string by reference** Before passing a string to an external function by reference in PowerBuilder, you should allocate memory for the string by calling the Space system function. In subsequent calls to the function, if you pass the same string to the function, PowerBuilder continues to work well even if the string becomes empty, because memory allocated for the string is not yet freed by the PowerBuilder VM.

This is not the case in the .NET environment. If the string passed to an external function by reference is empty, and if the external function writes something to the string, an exception is thrown. Therefore, you must make sure to allocate enough space for a string before passing it to an external function by reference.

## <span id="page-254-0"></span>**Design-level considerations**

Although stricter compiler enforcement for the .NET environment can catch coding errors typically tolerated by the PowerScript compiler, the .NET environment might also require changes in application design that are not necessarily caught by the compiler.

### **Use PowerBuilder system functions**

For a PowerBuilder .NET Web Forms application, use PowerBuilder system functions instead of external functions whenever possible. Some system functions, such as the functions for file operations, are implemented differently for Windows Forms and Web Forms. If you always use PowerBuilder system functions, you do not need to worry about these differences.

**Use GetCurrentDirectory** Some applications use external DLL functions to get the current directory. For PowerBuilder Web Forms applications, you must use the GetCurrentDirectory standard system function instead.

PowerBuilder Web Forms use a virtual file system to emulate a file system on the server for each client. The virtual file system is actually a folder on the server computer to which the ASPNET user (IIS 5), the IIS WPG user group (IIS 6), or the IIS\_IUSRS user group (IIS 7) has write permission. Calling an external function to get the current directory from the virtual file system fails.

### **Use the DESTROY statement**

The .NET garbage collection service does not trigger the Destructor event for PowerBuilder objects. If you need to trigger the Destructor event for a nonvisual object, you must explicitly call the PowerScript DESTROY statement for that object.

### **Use regional formats based on client or server settings**

The PBCultureSource global property determines whether a .NET Web Forms application uses client or server regional settings. Client regional settings are specified by the first language listed in the Language Preference dialog box of the Internet Explorer browser. However, if you set PBCultureSource to "client" and no language is listed in the Language Preference dialog box, server-side regional settings are used instead.

Server regional settings are those set for the ASP.NET user or user group on the server computer. You can use the IIS Manager to change the default regional settings in the Globalization section of the *Web.config* files for your Web Forms applications, or you can modify the *Web.config* files manually after you deploy your applications.

The regional settings specify formats for the following items:

- numeric separators (decimals or commas)
- number of digits per group to the left of a separator
- currency symbol location when a specific EditMask is not used
- date and time values

The regional settings apply to DataWindow columns of relevant datatypes and to the following PowerScript controls and functions:

DatePicker control using the DtfLongDate!, DtfShortDate! or DtfTime! format

- EditMask control when the mask contains a [DATE], [TIME], or [CURRENCY [{digit number}] format
- MonthCalendar control
- System String (*v*) function when the data argument datatype is Date, Time, or DateTime (the formats for these datatypes are [SHORTDATE], [TIME], or [SHORTDATE][TIME], respectively)
- System String (*v*, *f*) function when the format argument is [SHORTDATE], [LONGDATE], [DATE], [TIME], or [DATETIME]

The regional settings selection can also apply to objects you include in .NET conditional compilation blocks. It does not apply to button labels in message boxes or other system dialog boxes.

You can set the PBCultureSource global property on the Configurations tab in the Web Forms Project painter before you deploy a project. By default, applications use the regional settings specified by the Web Forms server.

### **Use multiple text patterns for string matching**

If you want to test whether a string's value contains any of a multiple set of matching text patterns, you can use the pipe character ( | ) in your .NET applications or components. The pipe character is a metacharacter in the .NET environment that functions as an OR operator, although it is not a metacharacter in the standard PowerBuilder client-server environment. Therefore, when you call the Match function in the .NET environment, you can use pipe characters to determine if either of two (or one of many) text patterns match a string you are evaluating. In standard client-server applications, you can use the Match function to evaluate only one text pattern at a time.

### **Work around unsupported features**

**Avoid using Handle** Some applications call the Handle function to get the window handle of a control and pass it to an external function. This does not work in a Web Forms application.

**Restrict impact of unsupported events** Since unsupported events are never triggered, do not allow the logic in unsupported events to affect the logic flow of other events or functions. For example, if the code in an unsupported event changes the value of an instance variable, it can affect the logic flow in a supported event that uses that variable. Remove this type of coding from unsupported events.

**Avoid name conflicts** PowerBuilder allows two objects to have the same name if they are of different types. For example, you can use the name *s\_address* to define a structure and a static text control or a nonvisual object in the same PowerBuilder application. The .NET environment does not allow two classes to have the same name. To enable your application to compile in .NET, you must not give the same name to multiple objects, even if they are of different types.

**Using structures in inherited objects** Using local structures in inherited objects can prevent deployment of a .NET project. To deploy the project, replace all local structures defined in inherited objects with global structures.

**AcceptText is redundant** In the Web Forms deployment version of the DataWindow, explicit invocations of AcceptText are redundant but harmless. Any loss of focus of a DataWindow implicitly invokes AcceptText.

### **Avoid hindrances to application performance**

Some functions and features that are fully supported can hinder application performance. Use these functions and features sparingly and avoid them where possible.

**Response windows and message boxes** Although response windows and message boxes are supported in Web Forms, use them only when absolutely necessary. Response windows and message boxes require more server-side resources than other kinds of windows.

Hiding a response window in a Web Forms application does not work properly and can cause the application to fail. Instead of hiding a response window, always close it when the user has finished with it.

**Yield** Although the Yield function works in a Web Forms application, avoid it whenever possible, because it requires additional server-side resources.

**Timers** Timers are supported in Web Forms applications, but they periodically generate postbacks and can impede data entry. Use them sparingly and avoid including them on forms that require data entry. When you use them, delay the postbacks by appropriate scripting of client-side events.

**PFC** The DataWindow service in PFC handles many DataWindow events. Each event causes a postback for each mouse-click, which adversely affects application performance. Delay postbacks by scripting client-side events or cache DataWindow data in the client browser by setting the paging method property for the DataWindow object to XMLClient!.

## **Take advantage of global configuration properties**

Properties have been added to standard PowerBuilder controls to enhance the application presentation in the .NET environment and to improve application performance. These properties are listed in ["Global Web configuration](#page-99-0)  [properties" on page 88.](#page-99-0) You can set them on the Configuration tab in the .NET Web Forms project painter.

The global properties are generated in the *Web.config* file in the main folder for your PowerBuilder .NET Web Forms project under the IIS server root. After deployment, you can edit the file directly, or you can modify the global properties using the IIS Manager.

For information on how to modify global properties in the IIS Manager, see ["Viewing and modifying global properties in IIS Manager" on page 13.](#page-24-0)

Global properties also allow you to share data across application sessions. For information on sharing DataWindows, see ["Sharing data across sessions" on](#page-49-0)  [page 38](#page-49-0).

### **DataWindow pagination**

If the HTMLGen.PageSize property (RowsPerPage property in DataWindow .NET and Rows Per Page in the DataWindow painter) of a DataWindow object is not set, the *Web.config* file property PBDataWindowRowsPerPage limits the number of rows per page for a Web DataWindow control to 20 rows by default. Because this renders only the specified number of rows at a time, the PBDataWindowRowsPerPage helps reduce the size of the HTML response and thereby enhances performance. This property is global, since it applies to all DataWindows in the application for which HTMLGen.PageSize is not set.

#### **Pagination and DataWindow presentation style**

The PBDataWindowRowsPerPage setting has no effect on the number of rows in a DataWindow object with the Label presentation style. Composite and Crosstab presentation styles do not support pagination.

To disable pagination of Web Forms DataWindow objects, set the PBDataWindowRowsPerPage property to -1. To disable pagination for a specific DataWindow object, set its HTMLGen.PageSize property to -1.

### **DataWindow page navigation**

There are several global properties related to DataWindow page navigation.You can set the navigation bar at the top or the bottom of a DataWindow page by modifying the PBDataWindowNavigationBarPosition property. You can edit labels for the "QuickGo" navigation bar and the text for the current and total page counts by modifying the PBDataWindowGoToDescription, PBDataWindowGoToButtonText, and PBDataWindowStatusInfoFormat properties.

The PBDataWindowPageNavigatorType property lets you select the type of navigation bar you want to use: NextPrev, Numeric, QuickGo, or combined types. [Figure 16-1](#page-259-0) shows the default "NextPrev" navigation bar. It also displays page status information with the default text for the current and total page count. You can set the text in the PBDataWindowStatusInfoFormat property.

#### <span id="page-259-0"></span>*Figure 16-1: "NextPrev" navigation bar with page count display*

 $|<< < > > >|$  Page 2 of 7

The NextPrev navigation bar includes the ">" symbol for navigating to the next page, and the "<" symbol for navigating to the previous page. Doubled symbols are controls for navigating to the first page ("<<") or last page (">>"). The navigation bar folds up to display only symbols that are functional when a user displays the first or last page of a DataWindow. For example, the user cannot navigate to a previous page from the first page, and navigating to the first page is unnecessary, so the " $\lt$ " and " $\lt\lt$ " symbols do not display on the first page.

[Figure 16-2](#page-260-0) displays the "NumericWithQuickGo" navigation bar. The numeric portion of the navigation bar lists each page by its page number. You can set the PBDataWindowPageNavigatorType to "Numeric" or to "QuickGo" if you want to use these styles separately. You can also combine the NextPrev style with the QuickGo style by setting the PBDataWindowPageNavigatorType property to "NextPrevWithQuickGo".

#### <span id="page-260-0"></span>*Figure 16-2: "NumericWithQuickGo" navigation bar and page count*

[1] [2] [3] [4] [5] [6] [7] Go To: 7 | 1 | Page 7 of 7

Although the QuickGo navigation control defaults to a drop-down list, you can change this to a text box with an associated command button by setting the PBDataWindowQuickGoPageNavigatorType property to "Button". You can edit the button label by setting the PBDataWindowGoToButtonText property. You set the label for the text box or the drop-down list by modifying the PBDataWindowGoToDescription property.

### **Use client-side events to delay postbacks**

Before the .NET target is deployed, you can code client-side events in JavaScript and set properties to reference the JavaScript code that handles client-side events. You must set the properties in #IF DEFINED -#END IF conditional compilation code blocks for .NET targets. The beginning and end tags for these code blocks signal the PowerBuilder native compiler to ignore the code contained inside them.

For more information, see ["About conditional compilation" on page 209](#page-220-0).

The code inside the conditional compilation code blocks is passed to the Web browser client from the server at runtime. You use this code to designate JavaScript functions that handle events on client-side objects. Most events on client-side objects cause a postback to controls on the server side, because the events have server-side analogs that are written originally in PowerScript, then transformed to run in the .NET environment.

If you write any JavaScript code for the client-side events, the postback to the server is interrupted. To resume a postback, you can call the submit method for Web Forms or one of the postback methods generated in the *PBDataWindow.JS*  file. The *PBDataWindow.JS* file is generated in the Scripts subdirectory of the main project directory under the IIS virtual root.

The postback methods of the *PBDataWindow.JS* file are described in [Chapter](#page-52-0)  [3, "Client-Side Events and Default Event Handlers."](#page-52-0)

### **DataWindow property for setting a customized event handler**

Properties of the DataWindow class allow you to handle client-side events in JavaScript code. The JavaScriptFile property specifies the JS file that contains JavaScript functions for handling individual client-side events. Make sure to deploy the JavaScript file that contains your customized event handling code. You assign the JavaScriptFile property in an #IF DEFINED -#END IF code block:

```
#IF Defined PBWEBFORM THEN
 dw 1.JavaScriptFile = "D:\S{cripts\MyScriptFile.is"#end if
```
### **DataWindow properties for calling client-side events**

The following DataWindow events can be handled on the client side in JavaScript code:

- Clicked
- ButtonClicking
- ButtonClicked
- DoubleClicked
- ItemChanged
- **ItemError**
- ItemFocusChanged
- RButtonDown
- RowFocusChanged
- RowFocusChanging

For more information on client-side events, see [Chapter 3, "Client-Side Events](#page-52-0)  [and Default Event Handlers."](#page-52-0)

To specify a JavaScript function for handling a client-side event, you must indicate the function to call in the corresponding Web DataWindow property. The name of the corresponding property consists of the name of the client-side event with an "OnClient" prefix. For example, the property corresponding to the ItemChanged event is OnClientItemChanged.

The following example references a script called MyDwClickedEventHandler for the client-side DataWindow Clicked event. The script for the MyDwClickedEventHandler event handler must use the syntax for the client-side Clicked event described in [Chapter 3, "Client-Side Events and](#page-52-0)  [Default Event Handlers."](#page-52-0)

```
#IF Defined PBDOTNET THEN
  dw_1.JavaScriptFile = "D:\Scripts\MyScriptFile.js"
  dw_1.OnClientClicked = "MyDWClickedEventHandler" 
#END IF
```
### **Client-Side CommandButton property**

The OnClientClick CommandButton property specifies a snippet of JavaScript code that executes when a command button is clicked.

### **AutoPostBack**

You can reduce postbacks and increase performance by setting the AutoPostBack property for CheckBox and RadioButton controls to false.

```
#IF DEFINED PBWEBFORM THEN
   cbx_1.AutoPostBack = false 
#END IF
```
For more information on the built-in Web Forms control properties, see [Chapter 6, "Properties for .NET Web Forms."](#page-98-0)

# PART 6 **Compiling, Debugging, and Troubleshooting**

This part provides information about compiling, debugging, and troubleshooting .NET targets.

# CHAPTER 17 **Compiling and Debugging**

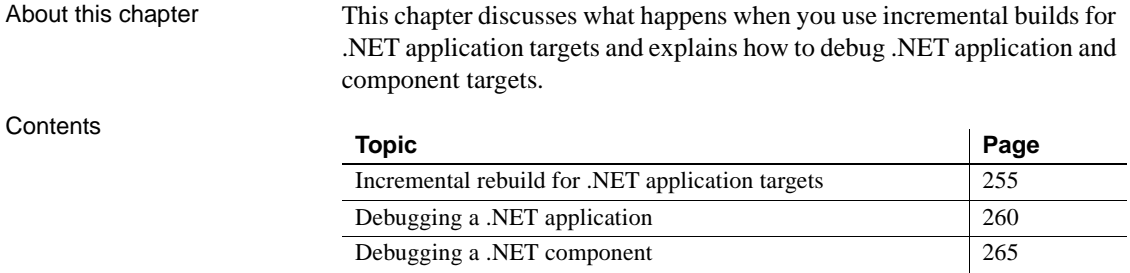

### <span id="page-266-0"></span>**Incremental rebuild for .NET application targets**

Incremental builds allow you to save time while deploying applications for testing or production purposes. For incremental builds, only object classes that are affected by one or more changes are recompiled during the build process.

**Target level**

The incremental rebuild process for .NET targets is conducted as the first step of a project's deployment to a .NET platform. Although deployment remains at the project level, incremental rebuilds are done at the target level. This means that multiple projects within a single target are able to benefit from this time saving feature by sharing the same incremental build assemblies or .NET modules.

#### **.NET Web Service and .NET Assembly targets**

Incremental builds are not available for .NET component targets. The PowerBuilder .NET compiler always does full rebuilds for these target types.

### **Build and deploy directories**

When you deploy a .NET application project, PowerBuilder creates a build directory under the directory for the current target. The name of the build directory is *TargetName*.pbt\_build, where *TargetName* is the name of the current target. If the project you deploy has a debug build type, the build files are generated in a "debug" subdirectory of the *TargetName*.pbt\_build directory. If the project you deploy has a release build type, the build files are generated in a subdirectory named "release."

The debug and release subdirectories store incremental build results only. PowerBuilder does a full rebuild if files are missing or damaged in one of these subdirectories. The subdirectories or their parent directory cannot be used for a project's output path or working path.

In addition to the debug and release directories, PowerBuilder creates a deploy directory when you first deploy a project from the current target. The deploy directory contains an XML file for each project in the target that you deploy.

### **Rebuild scope**

An option on the General tab page of .NET Windows Forms and Web Forms Project painters allows you to choose whether you want to do a full rebuild or an incremental build when deploying a .NET project. The default option is incremental.

If the application has not been previously deployed, a full build is triggered by the PowerBuilder IDE even when the incremental rebuild option is selected. The incremental rebuild option is also overridden if you remove the build directory that PowerBuilder generates from a previous build, or if some of the build files are missing or damaged in the build directory or its subdirectories.

### **.NET modules**

For a debug build, the PowerBuilder .NET compiler creates a .NET module for each PowerBuilder class or class group. A class group consists of a container object that instantiates a primary class, and the controls in that container object, that are instances of subsidiary classes. For example, a window normally contains several controls. The window and the controls are declared as separate classes that are bound together as a class group in the .NET build process.

For a release build, the compiler creates a .NET module for each PBL rather than for each class or class group. Although basing the generated .NET modules on classes and class groups increases performance for incremental builds, this is mostly needed at development time when the application is being debugged. At production time, basing the generated .NET modules on target PBLs is more advantageous, since it minimizes the number of modules that need to be deployed.

Incremental rebuilds are supported for deployment to remote servers as well as for MSI file generation. In addition to saving time on deployment, the generation of .NET modules is especially beneficial for smart client Windows Forms applications, because the modules can reduce the size of the assembly files that need to be updated.

### **PBD generation**

In addition to .NET modules or assemblies, PowerBuilder can generate PBD files for application PBLs containing DataWindow, Query, or Pipeline objects. (Pipeline objects are supported in Windows Forms targets, but are not currently supported in Web Forms targets or in the .NET component targets.) The PBD files are linked as external resources with the generated .NET modules and assemblies.

If you use incremental builds for your Windows Forms or Web Forms targets, the PBD files are generated only for selected PBLs in which modifications have been made to DataWindow, Query, or Pipeline objects. For these target types, the PBD files are generated in a "pbd" subdirectory of the *TargetName*.pbt build directory. The PBD files are deployed together with the generated .NET modules or assemblies. On deployment, they are not deleted from this subdirectory since they are used to check for changes during subsequent incremental builds.

If you use full builds, PBD files are always generated for selected PBLs containing DataWindow, Query, or Pipeline objects even when there are no changes to these objects—although you can prevent generation by clearing the check box next to the PBL name on the Library Files tab page of the Project painter. Since you cannot use incremental builds with .NET component targets, PBD files are always generated by default for these target types.

### **Triggering build and deploy operations**

PowerBuilder lets you trigger build and deploy operations when you run or debug a .NET Web Forms or Windows Forms project. By default, when you click the running man or debugging icon in the PowerBuilder toolbar, or select Run from a project menu or context menu for one of these target types, PowerBuilder determines if there is a corresponding build directory for the selected target. If there is, PowerBuilder checks whether the .NET modules in the build directory are consistent with the latest changes to each object in your current application.

If implementation or interface changes are detected or if the build directory does not exist for the current target, PowerBuilder displays a message box that tells you the project is out of date and that prompts you to redeploy the project. The message box has three buttons (Yes, No, and Cancel) and a check box that lets you prevent the display of the message box the next time you click or select run or debug.

If you click Yes in the message box, PowerBuilder builds the project using an incremental or full rebuild—depending on the current rebuild scope—and then redeploys it, using the current project's deployment specifications. If you click No in the message box with the redeployment prompt, PowerBuilder attempts to run or debug the currently deployed target even though it is out of date. Clicking Cancel terminates the run or debug request.

If you select this "Do not ask me again" check box and then click the Yes or No button, PowerBuilder modifies a drop-down list selection on the General tab of the System Options dialog box.

### **System option**

The "On click Run, if .NET application projects are out of date" drop-down list selection on the General tab of the System Options dialog box determines whether a message box displays when you run or debug a project and project objects have been modified. [Table 17-1](#page-270-0) shows the choices available in this drop-down list:

| <b>Selection</b> | Effect when you click or select Run or Debug                                                                                                    |
|------------------|----------------------------------------------------------------------------------------------------|
| Ask me           | (Default selection.) Causes a message box to display if the<br>current project has been modified since the last time it was<br>deployed or if it has never been deployed before.                                                                                                    |
| Always redeploy  | Always redeploys a project before running or debugging it. It<br>first rebuilds the project using the rebuild scope set in the<br>Project painter.                                                                                                    |
| Never redeploy   | Never redeploys a project before trying to run it, although it<br>does deploy a project that has not been previously deployed,<br>and then attempts to run or debug that project. (You should not<br>use this option if you want to debug a project that you have<br>previously deployed.) |

<span id="page-270-0"></span>*Table 17-1: Drop-down list selections for incremental builds*

The message box that prompts you to redeploy an out-of-date project can display only when the drop-down list selection is "Ask me." This selection changes automatically to "Always redeploy" if you click Yes in the message box when the "Do not ask me again" check box is selected. It changes to "Never redeploy" if you click No in the message box when the "Do not ask me again" check box is selected.

### **How incremental builds work**

When you save recently edited code, the PowerBuilder IDE first invokes the PowerScript compiler to get information for updating the System Tree and the property sheet.

There are basically three kinds of changes that the compiler handles:

- Implementation changes, such as modifications to a function body or to the properties of a class.
- Interface changes, such as the removal of a function or the modification of a function prototype.
- Data changes, including edits made to a DataWindow, Query, or Pipeline object.

The IDE collects the information that has changed, performs a full or incremental PowerScript rebuild, and passes the necessary information to the pb2cs .NET translator. If the PowerScript compiler reports any errors the IDE does not invoke the NET translator.

An interface change that is successfully compiled by the PowerScript compiler and then passed to pb2cs can also affect code in classes that are compiled in a different .NET module of the same target. In this case, if you rebuild the project using the incremental rebuild process, the .NET runtime throws an exception when you try to run the application.

PowerBuilder catches and translates .NET runtime exceptions to error messages describing the exception source. Before redeploying the application, you can correct this type of error by changing the PowerScript code based on the contents of the error message or by performing a full rebuild. If there are many places in other .NET modules affected by the interface change, it is best to do a full rebuild.

If you only make data changes to DataWindow objects before an incremental rebuild, the .NET rebuild process is skipped entirely and only application PBD files are redeployed.

# <span id="page-271-0"></span>**Debugging a .NET application**

After you have deployed a PowerBuilder Web Forms or Windows Forms application, you can debug it. To launch the application and open the debugger, right-click the target or project in the System Tree and select Debug from its pop-up menu. You can also select the Debug Project button or the Design>Debug Project menu item in the Project painter, or the Debug button in the PainterBar.

### **.NET debugger restrictions**

The .NET debugger supports most features of the debugger for standard PowerBuilder applications, including expression evaluation and conditional breakpoints. It does not support the Objects in Memory view or variable breakpoints, which are not supported in .NET. Local variables that are declared but not used do not display in the Local Variables view in .NET targets.

Additional debugging restrictions include the following:

**• Debugger icon display in .NET Web Forms projects** When you close a .NET Web Forms application that is being debugged, the Stop Debugging icon remains enabled in the debugger, and the StartDebugging icon is disabled.

**Single-stepping between events** In the .NET debugger, when you step into a statement or function in an event script, the debugger displays the next line of code. However, if you step into a different event script, the debugger continues execution to the next breakpoint. You should add a breakpoint to each event that you want to debug.

For example, if you have set a breakpoint in the application's Open event, and the script opens a window, the debugger does not step into the window's Open event. You should set a breakpoint in the window's Open event or in a user-defined event that is called from the Open event.

- **Setting breakpoints in modified code** If you modify your code after successfully debugging a .NET application, you must redeploy the application before you debug it again. Although you can still set breakpoints in modified lines of code before you redeploy an application, the debugger debugs only the last deployed version of your application.
- **Server support restrictions for .NET Web Forms projects** The .NET debugger does not support IIS 6 if the maximum number of worker processes is set to greater than one. This is because it cannot determine whether the process to be debugged is newly created or is recycled from a pool of worker processes. (The debugger must attach to the worker process in Web garden mode.) It also does not support the Cassini Web server that ships with .NET Framework 2.0.
- **Multiple applications using the same PBLs** When you run or debug a Web Forms application, its PBLs can remain cached in the ASP.NET process. If you then try to debug a second Web Forms application that shares a PBL with the first application, the ASP.NET process lets the debugger know that the first module is loaded and the debugger binds to breakpoints in that module. In this case, the debugger never binds to breakpoints in the second application. You can avoid this issue by not sharing PBLs among Web Forms projects or by restarting IIS before you begin debugging.
- **Remote debugging** Debugging of Web Forms or Web Service targets is not supported for applications or components deployed to remote IIS servers.

For information about standard PowerBuilder debugger features, see "Debugging an application" in the *Users Guide*.

### **Release and Debug builds**

On the General page in the Project painter, you can choose to build a release build or a debug build. If you choose a debug build, an extra file with the extension .PDB is generated in the output directory and additional information displays in the Output window. If you want to stop at breakpoints in your code, you must use a debug build. Select a release build when your application is ready to distribute to users.

### **DEBUG preprocessor symbol**

You can also enable or disable the DEBUG preprocessor symbol. This is useful if you want to add code to your application to help you debug while testing the application. Although you do not typically enable the DEBUG symbol in a release build, if a problem is reported in a production application, you can redeploy the release build with the DEBUG symbol enabled to help determine the nature or location of the problem.

When the DEBUG symbol is enabled, code that is enclosed in a code block with the following format is parsed by the pb2cs code emitter:

```
#if defined DEBUG then
   /*debugging code*/
#else
   /* other action*/
#end if
```
#### **Adding breakpoints in a DEBUG block**

When you use the DEBUG symbol, you can add breakpoints in the DEBUG block only for lines of code that are not in an ELSE clause that removes the DEBUG condition. If you attempt to add a breakpoint in the ELSE clause, the debugger automatically switches the breakpoint to the last line of the clause defining the DEBUG condition.

In the previous pseudocode example, if you add a breakpoint to the comment line "/\* other  $action*/$ ", the breakpoint automatically switches to the "/\*debugging code\*/" comment line.

[Figure 17-1](#page-274-0) shows the pop-up menu item that you can use to paste the #If Defined DEBUG Then template statement in the Script view.

<span id="page-274-0"></span>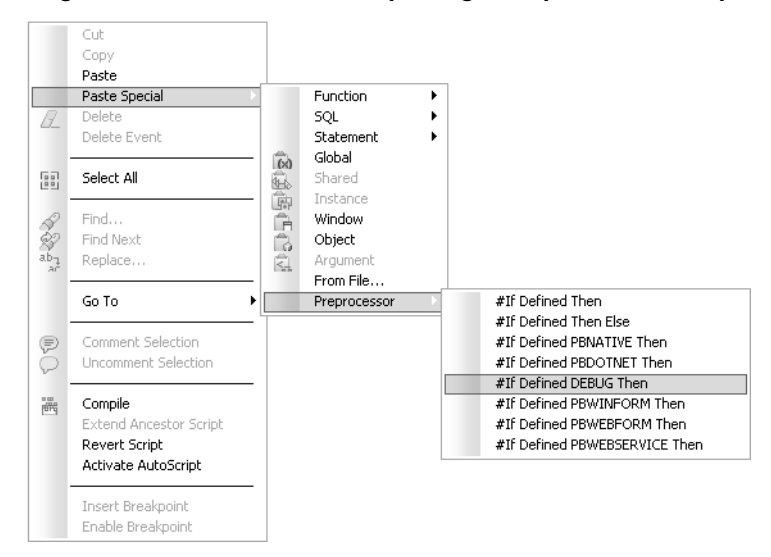

*Figure 17-1: Menu cascade for pasting a template into a script*

For more information about using preprocessor symbols, see ["About](#page-220-0)  [conditional compilation" on page 209](#page-220-0).

### **Attaching to a running Windows Forms process**

For Windows Forms projects, you can start your deployed application from its executable file before starting the debugger, and then attach to the running process from the debugger. To attach to a process that is already running, select Run>Attach to .NET Process in the Project painter to open a dialog box from which you can select the process.

After you attach to the process, it starts running in the debugger and you can set breakpoints as you normally do. Select Run>Detach to detach from the process. This gives you more flexibility than simply using just-in-time (JIT) debugging.

### **Breaking into the debugger when an exception is thrown**

When an application throws an exception while it is being debugged, the debugger sees the exception before the program has a chance to handle it. The debugger can allow the program to continue, or it can handle the exception. This is usually referred to as the debugger's first chance to handle the exception. If the debugger does not handle the exception, the program sees the exception. If the program does not handle the exception, the debugger gets a second chance to handle it.

You can control whether the debugger handles first-chance exceptions in the Exception Setting dialog box. To open the dialog box, open the debugger and select Exceptions from the Debug menu. By default, all exceptions inherit from their parent and all are set to Continue. [Figure 17-2](#page-275-0) shows the DWRuntimeError exception has been set to "Break into the debugger."

<span id="page-275-0"></span>*Figure 17-2: Exception Setting dialog box*

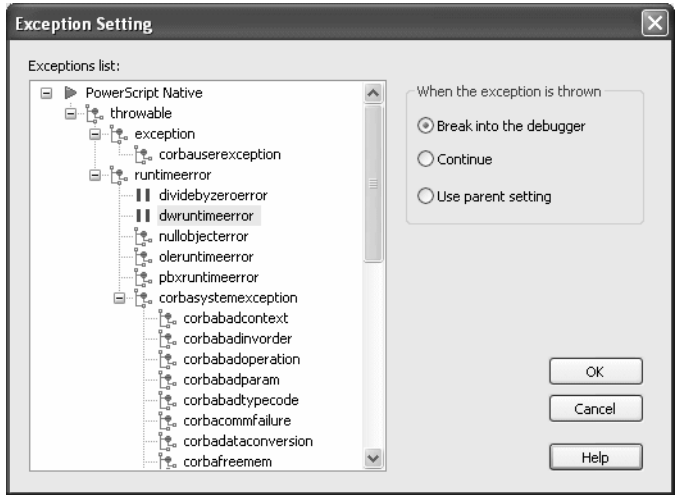

When this exception is thrown, a dialog box displays so that you can choose whether to open the debugger or pass the exception to the program.

# <span id="page-276-0"></span>**Debugging a .NET component**

**.NET Assembly component** You can run or debug an assembly project from the PowerBuilder UI if you fill in the Application field (and optionally, the Argument and Start In fields) on the project Run tab in the Project painter. [Table 12-3](#page-205-0) describes the Run tab fields for a .NET Assembly project.

**.NET Web Service component** When you start the debugger and Internet Explorer is listed as the application to run a Web Service project, a browser test page opens with links to the Web services deployed from your project.

**Using the DEBUG symbol** If you used the DEBUG conditional compilation symbol in code for the nonvisual objects you deploy as a Web service and you want this code to run, you must make sure that the enable DEBUG symbol check box is selected before you deploy the project. If you plan to debug the assembly or Web service, you should make sure the project is deployed as a debug build.

If you use a PowerBuilder .NET Windows Forms or .NET Web Forms application to debug the .NET component project, you must copy the generated PDB file containing the DEBUG symbols for the component to the deployment directory of the .NET Windows Forms or .NET Web Forms application. Otherwise it is likely that the debugger will not stop at breakpoints in the assembly that you generate from the .NET component project.

# CHAPTER 18 **Troubleshooting .NET Targets**

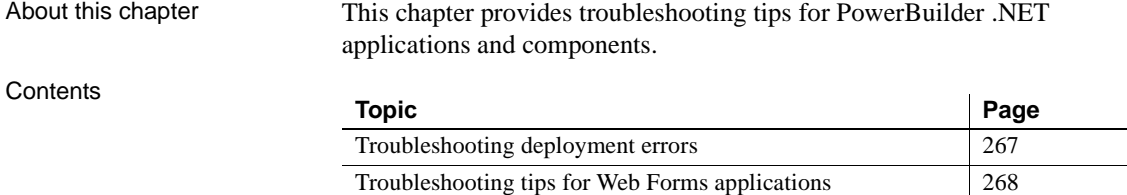

[Troubleshooting tips for Windows Forms applications 274](#page-285-0)

# <span id="page-278-0"></span>**Troubleshooting deployment errors**

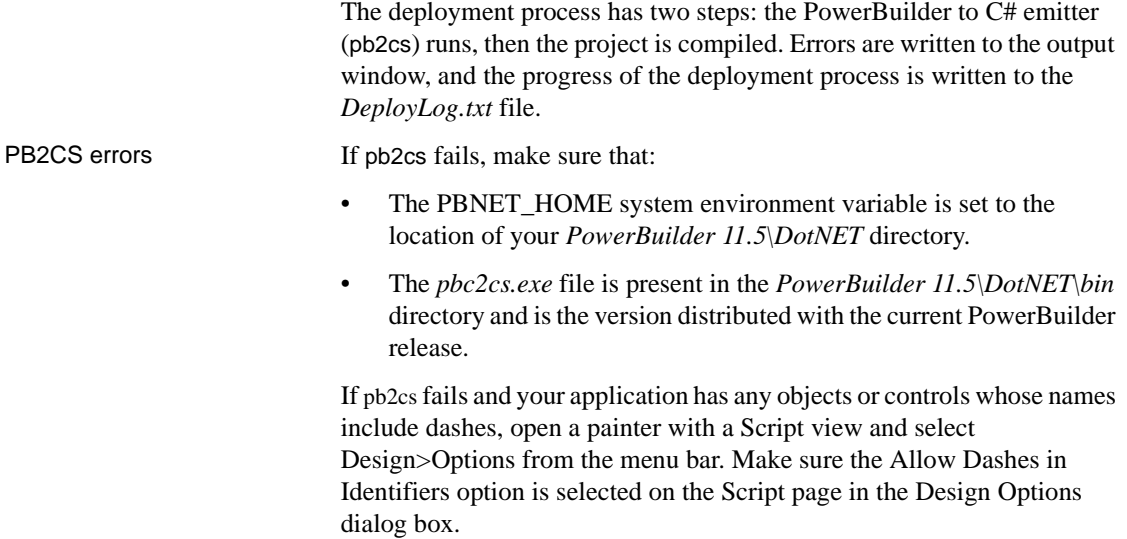

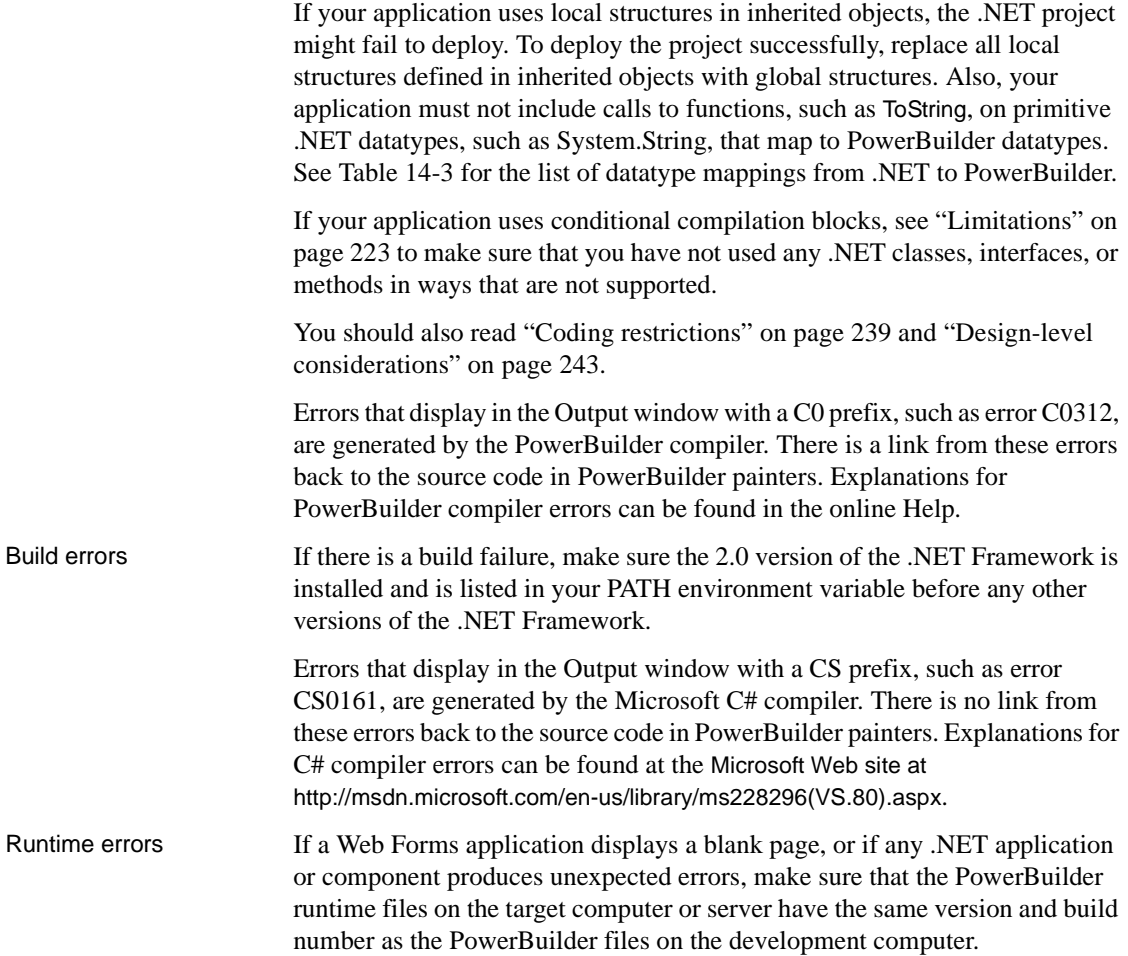

# <span id="page-279-0"></span>**Troubleshooting tips for Web Forms applications**

If you experience difficulty deploying, running, or updating a Web Forms application, review the suggestions in this section. Also review the known issues listed in the PowerBuilder *Release Bulletin*.

### **Web Forms deployment errors**

**Using a local machine alias** You can deploy a Web Forms project to a local IIS server using "localhost" or one of the following aliases:

- Machine name
- Machine IP address
- 127.0.0.1 (the generic DNS address for the local computer)

However, in order to use the machine IP address or the generic DNS address for the local machine, you must share the wwwroot directory as "wwwroot\$" and enable write permissions for this directory.

**Host name issue** Web Forms deployment fails with an "IIS Server not found" error when the host name of the computer running IIS contains a hyphen. You must remove the hyphen from the computer name before deployment can be successful.

**Vista platform requirement** If you are deploying .NET applications from a computer with the Vista operating system, you must run PowerBuilder as the computer administrator.

**AJAX error** You must download and install the Microsoft ASP.NET AJAX Extensions version 1.0 on both the development and deployment computers from the ASP.NET Web site at<http://www.asp.net/ajax/downloads/archive>. PowerBuilder cannot deploy the Web Forms application unless AJAX is installed on the Web server.

#### **Browser error messages**

**Null reference exception** The "Object reference not set to an instance of an object" error message might display in a client browser for a Web Forms application if the application uses an unsupported version of the .NET Framework. The error message description indicates that "an unhandled exception occurred during the execution of the current web request," and the exception details display a "System.NullReferenceException".

You can resolve this type of error by opening a command window on the server, changing directories to the Microsoft.NET\Framework\v2.0.50727 directory in the Windows system path, and typing the following command: aspnet regiis  $-i$ . This upgrades all IIS scriptmaps to use the 2.0 release version of ASP.NET. After running this command and restarting the server, the error message should no longer display.

**Could not load <Global.app>** This error is usually due to an incorrect ASP.NET or IIS configuration setup. To resolve this issue, make sure .NET Framework 2.0 is installed on the server computer, register ASP.NET 2.0 with IIS by running aspnet\_regiis.exe -I from the .NET Framework 2.0 directory, and make sure ASP.NET 2.0 is the version set for your Web application in the IIS Manager. You might also need to restart IIS.

**Exception from HRESULT: 0x8007007E** This error can be caused by different versions of PowerBuilder 11.5 .NET assemblies in the server environment. To resolve this issue, remove extra copies of PowerBuilder 11.5 .NET assemblies from the Global Assembly Cache (GAC), leaving only the latest copies of each assembly.

**Page cannot be displayed** This error is also known as the "404 file not" found" error. If you see this error, make sure all the application files and folders have been generated under the wwwroot directory on the IIS server computer. If you are using a TCP port number other than 80 (the default port number), you must include the port number in the URL for the Web Forms application.

If you are trying to open the page from a remote client, ping the server to make sure it is accessible. If the firewall is on for the server you are accessing, turn it off and open the page again.

**File not found exception** After successfully deploying a Web Forms application, you might see an error such as the following when you try to run the application: System.IO.FileNotFoundException: The specified module could not be found. This is typically because IIS cannot locate PowerBuilder runtime DLLs, such as *pbdwm115.dll* or *pbshr115.dll*, or the Microsoft Visual C++ runtime libraries *msvcr71.dll* and *msvcp71.dll* and the Microsoft .NET Active Template Library (ATL) module, *atl71.dll*. To resolve this issue, make sure the DLLs are available on the server and that the directory where the DLLs are located is included in the system path on the server.

**Unexpected error was thrown** When a runtime JavaScript error occurs, the application terminates and the following error message displays: "Unexpected error was thrown, the browser will be closed!" Using a column or field that has a JavaScript keyword for its name can cause this type of error.

### **Failure to connect to database**

**DSN** Due to limited access rights of ASP.NET user and user group accounts, data sources created as User DSNs cannot be loaded. You must create the data sources for your Web Forms application as System DSNs.

**Oracle** The appropriate user or user group must be granted full control rights to the Oracle Client directory. For example, if the Oracle client is installed in the c:\oracle\ora9 directory, the ASPNET user (IIS 5), the IIS\_WPG user group (IIS 6), or the IIS IUSRS user group (IIS 7) must have full control rights to this directory.

**SQL Anywhere** To launch a SQL Anywhere database automatically from a Web Forms application, the appropriate user or user group must be granted at least read and execution rights to the directory indicated by the SQLANY10 or ASANY9 environment variable. The ASPNET user, the IIS WPG user group, or the IIS\_IUSRS user group must also have full control privileges to the directory that contains the database.

**Database connections using an INI file** If your application uses an INI file to get database connection information, make sure to add the INI file to the resource file list of your .NET Web Forms project before you deploy it.

**JDBC connections** If an error message indicates that the Java VM cannot be initialized, make sure that the system CLASSPATH and JAVA\_HOME environment variables have been set correctly. If an error message indicates that you are attempting to read from or write to protected memory, make sure the ASPNET user, the IIS\_WPG user group, or the IIS\_IUSRS user group has at least read, execute, and list folder contents permissions for the vendor's JDBC directory.

After making any changes to the directory permissions or system environment variables, restart the IIS service and either ASPNET\_WP.EXE (IIS 5) or W3WP.EXE (IIS 6 and IIS 7). Alternatively, you can restart the IIS server to make sure that the changes take effect.

### **DataWindows do not display**

Make sure the PBL files that contain the DataWindows you want to display are copied to the directory you assigned to the PBLibDir global property. By default, the PBLibDir global property assigns *C:\~PL\_* as the directory for application PBL files. This corresponds to the *File\Common\C\~PL\_* subdirectory of the *applicationName*\_root directory in the server's virtual file system path.

On Vista, TreeView DataWindows do not display if you have not given the IIS\_IUSRS group full permissions (including write and delete) to application directories. For more information, see ["Application directory permissions" on](#page-32-0)  [page 21](#page-32-0).

In AJAX-enabled Web Forms applications, DataWindows do not display if a column in the DataWindow uses a JavaScript keyword for its name.

### **Pictures do not display**

Before you deploy a .NET Web Forms project, make sure you add all picture files used by the application to the resource file list for the project.

Resource files might not be accessible if you change the default value for the initial current directory of the virtual file system for the Web Forms project. The default value in the .NET Web Forms Application wizard is the current target path. Modifying the PBCurrentDirectory global property in the project's ASP.NET configuration settings or directly in the *Web.config* file might also make the resource files inaccessible.

### **Excessive flickering on Web page**

A Web Forms application user might encounter excessive flickering in an application if a default browser setting has been changed. When this occurs, the user must select the "Enable page transitions" check box on the Advanced tab of the Internet Options dialog box to minimize or eliminate the flickering problem. The user can open the Internet Options dialog box from the Tools menu of Internet Explorer.

### **Posted events are not executed**

If you post an event in a response window that closes the response window, and call posted events in the Open event for a main window that displays when the response window is closed, the posted events in the Open event are not executed. This is due to a limitation of the threading model in Web Forms applications.

To make sure that the posted events of the main window are executed, close the response window directly in a triggered event rather than in a posted event. Alternatively, move the code from posted events in the main window to events that are triggered directly by the user.

### **External DLLs cannot be loaded**

Make sure the DLLs you want to load are copied to the *bin* subdirectory of the main Web Forms application directory in the server's virtual file system path.

### **Print failure**

Some of the PowerScript print functions are not supported in the current release. If your applications saves or exports DataWindows as PDF or XSL-FO files, make sure you read the instructions for installing the appropriate printing software on the Web Forms server.

For more information, see ["Requirements for saving files in PDF or XSL](#page-83-0)  [format" on page 72.](#page-83-0)

### **Log files**

**Log.txt** A PowerBuilder application that compiles successfully with the PowerBuilder native compiler might not compile successfully with the PowerBuilder to .NET compiler. At deployment time, PowerBuilder logs all compilation errors and warnings into the application's *log.txt* file. The PowerBuilder to .NET compiler is stricter than the PowerBuilder native compiler, as described in [Chapter 16, "Best Practices for .NET Projects."](#page-250-1) If deployment fails, or if issues occur at runtime, review the errors and warnings in the *log.txt* file.

**Pbtrace.log** At runtime, a Web application logs all exceptions in the *pbtrace.log* file located in the *applicationName*\_root\log directory. You can look into the call stack when an exception is thrown and map the call stack back to PowerScript code, from which you might find the root cause of any runtime errors.

### **Problems on Windows 2003**

**Enabling ASP.NET services** By default, IIS is installed on Windows Server 2003 in a secure mode that prohibits ASP.NET. This means that only static pages can be served. To enable ASP.NET, do the following:

1 From the Start menu, click Administrative Tools and then choose the Internet Information Services (IIS) Manager.

2 Select Web Service Extensions in the left pane.

In the right pane, you should see a list of allowed and prohibited Web service extensions.

3 Click "ASP.NET v2.0.50727" in the right pane, then click Allow to enable ASP.NET services.

**Enabling ActiveX controls and plug-ins** You might also need to enable running and scripting ActiveX controls and plug-ins. To enable ActiveX controls and plug-ins:

- 1 Open Internet Explorer.
- 2 Select Internet Options from the Tools menu.
- 3 On the Security tab, select the Internet zone and click the Custom Level button.
- 4 Under the "ActiveX controls and plug-ins" settings, change the "Run ActiveX controls and plug-ins" and the "Script ActiveX controls marked safe for scripting" settings to Enable.

## <span id="page-285-0"></span>**Troubleshooting tips for Windows Forms applications**

If you experience difficulty deploying, running, publishing, or updating an application, make sure you have installed the .NET Framework and SDK as described in ["System requirements" on page 146,](#page-157-0) then review the suggestions in this section. Also review the known issues listed in the PowerBuilder *Release Bulletin*.

### **Runtime errors**

The application might not run correctly when you select Design>Run Project in the Project painter, when you run the executable file in the deployment folder, or when a user runs the installed application. When you or a user runs the executable file, PowerBuilder creates a file called *PBTrace.log* in the same directory as the executable. This file can help you trace runtime errors. It can be configured by editing the *appname.exe.config* file, where *appname* is the name of the executable file:

<appSettings>

```
 <!-- The value could be "enabled" or "disabled"-->
     <add key ="PBTrace" value ="enabled"/>
     <!-- The target can be File, EventLog or 
File|EventLog -->
     <add key ="PBTraceTarget" value="File"/>
     <!-- If the Target is File, PBTraceFileName should 
also be
         specified.-->
     <add key ="PBTraceFileName" value ="PBTrace.log"/>
     <!-- EventLogId is optional(0 is default), and it 
only 
         works when EventLog is enabled-->
     <add key ="PBEventLogID" value ="1101"/>
    ...
```
The following problems might also occur:

If the application cannot be launched from another computer, make sure the required PowerBuilder runtime files, *pbshr115.dll* and *pbdwm115.dll*, and the Microsoft runtime files on which they depend, *at71.dll*, *msvcp71.dll*, and *msvcr71.dll*, are available on the other computer and in the application's path.

If the executable file is located on a network path, the .NET Framework must be configured to have Full Trust permissions at runtime. See ["Full](#page-172-0)  [trust requirement" on page 161](#page-172-0).

- If the application cannot connect to a database, make sure that the required PowerBuilder database interface, such as *pbodb115.dll*, has been added to the Win32 dynamic library files section of the Library Files tab page and that the required client software is available on the target computer. If the application uses a configuration file, such as *myapp.ini*, select it on the Resource Files tab page. For ODBC connections, make sure that the DSN file is created on the client.
- If no data displays in DataWindow objects, select the PBLs that contain them on the Library Files tab page.
- If graphics fail to display, select them on the Resource Files tab page.

### **Publish errors**

There are two steps in the publication process. First, publish files are generated, and then they are transferred to the publish location. Publish errors are displayed in the Output window and recorded in a file called *pbiupub.log* in the output directory.

The following errors might be reported during file generation:

- **Failure to create local folder structure** Check that you have permission to create a folder in the specified directory.
- **Failure to generate application manifest file** Check that the .NET Framework 2.0 SDK *bin* directory is in your PATH environment variable. If a certificate file is specified, check that it exists in the specified location and is a valid certificate.

#### **Use different output paths for multiple projects**

If you create more than one Windows Forms project for a single application, make sure you specify a different output path on the General page for each project. If you do not, the application manifest files generated for each project conflict with each other.

The following errors might be reported during file transfer:

- **Publish location is a Web server:<http://servername/appname>** Check that *servername* and the development computer are in the same network domain and that you are in the administrators group of *servername* or have write access to the *wwwroot* directory on *servername*.
- **Publish location is a file share: \\servername\appname** Check that *servername* and the development computer are on the same network and that you have write access to the *appname* directory on *\\servername*.
- **Publish location is an FTP site:<ftp://servername/appname>** Check that *servername* can be accessed using the specified user name and password and that you have write access to the *appname* directory on *\\servername*.

You should also check that the publish location name is typed correctly, that the PBNET\_HOME environment variable is set correctly, and that network connections are working correctly.
#### **Installation errors**

If installation on the client computer fails, make sure that:

- The files exist in the location specified on the server.
- The link on the publish page matches the location where the files have been published.
- The user has access rights to the publish server.
- There is sufficient space on the user's computer.
- The network connection to the publish server is working correctly.
- You have not used *localhost* as the publish or install location.

If the publish page fails to open on the client, check the firewall settings on the publish server. The firewall must be turned off on the server.

If the *setup.exe* file is not downloaded when a prerequisite is selected, open the Properties dialog box for the HTTP directory in IIS Manager and make sure the script source access permission is enabled. If the Execute Permissions property is not set to Scripts only, select Scripts only from the drop-down list and refresh the server.

#### **Update errors**

If update fails, make sure that the update mode has been set as you intended and that the update files are in the specified location.

# PART 7 **Appendix**

The appendix describes custom permissions you can set on the Security tabs of Web Forms, Web Service, and Windows Forms projects.

# APPENDIX A **Custom Permission Settings**

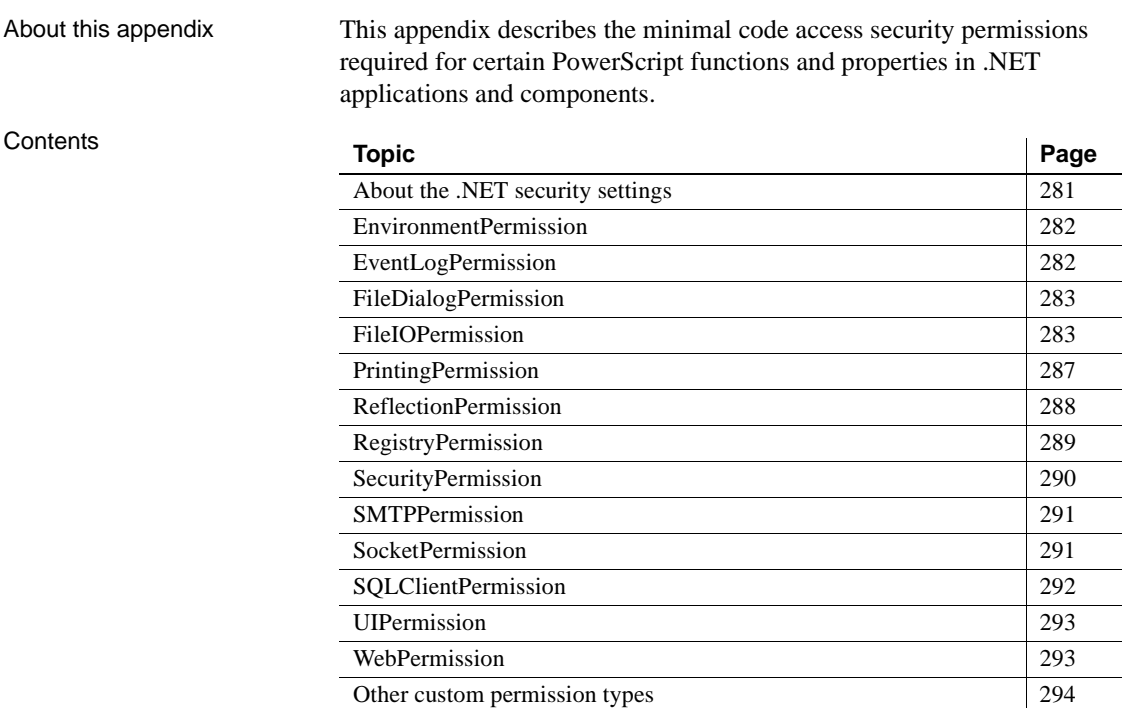

### <span id="page-292-0"></span>**About the .NET security settings**

You can set custom permissions for .NET Windows Forms and Web Forms applications, and for .NET Web Service components, in the Project painter Security tab.

Most of the permission classes that you can customize are defined in the System.Security.Permissions namespace. For more information on these permission classes, see the Microsoft Web site at <http://msdn.microsoft.com/en-us/library/system.security.permissions.aspx>.

# <span id="page-293-3"></span><span id="page-293-0"></span>**EnvironmentPermission**

In a .NET Windows Forms application, you must have minimal "Read" EnvironmentPermission settings if your application uses the GetContextKeywords function. The default setting is "Unrestricted='true'" when the EnvironmentPermission check box is selected on the Security tab of the Project painter, although you can change this to "Read" and still use the GeContextKeywords function. If you modify the setting to "Write" or "NoAccess", GetContextKeywords will fail.

*Table A-1: EnvironmentPermission required in Windows Forms*

| <b>System function</b> | <b>Permission required</b> |
|------------------------|----------------------------|
| GetContextKeywords     | Read                       |

Example You can customize the EnvironmentPermission setting to allow the use of the GetContextKeywords function in XML, as shown below:

```
<IPermission 
class="System.Security.Permissions.EnvironmentPermission, 
mscorlib, Version=2.0.0.0, Culture=neutral, 
PublicKeyToken=b77a5c561934e089" version="1" 
Read="Path " />
```
# <span id="page-293-4"></span><span id="page-293-1"></span>**EventLogPermission**

[Table A-2](#page-293-2) shows the required EventLogPermission settings for the PBTraceTarget global property for .NET targets. You can set this property on the Configuration tab of the Project painter for Web Forms and Web Service targets. For Windows Forms targets, you must set this after deployment in the *appname.exe.config* file (where *appname* is the name of the executable file).

<span id="page-293-2"></span>*Table A-2: EventLog Permission required in .NET targets*

| Global .NET property                               | <b>Permission required</b>                                                                              |
|----------------------------------------------------|----------------------------------------------------------------------------------------------------|
| PBTraceTarget when the<br>value is set to file     | Windows Forms: <i>Pbtrace.log</i> FileIO permission<br>asserted by default in runtime library           |
|                                                    | Web Forms: appname_root\log\pbtrace.log FileIO<br>permissions added by default when property set in IDE |
| PBTraceTarget when the<br>value is set to EventLog | Administer                                                                                              |

Example In Windows and Web Forms targets, if PBTraceTarget is set to "EventLog", the application needs EventLog Administer permission to write to the log. You can set this in Security tab for a as follows:

```
<IPermission class=" EventLogPermission" version="1">
    <Machine name="testmachine" access="Administer"/>
</IPermission>
```
# <span id="page-294-0"></span>**FileDialogPermission**

<span id="page-294-3"></span>[Table A-3](#page-294-2) shows the required FileDialogPermission settings for the GetFileOpenName and GetFileSaveName functions in Windows Forms targets.

<span id="page-294-2"></span>*Table A-3: FileDialogPermission required in Windows Forms*

| <b>System function</b> | <b>Permission required</b>                                        |
|------------------------|-------------------------------------------------------------------|
| <b>GetFileOpenName</b> | Open or OpenSave (unrestricted FileIOPermission also<br>required) |
| GetFileSaveName        | Save or OpenSave (unrestricted FileIOPermission also<br>required) |

### <span id="page-294-1"></span>**FileIOPermission**

<span id="page-294-4"></span>[Table A-4](#page-295-0) shows the required FileIOPermission settings for PowerScript system functions in Windows Forms targets.

For Web Forms targets, file-releated functions require Read, Write, Append and PathDiscovery permissions on the *appname\_root* directory. For print-related functions, you must set the PrintingPermission value to AllPrinting, in addition to setting Read, Write, and PathDiscover permissions on the *appname\_root/print* directory.

| <b>System function</b>                                                                                                    | <b>Permission required</b>                                                                             |
|----------------------------------------------------------------------------------------------------|----------------------------------------------------------------------------------------------------|
| AddToLibraryList, DirectoryExists,<br>FileEncoding, FileExists, FileLength,<br>FileLength64, FileRead, FileReadEx,<br>FileSeek, FileSeek64, LibraryDirectory,<br>LibraryDirectoryEx, LibraryExport,<br>PrintBitmap, ProfileInt, ProfileString,<br>SetProfileString, SetLibraryList,<br>ShowHelp, ShowPopupHelp,<br><b>XMLParseFile</b> | Read                                                                                                   |
| FileWrite, FileWriteEx,<br>RemoveDirectory, LibraryCreate,<br>LibraryDelete, LibraryImport                                                                                                    | Write                                                                                                  |
| FileDelete                                                                                                    | Read and Write                                                                                         |
| FileOpen                                                                                                    | When the FileAccess argument is Read!                                                                  |
|                                                                                                    | Read permission for file named in<br>FileName (first) argument                                         |
|                                                                                                    | When the FileAccess argument is Write!                                                                 |
|                                                                                                    | Append and Write permission when the<br>WriteMode argument is Append!                                  |
|                                                                                                    | Read and Write permission when the<br>$\bullet$<br>WriteMode argument is Replace!                      |
| FileCopy (string s, string t)                                                                                                    | Read for the source file (first) argument;<br>Write for the target file (second) argument              |
| FileMove (string s, string t)                                                                                                    | Read and Write for the source file (first)<br>argument; Write for the target file (second)<br>argument |
| GetFolder                                                                                                    | Unrestricted                                                                                           |
| <b>GetCurrentDirectory</b>                                                                                                    | PathDiscovery for the current directory                                                                |
| CreateDirectory (string d)                                                                                                    | Read for the parent directory; Write for the<br>directory name argument                                |

<span id="page-295-0"></span>*Table A-4: FileIOPermission required for system functions in Windows Forms*

[Table A-5](#page-296-0) shows the required FileIOPermission settings for object and control functions in Windows Forms targets.

| Object or control             | <b>Function or</b><br>property                                         | <b>Permission required</b>                                                                                                    |
|-------------------------------|------------------------------------------------------------------------|----------------------------------------------------------------------------------------------------|
| Animation                     | AnimationName                                                          | Read                                                                                                    |
| DataWindow                    | SaveAsAscii.<br>SaveAsFormattedText,<br>SavInk, SaveInkPicture         | Write                                                                                                    |
|                               | ImportFile                                                             | Read permission if the (usually<br>second) file name argument is<br>supplied; if file name argument is<br>empty or null, requires OpenSave<br>FileDialogPermission and<br>Unrestricted FileIOPermission         |
|                               | SaveAs                                                                 | Write permission if the (usually<br>second) file name argument is<br>supplied; if file name argument is<br>empty or null, requires OpenSave<br>FileDialogPermission and<br><b>Unrestricted FileIOPermission</b> |
| DataWindow<br>(RichText only) | InsertDocument                                                         | Read                                                                                                    |
| <b>DataStore</b>              | ImportFile                                                             | Read                                                                                                    |
|                               | SaveAs, SaveAsAscii,<br>SaveAsFormattedText.<br>SavInk, SaveInkPicture | Write                                                                                                    |
| DragObject                    | DragIcon property                                                      | Read                                                                                                    |
| DropDownListBox,<br>ListBox   | DirList (string s, uint<br>filetype)                                   | Read and PathDiscovery for the<br>file specification (first) argument                                                                                                    |
| DropDownPictureLi<br>stBox,   | AddPicture, and<br>PictureName property                                | Read                                                                                                    |
| PictureListBox                | DirList (string s, uint<br>filetype)                                   | Read and PathDiscovery for the<br>file specification (first) argument                                                                                                    |
| Graph                         | ImportFile                                                             | Read                                                                                                    |
|                               | SaveAs                                                                 | Unrestricted for function with no<br>arguments; Write on the file name<br>(first) argument for function with<br>arguments                                                                                       |

<span id="page-296-0"></span>*Table A-5: FileIOPermission required for object or control functions in Windows Forms*  $\mathbf{r}$  $\overline{1}$ 

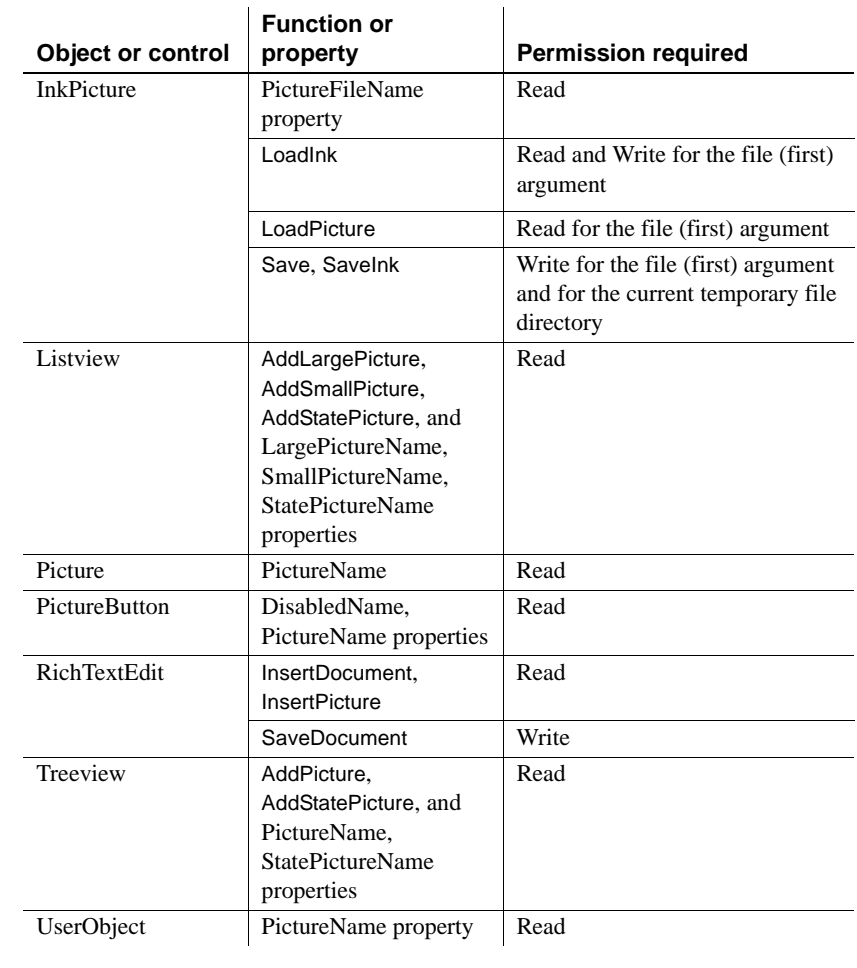

Example 1 The following XML example gives Read access to two files and write access to one of those files:

```
<IPermission 
                         class="System.Security.Permissions.FileIOPermission, 
                         mscorlib, Version=2.0.0.0, Culture=neutral, 
                         PublicKeyToken=b77a5c561934e089" version="1" 
                         Read="d:\test.txt;c:\demo.jpg" Write="c:\demo.jpg" />
Example 2 The following example for a Web Forms application grants Read, Write, 
                      Append, and PathDiscovery permissions to the main deployment and root 
                      directories for the MyWebApp application:
```
<IPermission class="FileIOPermission" version="1"

```
Read="MyWebApp_root;MyWebApp" 
Write="MyWebApp_root;MyWebApp" 
Append="MyWebApp_root;MyWebApp" 
PathDiscovery="MyWebApp_root;MyWebApp"/>
```
# <span id="page-298-3"></span><span id="page-298-0"></span>**PrintingPermission**

[Table A-6](#page-298-1) shows the required PrintingPermission settings for PowerScript system functions in Windows Forms targets.

<span id="page-298-1"></span>*Table A-6: Printing Permission required for system functions in Windows Forms*

| <b>System function</b>                | <b>Permission required</b>     |
|---------------------------------------|--------------------------------|
| Print, PrintBitmap, PrintCancel,      | DefaultPrinting or AllPrinting |
| PrintClose, PrintDataWindow,          |                                |
| PrintDefineFont, PrintGetPrinter,     |                                |
| PrintScreen, PrintSend, PrintSetFont, |                                |
| PrintSetSpacing, PrintLine,           |                                |
| PrintOpen.PrintOval, PrintPage,       |                                |
| PrintRect, PrintRoundRect,            |                                |
| PrintSetupPrinter, PrintText,         |                                |
| PrintWidth, PrintX, PrintY            |                                |
| PrintGetPrinters, PrintSetPrinter,    | AllPrinting                    |
| PrintSetup                            |                                |

[Table A-7](#page-298-2) shows the required PrintingPermission settings for object and control functions in Windows Forms targets.

#### <span id="page-298-2"></span>*Table A-7: PrintingPermission required for object or control functions in Windows Forms*

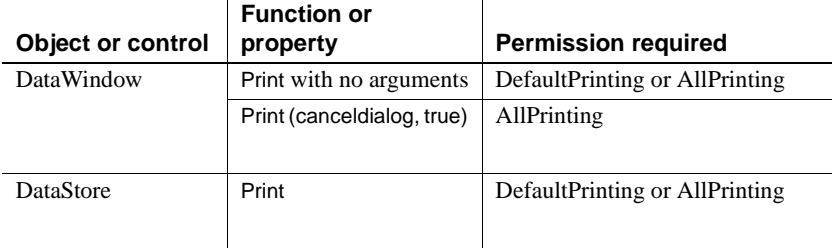

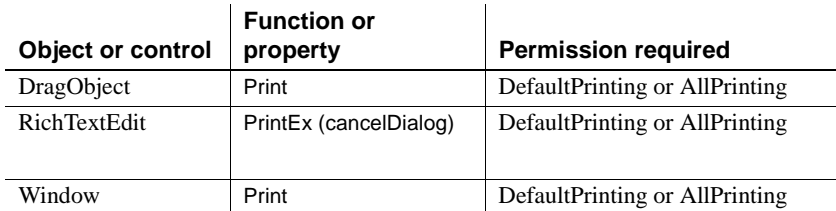

Example The following example allows printing to the default printer and the use of a restricted printer selection dialog box :

```
<IPermission
 class="System.Drawing.Printing.PrintingPermission, 
 System.Drawing, Version=2.0.0.0, Culture=neutral, 
 PublicKeyToken=b03f5f7f11d50a3a" version="1" 
 Level="DefaultPrinting" />
```
# <span id="page-299-2"></span><span id="page-299-0"></span>**ReflectionPermission**

[Table A-8](#page-299-1) shows the required ReflectionPermission settings for PowerScript reflection functions and objects in .NET targets.

<span id="page-299-1"></span>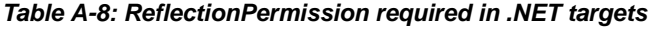

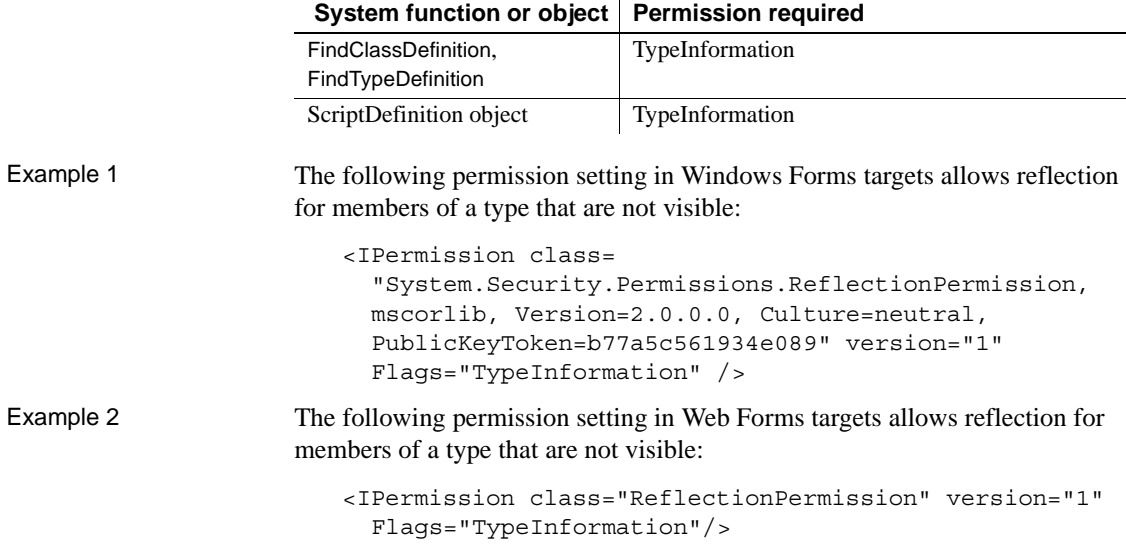

### <span id="page-300-0"></span>**RegistryPermission**

<span id="page-300-3"></span>[Table A-9](#page-300-1) shows the required RegistryPermission settings for system registry functions in .NET targets.

<span id="page-300-1"></span>*Table A-9: Required RegistryPermission settings for system functions*

| <b>System function</b> | <b>Permission required</b>                             |
|------------------------|--------------------------------------------------------|
| RegistryGet,           | Read                                                   |
| RegistryKeys,          |                                                        |
| <b>RegistryValues</b>  |                                                        |
| RegistrySet            | Write; if registry key does not exist, requires Create |
| RegistryDelete         | Read and Write                                         |

[Table A-10](#page-300-2) shows the required RegistryPermission settings for MLSync object functions in .NET targets.

<span id="page-300-2"></span>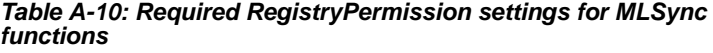

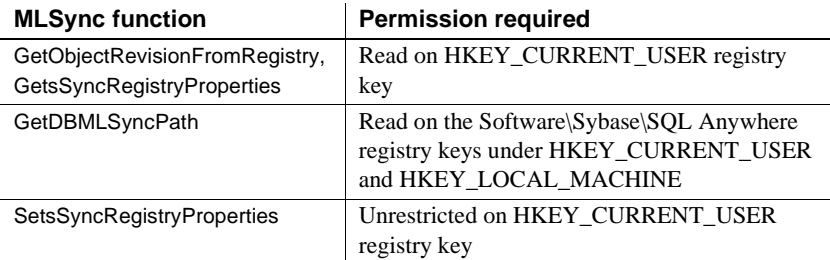

Example 1 This example for a Windows Forms application grants read permission for the HKEY CURRENT USER registry key, which extends to its subkeys:

```
<IPermission 
class="System.Security.Permissions.RegistryPermission, 
mscorlib, Version=2.0.0.0, Culture=neutral, 
PublicKeyToken=b77a5c561934e089" version="1" 
Read="HKEY_CURRENT_USER" />
```
Example 2 This example for a Web Forms application grants read permission for the HKEY\_CURRENT\_USER registry key, which extends to its subkeys:

> <IPermission class="RegistryPermission" version="1 Read="HKEY\_CURRENT\_USER" />

# <span id="page-301-3"></span><span id="page-301-0"></span>**SecurityPermission**

Execution permission is required for a SecurityPermission setting on all .NET applications and for any managed code that you want a user to run.

[Table A-11](#page-301-1) shows the required SecurityPermission settings for functions and objects in Windows Forms targets.

| Function, object, property,<br>or feature               | <b>Permission required</b>                                                               |
|---------------------------------------------------------|------------------------------------------------------------------------------------------|
| OLEControl                                              | Unrestricted (or the Full Trust option)                                                  |
| ChangeDirectory, Handle, Post,<br>Restart, Run, Send,   | UnmanagedCode                                                                            |
| URL (PictureHyperlink and<br>StaticHyperlink property), | UnmanagedCode                                                                            |
| HyperlinkToURL (Inet)<br>property)                      | UnmanagedCode                                                                            |
| Language interoperation<br>feature                      | Variable permissions required, depending on .NET<br>function called or property accessed |
| Win32 API feature                                       | UnmanagedCode                                                                            |

<span id="page-301-1"></span>*Table A-11: SecurityPermission required in Windows Forms targets*

[Table A-12](#page-301-2) shows the required SecurityPermission settings for interactions with .NET or Win32 functions and properties in Web Forms targets.

<span id="page-301-2"></span>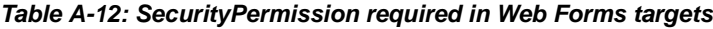

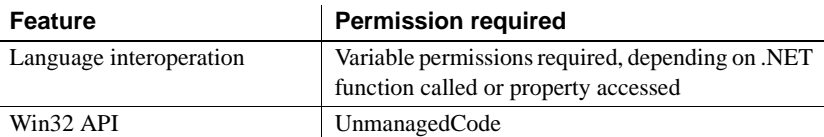

Example 1 The following XML sets required security permissions for Windows Forms targets:

```
<IPermission 
class="System.Security.Permissions.SecurityPermission, 
mscorlib, Version=2.0.0.0, Culture=neutral, 
PublicKeyToken=b77a5c561934e089" version="1" 
Flags="Assertion, Execution, BindingRedirects, 
UnmanagedCode" />
```
Example 2 The following XML sets required security permissions for Web Forms targets:

```
<IPermission class="SecurityPermission" version="1" 
Flags="Assertion, Execution, ControlThread, 
ControlPrincipal, RemotingConfiguration, 
UnmanagedCode"/>
```
# <span id="page-302-0"></span>**SMTPPermission**

<span id="page-302-3"></span>[Table A-13](#page-302-2) shows the required SMTPPermission setting for the MailLogon MailSession object function in .NET targets.

<span id="page-302-2"></span>*Table A-13: SMTPPermission required in .NET targets*

|           | <b>MailSession object</b><br>function                                                                                                    | <b>Permission required</b>                                                                                                    |
|-----------|----------------------------------------------------------------------------------------------------|----------------------------------------------------------------------------------------------------|
|           | MailLogon                                                                                                    | Connect (if using default port) or<br>ConnectToUnrestrictedPort                                                                                                    |
| Example 1 | The following permission setting allows a Windows Forms application to log<br>onto a mail session and receive mail through a default port: |                                                                                                    |
|           | Access="Connect"/>                                                                                                    | <ipermission <="" class="System.Net.Mail.SmtpPermission,&lt;br&gt;System, Version=2.0.0.0, Culture=neutral,&lt;br&gt;PublicKeyToken=b77a5c561934e089" td="" version="1"></ipermission> |
| Example 2 |                                                                                                    | The following permission setting in a Web Forms target allows application<br>users to log onto a mail provider and receive mail through any available port:                            |
|           |                                                                                                    | <ipermission <="" class="SmtpPermission" td="" version="1"></ipermission>                                                                                                    |

Access="ConnectToUnrestrictedPort"/>

### <span id="page-302-1"></span>**SocketPermission**

<span id="page-302-4"></span>The SocketPermission class belongs to the System.Net namespace described on the [Microsoft Web site at http://msdn.microsoft.com/en](http://msdn.microsoft.com/en-us/library/system.net.aspx)us[/library/system.net.aspx](http://msdn.microsoft.com/en-us/library/system.net.aspx). [Table A-14](#page-303-1) shows the required SocketPermission setting for the ConnectToServer Connection object function in .NET targets.

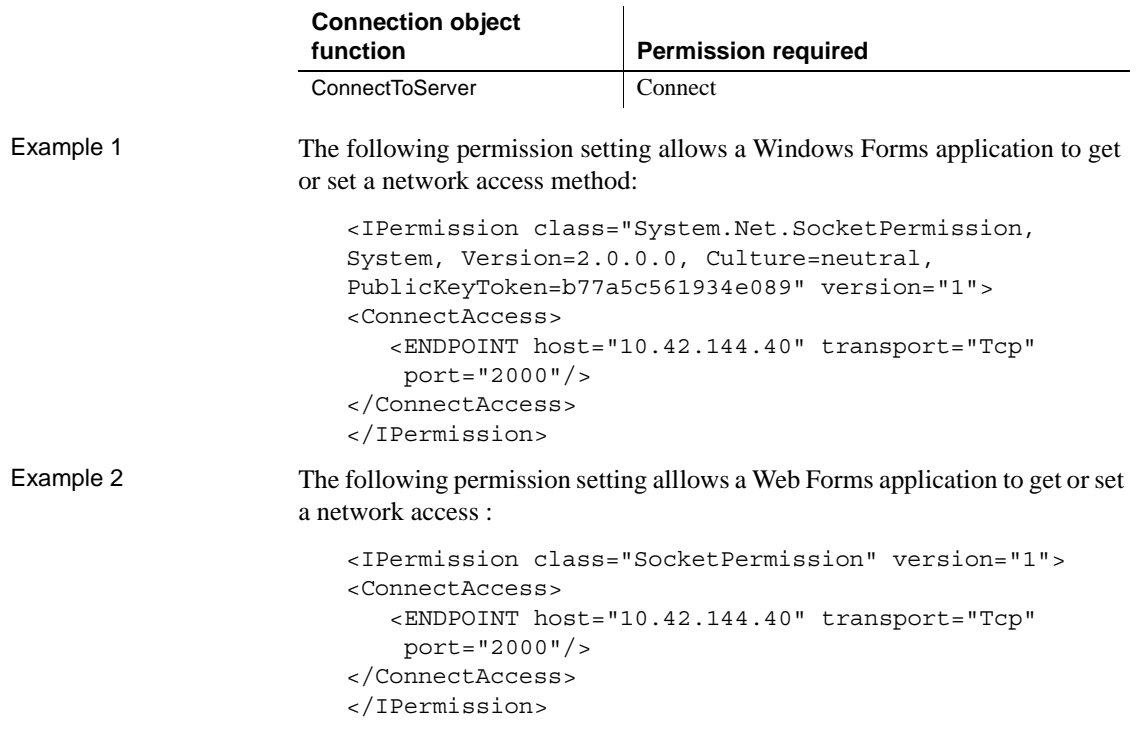

#### <span id="page-303-1"></span>*Table A-14: SocketPermission required in .NET targets*

# <span id="page-303-0"></span>**SQLClientPermission**

<span id="page-303-3"></span>[Table A-15](#page-303-2) shows the required SQLClientPermission setting for the database connection feature in .NET targets.

#### <span id="page-303-2"></span>*Table A-15: SQLClientPermission required in .NET targets*

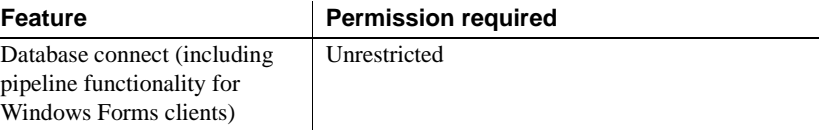

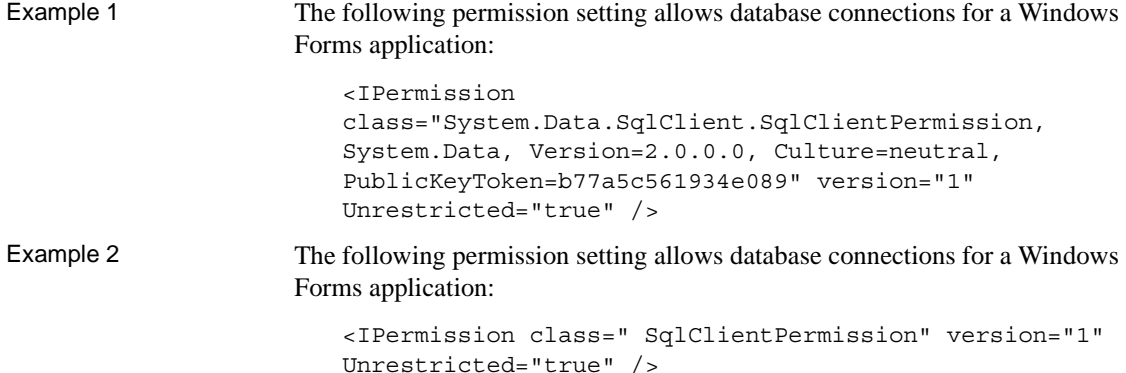

## <span id="page-304-0"></span>**UIPermission**

<span id="page-304-3"></span>The Unrestricted UIPermission setting is required for Windows Forms applications, although you can customize the setting to use a combination of AllowDrop and AllWindow permission values. The UIPermission setting has no effect on WebForms applications.

# <span id="page-304-1"></span>**WebPermission**

The WebPermission class belongs to the System.Net namespace described on the [Microsoft Web site at http://msdn.microsoft.com/en](http://msdn.microsoft.com/en-us/library/system.net.aspx)us[/library/system.net.aspx](http://msdn.microsoft.com/en-us/library/system.net.aspx). [Table A-16](#page-304-2) shows the required WebPermission setting for features and functions in .NET targets.

<span id="page-304-4"></span><span id="page-304-2"></span>*Table A-16: WebPermission required in .NET targets*

| <b>Function or feature</b> | <b>Permission required</b>                                 |
|----------------------------|------------------------------------------------------------|
| GetURL (Inet function)     | Connect for <i>urlname</i> argument                        |
| PostURL (Inet function)    | Connect for <i>urlname</i> and <i>serverport</i> arguments |
| Web Service call feature   | Unrestricted="true"                                        |

Example 1 The following permission setting allows a Windows Forms application to connect to the Sybase Web site: <IPermission class="System.Net.WebPermission, System, Version=2.0.0.0, Culture=neutral, PublicKeyToken=b77a5c561934e089" version="1"> <ConnectAccess> <URI uri=["http://www.sybase.com"/>](http://www.sybase.com"/)  </ConnectAccess> </IPermission> Example 2 The following permission setting allows a Web Forms application to connect to a remote host: <IPermission class="WebPermission" version="1"> <ConnectAccess> <URI uri="\$OriginHost\$"/>

# <span id="page-305-0"></span>**Other custom permission types**

Other permission types that you can customize on the Security tab page of the Project painter (aside from the permissions described in this appendix) have no direct impact on PowerScript functions or properties in .NET targets. However, if you use the language interoperation feature of PowerBuilder, you might also want or need to include values for these permission types. In that case, you can customize permissions for the following permission types:

• ASPNETHostingPermission

</ConnectAccess> </IPermission>

- ConfigurationPermission
- DataProtectionPermission
- DNSPermission
- IsolatedStoragePermission
- KeyContainerPermission
- OleDBPermission
- PerformanceCounterPermission
- **StorePermission**

# **Index**

### **Symbols**

[.NET applications, bitwise operator support 218](#page-229-0) .NET assemblies [importing 147,](#page-158-0) [215](#page-226-0) [strong names 25](#page-36-0) .NET Assembly [component project 194](#page-205-0) [component target wizard 191](#page-202-0) [.NET calls, PowerScript syntax for 212](#page-223-0) [.NET classes and interfaces, limitations in conditional](#page-234-0)  code 223 [.NET clients, for EAServer 227](#page-238-0) [.NET compiler 29,](#page-40-0) [143](#page-154-0) .NET environment [debugging 260,](#page-271-0) [265](#page-276-0) [handling exceptions 224](#page-235-0) [support for language features 217](#page-228-0) [.NET Framework SDK 146](#page-157-0) [.NET generics, cannot be used in conditional code](#page-234-1)  block 223 [.NET language features, support for 217](#page-228-0) [.NET modules 256](#page-267-0) .NET Web Forms [application wizard 30,](#page-41-0) [146](#page-157-0) [code block 41,](#page-52-0) [212](#page-223-1) [coding restrictions 239](#page-250-0) [configuring for 11](#page-22-0) [global properties 13,](#page-24-0) [88](#page-99-0) .NET Web Service [component project 201](#page-212-0) [component target wizard 199](#page-210-0) .NET Windows Forms [application project 146](#page-157-0) [application wizard 144](#page-155-0)

#### **A**

[access permissions, ASP.NET 15,](#page-26-0) [206](#page-217-0)

[AJAX Extensions 17](#page-28-0) application [directory structure 165](#page-176-0) [installing 159,](#page-170-0) [164](#page-175-0) [manifest file for smart client 162](#page-173-0) [publishing 158](#page-169-0) [running mode 159,](#page-170-1) [164](#page-175-1) [update mode 159,](#page-170-2) [166](#page-177-0) [updating 165](#page-176-1) [application pools in IIS 7 19](#page-30-0) [arrays of arrays, not supported 224](#page-235-1) ASP.NET [configuring 11](#page-22-0) [setting user permissions 15](#page-26-0) [version 12](#page-23-0) [assemblies, importing 147,](#page-158-0) [215](#page-226-0) [AutoPostBack property 95,](#page-106-0) [251](#page-262-0) [AutoScript, does not support .NET classes 224](#page-235-2)

#### **B**

[best practices 144](#page-155-1) [bitwise operator support, .NET applications 218](#page-229-0) bootstrapper [about 168](#page-179-0) [customizing 169](#page-180-0) build [directories 256](#page-267-1) [incremental 255](#page-266-0) [PBD generation 257](#page-268-0) [ButtonClicked event 48](#page-59-0) [ButtonClicking event 49](#page-60-0)

#### **C**

[Clicked event 50](#page-61-0) [ClickOnce technology 157](#page-168-0) [client-side, event handlers 42](#page-53-0)

#### *Index*

[command line parameters 38](#page-49-0) [company name, setting 150,](#page-161-0) [163](#page-174-0) components [.NET Assembly target 191](#page-202-0) [.NET Web Service target 199](#page-210-0) [conditional compilation, about 209](#page-220-0) configuring [application directory permissions 21](#page-32-0) [ASP.NET 11,](#page-22-0) [204](#page-215-0) [SQL Anywhere database connection 15](#page-26-1) [Connection object, connecting to EAServer 228](#page-239-0) [controls, supported 180](#page-191-0) [conventions xii](#page-11-0) [copy mode, global property 77](#page-88-0) [CORBA, supported datatypes 231](#page-242-0) [CORBACurrent object 230](#page-241-0) [CORBAObject object 230](#page-241-0)

### **D**

[data, synchronizing 171](#page-182-0) [datatype mapping 197,](#page-208-0) [215](#page-226-1) DataWindow [page navigation 248](#page-259-0) [pagination 247](#page-258-0) [saving as PDF 72](#page-83-0) [saving as XSL 73](#page-84-0) [Debug builds 262](#page-273-0) [DEBUG preprocessor symbol 262](#page-273-1) debugging [.NET applications 260](#page-271-0) [.NET components 265](#page-276-0) deploy [.NET Assembly project 197](#page-208-1) [.NET Web Service project 205](#page-216-0) [checklist for production servers 21](#page-32-1) [troubleshooting 267](#page-278-0) [Web Forms project 34](#page-45-0) [Windows Forms project 154](#page-165-0) [deployment manifest file for smart clients 162](#page-173-1) [directory structure, on server 165](#page-176-0) [DLLs, deploying 21,](#page-32-1) [150](#page-161-1) [DoubleClicked event 51](#page-62-0) [DownloadFile Web Forms function 102](#page-113-0) [downloading files 81](#page-92-0)

[DYNAMIC keyword, cannot be used with .NET](#page-235-3)  methods 224

#### **E**

[EAServer, .NET clients 227](#page-238-1) [Embedded property 95](#page-106-1) event handlers [and postback events 43](#page-54-0) [client-side 42](#page-53-0) [default 43](#page-54-1) events [ClientEvent properties 45](#page-56-0) [Web DataWindow client control 45](#page-56-1) [exceptions, handling in .NET environment 224](#page-235-0)

### **F**

File Manager [creating a folder 79](#page-90-0) [downloading a file 81](#page-92-0) [uploading a file 80](#page-91-0) [virtual file system 75](#page-86-0) [file process mode 77](#page-88-0) [file server, setting up 158](#page-169-1) [files, runtime 23](#page-34-0) [fonts, using TrueType in controls in Windows Forms](#page-185-0)  174 [FTP server, setting up 158](#page-169-1)

#### **G**

**GAC** [and Runtime Packager 22](#page-33-0) [installing assemblies into 24](#page-35-0) [generic .NET classes or methods, cannot be used in](#page-234-1)  conditional code block 223 [GetConfigSetting Web Forms function 104](#page-115-0) [GetDownloadFileURL Web Forms function 104](#page-115-1) [Ghostscript, installing 74](#page-85-0) [global assembly cache.](#page-35-0) *See* GAC global properties [and .NET Web Service targets 205](#page-216-1)

[creating 94](#page-105-0) [descriptions of 88](#page-99-1) [list of 88](#page-99-0) [taking advantage of 247](#page-258-1)

### **H**

[handling exceptions, in .NET environment 224](#page-235-0) [HasFileManager property 96](#page-107-0) [HasMailManager property 97](#page-108-0) [HasPrintManager property 97](#page-108-1) [HasThemeManager property 98](#page-109-0) [HTMLGen.PagingMethod property 43](#page-54-2)

# **I**

IIS [directory structure 14](#page-25-0) [installing 11](#page-22-1) IIS 7 [application pools 19](#page-30-0) [IIS Manager, viewing global properties 13](#page-24-1) images [for Windows Forms targets 164](#page-175-2) [images, deploying 152](#page-163-0) [incremental builds 255,](#page-266-0) [259](#page-270-0) [intelligent notifier 167](#page-178-0) [intelligent update 157,](#page-168-1) [166](#page-177-1) [interop.](#page-218-0) *See* interoperability interoperability [datatype mappings 215](#page-226-1) [referencing .NET classes 209,](#page-220-1) [227](#page-238-2) [support for .NET language features 217](#page-228-0) [writing code in a .NET block 212](#page-223-1) [ItemChanged event 52](#page-63-0) [ItemError event 53](#page-64-0) [ItemFocusChanged event 54](#page-65-0)

#### **J**

[JaguarORB object, connecting to EAServer 229](#page-240-0)

#### **L**

[library files 150](#page-161-1) [log file, pbtrace 16](#page-27-0)

#### **M**

[Mail Profile Manager 82](#page-93-0) [mail, sending 84](#page-95-0) [mandatory updates 167](#page-178-1) manifest file [security tab 151](#page-162-0) manifest files [for smart client application 162](#page-173-0) [for smart client deployment 162](#page-173-1) [for Windows Forms applications 152](#page-163-1) [MapVirtualPath Web Forms function 105](#page-116-0) [migration, runtime files 22](#page-33-1) [MobiLink synchronization, for smart clients 171](#page-182-1)

### **N**

[navigation controls 248](#page-259-0) notifier [icon 167](#page-178-0) [options 167](#page-178-2) [nullable, cannot be used in conditional code 223](#page-234-1)

### **O**

[OnClient event prefix 45](#page-56-0) [online only 164](#page-175-1) [OpenFileManager Web Forms function 106](#page-117-0) [OpenMailManager Web Forms function 106](#page-117-1) [OpenPrintManager Web Forms function 106](#page-117-2) [OpenThemeManager Web Forms function 107](#page-118-0)

#### **P**

[PATH environment variable 146](#page-157-1) [PBDataWindow.JS file 43](#page-54-1) [PBDs, deploying 150](#page-161-1)

[PBLs, deploying 150](#page-161-1) [PBTrace.log file 16,](#page-27-0) [274](#page-285-0) PDF [Apache FO printing method 73](#page-84-0) [postscript printing method 72](#page-83-0) [permanent user accounts 59](#page-70-0) permissions [adding manually for copied files 36](#page-47-0) [ASP.NET 11,](#page-22-0) [21](#page-32-2) [EnvironmentPermission 282](#page-293-3) [EventLogPermission 282](#page-293-4) [FileDialogPermission 283](#page-294-3) [FileIOPermission 283](#page-294-4) [for Web service components 206](#page-217-1) [Full Trust required for smart client 161](#page-172-0) [granting from command line 36](#page-47-1) [PrintingPermission 287](#page-298-3) [ReflectionPermission 288](#page-299-2) [RegistryPermission 289](#page-300-3) [required for printing to PDF 72](#page-83-1) [SecurityPermission 290](#page-301-3) [SMTPPermission 291](#page-302-3) [SocketPermission 291](#page-302-4) [SQLClientPermission 292](#page-303-3) [Sybase directories 15](#page-26-2) [troubleshooting deployment failure 269](#page-280-0) [troubleshooting Windows Forms applications 275](#page-286-0) [UIPermission 293](#page-304-3) [under wwwroot 21](#page-32-0) [WebPermission 293](#page-304-4) [POST keyword, cannot be used with .NET methods 224](#page-235-3) postbacks [and client-side events 249](#page-260-0) [avoiding 43](#page-54-2) [from default event handlers 43](#page-54-1) [post-build commands 150](#page-161-2) [PowerBuilder runtime files, deploying 150](#page-161-1) PowerScript [registry functions 66](#page-77-0) [unsupported events 134,](#page-145-0) [185](#page-196-0) [unsupported functions 130,](#page-141-0) [184](#page-195-0) [unsupported properties 136,](#page-147-0) [186](#page-197-0) [preprocessor statements, pasting into script 212](#page-223-2) preprocessor symbols [about 209](#page-220-2) [DEBUG 262](#page-273-1)

[list of 210](#page-221-0) prerequisites [for application 163,](#page-174-1) [168](#page-179-0) [for deployment 21](#page-32-1) [for development 146](#page-157-0) printing [Apache FO software processing 73](#page-84-0) [DataWindow as PDF 72](#page-83-0) [DataWindow as XSL 73](#page-84-0) [Ghostscript software processing 74](#page-85-0) [output location 71,](#page-82-0) [75](#page-86-1) [projects, out of date message 258](#page-269-0) [properties, global 13,](#page-24-0) [88](#page-99-1) publish page [link to server 158](#page-169-0) [prerequisites 168](#page-179-1) [view of 163](#page-174-0) [publishing an application 158](#page-169-0)

#### **R**

[RButtonDown event 55](#page-66-0) [rebuild scope 256](#page-267-2) [registry functions, in Web Forms applications 66](#page-77-0) [Release builds 262](#page-273-0) [requirements, system 30,](#page-41-0) [146](#page-157-0) resource files [for .NET assembly targets 195](#page-206-0) [for .NET Web service targets 202](#page-213-0) [for .NET Windows Forms targets 152](#page-163-0) [inaccessible 272](#page-283-0) [resources, deploying 152](#page-163-0) [RowFocusChanged event 56](#page-67-0) [RowFocusChanging event 57](#page-68-0) [running an application 155](#page-166-0) [runtime files, deploying 21](#page-32-1)

# **S**

script [.NET code block 41](#page-52-0) [client-side events 41](#page-52-0) security [Full Trust required for smart client 162](#page-173-2)

[manifest files for Windows Forms applications](#page-163-2)  152 [share mode, global property 77](#page-88-0) sharing data [across sessions 38](#page-49-1) [DropDownDataWindows 39](#page-50-0) smart client [intelligent update feature 157](#page-168-1) [rolling back 170](#page-181-0) [SQL Anywhere database connection, setting up 15](#page-26-1) [SSL connection support 232](#page-243-0) [Start menu, adding to 164](#page-175-1) [strong-named assemblies 25](#page-36-1) [structures, supported 175](#page-186-0) [supported features 173](#page-184-0) [system objects, supported 175](#page-186-0) [System options, redeployment 258](#page-269-1) [system requirements 30,](#page-41-0) [146](#page-157-0) [System.Nullable, cannot be used in conditional code](#page-234-1)  block 223

### **T**

troubleshooting [conditional code 223](#page-234-2) [deployment errors 267](#page-278-0) [tips for Web Forms applications 268](#page-279-0) [tips for Windows Forms applications 274](#page-285-1) [TrueType fonts, using in controls in Windows Forms](#page-185-0)  174 [typographical conventions xii](#page-11-0)

### **U**

[unsupported features 173](#page-184-0) updates [checking for 166,](#page-177-1) [167](#page-178-3) [mandatory 167](#page-178-1) [online and offline 166](#page-177-0) [online only 166](#page-177-2) [polling for 168](#page-179-2) [UploadFiles Web Forms function 107](#page-118-1) [uploading files 80](#page-91-0) [users, permanent accounts 59](#page-70-0)

# **V**

Vista [additional requirements for IIS 7 19](#page-30-0) [additional requirements for Windows Forms 152](#page-163-1) [visual controls, supported 180](#page-191-0)

#### **W**

Web browser [command line parameters 38](#page-49-0) [default start page 37,](#page-48-0) [155](#page-166-1) Web DataWindow [client-side scripts 45](#page-56-1) [events for client control 45](#page-56-1) Web Forms applications [advantages 3](#page-14-0) [directory structure 14](#page-25-0) [global properties 13](#page-24-0) [sending mail 84](#page-95-0) [start page 38](#page-49-0) [supported controls 116](#page-127-0) [unsupported features 111](#page-122-0) [using registry functions 66](#page-77-0) [virtual file system 75](#page-86-0) Web Forms function [DownloadFile 102](#page-113-0) [GetConfigSetting 104](#page-115-0) [GetDownloadFileURL 104](#page-115-1) [MapVirtualPath 105](#page-116-0) [OpenFileManager 106](#page-117-0) [OpenMailManager 106](#page-117-1) [OpenPrintManager 106](#page-117-2) [OpenThemeManager 107](#page-118-0) [UploadFiles 107](#page-118-1) [Web server, setting up 158](#page-169-1) [Web service components, access permissions 206](#page-217-0) [Windows and Web Forms applications, advantages of](#page-154-1)  143 [Windows Forms Application project 146](#page-157-0) [Windows Forms Application wizard 144](#page-155-0) Windows Forms applications [supported controls 181](#page-192-0) [supported objects 177](#page-188-0) Windows Vista [additional requirements for IIS 7 19](#page-30-0)

#### *Index*

- [additional requirements for Windows Forms 152](#page-163-1)
- [wwwroot, setting permissions on subdirectories 21](#page-32-0)